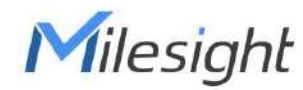

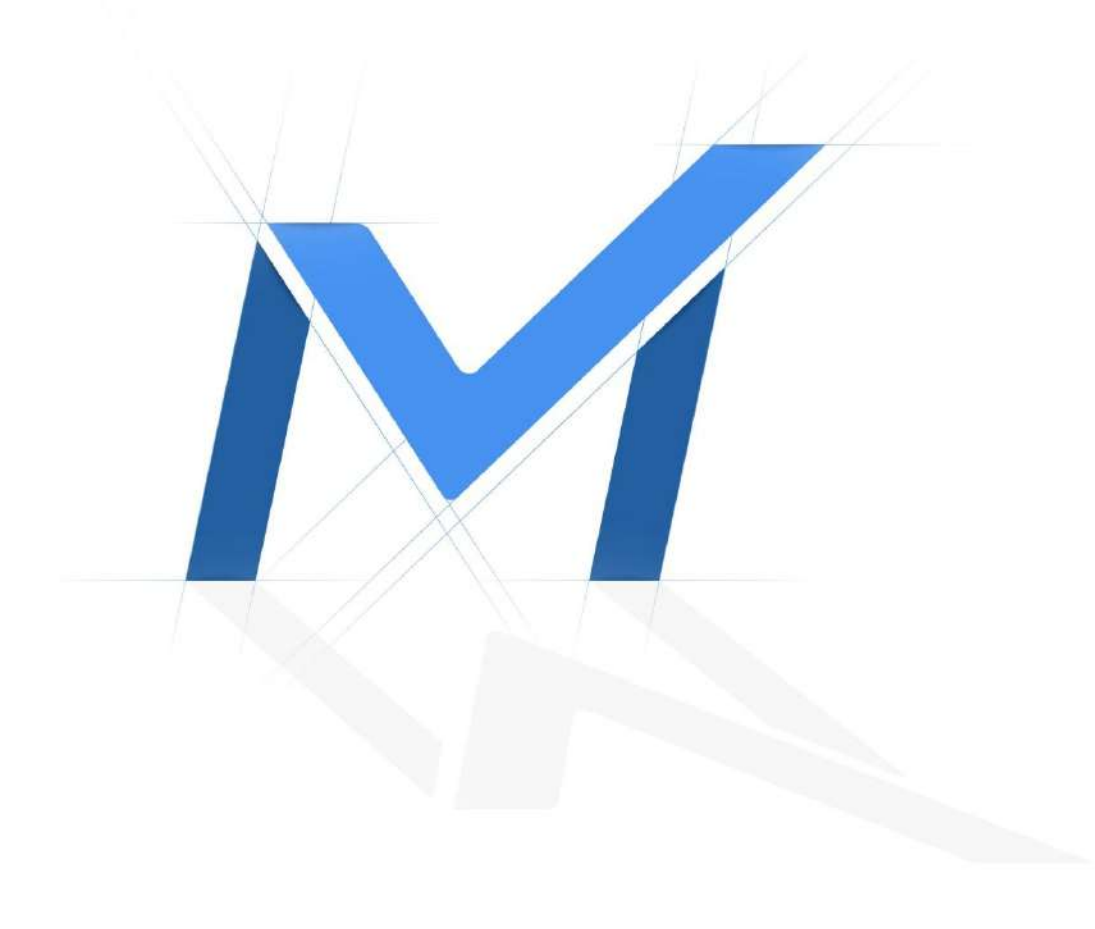

Manual de utilizare pentru camera de rețea Fisheye Date: 2022-01-18

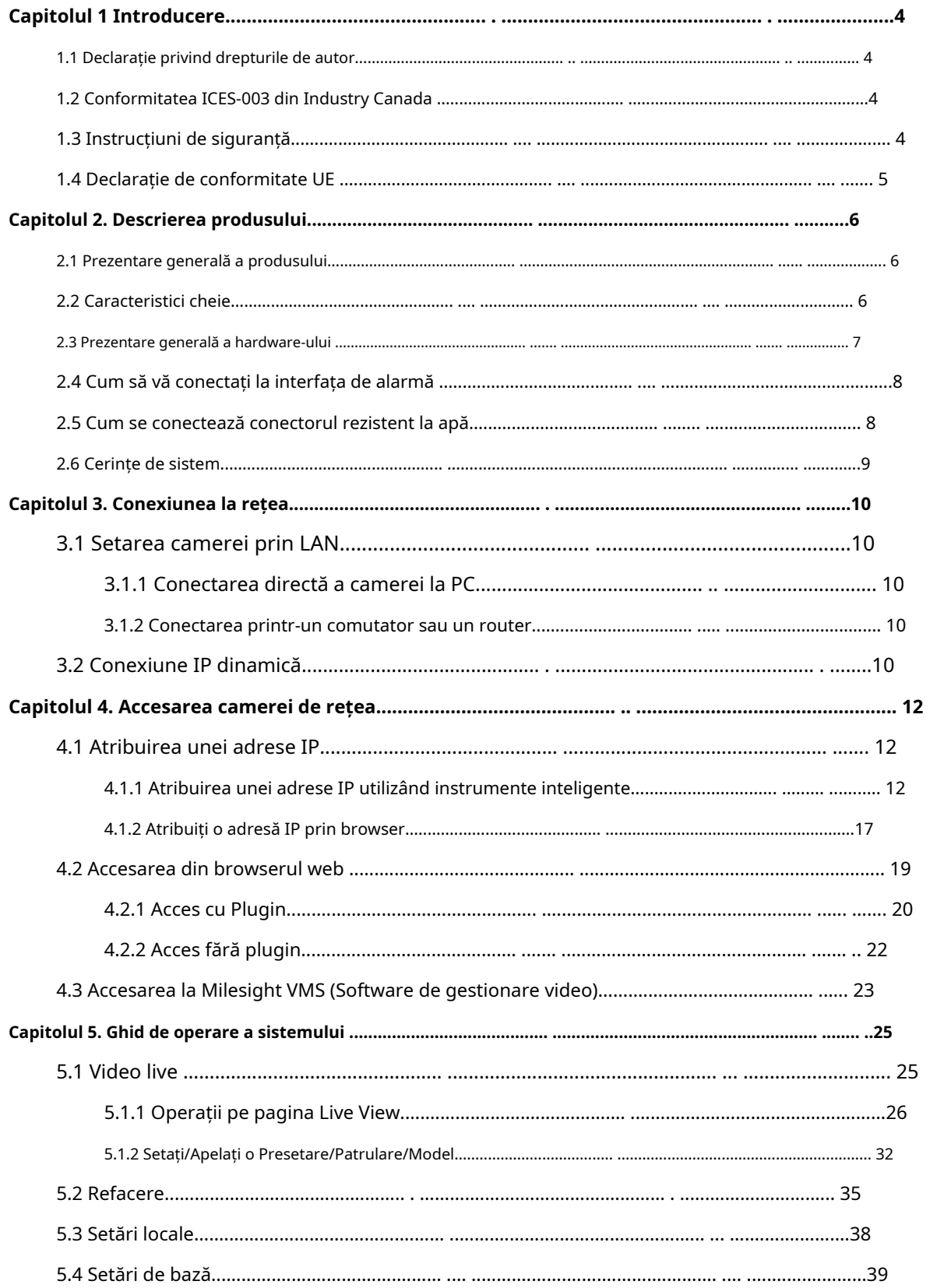

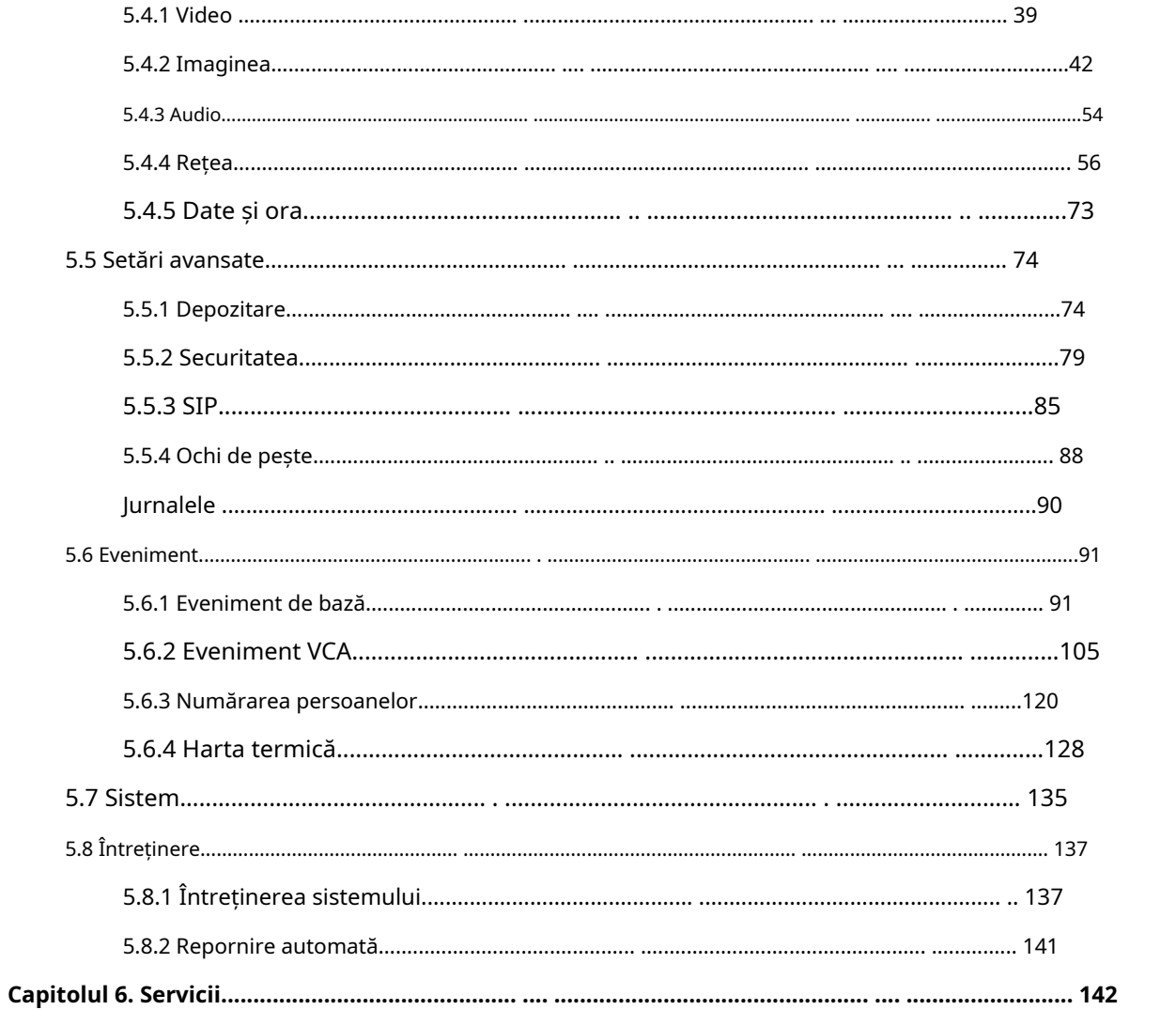

# <span id="page-3-0"></span>Capitolul 1 Introducere

Vă mulțumim că ați cumpărat produsul nostru. Dacă aveți întrebări sau solicitări, vă rugăm să nu ezitați să contactați dealul dumneavoastră.

Acest manual explică cum să utilizați și să gestionați camerele de rețea Milesight în rețeaua dvs. Experiența anterioară de rețea va fi de folos atunci când utilizați produsele. Vă rugăm să citiți cu atenție acest manual înainte de utilizare și să-l păstrați pentru referințe ulterioare.

Acest manual poate conține mai multe locuri incorecte din punct de vedere tehnic sau erori de tipărire, iar conținutul poate fi modificat fără notificare. Actualizările vor fi adăugate în noua versiune a acestui manual. Vom sau actualiza cu ușurință produsele sau procedurile descrise în manual.

### <span id="page-3-1"></span>1.1 Declarație privind drepturile de autor

Acest manual nu poate fi reprodus sub nicio formă sau prin niciun mijloc pentru a crea orice derivat, cum ar fi traducerea, transformarea sau adaptarea fără permisiunea prealabilă scrisă a Milesight Technology Co., Ltd (denumită în continuare Milesight).

Milesight rezervă dreptul de a modifica acest manual și specificațiile fără notificare prealabilă. Cele mai recente specificații și documentație de utilizare pentru toate produsele Milesight sunt disponibile pe site-ul nostru oficial www.mile[sight.com](http://www.milesight.com/)

## <span id="page-3-2"></span>1.2 Conformitatea Industry Canada ICES-003

Acest aparat digital de clasa B este în conformitate cu ICES-003 canadian.

<span id="page-3-3"></span>Acest aparat numeric al clasei B este conform cu norma NMB-003 du Canada.

### 1.3 Instrucțiuni de siguranță

Aceste instrucțiuni au scopul de a se asigura că utilizatorul poate folosi corect pentru a evita pericolul sau pierderea proprietății. Măsurile de precauție sunt împărțite în "Avertismente" și "Atenționări"

**Avertizări:**Dacă oricare dintre aceste avertismente este neglijată, pot fi cauzate răniri grave sau deces.

• This Installe trebuie efectuată de o persoană de serviciu calificată și trebuie să respecte cu strictețe reglementările de siguranță electrică ale regiunilor locale.

- Pentru a evita riscul de incendiu și șoc electric, obțineți produsul departe de ploaie și umiditate înainte de instalare.
- Nu atingeți componente precum radiatoarele, regulatoarele de putere și procesarele, care pot fi fierbinți
- Sursă cu DC/AC 12V sau PoE
- Vă rugăm să vă asigurați că ștecherul este bine introdus în priză
- Când produsul este instalat pe un perete sau pe tavan, dispozitivul trebuie să fixeze ferm
- Dacă produsul nu funcționează corect, vă rugăm să contactați dealerul dumneavoastră. Nu încercați niciodată să dezasamblați singur camera

**Atenționări:**Dacă oricare dintre aceste precauții este neglijată, pot fi cauzate răniri sau deteriorarea echipamentului.

- Asigurați-vă că tensiunea de alimentare este corectă înainte de a utiliza camera
- Nu depozitați sau instalați dispozitivul la temperaturi extreme de cald sau reci, în locuri cu praf sau umezeală și nu îl expuneți la radiații electromagnetice ridicate.
- Utilizați numai componente și piese recomandate de producător
- Nu scăpați camera și nu o supuneți la șocuri fizice
- Pentru a preveni acumularea de căldură, nu blocați circulația aerului în jurul camerei
- Razele laser pot deteriora senzorii de imagine. Suprafața senzorilor de imagine nu trebuie expusă acolo unde este utilizat un echipament cu fascicul laser
- Utilizați o suflantă pentru a îndepărta praful de pe capacul obiectivului
- Utilizați o cârpă moale și uscată pentru a curăța suprafața camerei. Petele persistente pot fi îndepărtate folosind o cârpă moale umezită cu o cantitate mică de soluție de detergent, apoi ștergeți uscat.
- Nu utilizați solvenți volatili, cum ar fi alcoolul, benzenul sau diluanții, deoarece acestea pot deteriora finisajele suprafeței
- <span id="page-4-0"></span>• Salvați pachetul pentru a vă asigura disponibilitatea containerelor de transport pentru transporturi viitoare

### 1.4 Declarație de conformitate UE

2012/19/UE (directiva DEEE): Produsele marcate cu acest simbol nu pot fi aruncate ca deșeuri municipale nesortate în Uniunea Europeană. Pentru o reciclare adecvată, returnați acest produs furnizorului local la asigurarea unui echipament nou echivalent sau aruncați-l la punctele de colectare desemnate. Pentru mai multe informații, consultați: www.recyclethis.info.

2006/66/EC (directiva privind bateriile): Acest produs conține o baterie care nu poate fi aruncată ca deșeuri municipale nesortate în Uniunea Europeană. Consultați documentația pentru informații specifice despre baterie. Bateria este marcată cu acest simbol, care poate include litere pentru a indica cadmiul (Cd), plumbul (Pb) sau mercurul (Hg). Pentru o reciclare adecvată, returnați bateria furnizorului dumneavoastră sau la un punct de colectare desemnat. Pentru mai multe informații, consultați: www.recyclethis.info.

## <span id="page-5-1"></span><span id="page-5-0"></span>Capitolul 2. Descrierea produsului

### 2.1 Prezentare generală a produsului

Milesight oferă o gamă consecventă de camere de rețea închiriată și fiabile, satisface pe deplin pentru a-ți cere. Bazate pe sistemul de operare Linux încorporat, camerele de rețea Milesight ar putea fi ușor accesat și gestionate fie local, fie de la distanță, cu o mare fiabilitate. Cu module de procesare video DSP de înaltă performanță încorporate, camerele se mândresc cu un consum redus de energie și o stabilitate ridicată. Aceștia acceptă algoritmul de compresie video H.265/ H.264/MJPEG de ultimă generație și tehnologia HD dual-stream, pentru a obține lider în industrie, pentru a obține cel mai înalt nivel de calitate a imaginilor video în condițiile limitate de resurse ale rețelei. Este complet funcțional, susținând mecanismul flexibil și cuprinzător de conectare a alarmei, comutatorul automat de zi și noapte și mascarea confidențialității etc.

În aplicațiile practice, camerele de rețea Milesight ar putea fi să funcționeze independent în LAN, fie să fie conectate în rețea pentru a forma un sistem puternic de monitorizare a siguranței. Este utilizat pe scară largă în domenii precum finanțele, educația, producția industrială, apărarea civilă, îngrijirea sănătății de dragul securității.

### <span id="page-5-2"></span>2.2 Caracteristici cheie

- 70% ~80% lățime de bandă economisită de H.265+ reglabil pe 10 niveluri
- Până la 25 fps@4000×3000
- Suportă AI Video Analytics
- Suportă Dewarping Hardware și Software Dewarping
- Suportă funcția Heat Map
- Suportă funcția de urmărire automată
- 11 moduri de vizualizare pentru a satisface diverse nevoi
- Echipat cu I/O audio și I/O alarmă
- Carcasă metalică rezistentă la vandal, clasificată IK10 și carcasă rezistentă la intemperii, clasificată IP67
- Design raționalizat, aspect rafinat
- Ușor de amestecat cu mediu de instalare
- Bazat pe sistemul de operare Linux cu fiabilitate ridicată
- Acceptă profilul ONVIF G & Q & S & T
- Suport modul fără plugin
- Asistență pentru activarea și configurarea întrebărilor de securitate pentru camere (V4x.7.0.69 sau mai sus)
- Filtru ICR cu comutare automată, adevărat zi/noapte
- Protocol UPnP pentru gestionarea ușoară a camerelor
- Suport DDNS Milesight
- Detectarea mișcării, Mascarea confidențialității, Detectarea erorilor de rețea și ROI
- Încărcare FTP, încărcare SMTP, înregistrare pe card SD și funcție SIP
- Capacitate de compresie audio G.711/AAC
- Trei niveluri de privilegii ale utilizatorilor pentru un management flexibil
- <span id="page-6-0"></span>• Suport de stocare locală pentru cardul Micro SD/SDHC/SDXC, extinde spațiul de stocare de margine

#### 2.3 Prezentare generală a hardware-ului

#### **1. Camera de rețea Fisheye de 5MP**

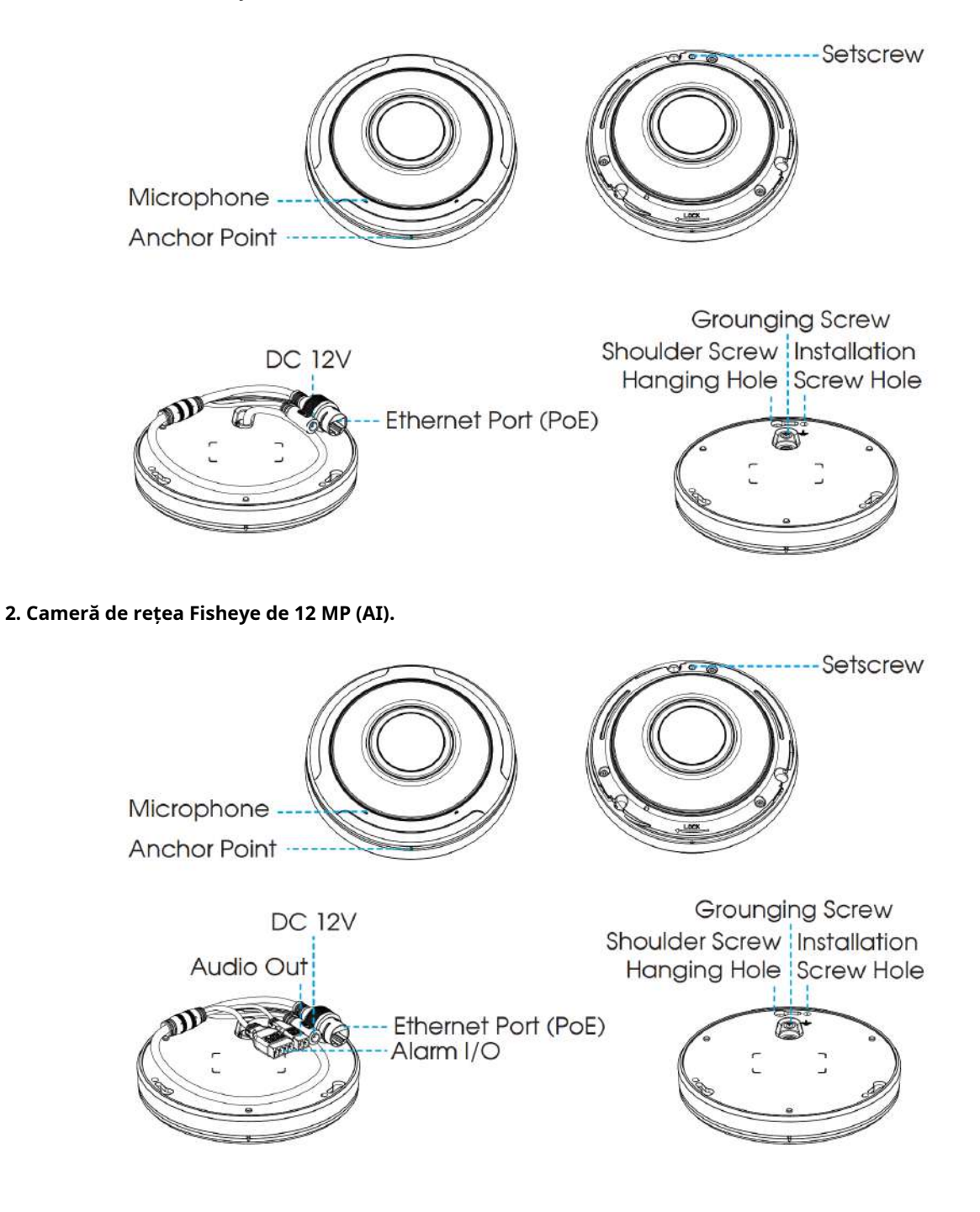

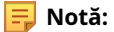

- DC 12V și PoE sunt disponibile pentru alimentare.
- <span id="page-7-0"></span>• Slotul pentru card SD încorporat poate fi văzut după rotirea, deschiderea capacului, îndepărtarea celor 3 șuruburi și deschiderea panoului frontal.

### 2.4 Cum să vă conectați la interfața de alarmă

Interfața externă a camerelor este după cum urmează, vă puteți referi la imagine pentru a instala dispozitivul extern de alarmă:

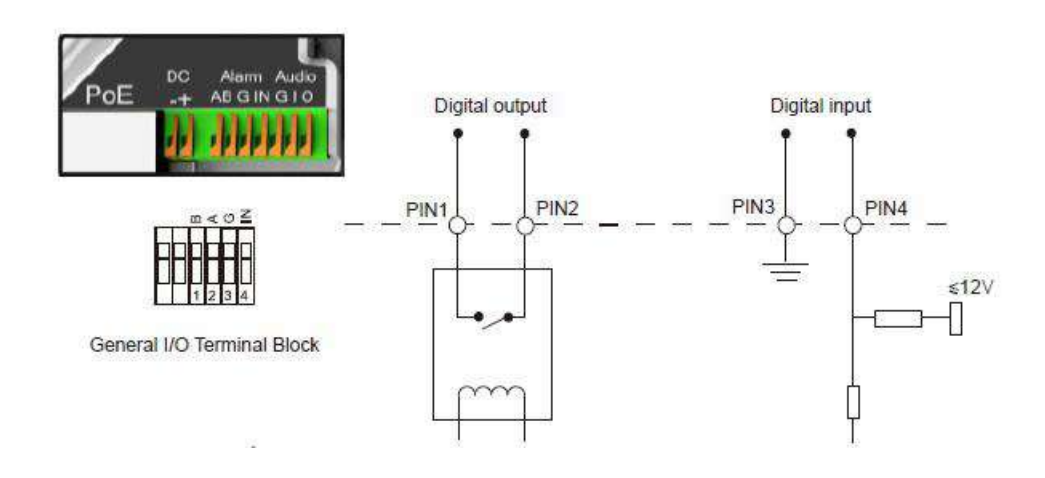

- PIN1: Ieșire alarmă NC/NO 24V DC 1A
- PIN2: Ieșire alarmă NC/NO 24V DC 1A
- PIN3: Intrare alarmă NC/NO≤12V
- <span id="page-7-1"></span>• PIN4: Intrare alarmă NC/NO≤12V

## 2.5 Cum se conectează conectorul rezistent la apă

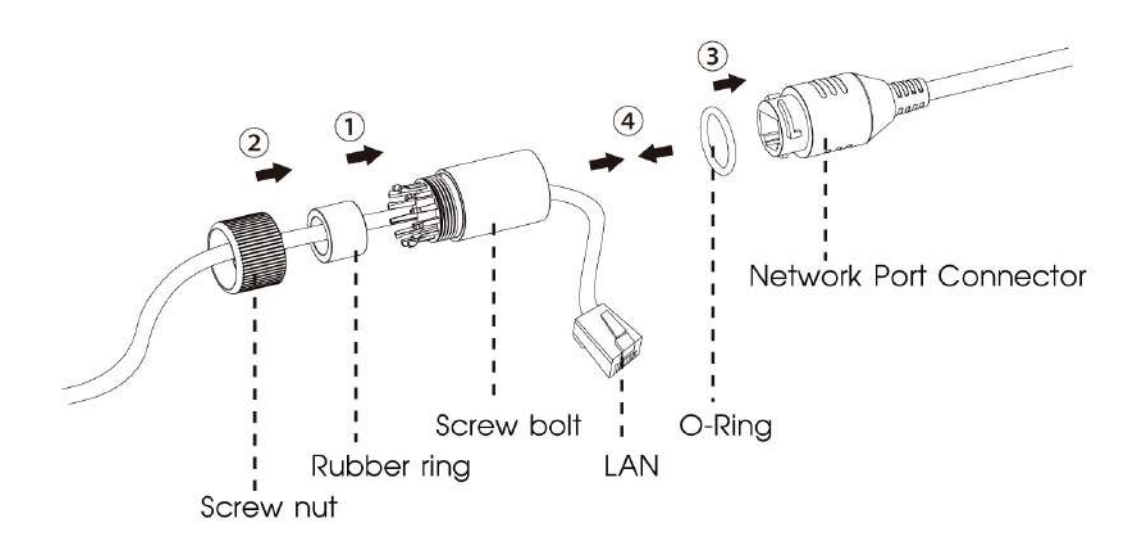

Pasul 1: Treceți cablul de rețea prin piulița șurubului, inelul de cauciuc și șurubul șurubului.

Pasul 2: Introduceți inelul de cauciuc în șurubul.

Pasul 3: Conectați piulița șurubului la șurubul.

Pasul 4: Așezați inelul O pe conectorul portului de rețea.

<span id="page-8-0"></span>Pasul 5: Conectați RJ45 la conectorul portului de rețea și strângeți șurubul și conectorul.

# 2.6 Cerințe de sistem

**Sistem de operare:**Windows XP/Vista/7/8/10/Server 2000/Server 2008

**CPU:**1,66 GHz sau mai mare

**RAM:**1G sau mai mare

**Memoria grafica:**128 MB sau mai mult

**protocol de internet:**TCP/IP (IPv4/IPv6)

**Navigare pe web:**Internet Explorer 8.0 și versiunea superioară, Mozilla Firefox, Google Chrome și Safari.

# <span id="page-9-1"></span><span id="page-9-0"></span>Capitolul 3. Conexiune la rețea

# 3.1 Setarea camerei prin LAN

Conectarea camerelor la un comutator sau un router este cea mai comună comună de conectare. Camerele trebuie să i se atribuie o adresă IP compatibilă cu LAN-ul său.

## <span id="page-9-2"></span>3.1.1 Conectați camera la computer direct

În acest moment, doar computerul conectat cameră va putea vizualiza camera. Camera trebuie să aibă o adresă IP compatibilă computerului. Detaliile sunt prezentate în figura următoare.

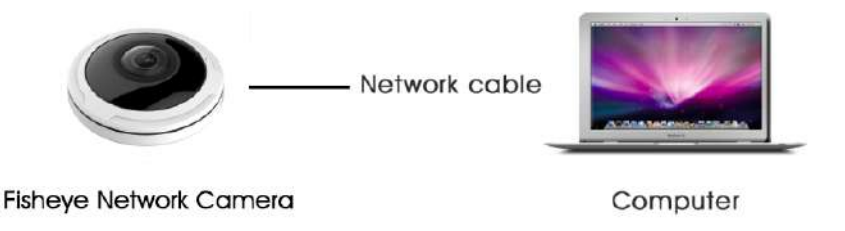

#### <span id="page-9-3"></span>3.1.2 Conectați-vă printr-un comutator sau un router

Consultați figura următoare pentru a seta camera de rețea prin LAN prin comutator sau router.

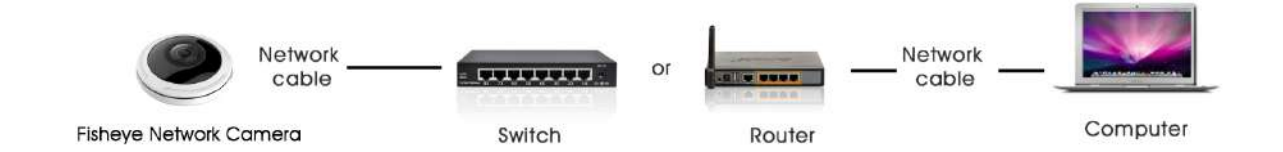

## <span id="page-9-4"></span>3.2 Conexiune IP dinamică

**Conectarea camerei de rețea printr-un router**

Pasul 1: Conectați camera de rețea la un router;

Pasul 2: Pe cameră, atribuiți o adresă IP LAN, masca de subrețea și Gateway-ul;

Pasul 3: pe router, setați redirecționarea portului. De exemplu, 80, 8000 și 554 porturi. Pașii pentru redirecționarea portului variază în funcţie de diferite routere. Vă rugăm să căutați manualul de utilizare al routerului pentru asistență la redirecționarea portului;

Pasul 4: Aplicați un nume de domeniu al unui furnizor de nume de domeniu;

### Pasul 5: Configurați setările DDNS în interfața de setare a routerului;

Pasul 6: Vizitați camera prin numărul numărului de domeniu.

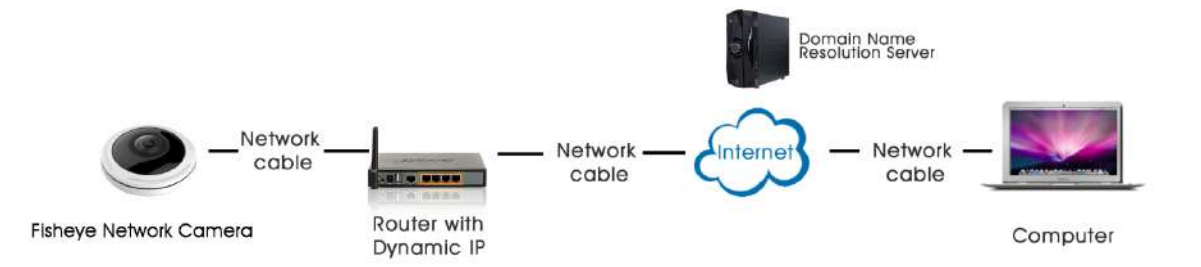

# <span id="page-11-0"></span>Capitolul 4. Accesarea camerei de rețea

<span id="page-11-1"></span>Camera trebuie să aibă o adresă IP pentru a fi accesibilă.

## 4.1 Atribuirea unei adrese IP

Camera de rețea trebuie să aibă o adresă IP pentru a fi accesibilă. Adresa IP implicită a camerelor de rețea Milesight este 192.168.5.190.

<span id="page-11-2"></span>schimba adresa IP a camerei prin Smart Tools sau browser. Vă rugăm să conectați camera în aceeași rețea LAN a computerului dvs.

4.1.1 Atribuirea unei adrese IP utilizând instrumente inteligente

Smart Tools este un instrument software care poate detecta automat mai multe camere de rețea Milesight online în LAN, poate seta adresa IP și poate gestiona actualizările de firmware. Se recomandă utilizarea atunci când atribuiți adrese IP mai multe camere.

**Pasul 1:**Instalați Smart Tools (Software-ul poate fi descărcat de pe site-ul nostru);

**Pasul 2:**Porniți Smart Tools, faceți clic pe pagina Instrumente IPC, apoi introduceți informații despre dispozitiv, cum ar fi adresa IP, adresa MAC, Stare, Numărul de port, Mască de rețea și Gateway, apoi toate camerele de rețea Milesight asociate din aceeași rețea care vor fi vizualizate. Detaliile sunt prezentate ca în figura de mai jos;

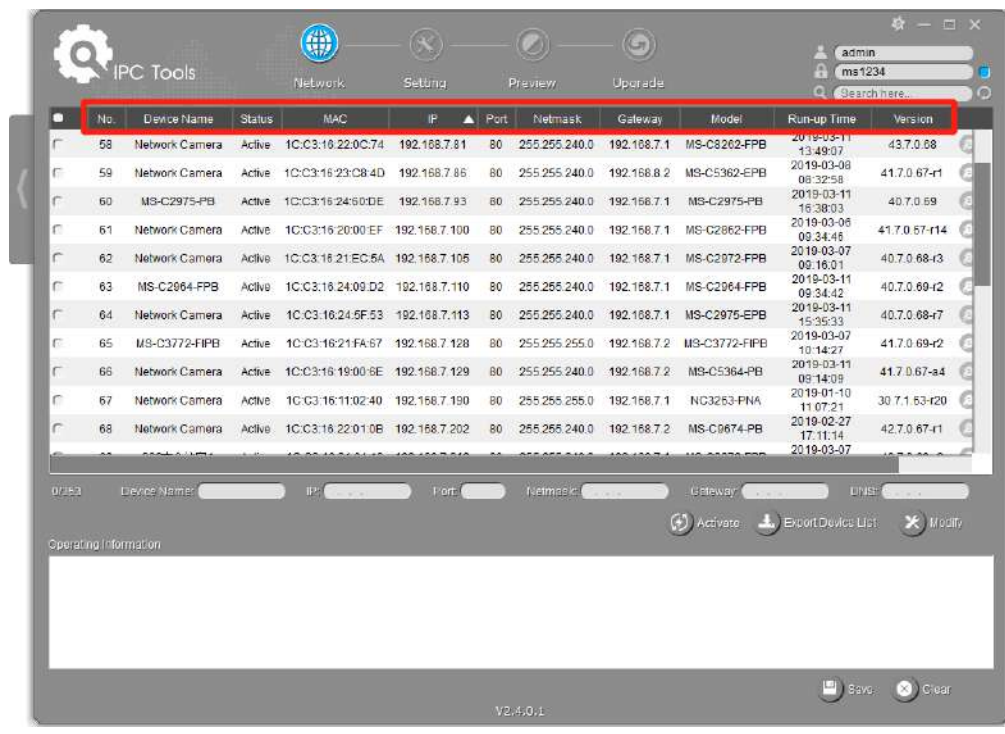

**Pasul 3:**Selectați o cameră sau mai multe camere în funcție de adresele MAC;

|        |                       |                             |               | Network                         | Hetting         | Preview |                             | Uncrede                  |                               | $\Omega$<br>Search hore              |                         |
|--------|-----------------------|-----------------------------|---------------|---------------------------------|-----------------|---------|-----------------------------|--------------------------|-------------------------------|--------------------------------------|-------------------------|
| о      | No                    | Device Name                 | <b>Status</b> | <b>MAC</b>                      | <b>IP</b><br>n  | Part    | Netmask                     | <b>Gateway</b>           | Model                         | Run-up Time                          | Version                 |
| r      | 58                    | Network Camera              | Active        | 1C:C3:16:24:60 F6               | 192.158.7.80    | BO      | 255 255 240.0               | 192.158.7.1              | <b>MS-C2975-PB</b>            | 2019-03-11<br>14:14:32               | 40.7.0.67-16            |
| Ċ      | 59                    | Network Camera              | Active        | 1C:C3:16.22:0C:74               | 192.168.7.81    | BO      | 255.255.240.0               | 192.168.7.1              | MS-C8262-FPB                  | 2019-03-11<br>13:49:07               | 43.7.0.68               |
| C      | 60                    | Network Camera              | Active        | 1C:C3:18:23:C8:4D               | 192, 168, 7, 86 | BO      | 255 255 240.0               | 192.168.8.2              | MS-C5362-EPB                  | 2019-03-08<br>08:32:58               | 41.7.0.67-r1            |
| Ġ      | 61                    | MS-C2975-PB                 | Active        | 1C:C3:18:24:60:DE               | 192.168.7.93    | 80      | 255,255,240.0               | 192, 168, 7, 1           | MS-C2975-PB                   | 2019-03-11<br>16:38:04               | 40.7.0.69               |
| lσ     | 62                    | <b>Network Camera</b>       | Active        | 1C:C3:16:20:00:EF 192.168.7.100 |                 | 80      | 255 255 240.0               | 192, 168.71              | MS-C2862-FPB                  | <b>AISTORIA E OR</b><br>09:34:45     | 417.0.67-r14            |
| c      | 63                    | Network Camera              | Active        | 1C:C3:15:21:EC:5A 192.158.7.105 |                 | BO.     | 255 255 240.0               | 192.168.7.1              | MS-C2972-FPB                  | 2019-03-07<br>09:16:00               | 40.7.0 68-13            |
| C      | 64                    | MS-C2964-FPB                | Active        | 1C:C3:15:24:09:D2               | 192.168.7.110   | BO      | 255 255 240.0               | 192.168.7.1              | MS-C2964-FPB                  | 2019-03-11<br>09:34:43               | 40.7.0.69-r2            |
| C      | 65                    | Network Camera              | Active        | 1C C3 16:24:5F 53 192.168.7.113 |                 | 80      | 255.255.240.0               | 192.168.7.1              | MS-C2975-EPB                  | 2019-03-11<br>15:35:34               | 40.7.0.68-17            |
| г      | 66                    | MS-C3772-FIPB               | Active        | 1C:C3.16.21.FA.67 192.168.7.128 |                 | BO      | 255,255.255.0               | 192.168.7.2              | MS-C3772-FIPB                 | 2019-03-07<br>10:14:26               | 41.7.0.69-r2            |
| c      | 67                    | <b>Network Camera</b>       | Active        | 1C:C3:16.19:00.6E               | 192.168.7.129   | 80      | 255.255.240.0               | 192.168.7.2              | MS-C5364-PB                   | 2019-03-11<br>09:14:10               | 41.7.0.67-a4            |
| r      | 68                    | Network Camera              | Active        | 1C:C3:16:11:02:40 192.168.7.190 | 400-400-7-004   | BO      | 255 255 255.0<br>0220220101 | 192, 168.7.1<br>محمصيمهم | NC3263-PNA<br>,,,,,,,,,,,,,,, | 2019-01-10<br>11:07:21<br>2019-02-27 | 30.7.1.63-r20<br>حميمحم |
| 1/25.1 |                       | Device Name, Tetwork Camera |               | $\approx$ 192 168.7 .100        | Full. 80        |         | Melmask 255.255.240.0       |                          | Galeway 192.168.7 1           | $\Pi_1$ $\Omega_2$                   | 8.8.8.8                 |
|        | Operating Information |                             |               |                                 |                 |         |                             |                          | $(A)$ Activate                | Export Device List                   | X Modify                |
|        |                       |                             |               |                                 |                 |         |                             |                          |                               |                                      |                         |
|        |                       |                             |               |                                 |                 |         |                             |                          |                               |                                      |                         |
|        |                       |                             |               |                                 |                 |         |                             |                          |                               |                                      |                         |
|        |                       |                             |               |                                 |                 |         |                             |                          |                               |                                      |                         |

Selectați o singură cameră:

Selectați mai multe camere:

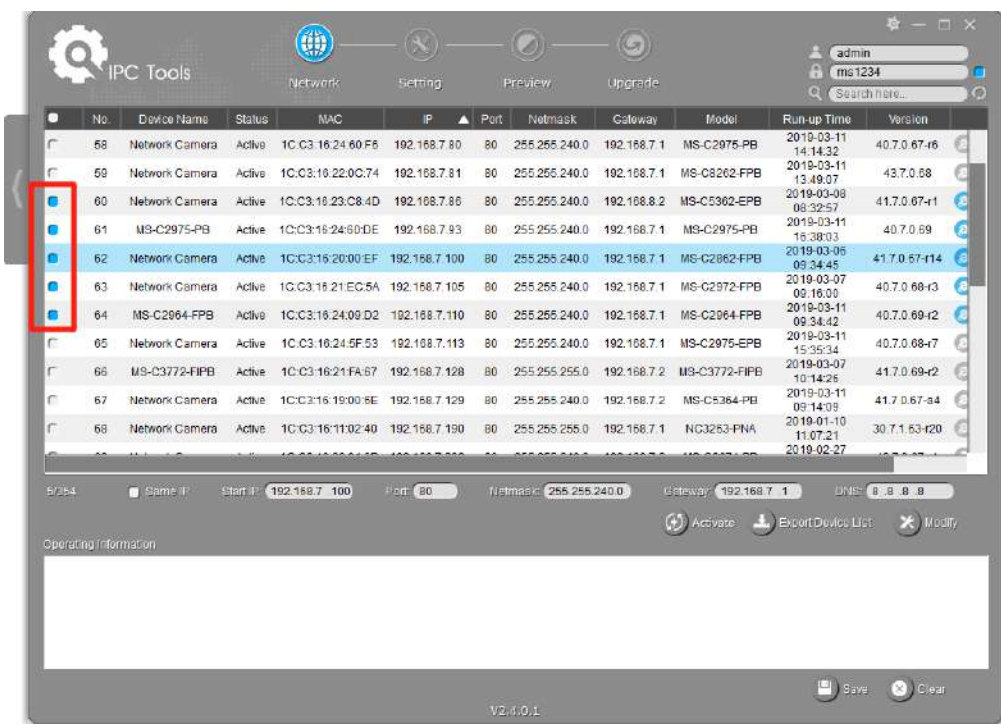

Pasul 4:Dacă camera selectată arată "Activ" în bara de stare, puteți introduce numele direct de utilizator și parola (camera cu versiunea mai mică de 4x.7.0.69 poate implicit admin/s1234), puteți modifica adresa IP sau alte valori de rețea , apoi faceți clic pe butonul "Modificați";

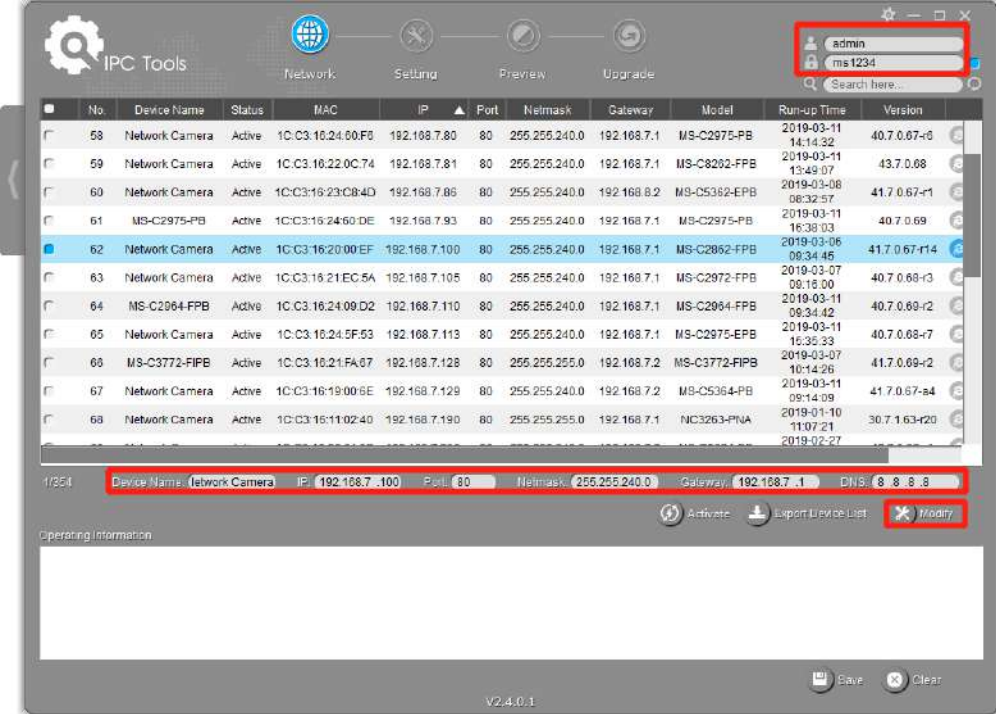

Dacă camera selectată arată "Inactiv" în bara de stare (Camera cu versiunea V4x.7.0.69 sau

mai sus), faceți clic **pentru a seta parola atunci când o utilizați pentru prima dată. De asemenea, poți seta** întrebări de securitate la activarea camerei în cazul în care uitați parola (puteți reseta parola răspunzând corect la trei întrebări de securitate). Faceți clic pe "Salvați" și va arăta că activarea a avut succes.

### **Notă:**

- Parola trebuie să aibă între 8 și 32 de caractere, să conțină cel puțin un număr și o literă.
- Trebuie să actualizați versiunea Smart Tools la V2.4.0.1 sau versiunea superioară pentru a activa camera.

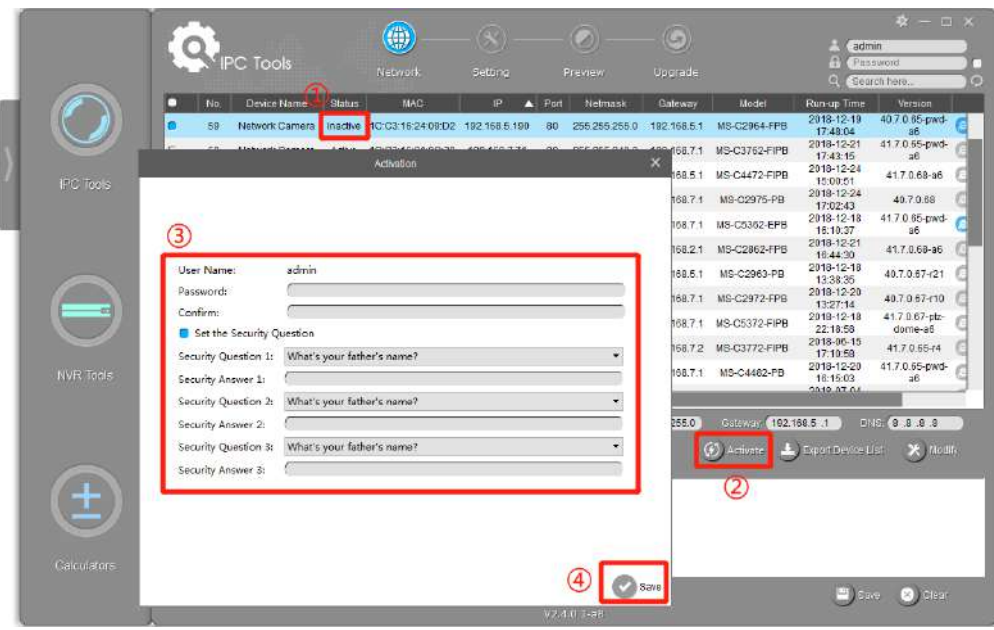

După activare, puteți modifica adresa IP sau alte valori ale rețelelor și apoi faceți clic pe butonul "Modificați".

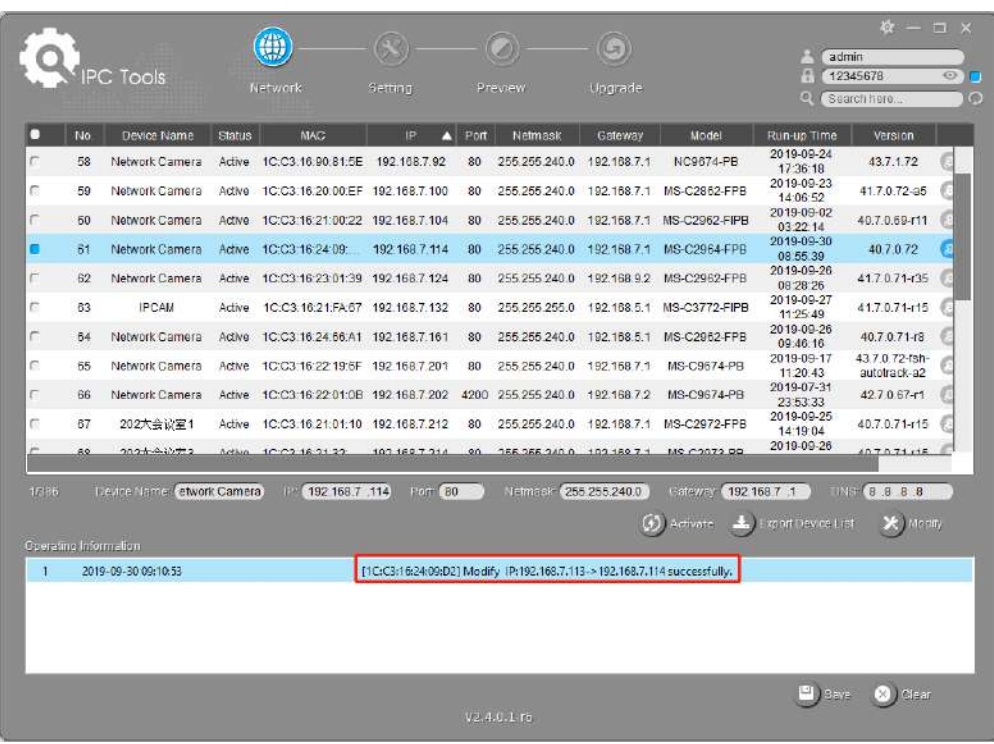

Pasul 6: Făcând dublu clic pe camera selectată sau pe browserul camerei interesate, puteți accesa camera direct prin browser web. Va apărea fereastra Internet Explorer.

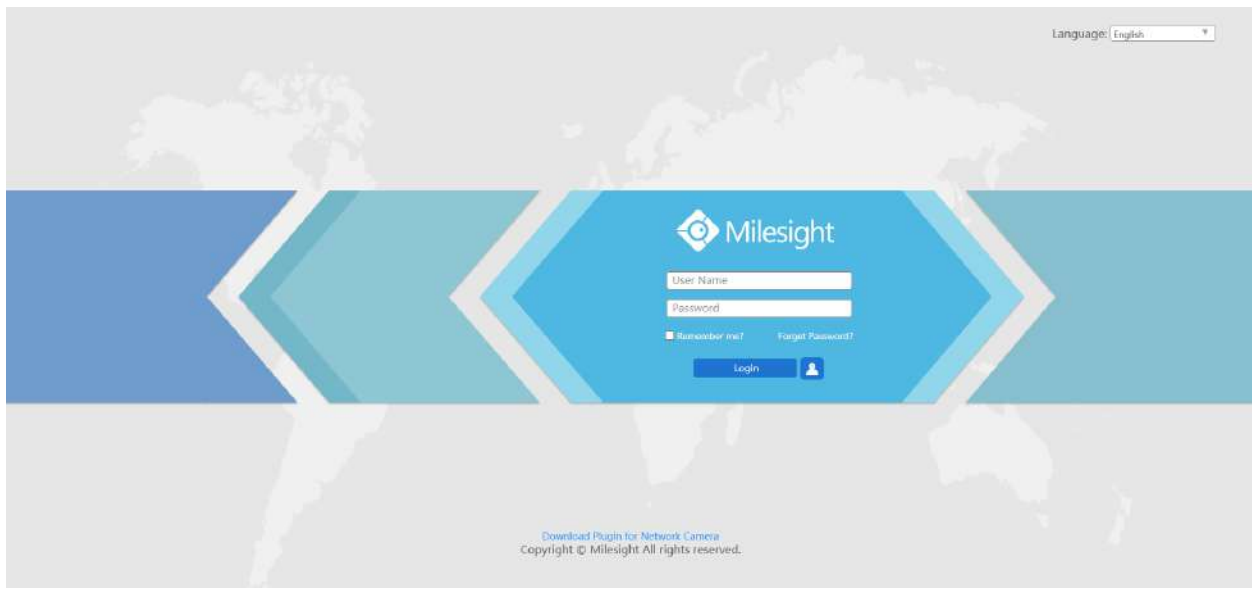

Mai multă utilizare a Instrumentelor inteligente, vă rugăm să consultați**Manual de utilizare Smart Tools**.

## <span id="page-16-0"></span>4.1.2 Atribuiți o adresă IP prin browser

Dacă segmentul de rețea al computerului și cel al camerei sunt diferite, vă rugăm să urmați pașii pentru a schimba adresa IP:

**Pasul 1:**Schimbați adresa IP a computerului la segmentul 192.168.5.0, iată două moduri, după cum urmează:

A.Începe→Panoude control→Rețeași InternetConexiune→Conexiunela rețea→ LocalConexiune în zonă și faceți dublu clic pe ea;

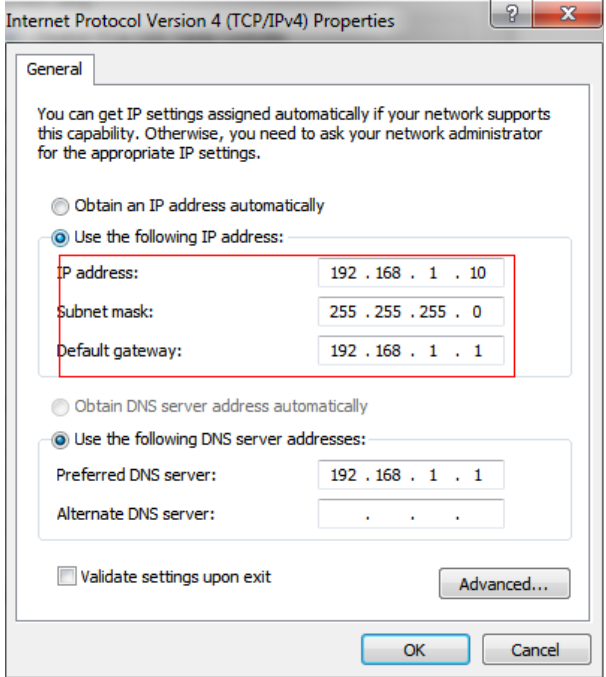

b. Faceți clic pe "Avansat", apoi faceți clic pe "Setări IP" # "Adresă IP" # "Adăugați". În fereastra pop-up, introduceți o adresă IP care se află în același segment cu camerele de rețea Milesight (de ex. 192.168.5.61, vă rugăm să obțineți această adresă IP nu va intra în conflict cu adresa IP din rețeaua existentă) ;

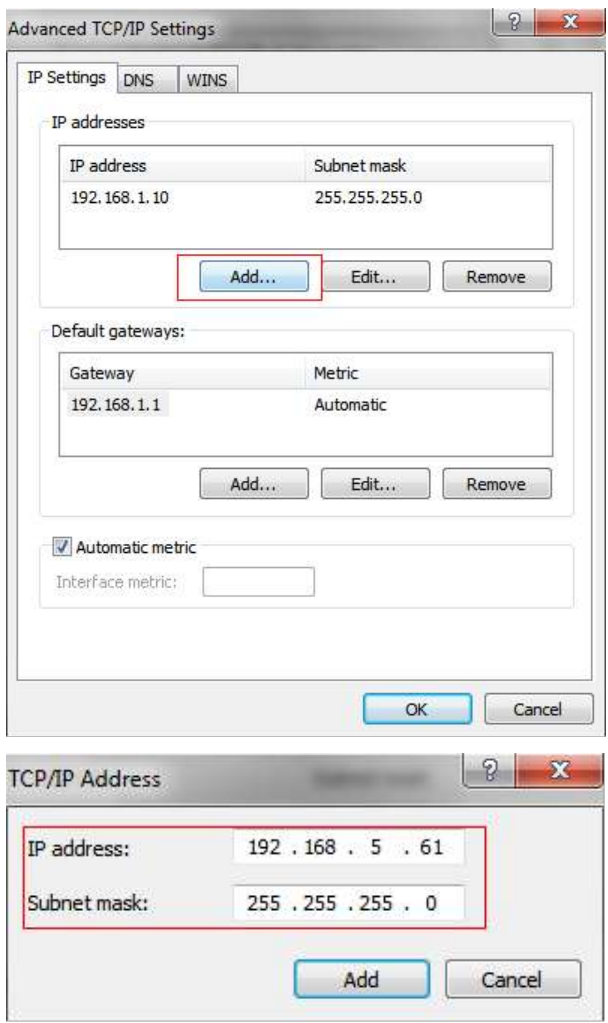

**Pasul 2:**Porniți browserul. În bara de adrese, introduceți adresa IP implicită a camerei: http://192.168.5.190;

**Pasul 3:**Dacă versiunea de firmware a camerelor este mai mică decât V4x.7.0.69, aceasta va afișa datele directe de conectare.

pagina, introduceți numele de utilizator și cuvântul când apare pagina LOGIN;

- Nume de utilizator implicit: admin
- Parola implicită: ms1234

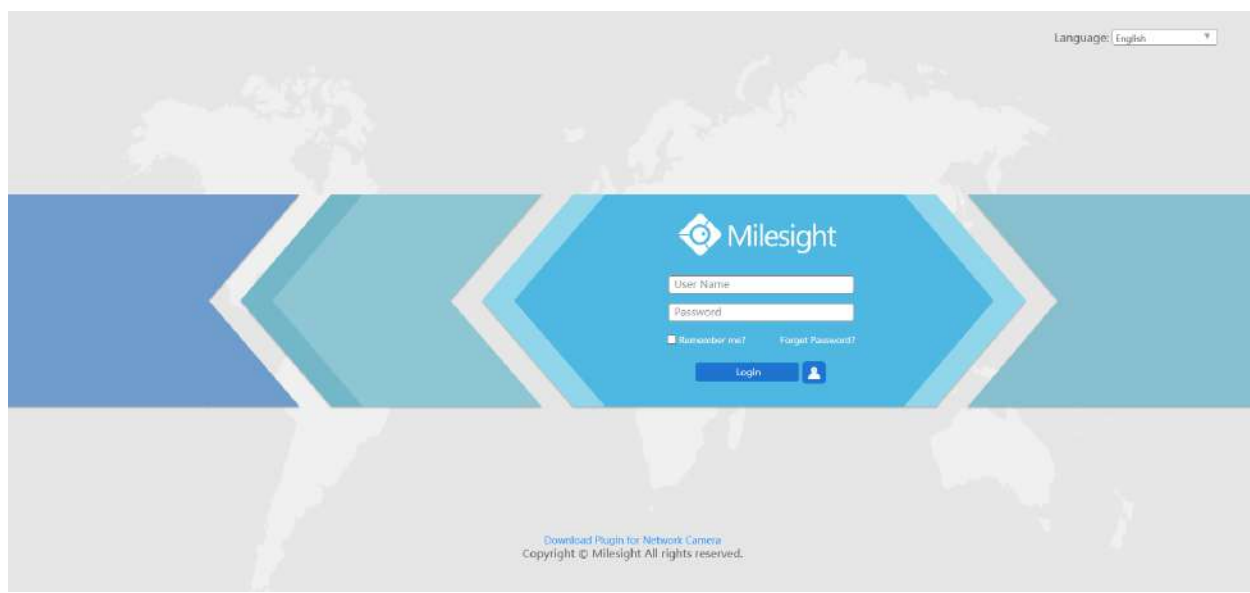

Dacă versiunea de firmware a camerelor este V4x.7.0.69 sau mai mare, trebuie să setați mai întâi cuvântul când o utilizați pentru prima dată. De asemenea, puteți seta trei întrebări de securitate pentru dispozitiv după activare. Apoi, vă puteți conecta la dispozitivul cu vă puteți conecta la cameră cu numele de utilizator (admin) și o parolă personalizată.

**Notă:**

- Parola trebuie să aibă între 8 și 32 de caractere, să conțină cel puțin un număr și o literă.
- face clic pe "uitați parola" din pagina de conectare pentru a reseta parola răspunzând la trei întrebări de securitate când uitați parola, dacă ați setat întrebările de securitate în prealabil.

**Pasul 4:**După autentificare, selectați "Configurare"→ "Setări de bază"→ "Rețea"→ "TCP/IP". Apare pagina Setări de rețea (Figura de mai jos);

Pasul 5:Schimbați adresa IP sau alte valori ale rețelei. Apoi faceți clic pe butonul "Salvare";

<span id="page-18-0"></span>**Pasul 6:**Modificarea adresei IP implicite este finalizată.

# 4.2 Accesarea din browserul web

Camera poate fi utilizată cu cele mai standard sisteme de operare și browsere. Browserele recomandate sunt Internet Explorer, Firefox, Chrome, Microsoft Edge, Safari.

## <span id="page-19-0"></span>4.2.1 Acces cu Plugin

În prezent, puteți accesa camera doar cu pluginul prin Internet Explorer.

### **Acces prin IE Browser**

Înainte de a utiliza browserul pentru a obține acces la camera., trebuie să instalați mai întâi dvs. MsActiveX. consulta pașii după cum urmează:

### **Pasul 1:**Lansați browserul IE și introduceți adresa IP a camerei;

Pasul 2:Introduceți numele de utilizator și cuvântul și faceți clic pe "Autentificare";

Pasul 3:La prima conectare pe dispozitiv, browserul va instala controalele, vă rugăm să faceți clic pe "Faceți clic aici pentru a descărca și instala manual controalele", așa cum se arată în figura de mai jos;

Click here to download and install controls manually

**Notă:**În timpul instalării comenzilor, vă rugăm să păstrați browserele aproape.

**Pasul 4:**Urmați instrucțiuni pentru a instala comenzile, când se va termina, va apărea o fereastră, așa cum se arată în figura de mai jos. Dați clic pe "Finalizare" și reîmprospătați browserul, apoi veți vedea videoclipul.

Dacă se folosește browserul IE9 sau versiunea superioară, se sugerează ca linkul web al camerelor de rețea Milesight să fie adăugat ca site de încredere. Consultați instrucțiuni după cum urmează:

**Pasul 1:**Porniți browserul IE9 sau versiunea superioară și selectați "Instrumente"→"InternetOpțiuni";

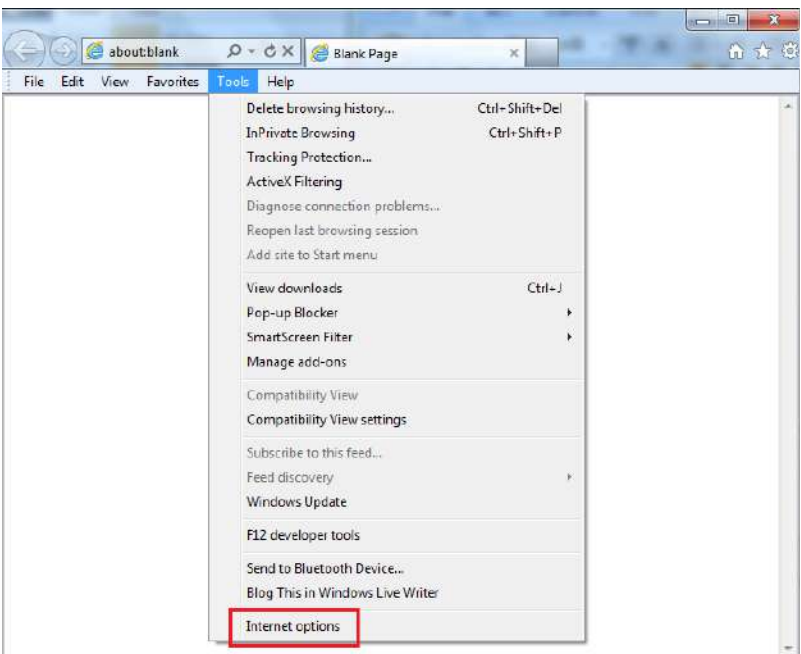

Pasul 2:Selectați "Securitate" la "Încredere";

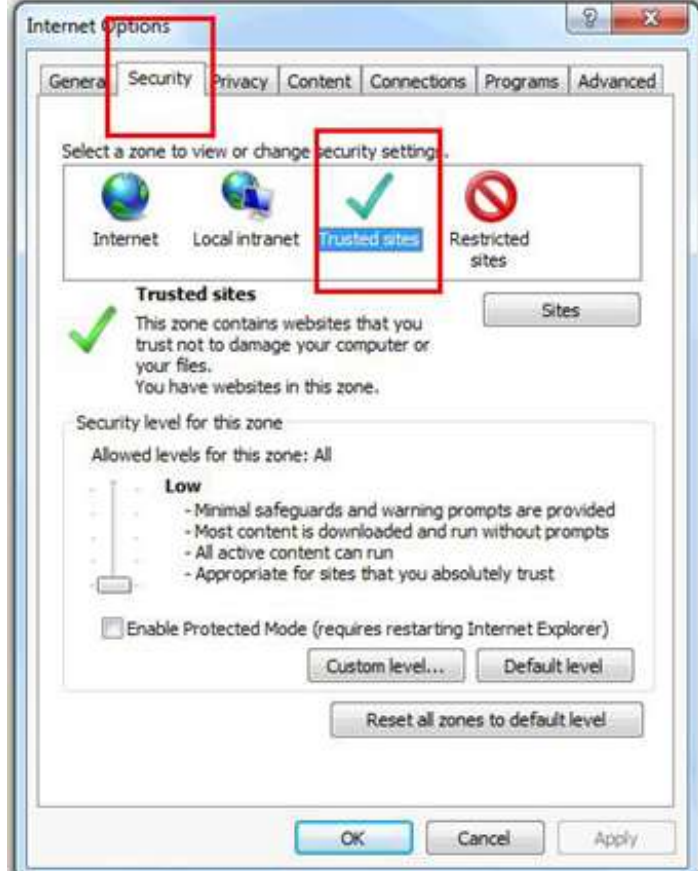

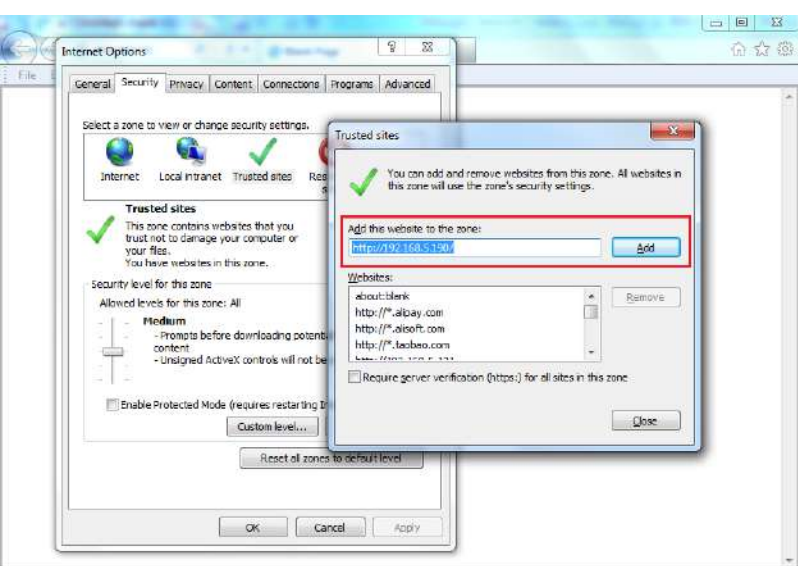

Pasul 3:Introduceți adresa IP a camerei în spațiul liber și faceți clic pe "Adăugați";

**Pasul 4:**Introdu adresa IP. După conectarea cu succes la interfața web a camerei de rețea, utilizatorului i se permite să vizualizeze videoclipuri în direct, după cum urmează.

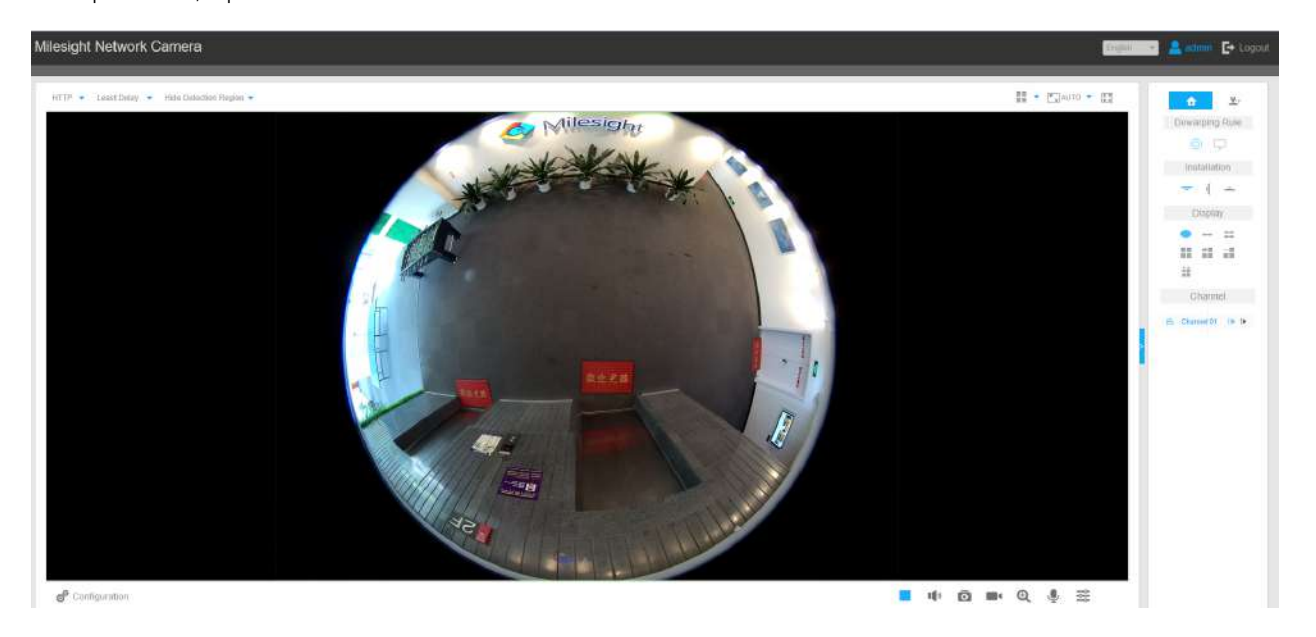

## <span id="page-21-0"></span>4.2.2 Acces fără plugin

Pe măsură ce securitatea browserului devine din ce în ce mai importantă, unele browsere nu acceptă instalarea pluginului. Pentru a previzualiza în mod normal videoclipul în browser, camera a fost actualizată pentru a accepta modul fără plugin. În modul fără plugin, puteți previzualiza videoclipul în browser fără plugin. În prezent, modul fără plugin este acceptat în Firefox și Google Chrome și Safari și browserul Edge pentru

Sistem Windows, sistem MAC, sistem iOS și sistem Android. Ambele codecuri video H.265 și H.264 sunt acceptate în modul fără plugin pentru camere și va reda fluxul secundar în mod implicit.

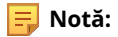

- Trebuie să actualizați camera la V4x.7.0.70 sau versiunea ulterioară pentru a utiliza Modul fără plugin.
- Pentru firmware-ul care este sub V4x.7.0.74, vă rugăm să actualizați Camera de rețea la V4x.7.0.74 sau versiunea superioară (Vă rugăm să actualizați browserul la cea mai recentă versiune).
- Pentru V4x.7.0.74 sau versiunea superioară, puteți bucura de Modul fără plugin fără nicio configurație a browserului (Vă rugăm să actualizați browserul la cea mai recentă versiune).

inter previzualiza videoclipul fără plugin selectând Modul fără plugin în fața Live View.

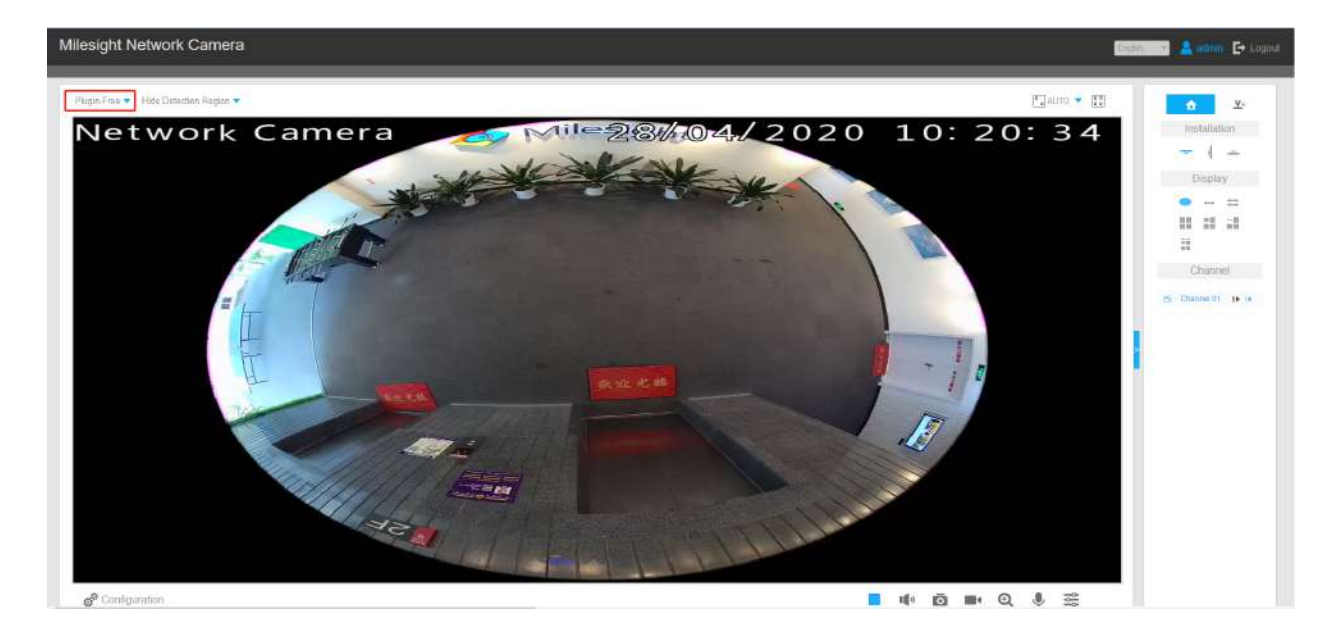

<span id="page-22-0"></span>Acceptă previzualizarea videoclipului în Live View și alte interferențe de setare.

## 4.3 Accesarea din Milesight VMS (Software de management video)

Milesight VMS (compatibil ONVIF) este o aplicație la îndemână și fiabilă, concepută pentru a funcționa cu camerele de rețea pentru a oferi supraveghere video, setări de înregistrare și funcții de gestionare a evenimentelor. Interfața Milesight VMS este foarte ușor de utilizat, intuitivă, cu acces ușor la cele mai comune activități, cum ar fi vizionarea video live, căutarea prin înregistrări și exportul de videoclipuri și instantanee. Poate fi integrat cu alte dispozitive prin ONVIF. Este conceput pentru a lucra

Windows XP/ 7/ 8/ Vista/ Server 2000/ Server 2008. Software-ul poate fi descărcat de pe site-ul nostru web www.mil[esight.com .](http://www.milesight.com/)

Vă rugăm să instalați Milesight VMS; apoi lansați programul pentru a adăuga camera la lista de canale. Pentru informații detaliate despre cum să utilizați software-ul, vă rugăm să consultați manualul de utilizare al Milesight VMS.

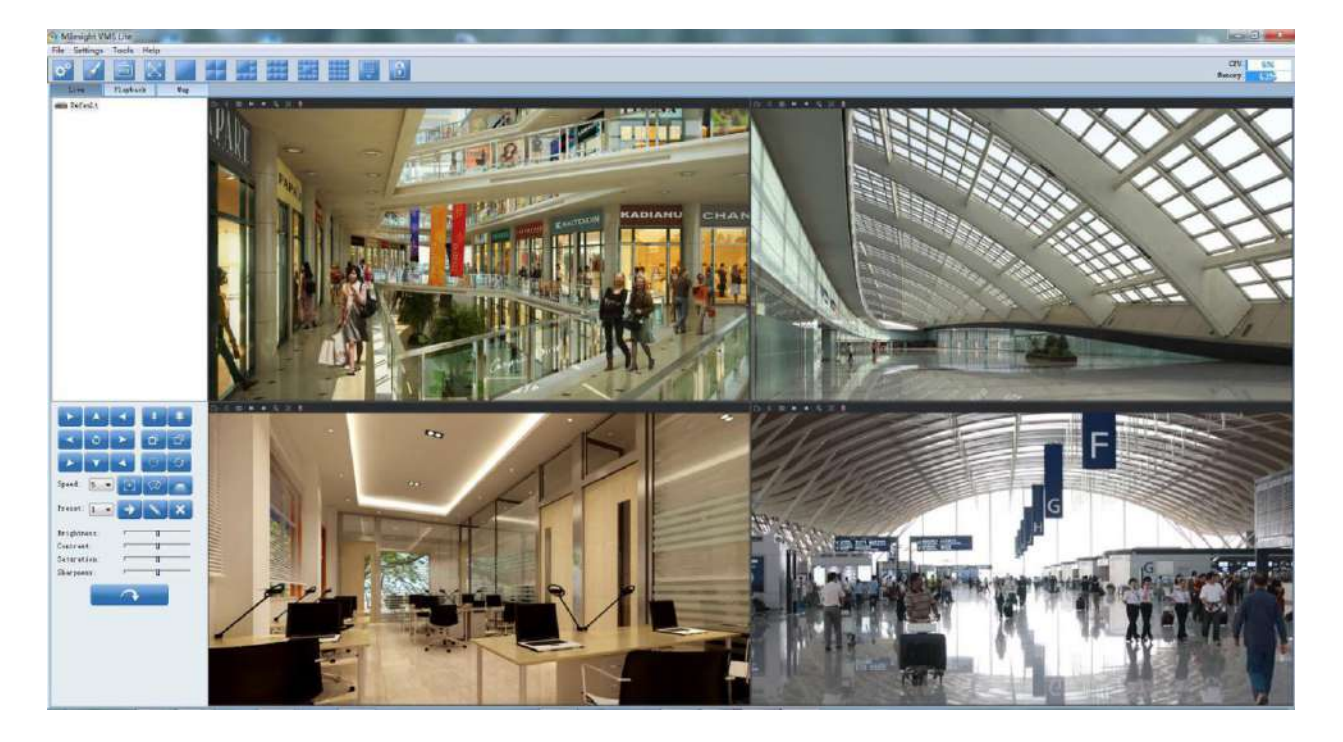

# <span id="page-24-1"></span><span id="page-24-0"></span>Capitolul 5. Ghid de operare a sistemului

## 5.1 Video live

După ce sa conectat cu succes la interfața web a camerei de rețea, utilizatorului i se permite să vizualizeze videoclipuri live după cum urma.

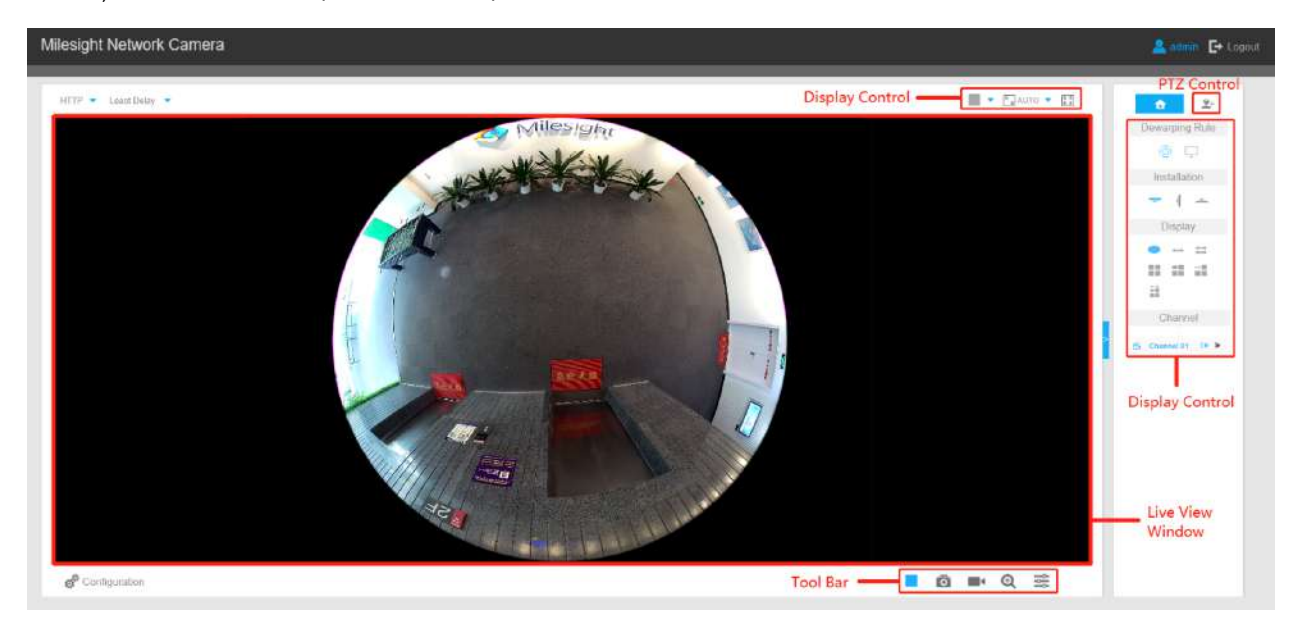

Interfață de vizualizare live (mod multicanal):

Interfață de vizualizare live (mod Bundle-Stream):

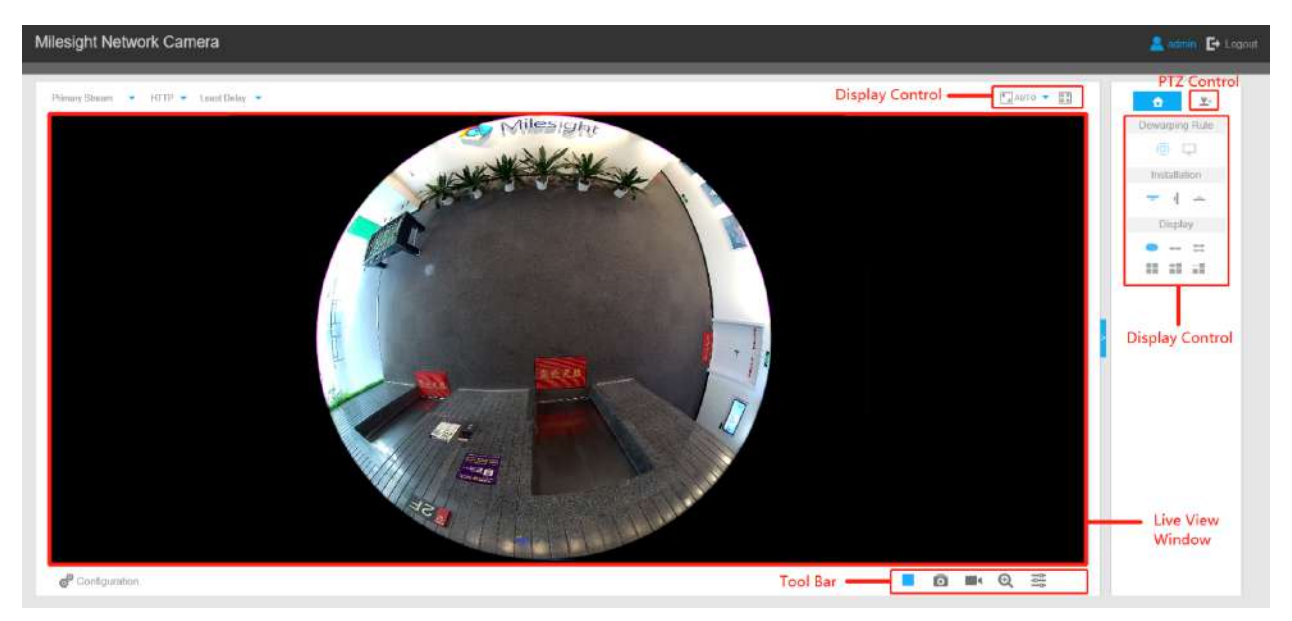

## <span id="page-25-0"></span>5.1.1 Operații pe pagina Live View

### **Controlul vizualului**

Controlul vizualului vă permite să selectați tipul de instalare, modul de vizualizare, ecranul ferestrei și canalul de vizualizare live.

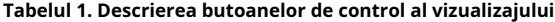

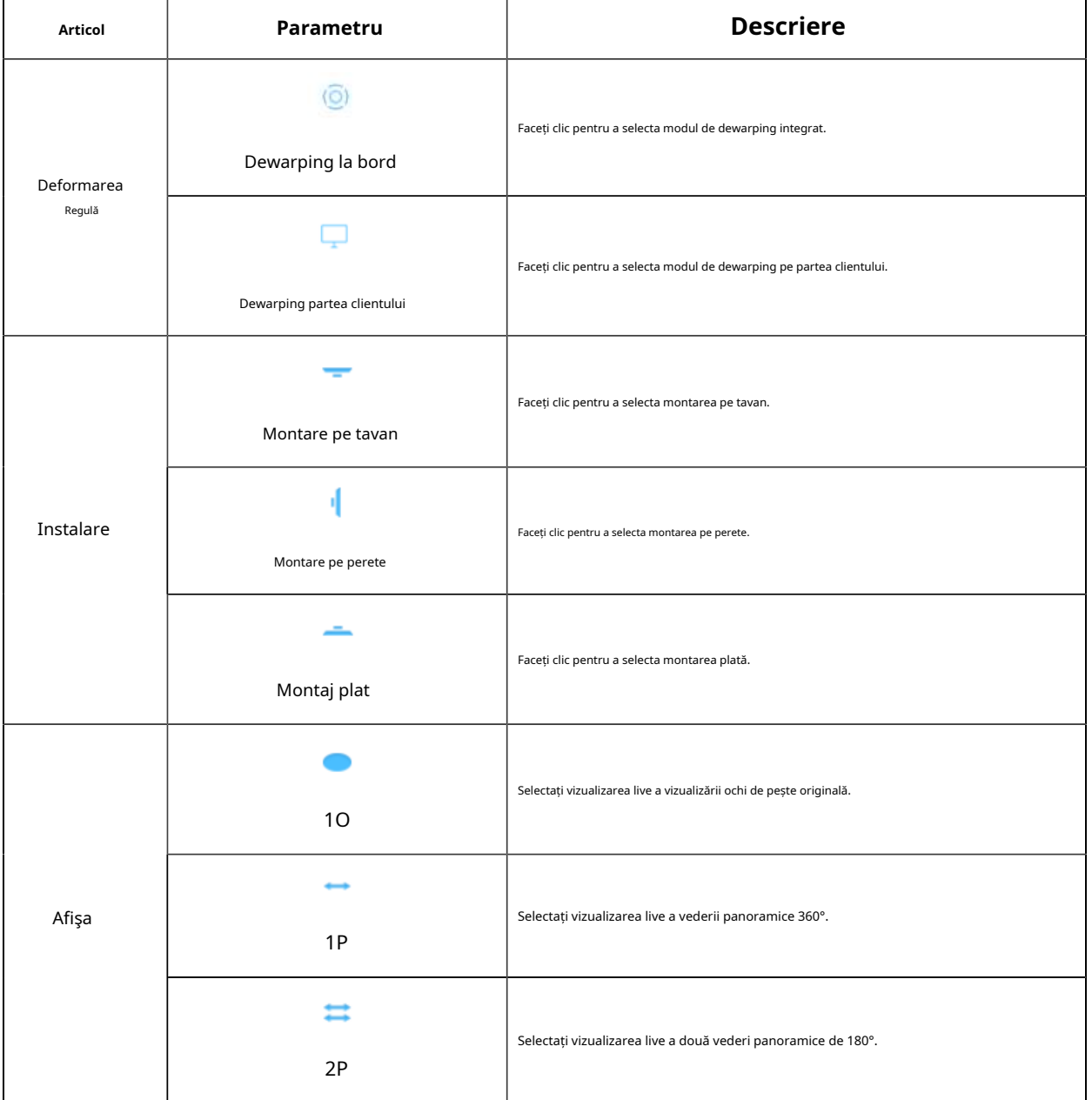

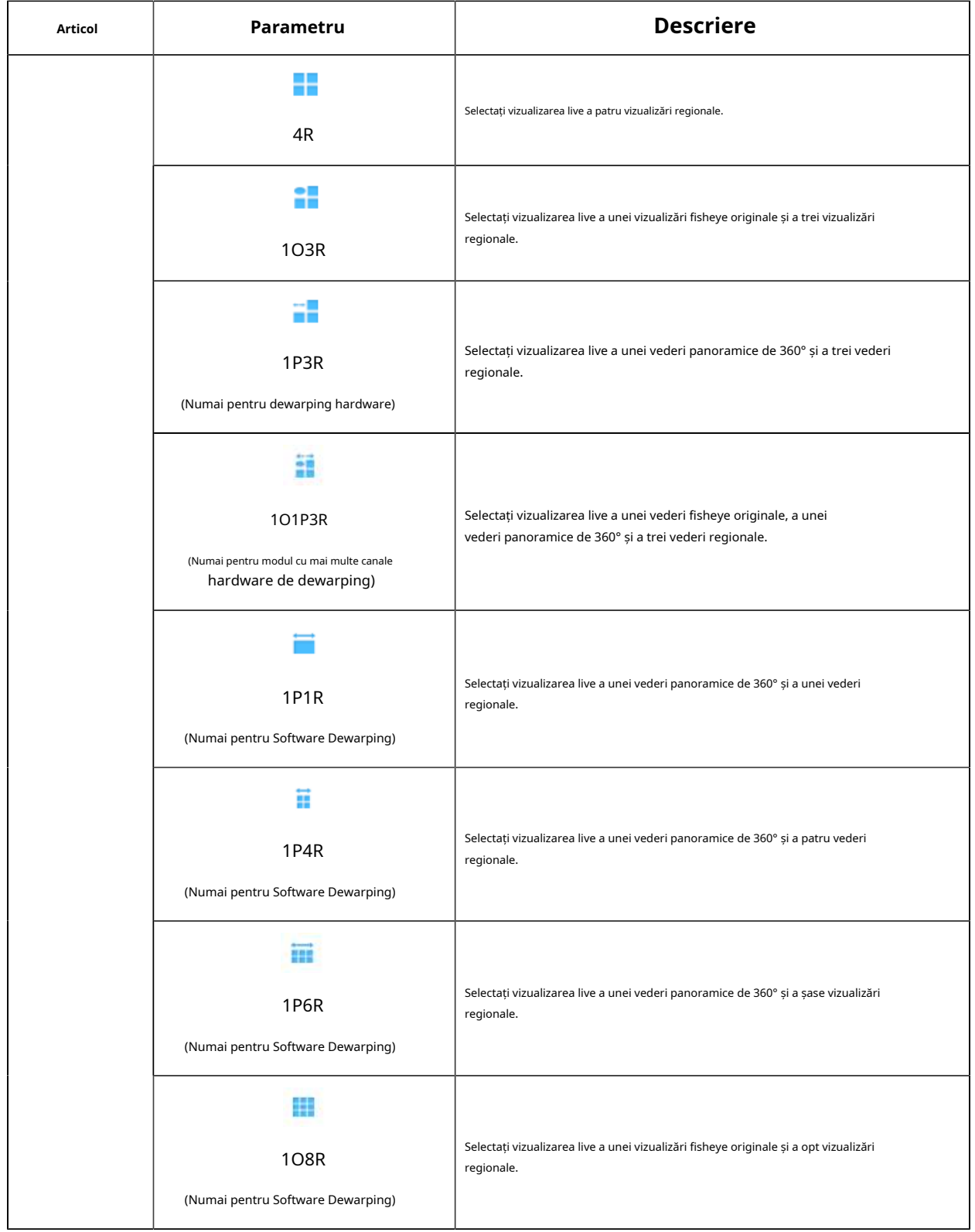

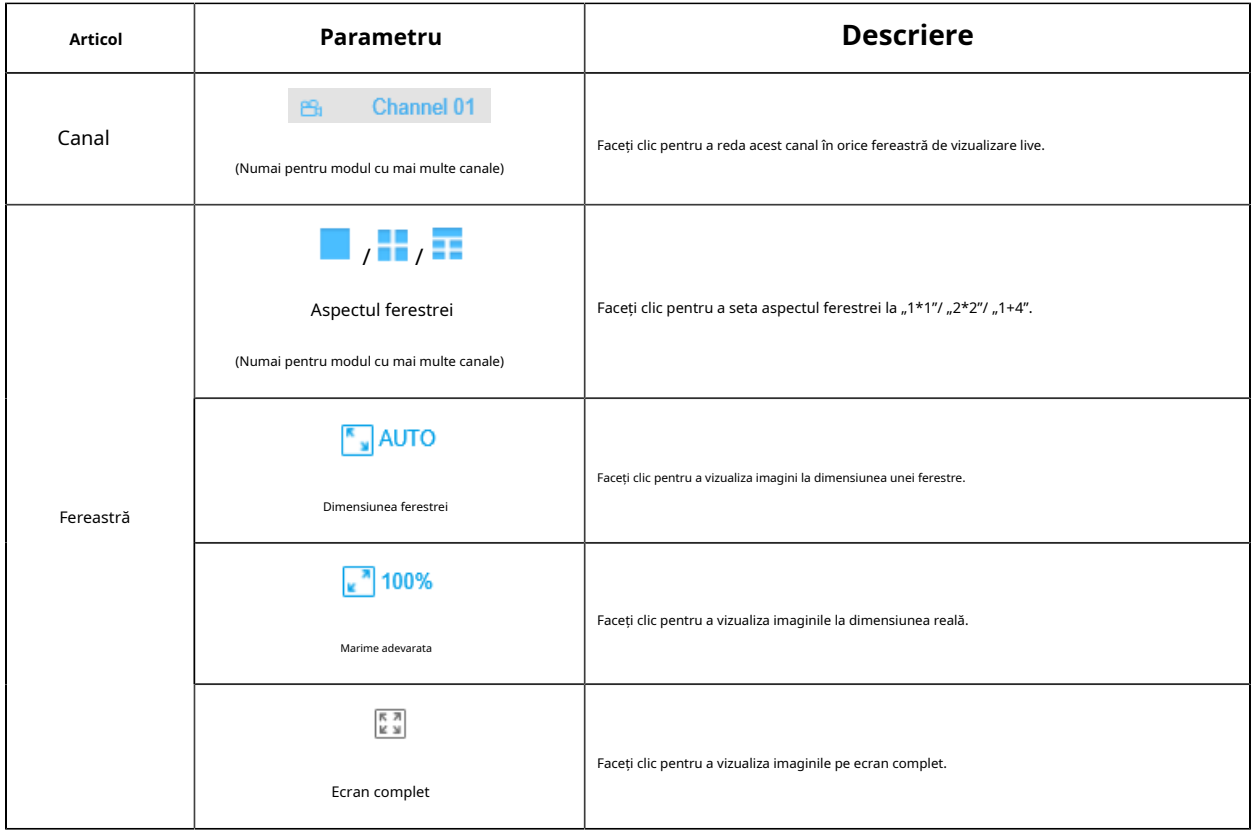

### **Notă:**

- Vedere originală în ochi de pește: este afișată întreaga vizualizare cu unghi larg a camerei cu ochi de pește.
- Vedere panoramică: imaginea ochi de pește rotund este transformată în imagine dreptunghiulară prin anumite metode de calibrare.
- Vedere regională: vedere de aproape a zonei definite în vederea ochi de pește sau în vederea panoramică inițială.
- Selectați instalarea, modul de afișare și cel mai potrivit aspect de fereastră în secvență.

### **Fereastra Live View**

Afișează videoclipuri live pe fereastră.

#### **Bara de instrumente**

#### **Tabelul 2. Descrierea butoanelor din Bara de instrumente**

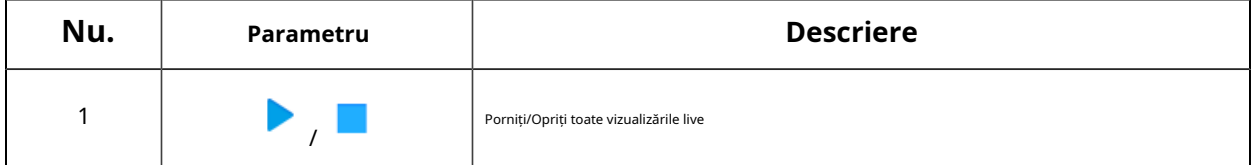

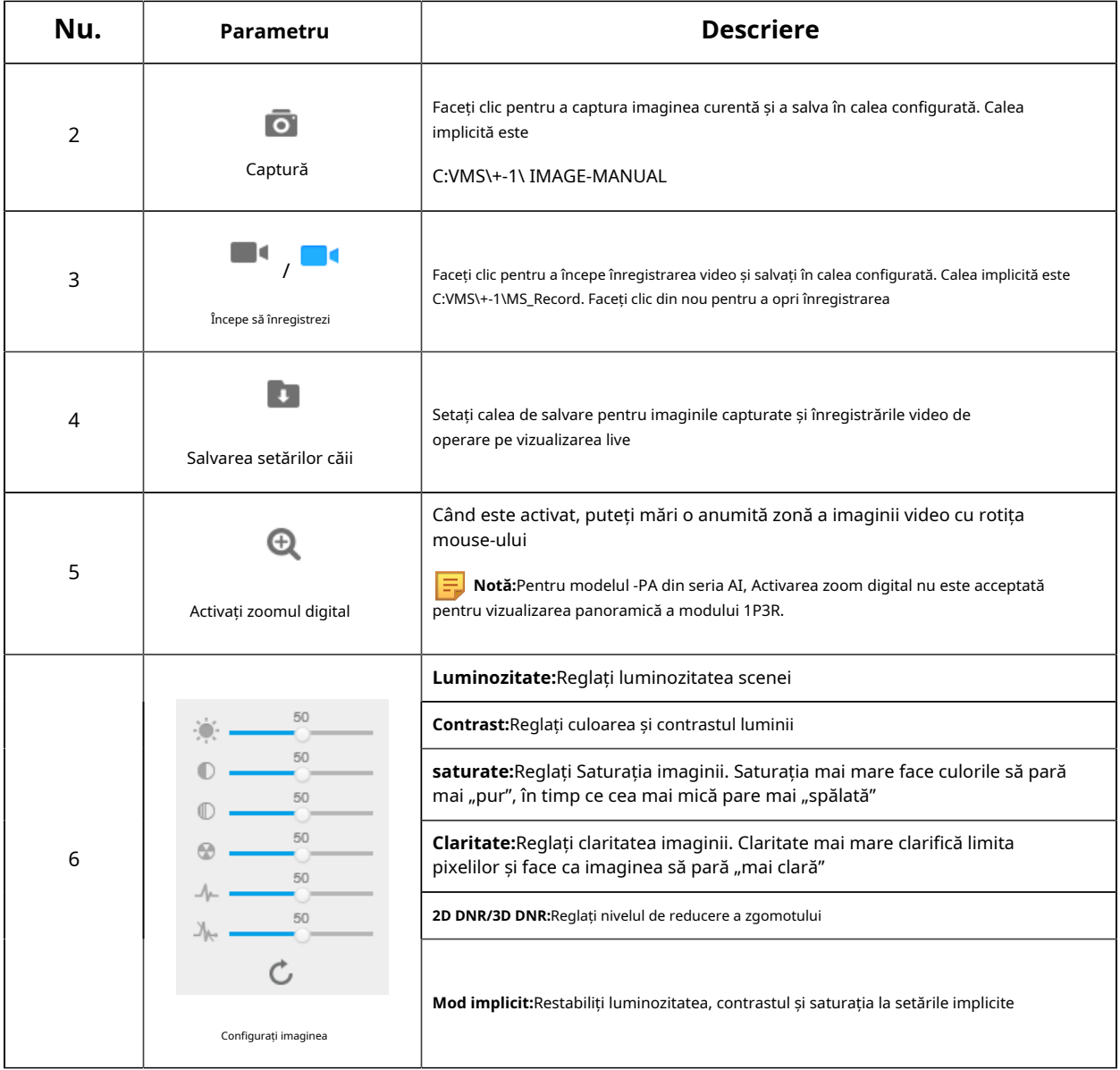

**Notă:**Acesta va captura imagini și înregistra videoclipuri ale primului canal în mod implicit, de asemenea, puteți captura imagini și înregistra videoclipuri ale canalului specific manual.

### **Controlează PTZ**

Controlul PTZ vă permite să utilizați funcția de pan/înclinare/zoom/presetare/patrulare a PTZ și să setați viteza PTZ.

### **Tabelul 3. Descrierea butoanelor de control PTZ**

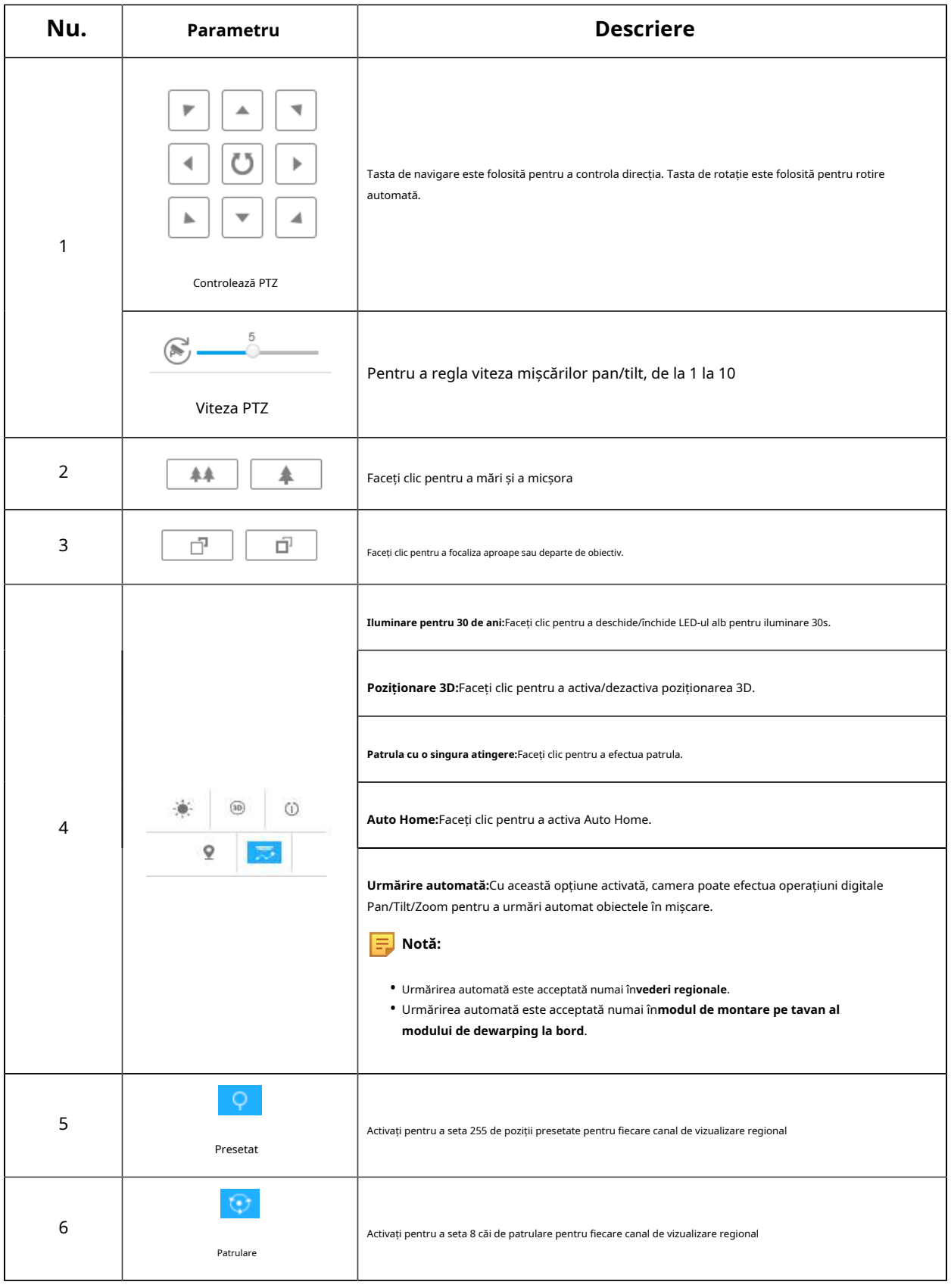

## **Alte**

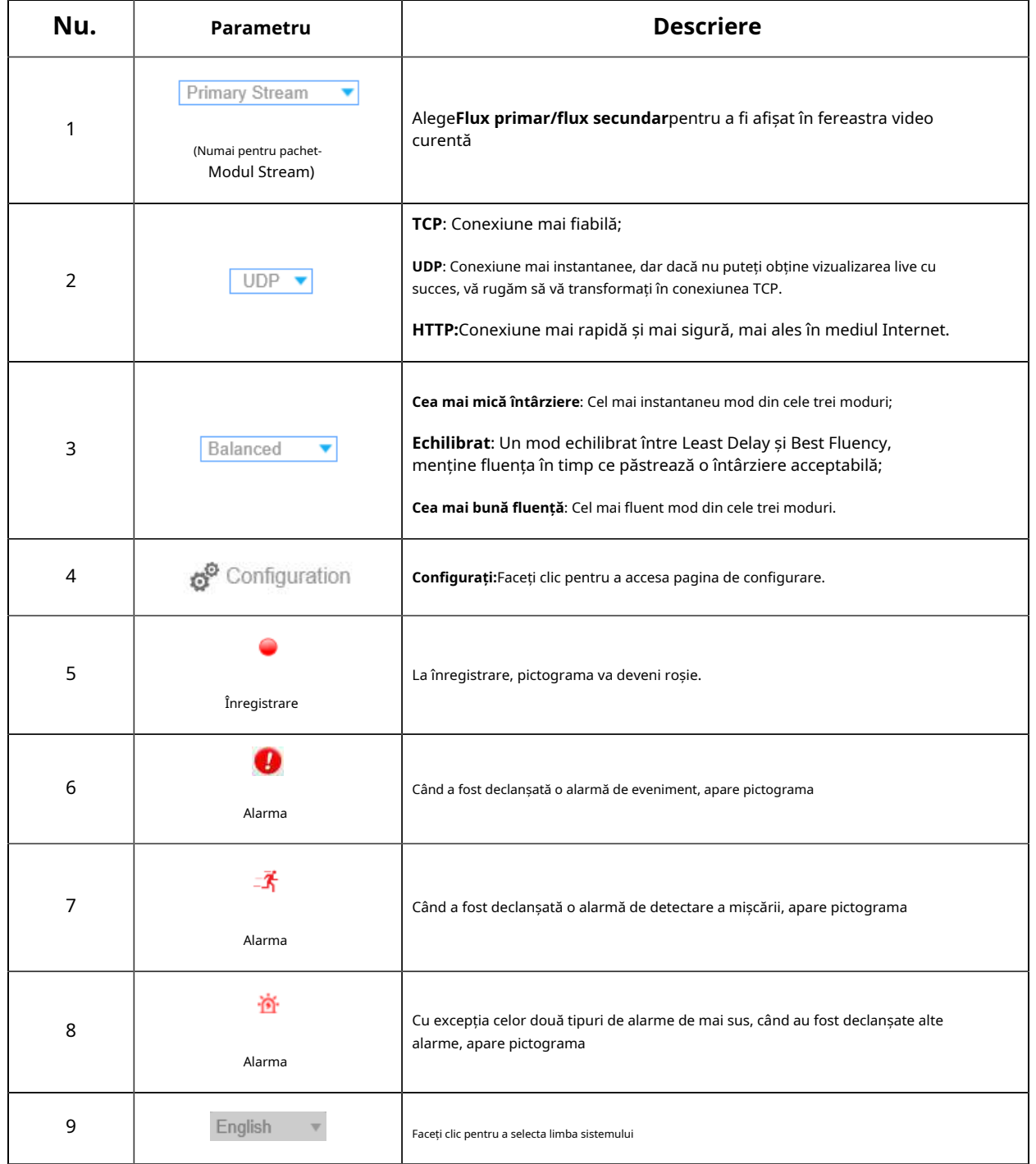

### **Tabelul 4. Descrierea altor butoane/pictograme**

### <span id="page-31-0"></span>5.1.2 Setați/Apelați o Presetare/Patrulare/Model

O presetare este o poziție predefinită a imaginii. face clic pe butonul de apel din lista presetată pentru a merge rapid la alegerea dorită a imaginii.

#### **Setați o presetare:**

Pasul 1: În panoul de control PTZ, selectați un număr presetat din lista de presetări și, de asemenea, puteți personaliza numele presetat afișat pe ecran. Numele patrulei afișate pe ecran va fi, de asemenea, personalizat dacă personalizarea numelui presetat și setați o patrulă așa cum se arată mai jos;

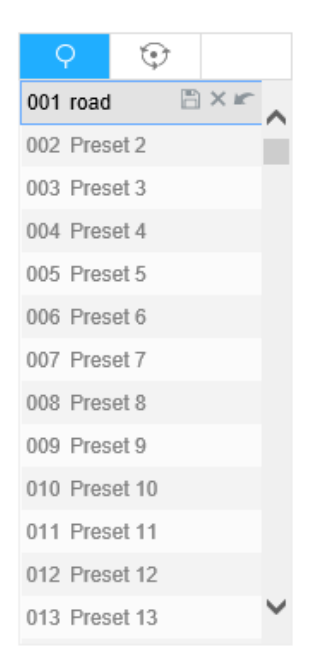

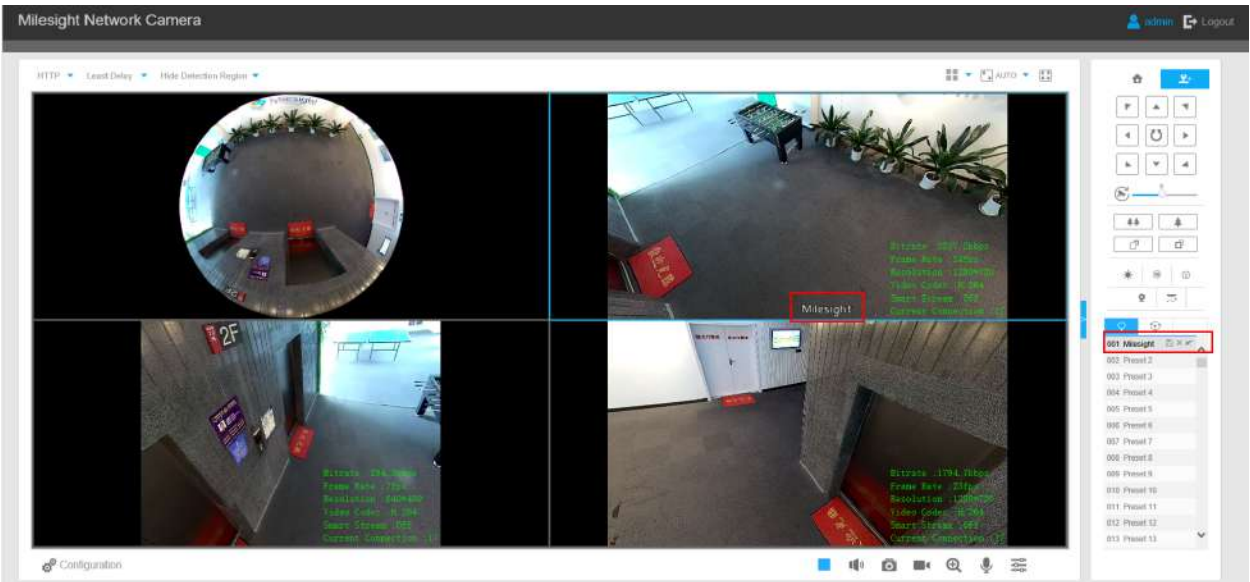

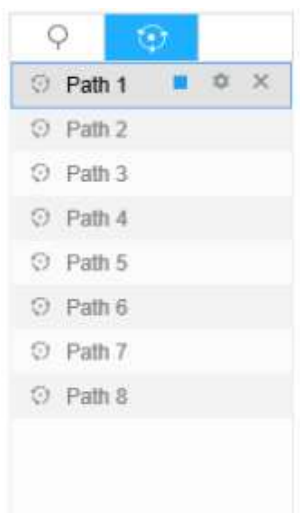

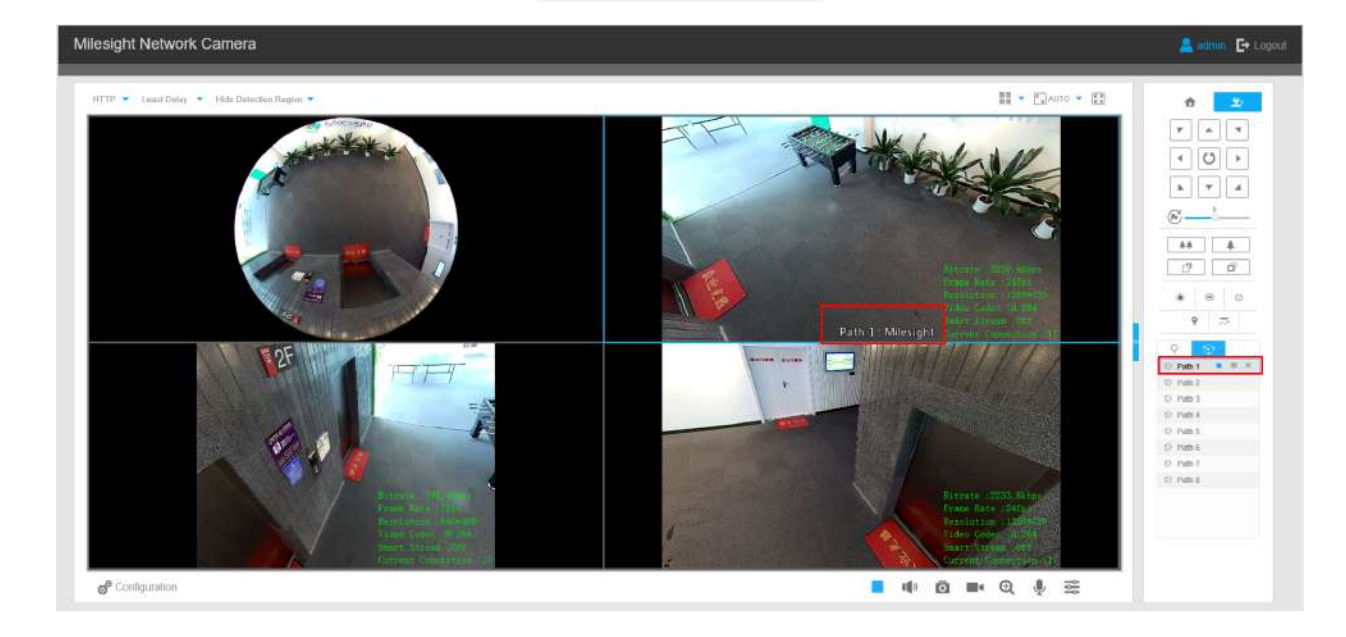

Pasul 2: Utilizați butoanele de control PTZ pentru a muta obiectivul în alegerea interesată;

Pasul 3: Faceți clic el pentru a salva setarea presetei curente;

Pasul 4: Faceți clic **X** pentru a șterge presetarea aleasă.

**Notă:**Pot fi configurate până la 300 de presetări (pentru fiecare canal de vizualizare regională).

#### **Apelarea unei presetări:**

Selectați o presetare definită din lista de presetări și faceți clic pentru a apela presetarea.

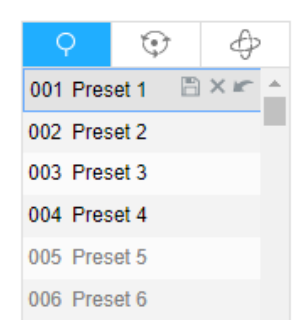

#### **Setați/Apelați o patrulă**

O patrulă este o serie memorată de funcții prestabilite. Poate fi configurat și apelat în lista de setări de patrulare. personalitate și până la 8 patru poate fi configurat cu 48 de presătari. Înainte de a configura patrula, trebuie să vă asigurați că presetările pe care să vă îngrijească să le adăugați la patrulare au fost definite.

#### **Stabiliți o patrulă:**

Pasul 1: În panoul de control PTZ, faceți clic pentru a intra în interfața de setări de patrulare;

Pasul 2: Selectați un număr de patrulă, va apărea pictograma de setare. Pasul 3: Faceți, clAICpaSă-l;

pentru a adăuga presetări la această patrulă, așa cum se arată în Figura;

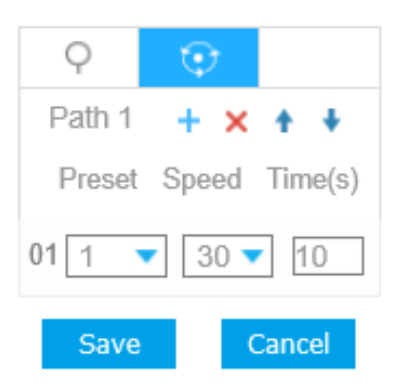

Pasul 4: Configurați numărul prestabilit, viteza de patrulare și timpul de patrulare;

#### **Tabelul 5. Descrierea setărilor de patrulare**

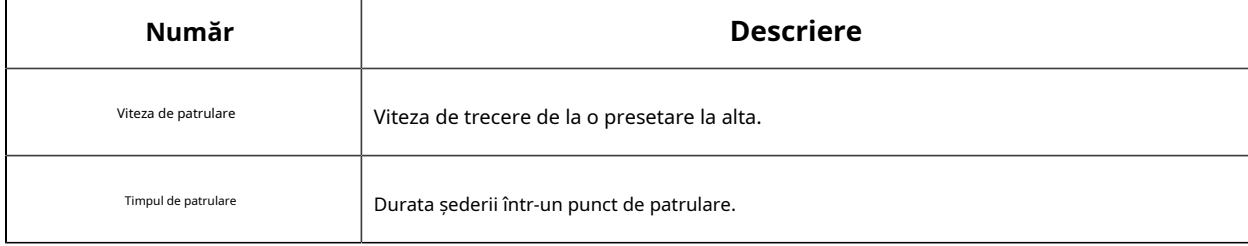

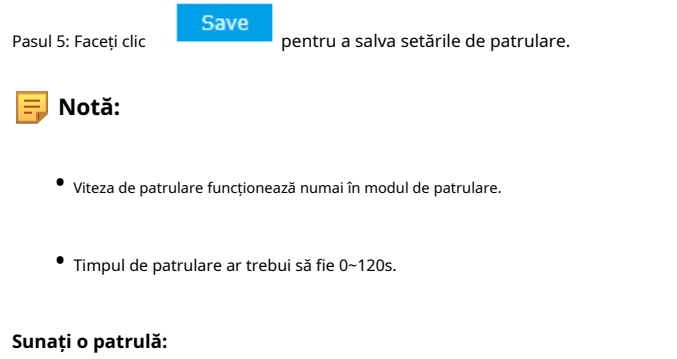

În panoul de control PTZ, selectați sau patrulă definită din lista de patrule și faceți clic așa cum se arată mai jos.

 $\blacktriangleright$  a chema patrula,

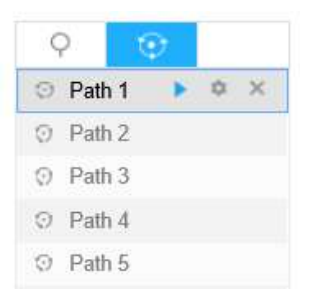

<span id="page-34-0"></span>**F** Notă:Cele trei butoane din spatele listei de patrulare înseamnă: Play, Set and Delete.

# 5.2 Redare

Această secțiune explică cum să vizualizați fișierele video înregistrate stocate pe carduri SD sau NAS.

Pasul 1: Faceți clic**Redare**pe bară de meniu pentru a intra în interfața de redare;

Pasul 2: Faceți clic pe butonul de dată, alegeți data la care apare fereastra de dată;

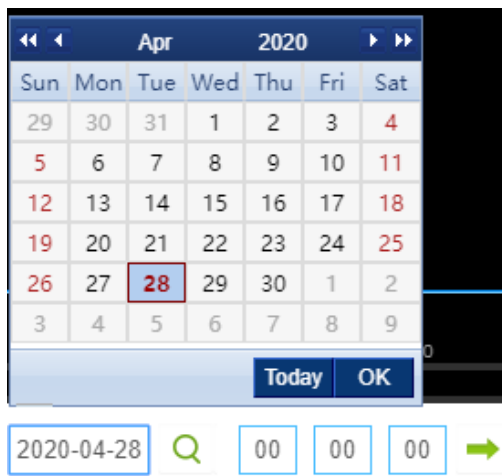

### **Notă:**

- Data cu roșu aprins înseamnă data curentă; unul cu un număr roșu închis și fundal alb înseamnă zi de weekend; unul cu un număr roșu închis și fundal albastru înseamnă că date este selectată acum.
- Acceptă funcția de redare fără plugin, care permite previzualizarea redării fără a instala pluginul în Firefox (versiunea 65 și mai sus) și Google Chrome (versiunea 69 și mai sus). Trebuie să configurați proprietățile browserului înainte de a utiliza această funcție. Vă rugăm să consultați pentru mai multe configurații ale browserului.

Pasul 3: Faceți clic **pentru a reda fișierele video găsite la această dată.** 

Bara de instrumente de pe butonul interfeței de redare poate fi utilizată pentru a controla progresul redării.

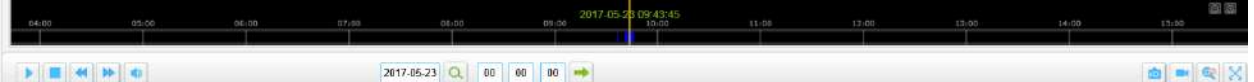

#### **Tabelul 6. Descrierea butoanelor**

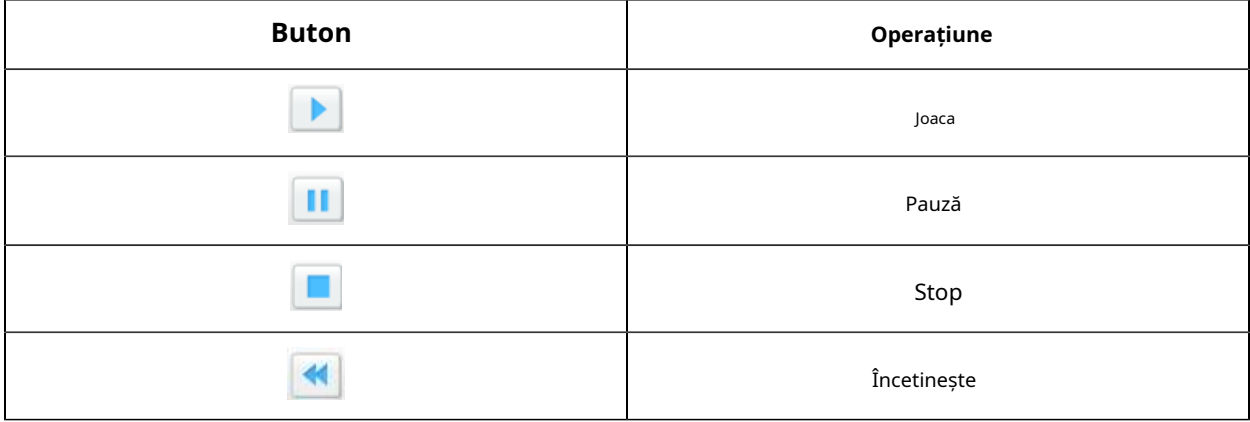
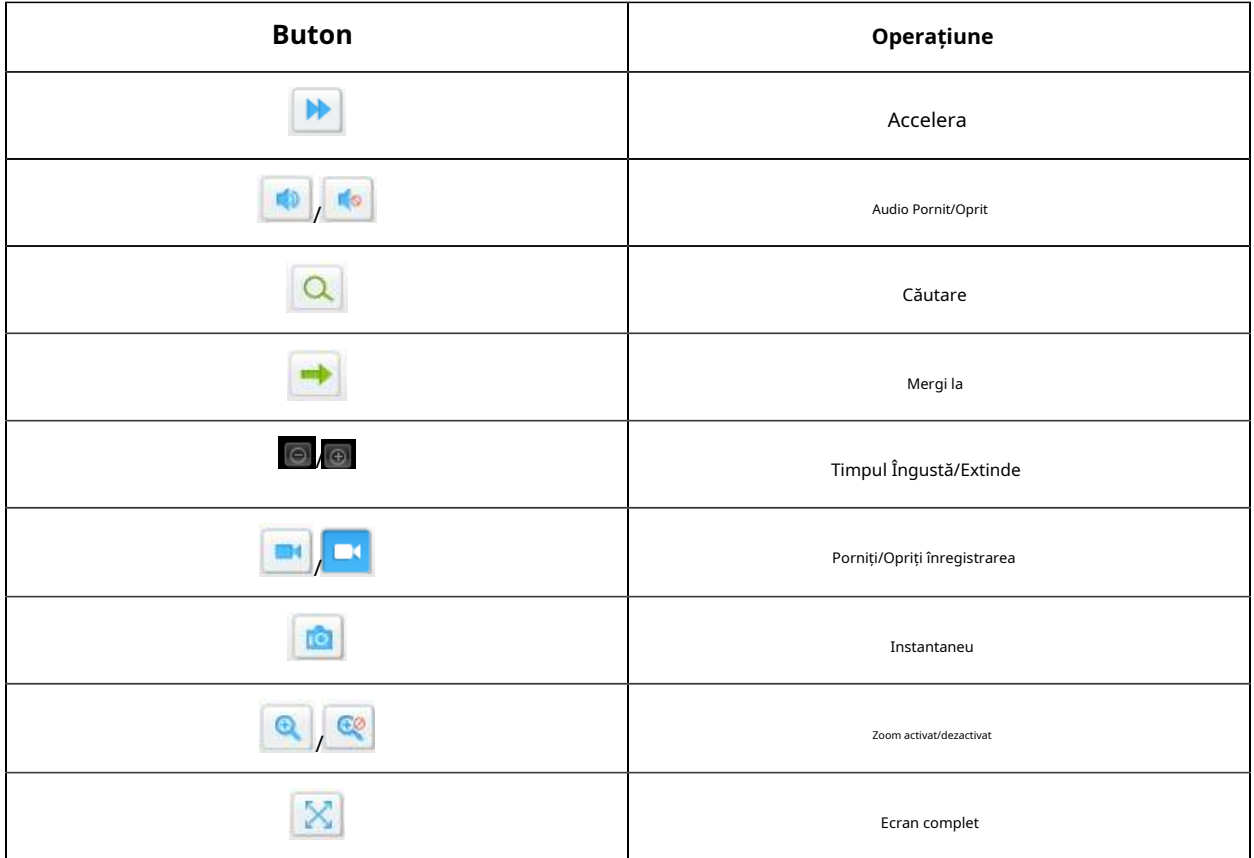

### **Notă:**

Trageți bara de progres cu mouse-ul pentru a localiza punctul exact de redare. De asemenea, puteți introduce

timp și faceți clic pentru a localiza punctul de redare în**Setați timpul de redare**depus. De asemenea, puteți face clic

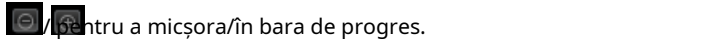

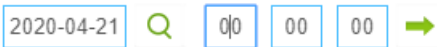

Pasul 4: Dacă înregistrarea conține imaginea ochi de pește originală (1O), aceasta acceptă deformarea nivelului clientului

bazat pe vizualizarea originală din interfața de redare. Faceți clic pentru a reda fișierele video, apoi puteți selecta diferite moduri de instalare și moduri de afișare, așa cum se arată mai jos. De asemenea, acceptă funcția PTZ pentru vedere panoramică și vizualizări regionale.

Playback

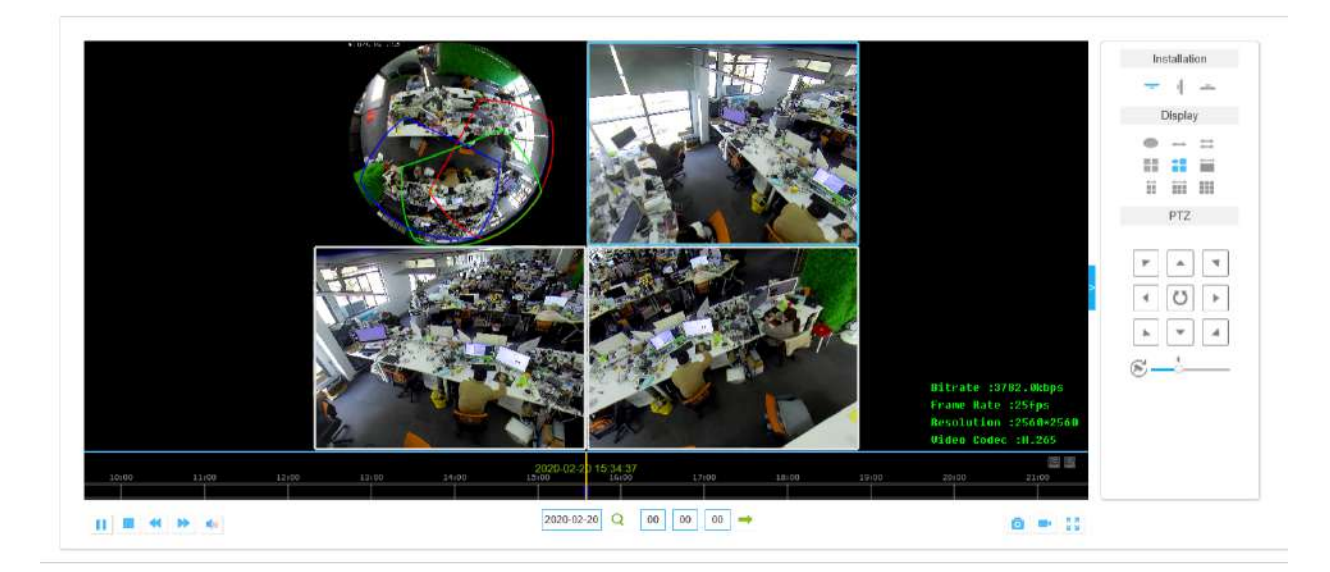

# 5.3 Setări locale

Lungimea fișierului de înregistrare și calea de stocare pot fi personalizate în această pagină de setare.

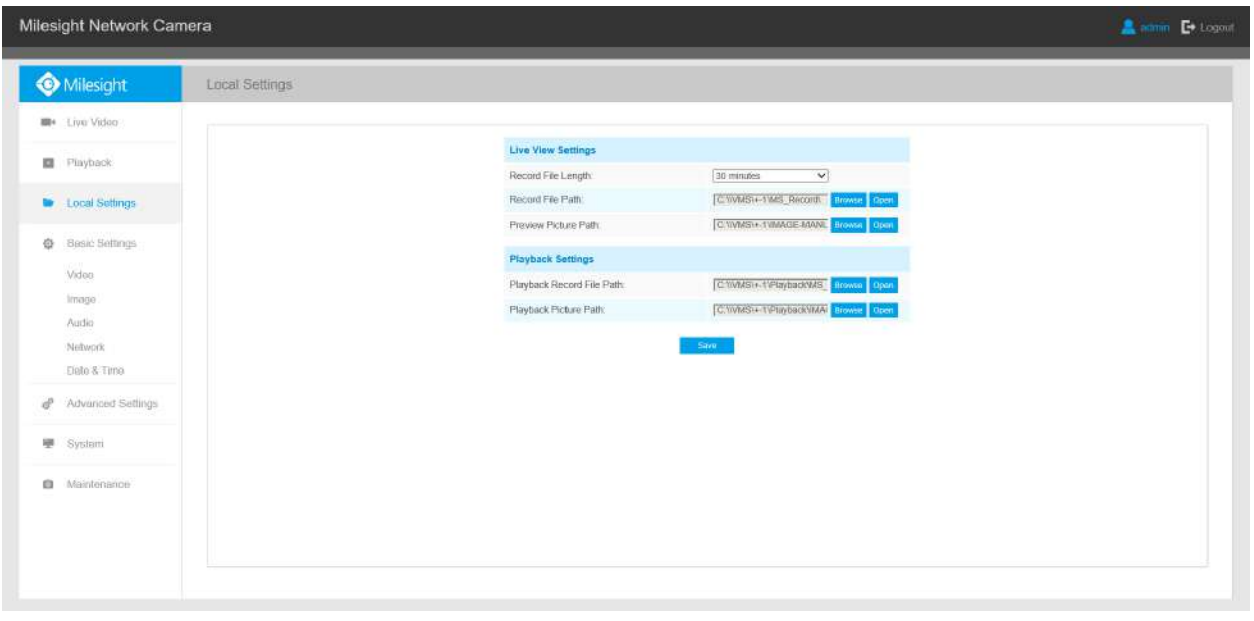

# 5.4 Setări de bază

# 5.4.1 Video

Parametrii fluxului pot fi setați în acest modul, adaptându-se la diferite medii și cerințe de rețea. seta parametrii fluxului separat pentru diferite canale, pe baza modului de vizualizare in vizualizare live (până la 5 canale).

# Modul multicanal (general):

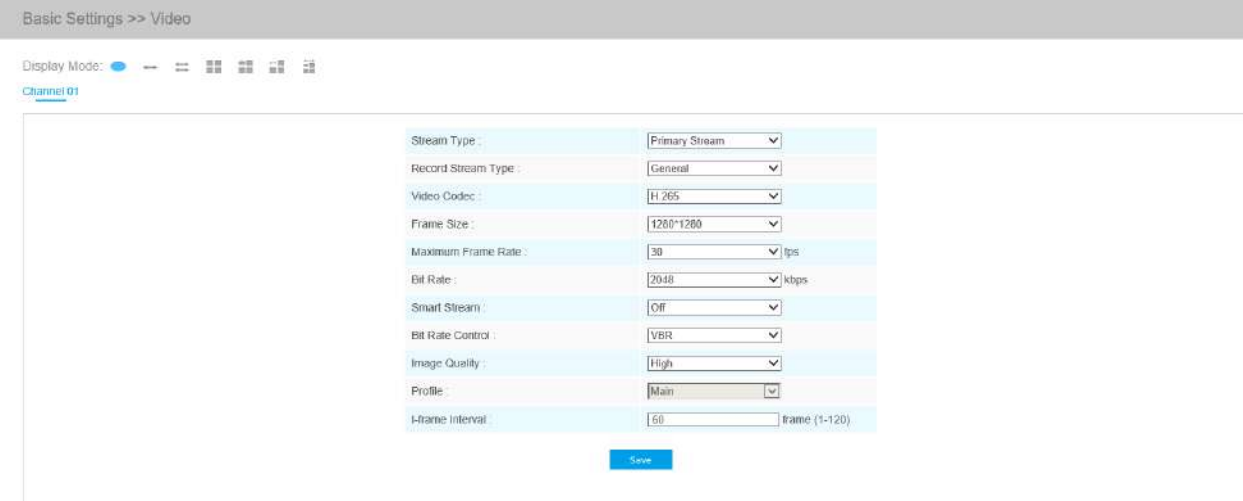

### Modul multicanal (eveniment):

| $\text{Display Mode} \begin{picture}(100,100) \put(0,0){\line(1,0){100}} \put(15,0){\line(1,0){100}} \put(15,0){\line(1,0){100}} \put(15,0){\line(1,0){100}} \put(15,0){\line(1,0){100}} \put(15,0){\line(1,0){100}} \put(15,0){\line(1,0){100}} \put(15,0){\line(1,0){100}} \put(15,0){\line(1,0){100}} \put(15,0){\line(1,0){100}} \put(15,0){\line($<br>w<br>Channel 01 |                         |                         |                            |  |
|----------------------------------------------------------------------------------------------------|-------------------------|-------------------------|----------------------------|--|
|                                                                                                    | Stream Type:            | Primary Stream          | $\checkmark$               |  |
|                                                                                                    | Record Stream Type:     | Event                   | $\checkmark$               |  |
|                                                                                                    | Enable Event Stream     | $\overline{\mathbf{v}}$ |                            |  |
|                                                                                                    | Video Codec             | H 265                   | $\overline{\vee}$          |  |
|                                                                                                    | Frame Size:             | 1280*1280               | $\overline{\mathcal{C}}$   |  |
|                                                                                                    | Maximum Frame Rate:     | 25                      | $ightharpoonup$ fps        |  |
|                                                                                                    | <b>Bit Rale</b>         | 4096                    | $\vee$ kbps                |  |
|                                                                                                    | Smart Stream:           | Off                     | $\lvert \heartsuit \rvert$ |  |
|                                                                                                    | <b>Bit Rate Control</b> | VBR                     | $\overline{\mathbb{R}}$    |  |
|                                                                                                    | Image Quality           | High                    | $\vert \times$             |  |
|                                                                                                    | Profile:                | Main                    | $\overline{\omega}$        |  |
|                                                                                                    | I-frame Interval        | 50                      | trame (1-120)              |  |

Modul Bundle-Stream (General):

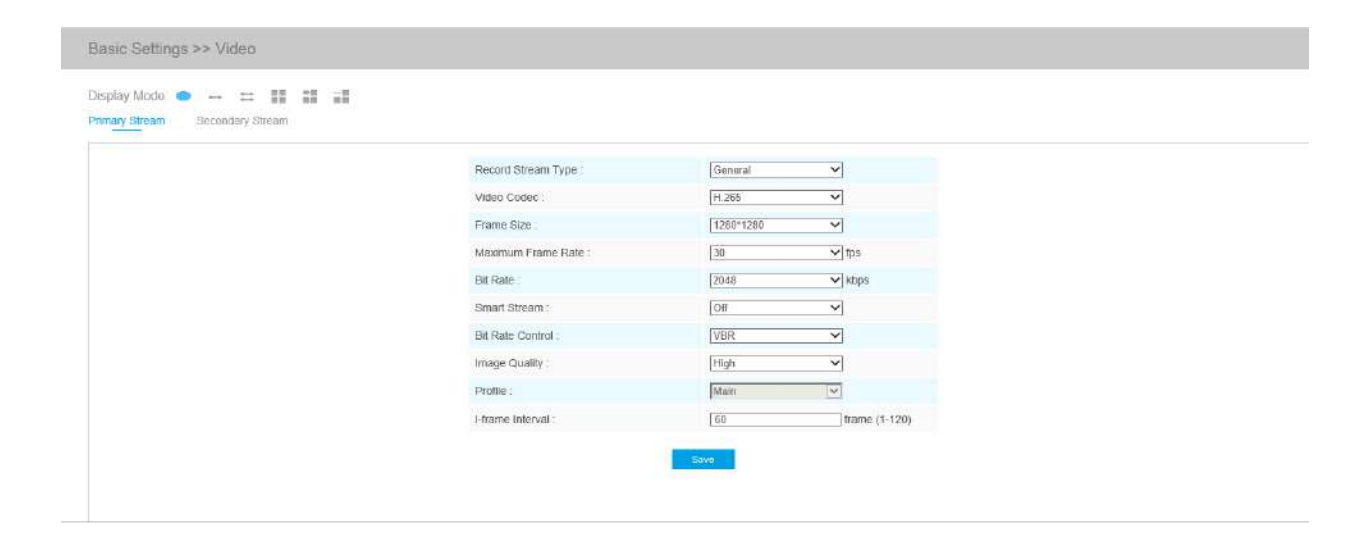

#### Modul Bundle-Stream (Eveniment):

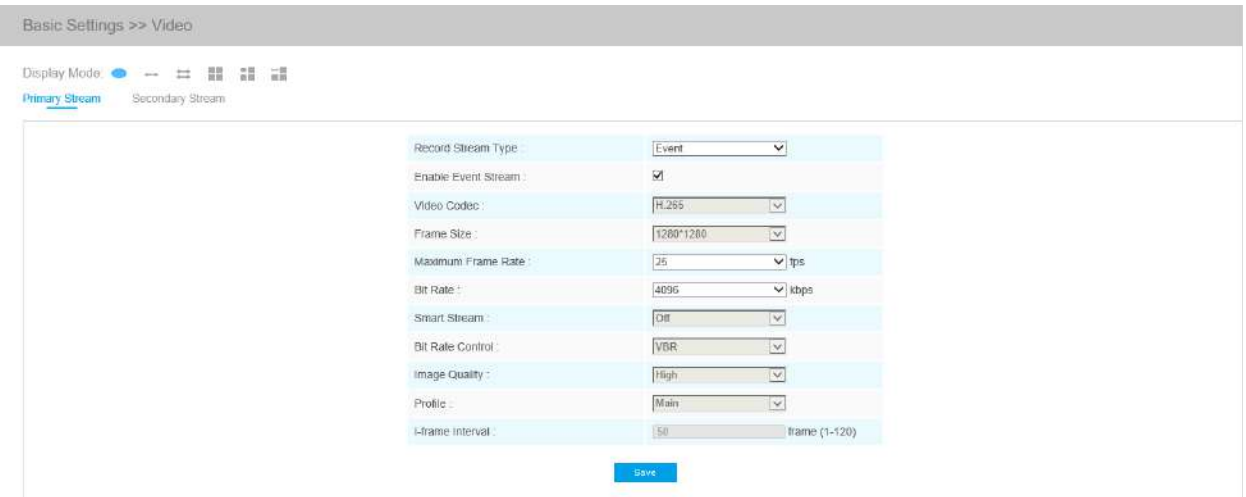

### **Tabelul 7. Descrierea butoanelor**

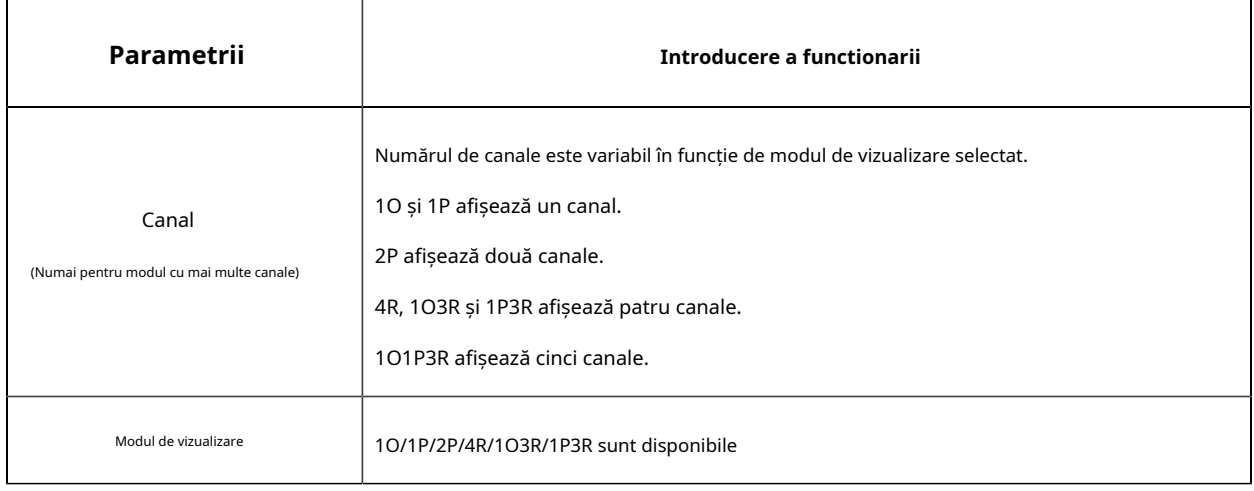

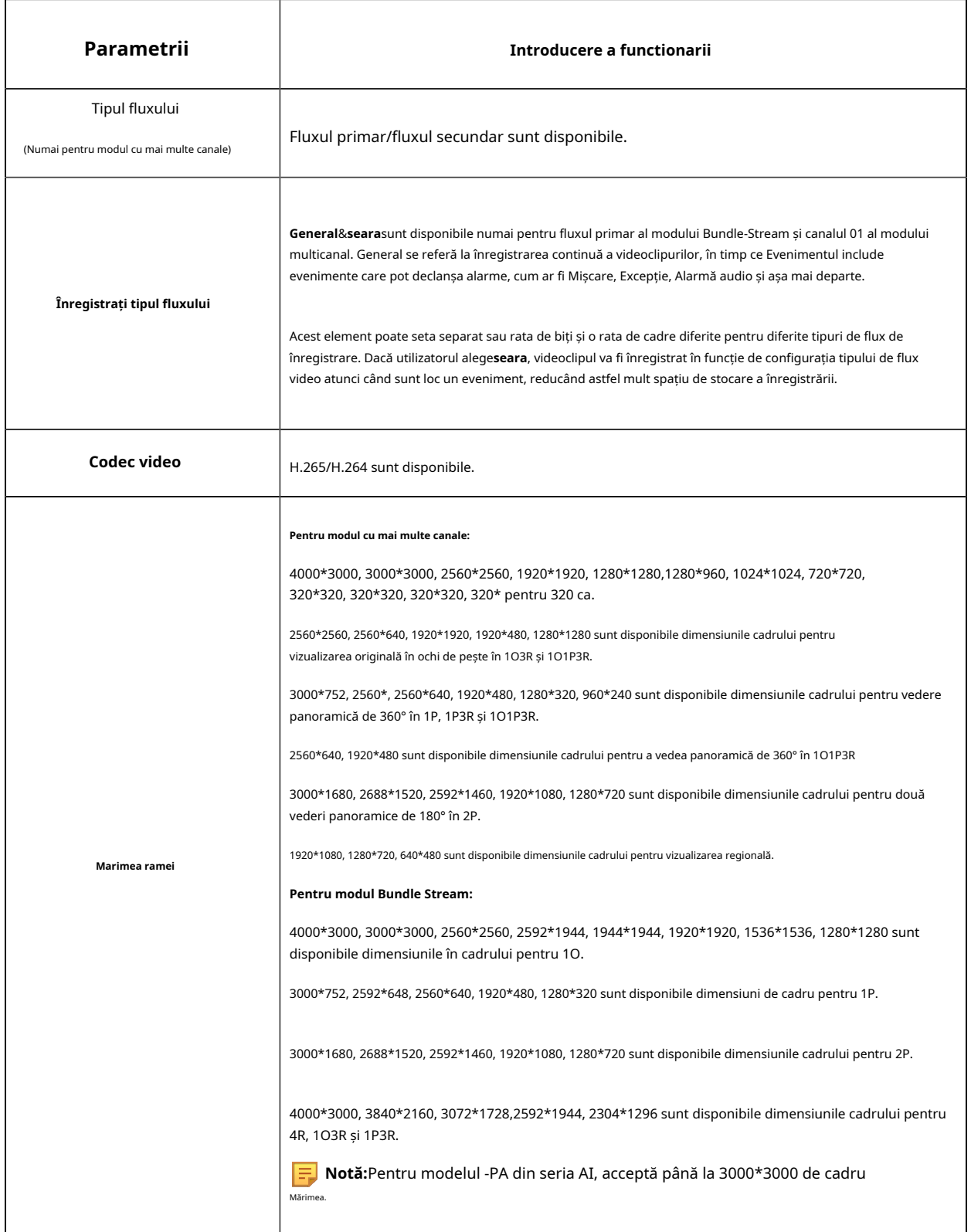

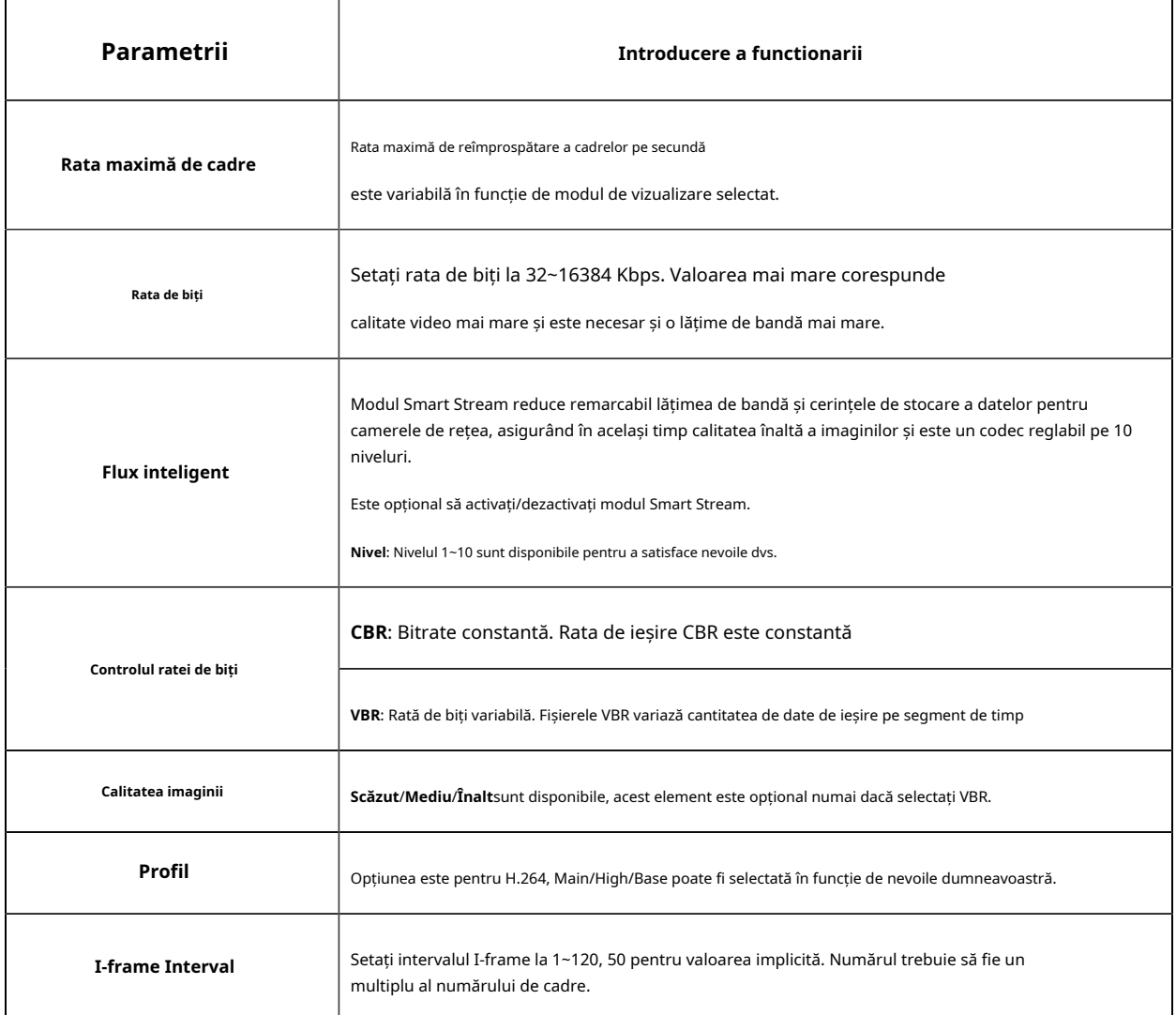

### 5.4.2 Imaginați-vă

Informațiile de afișare, au creat imagini și setarea Zi/Noapte pot fi setate în acest modul. Conținutul OSD (On Screen Display) și durata video pot fi afișate pentru a îmbogăți informații despre imagine.

# **Afişa**

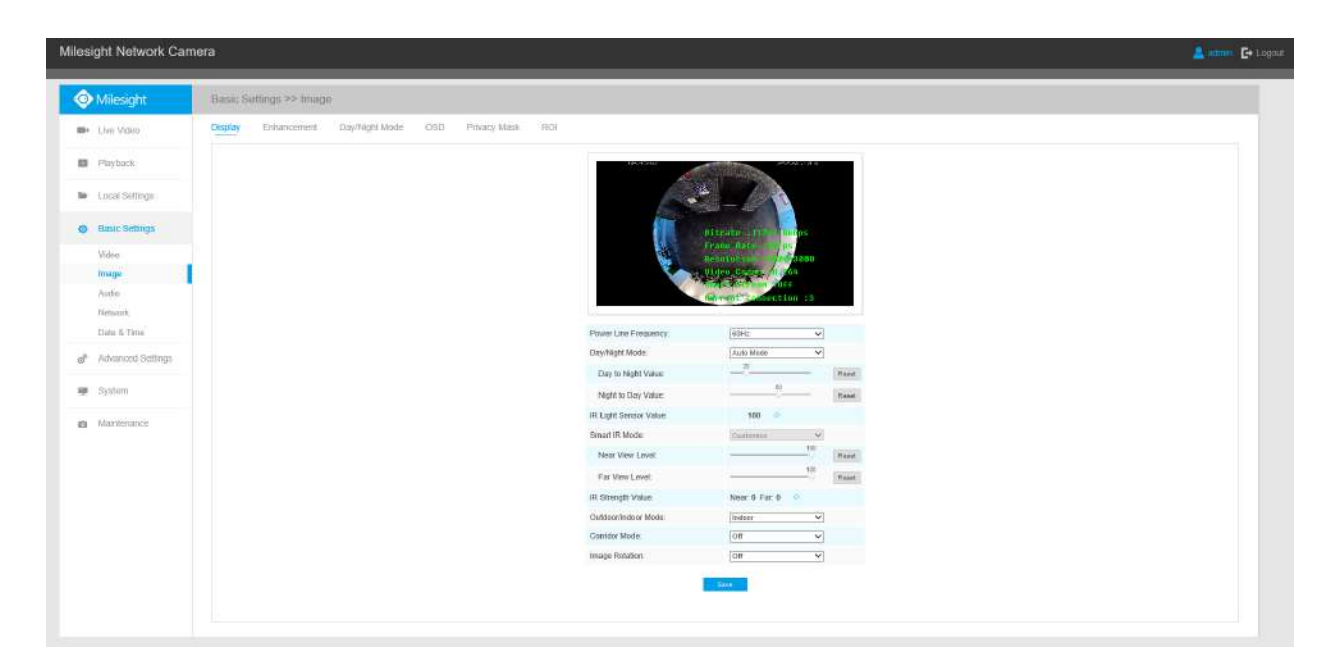

### **Tabelul 8. Descrierea butoanelor**

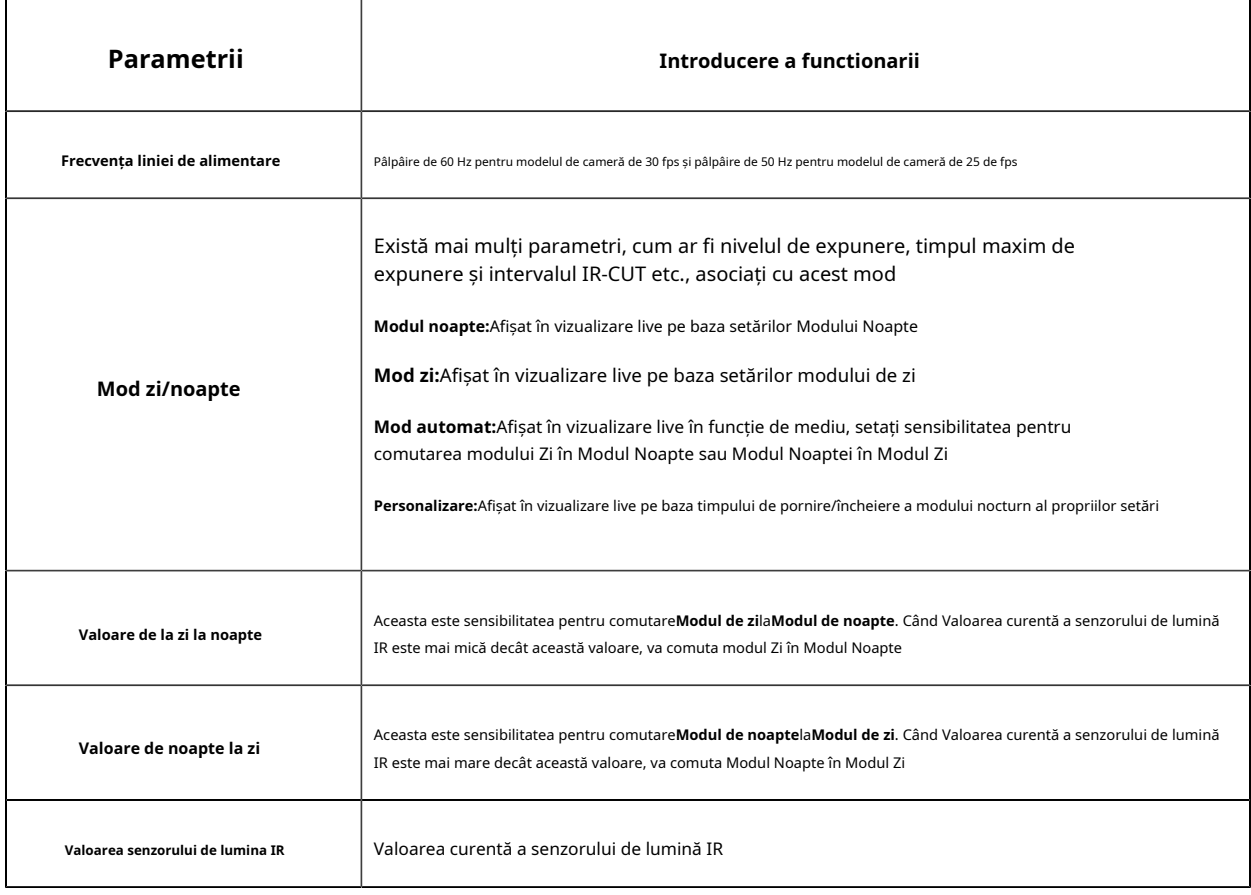

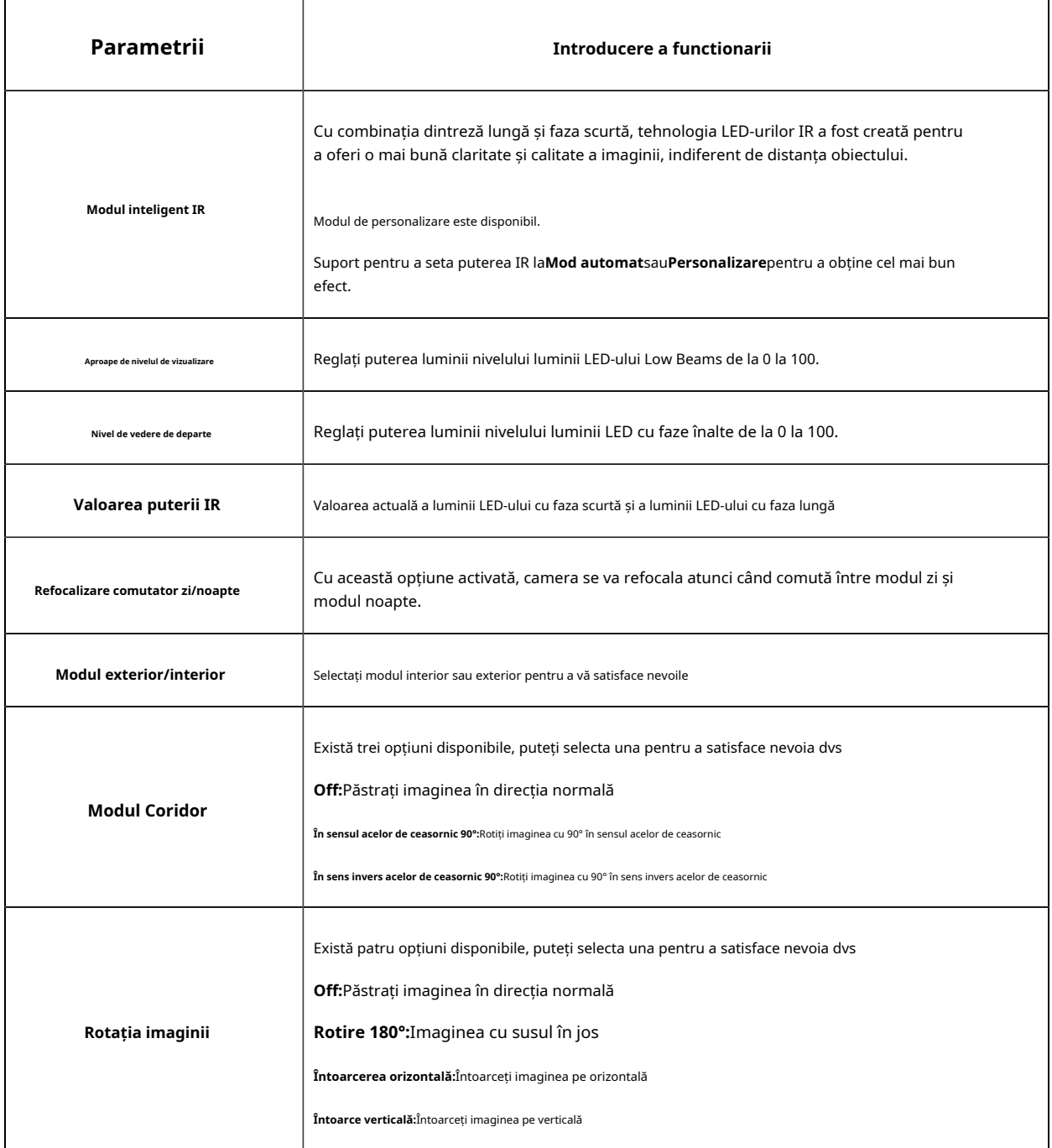

# **Sporire**

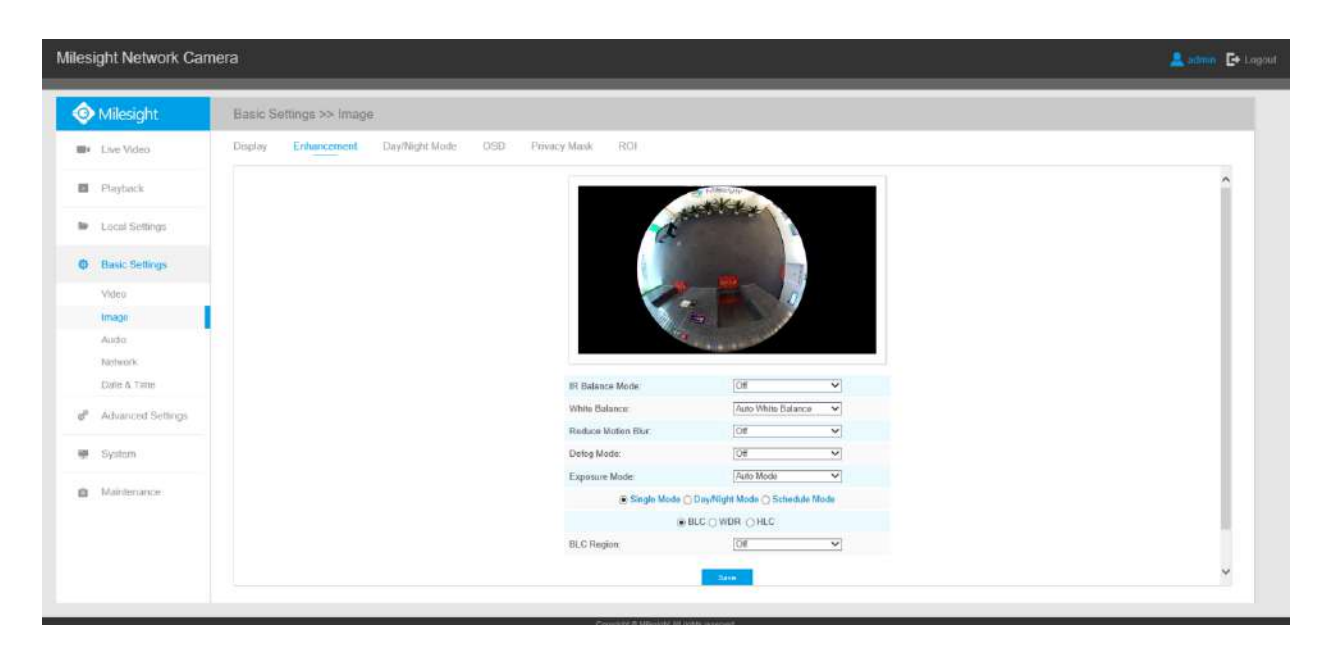

### **Tabelul 9. Descrierea butoanelor**

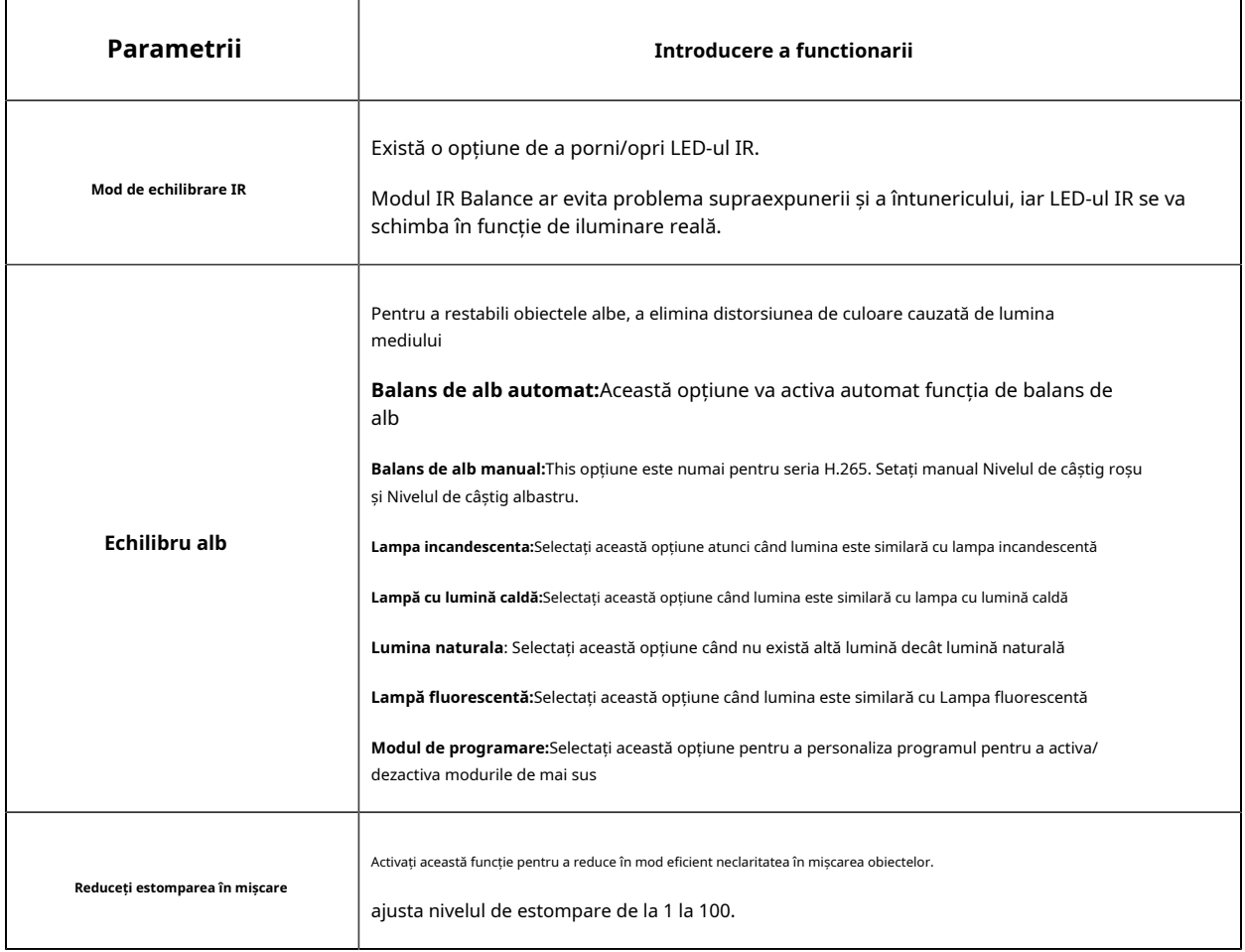

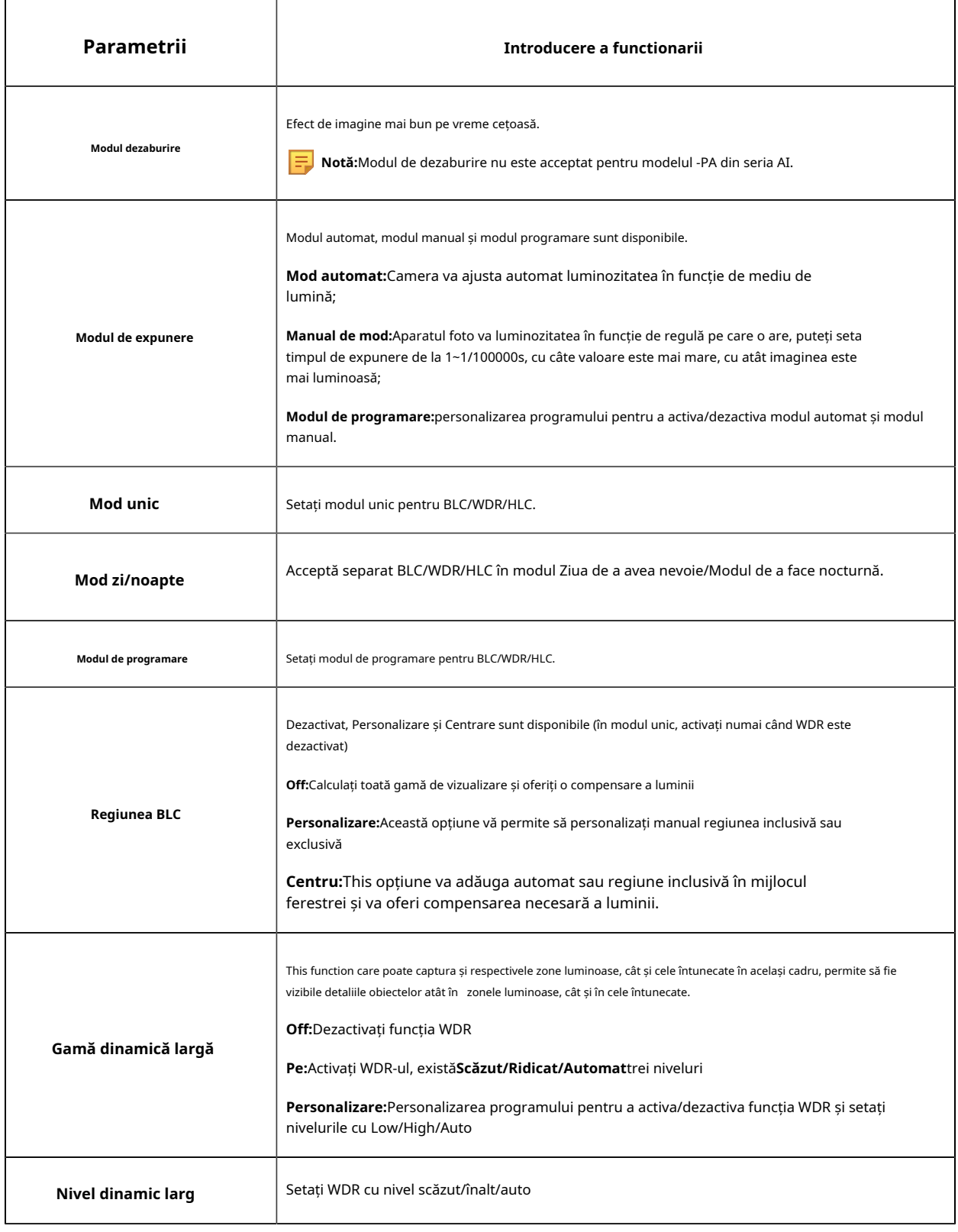

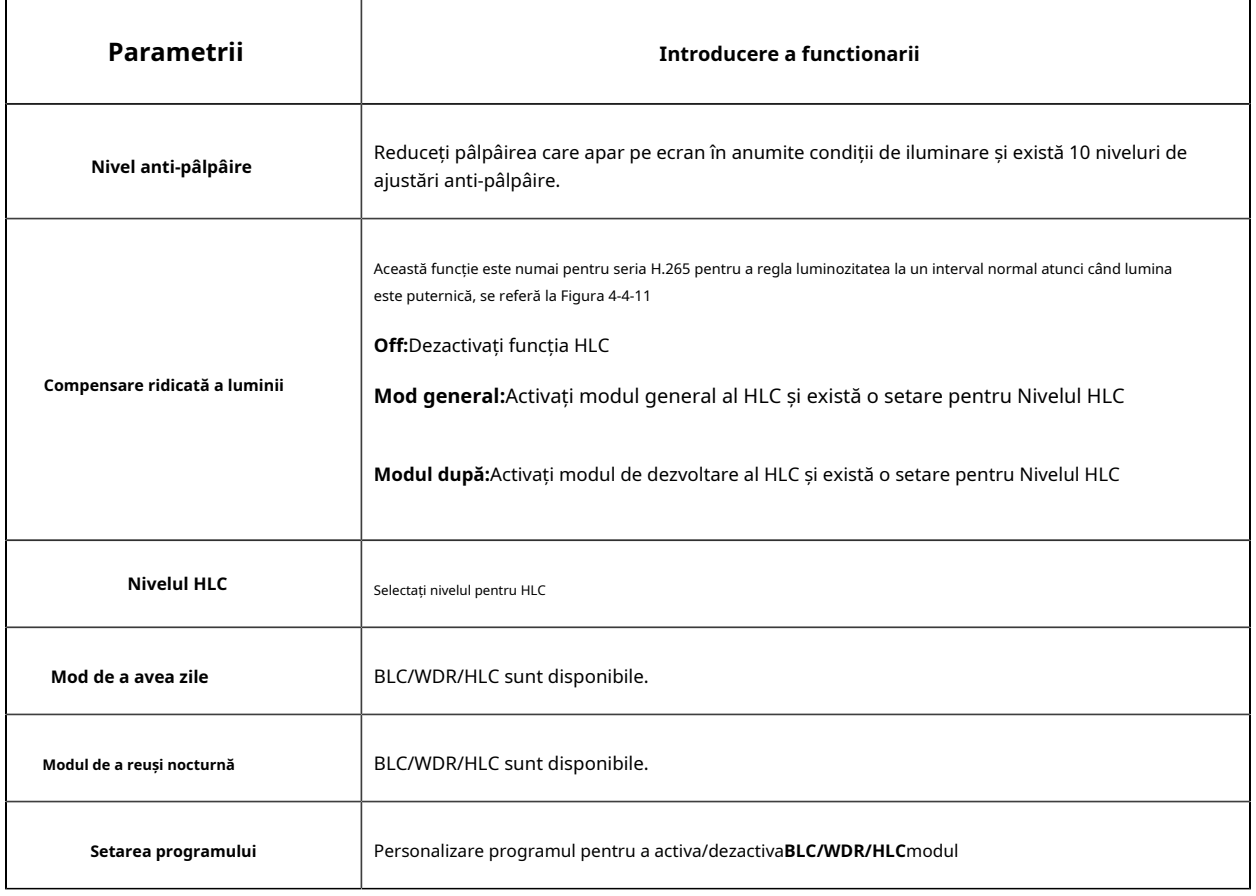

### **Notă:**

• personalizarea programului pentru a activa/dezactiva diferența dintre modurile de balans de alb.

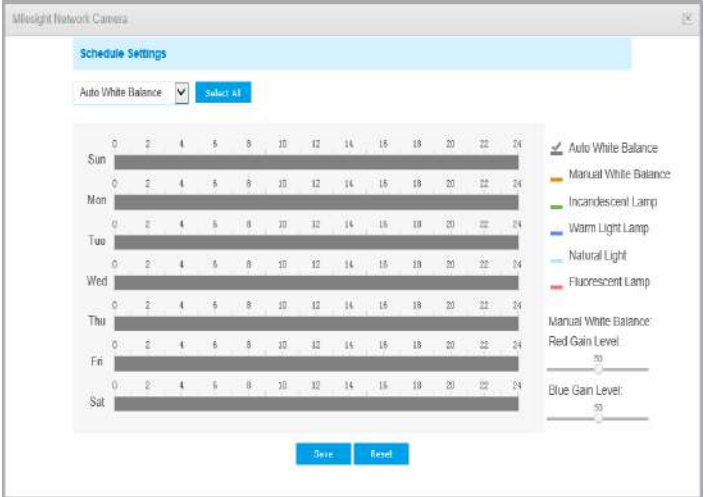

• personalizarea programului pentru a activa/dezactiva diferite moduri de expunere.

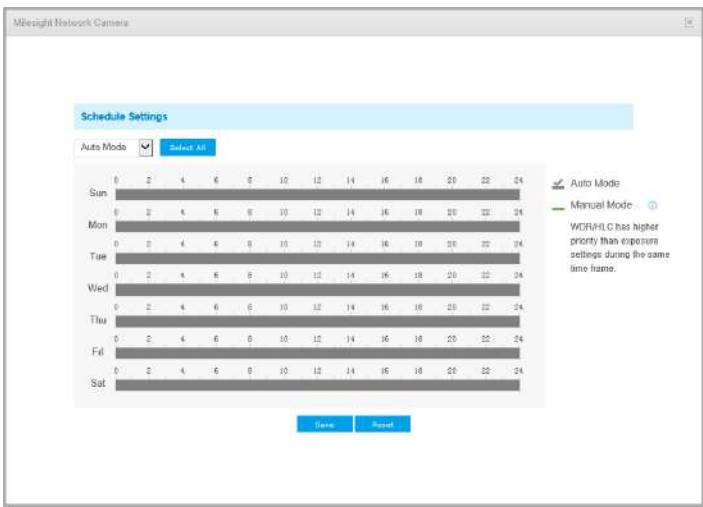

• personalizarea programului pentru a activa/dezactiva modul BLC/WDR/HLC.

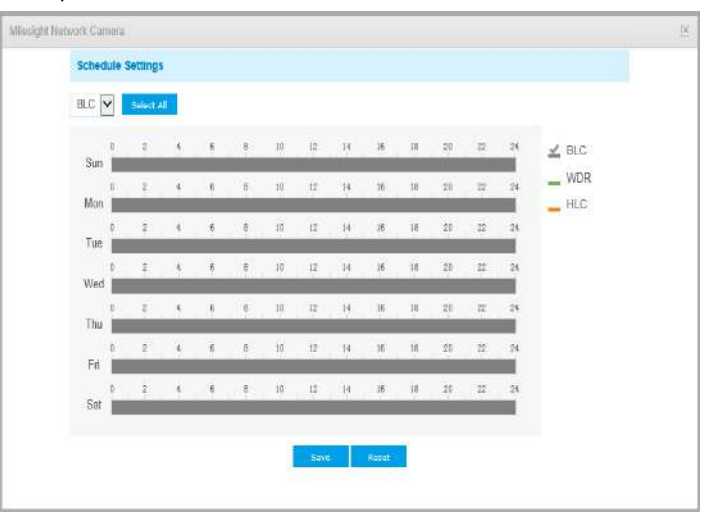

- WDR/HLC are o prioritate mai mare decât setările de expunere în intervalul timp.
- Dezaburire imagine.

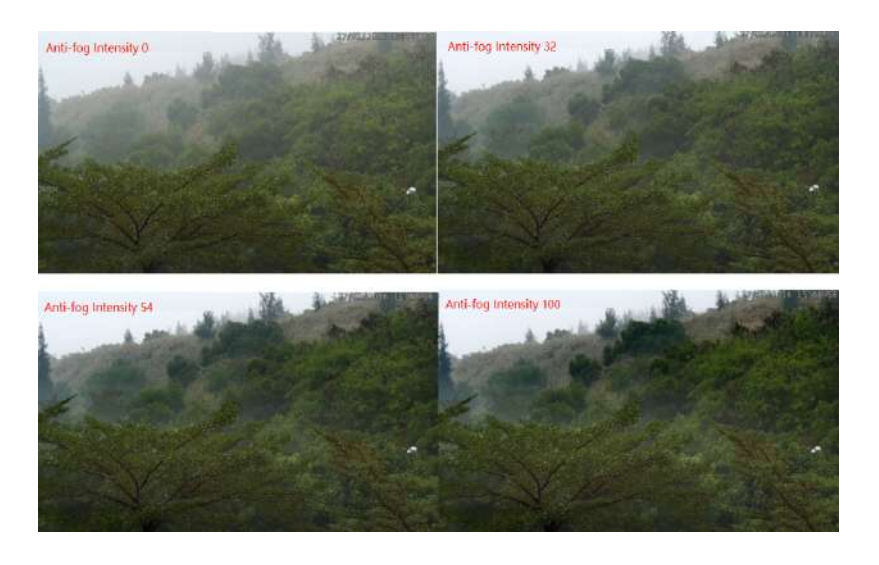

• Imaginați-vă HLC.

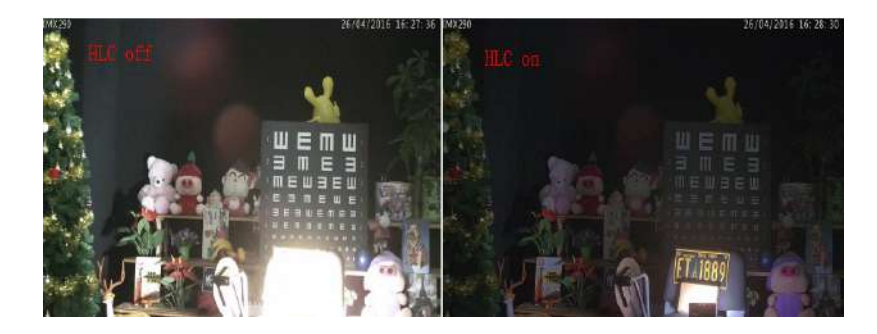

# **Mod zi/noapte**

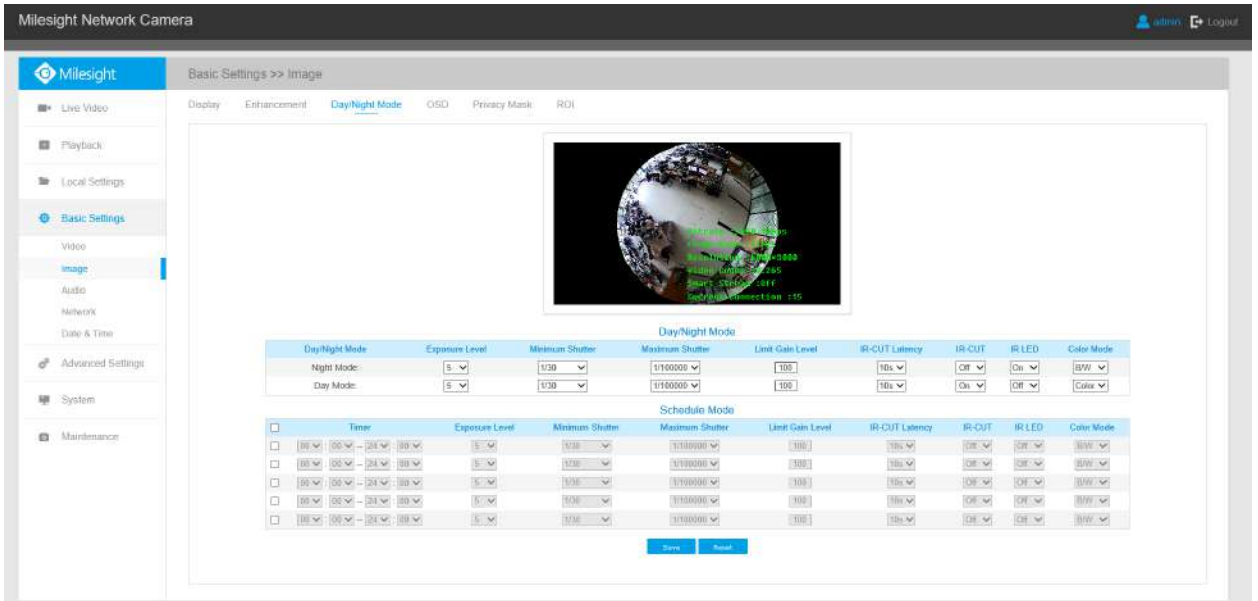

# **Tabelul 10. Descrierea butoanelor**

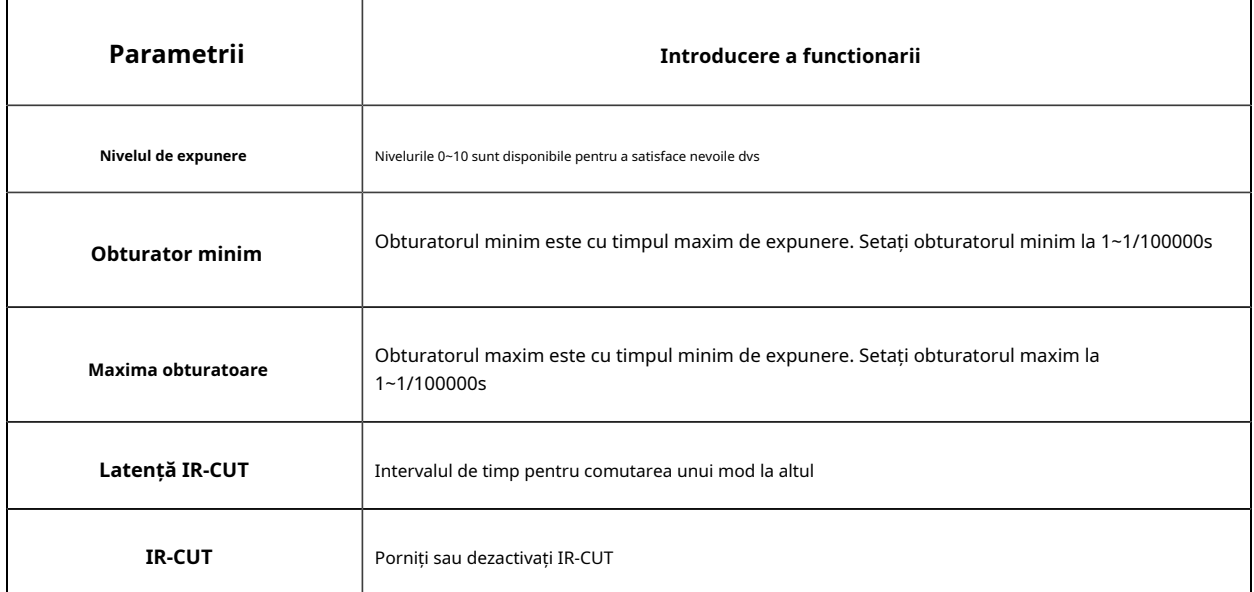

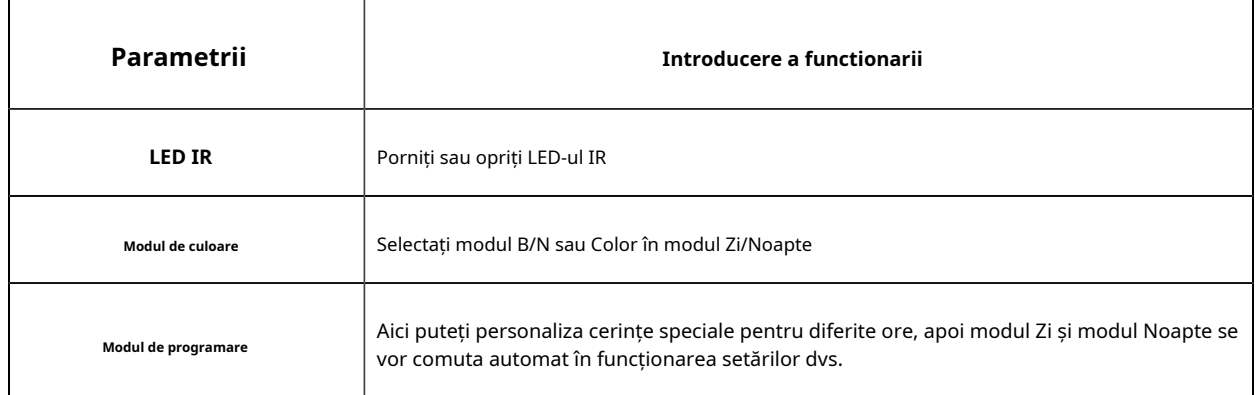

# **Afișare pe ecran (OSD)**

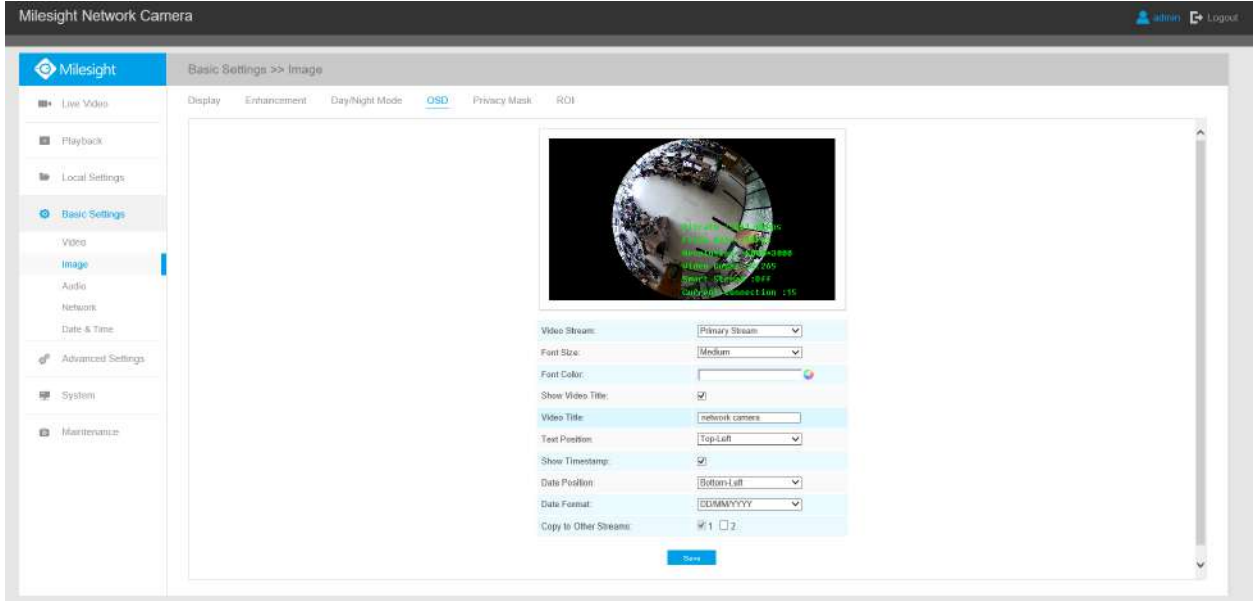

## **Tabelul 11. Descrierea butoanelor**

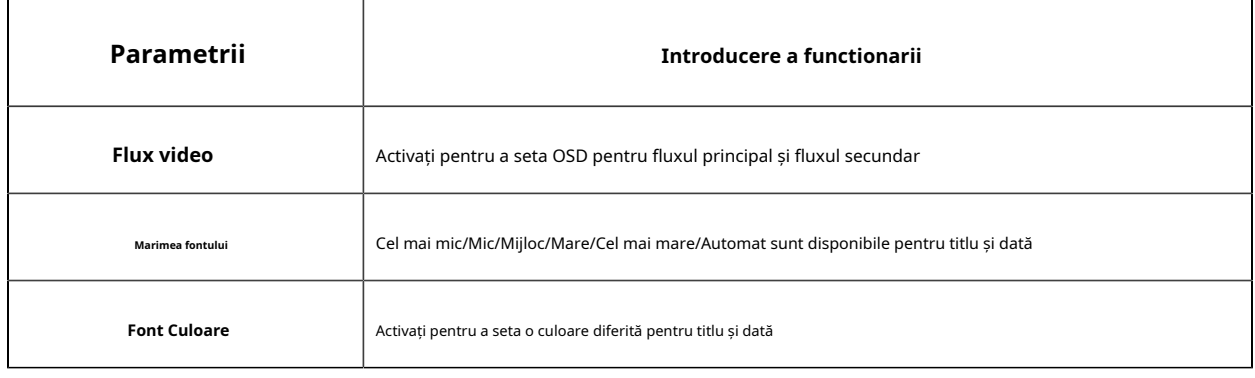

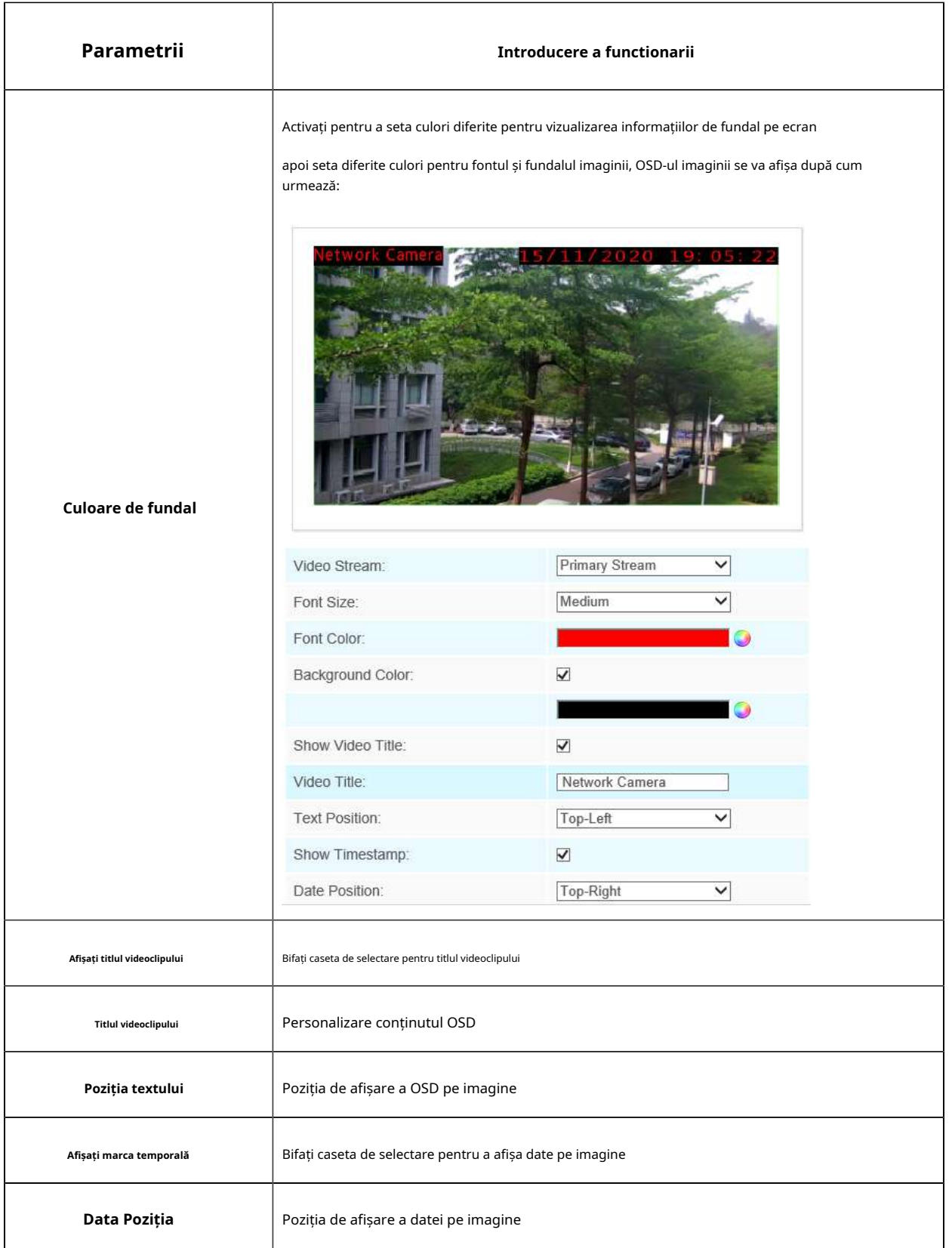

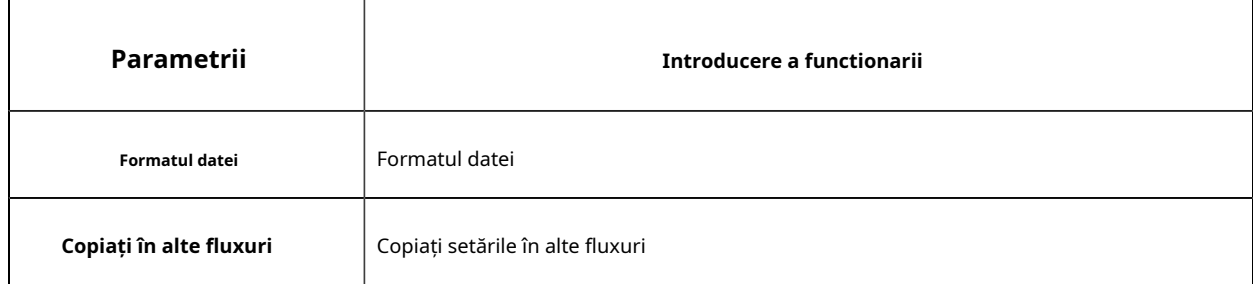

#### **Mască de confidențialitate**

Masca de confidențialitate permite acoperirea anumitor zone din videoclipul în direct pentru a preveni vizualizarea și înregistrarea anumitor locuri din zona de supraveghere.

seta cel mult 24 de zone de mască.

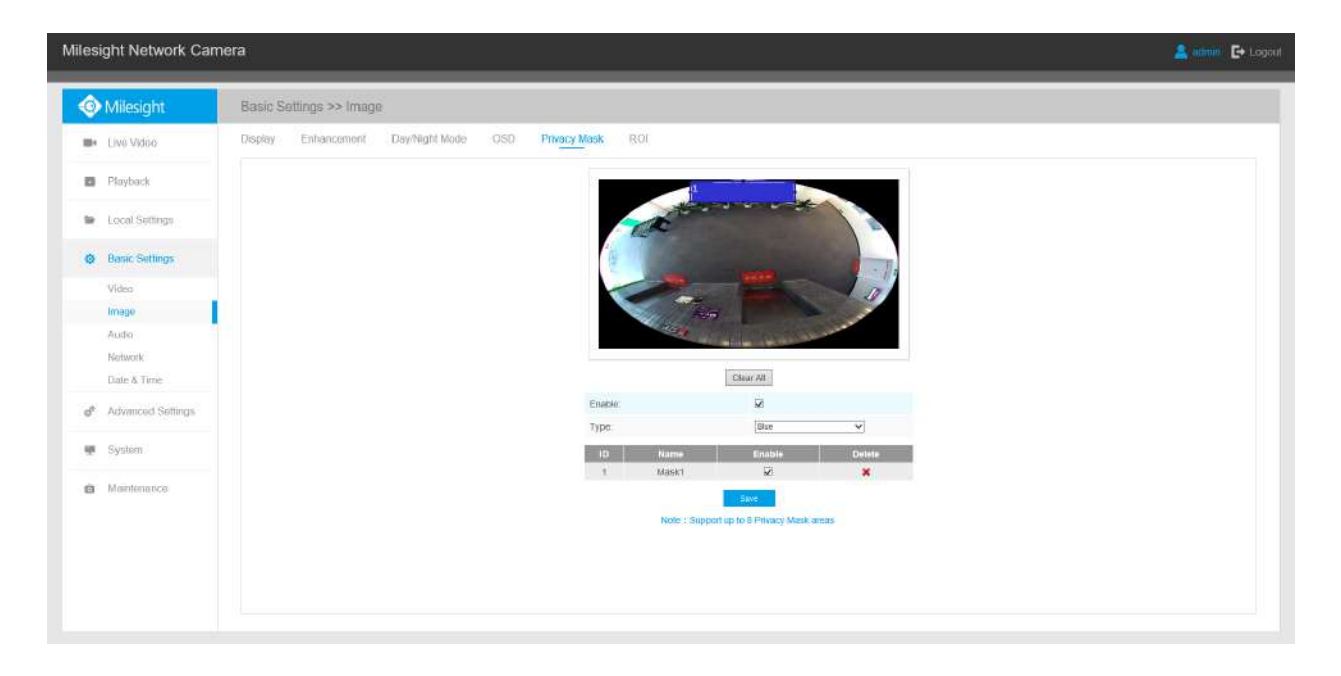

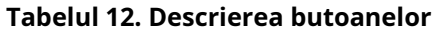

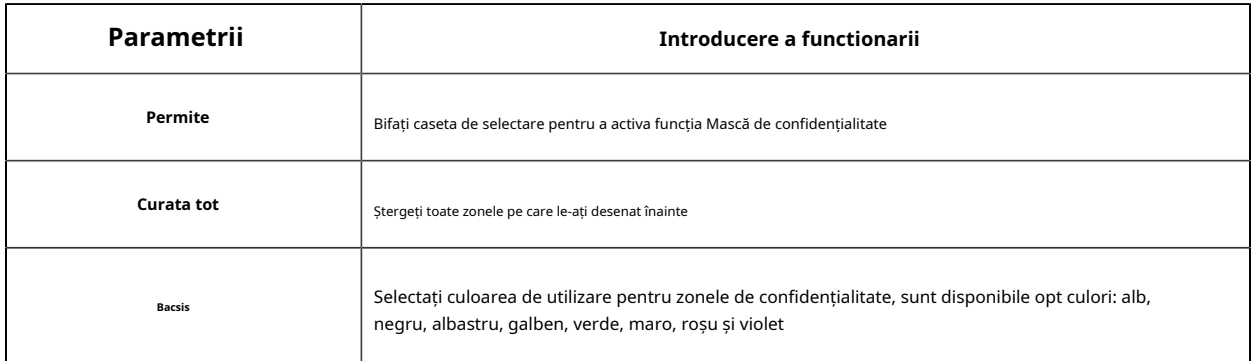

### **Notă:**

- seta doar zona Mască de confidențialitate pe canalul Fisheye View.
- Pentru modelul -PA din seria AI, acceptă doar culoarea neagră pentru Masca de confidențialitate.

# **ROI**

Regiunea de interes (deseori abreviată ROI) este un subset selectat de eșantioane dintr-un set de date identificat pentru un anumit scop. Utilizatorii pot selecta până la 8 regiuni cheie ale unei scene pentru a le transmite prin fluxuri separate pentru previzualizare și înregistrare țintită.

Prin utilizarea tehnologiei Milesight ROI, mai mult de 50% din rata de biți poate fi salvată și, prin urmare, se solicită mai puțină lățime de bandă și se reduce utilizarea stocării. Deci, în funcție de aceasta, puteți seta sau rata de biți mică pentru rezoluție înaltă.

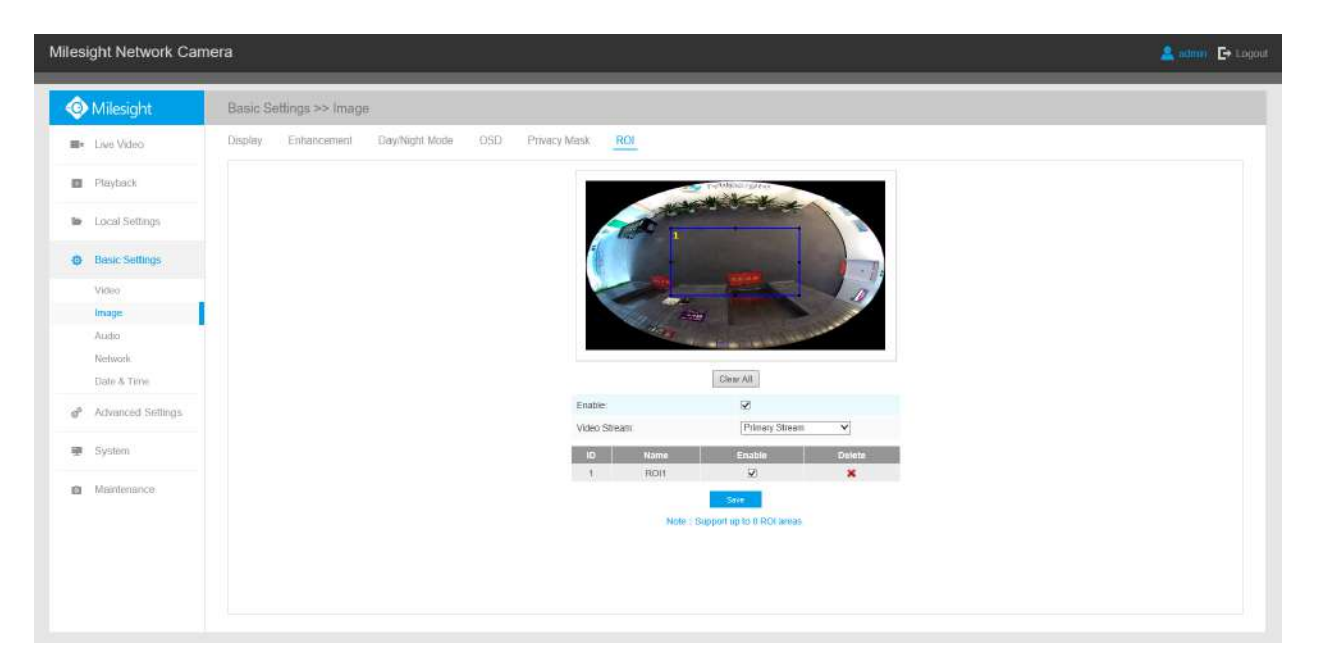

#### **Tabelul 13. Descrierea butoanelor**

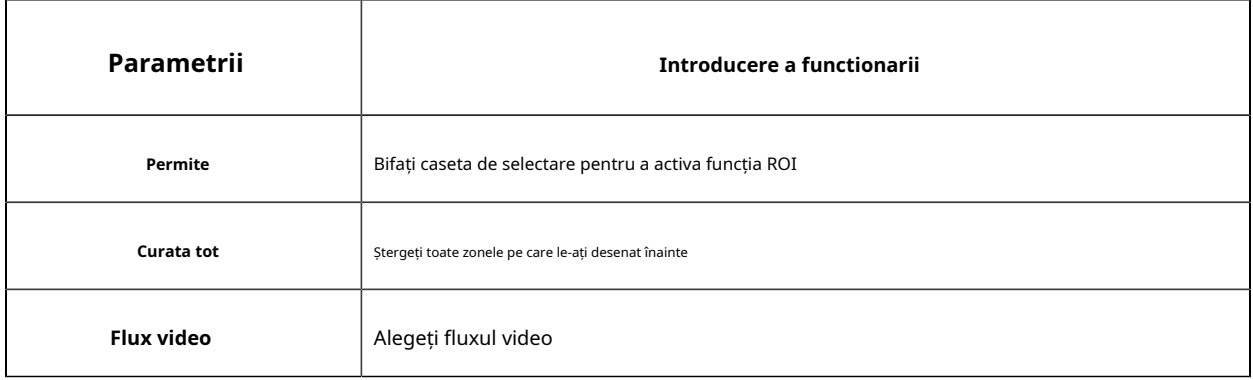

**Notă:**

- seta sau rata de biți scăzută. De exemplu, puteți seta sau rata de biți cu 512Kbps și o rezoluție cu 1080P, apoi puteți vedea că calitatea imaginii ROI este mai clară și mai fluentă decât în ceaaltă regiune.
- seta zona ROI separat pentru diferite canale pe baza modului de a vedea in vizualizare live.
- Pentru modelul -PA din seria AI, funcția ROI nu poate fi activată când rezoluția este mai mare de 8MP.

# 5.4.3 Audio

Această funcție audio vă permite să auziți sunetul camerei sau să vă transmiteți sunetul către partea camerei. O comunicare bidirecțională este, de asemenea, posibil să fie realizată cu această caracteristică. Alarma poate fi declanșată atunci când intrarea audio este peste un anumit nivel de alarmă pe care l-ați setat, iar sunetul configurat poate fi redat atunci când apare o alarmă.

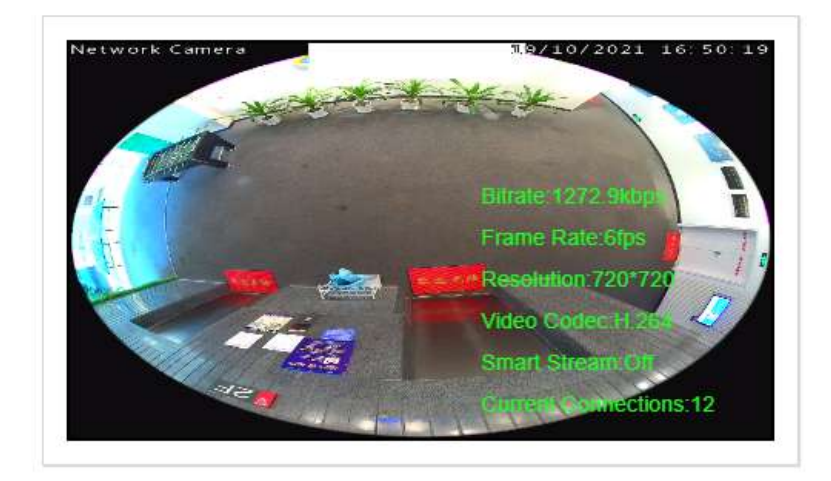

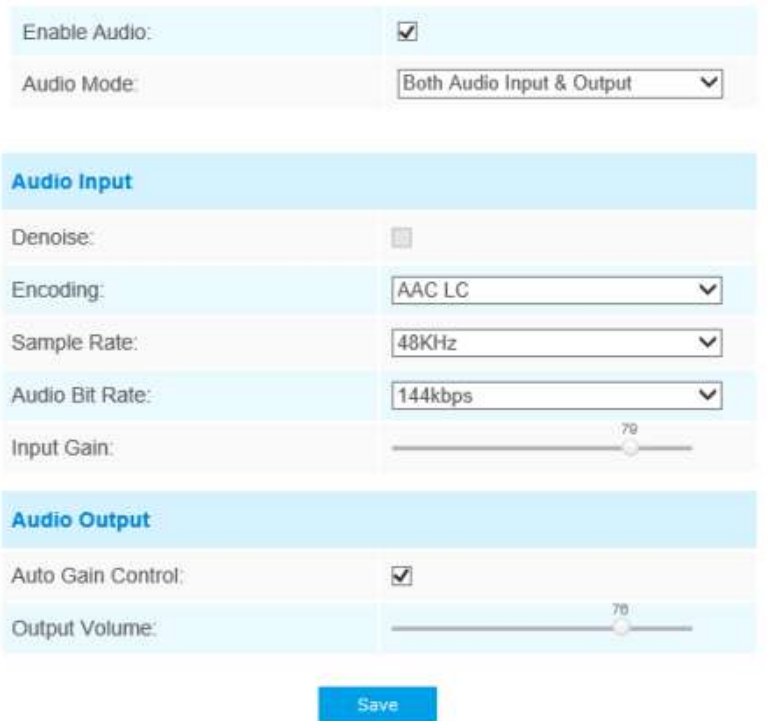

### **Tabelul 14. Descrierea butoanelor**

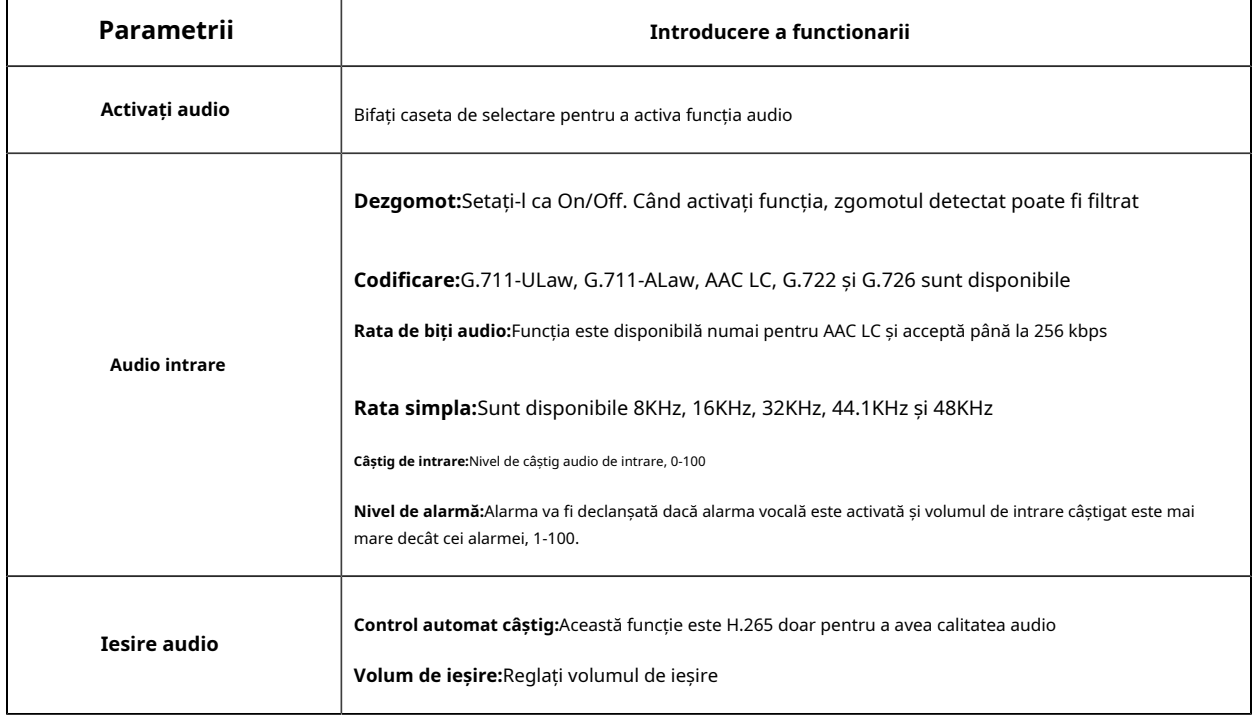

încărca până la 5 fișiere audio manual pe Flash sau cardul SD pe pagina web Audio și, de asemenea, puteți edita numele fișierului audio la încărcare.

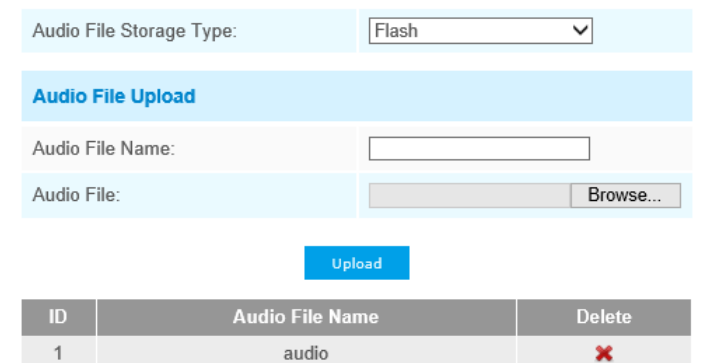

Note:Only support '.wav' audio files with codec type PCM/PCMU/PCMA, 64kbps or 128kbps bitrate and no more than 500k!

**F** Notă:Suportă numai fișiere audio ".wav" cu tip codec PCM/PCMU/PCMA, 64 kbps sau 128 kbps și nu mai mult de 500 kbps.

# 5.4.4 Rețea

# **TCP/IP**

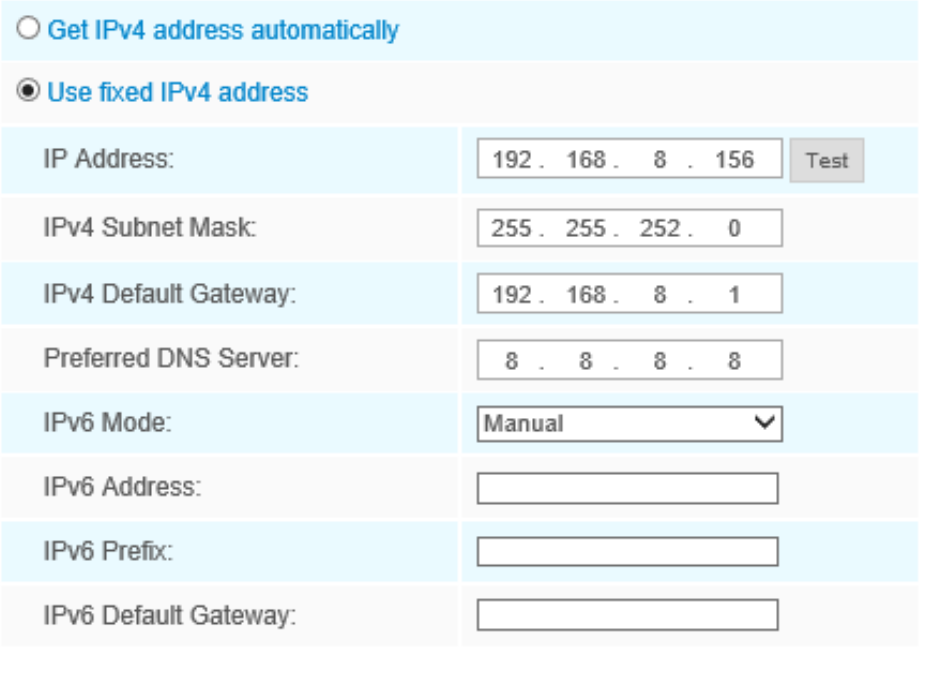

Save

**Tabelul 15. Descrierea butoanelor**

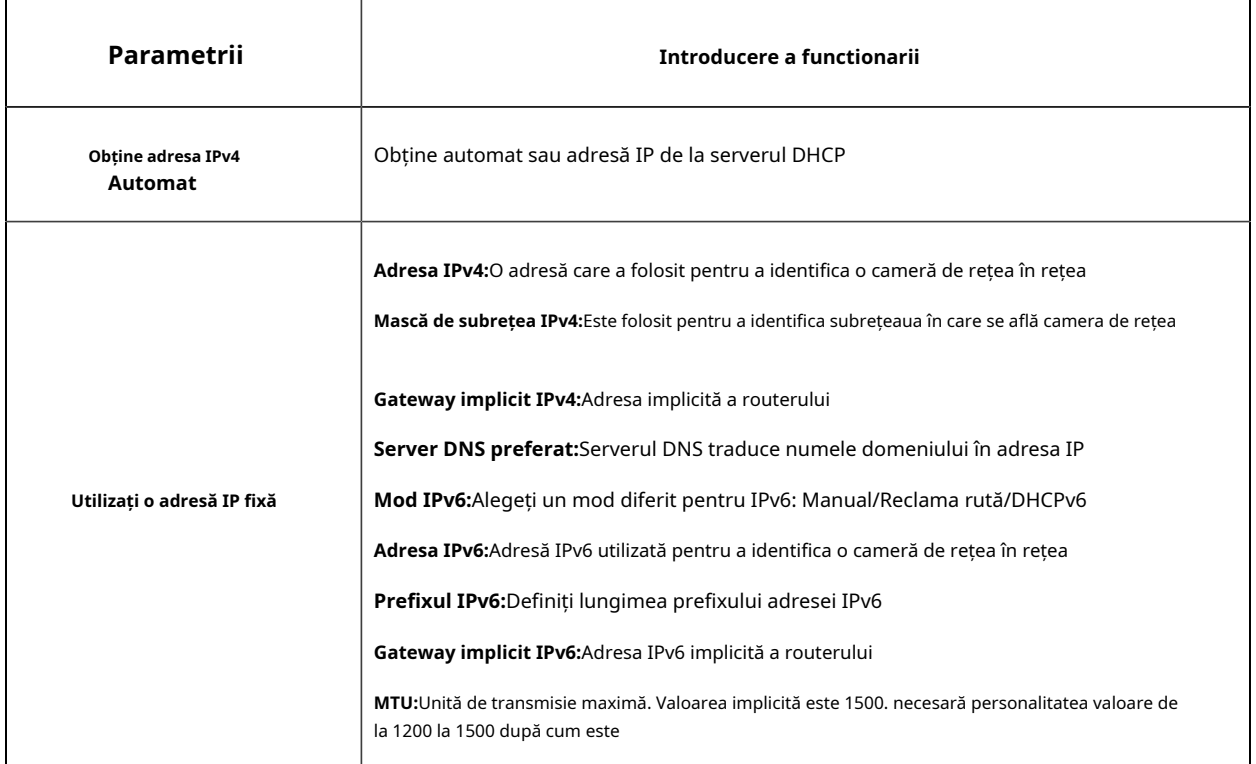

**Notă:**The**Test**butonul este folosit pentru a testa dacă IP-ul este în conflict.

# **HTTP**

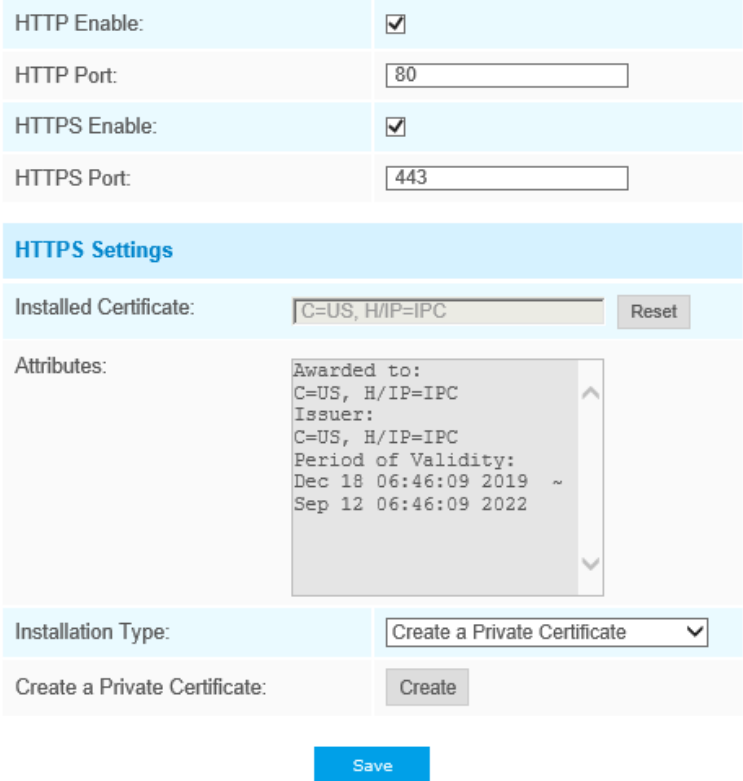

**Tabelul 16. Descrierea butoanelor**

| Parametrii            | Introducere a functionarii                                                |  |
|-----------------------|---------------------------------------------------------------------------|--|
| <b>Activați HTTP</b>  | Începeți sau opriți folosiți HTTP                                         |  |
| Port HTTP             | Portul de autentificare Web GUI, implicit este 80, la fel cu portul ONVIF |  |
| <b>Activați HTTPS</b> | Începeți sau opriți folosiți HTTPS                                        |  |
| <b>Port HTTPS</b>     | Port de conectare Web GUI prin HTTPS, implicit este 443                   |  |
| Setări HTTP           | Încărcati și setați certificatul SSL.                                     |  |

**Tabelul 17. URL HTTP sunt după cum urmează:**

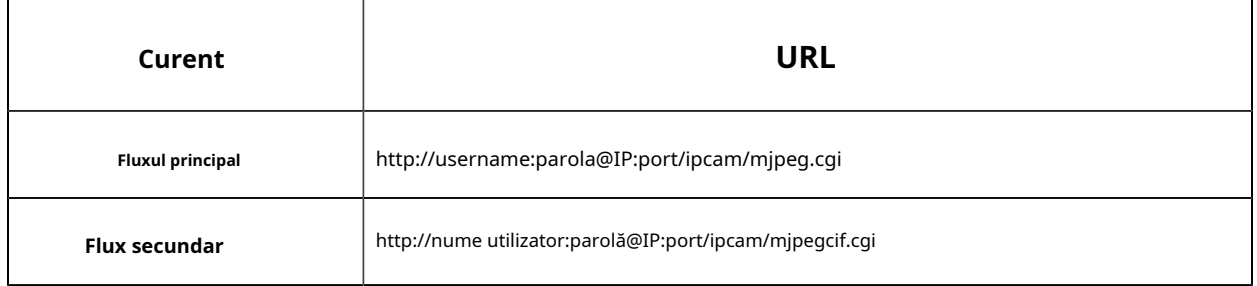

# **RTSP**

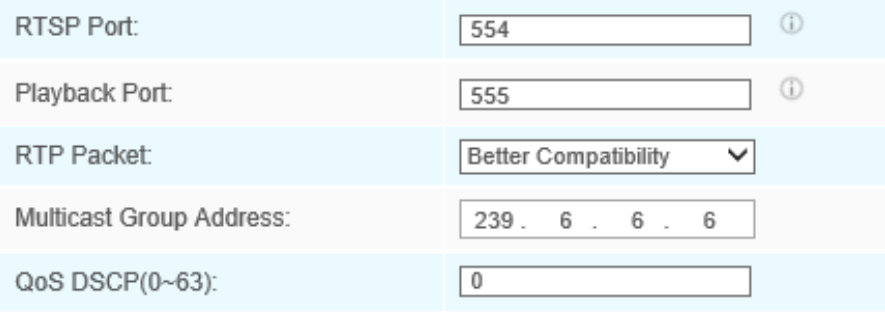

Save

### **Tabelul 18. Descrierea butoanelor**

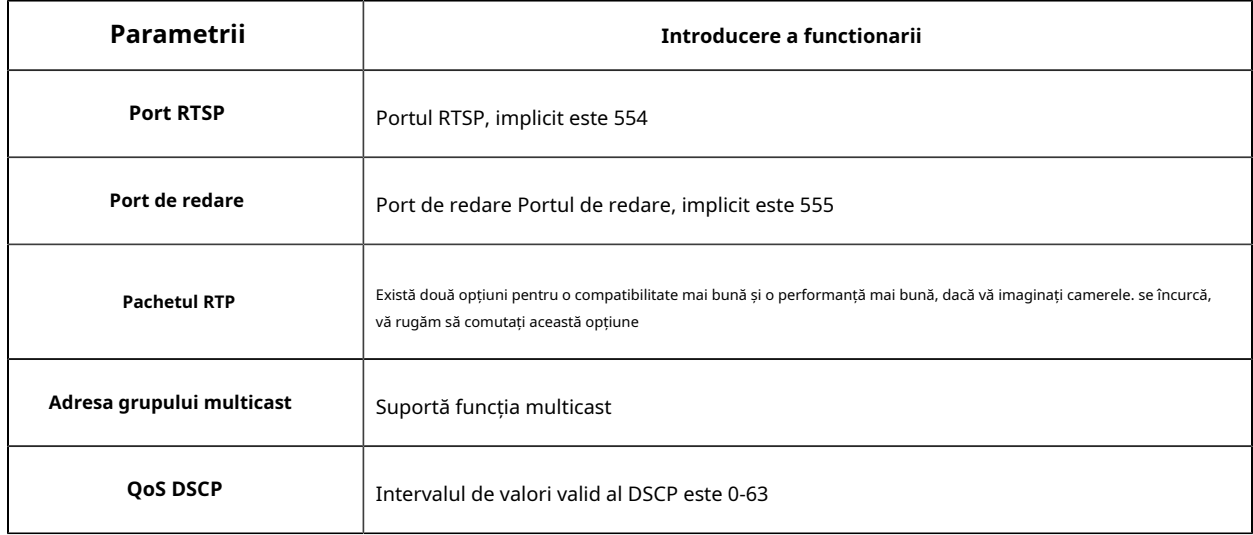

#### **Tabelul 19. Adresa URL RTSP pentru modul Bundle-Stream este după cum urmează:**

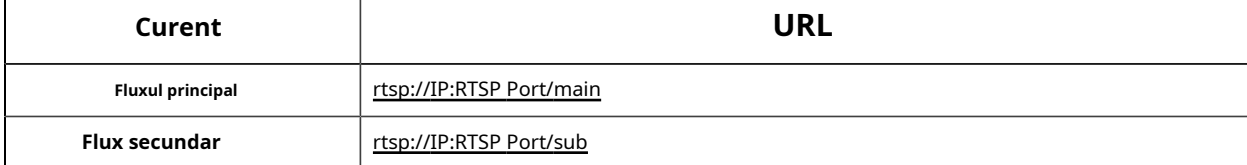

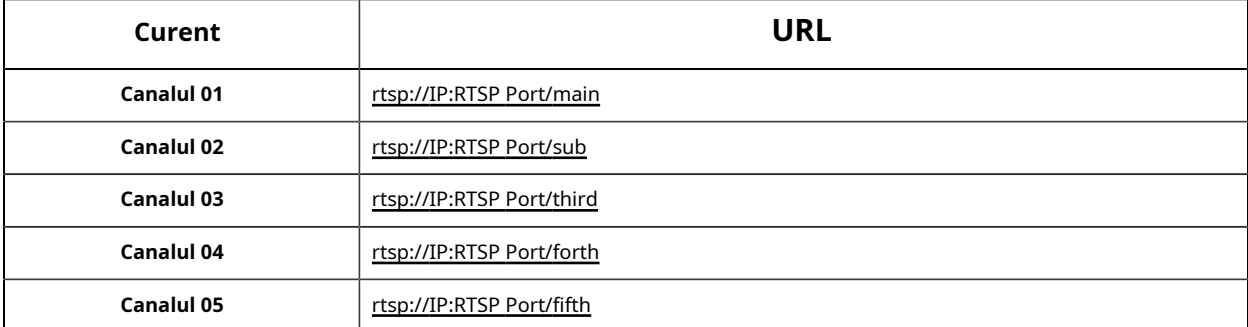

#### **Tabelul 20. Adresa URL RTSP pentru modul multicanal sunt următoarele:**

## **Notă:**

- Obține formatul URL-ului RTSP făcând clic pe " "în partea dreaptă a portului RTSP.
- DSCP se referă la punctul de cod de serviciu diferențiat; iar valoarea DSCP este utilizată în antetul IP pentru a indica prioritatea datelor.
- Este necesar să repornire pentru ca setările să intre în vigoare.

# **UPnP**

Universal Plug and Play (UPnP) este o arhitectură de rețea care oferă compatibilitate între echipamentele de rețea, software-ul și alte dispozitive hardware. Protocolul UPnP permite dispozitivelor să se conecteze fără probleme și să simplifice implementarea rețelelor în mediile casnice și corporative. Cu funcția activată, nu trebuie să configurați maparea portului pentru fiecare port, iar camera este conectată la rețeaua Wide Area prin router.

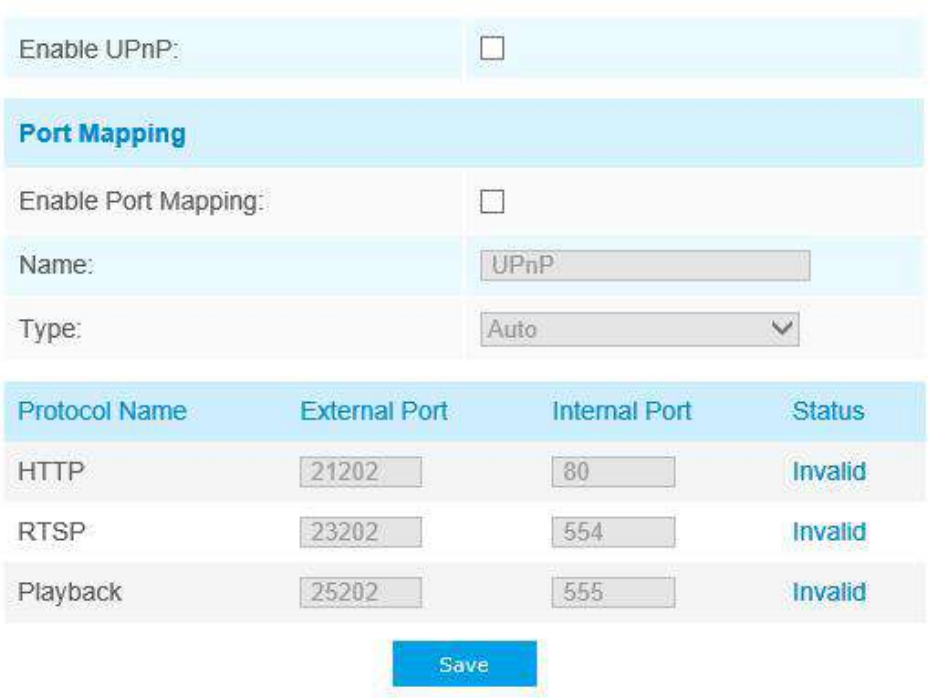

### **Tabelul 21. Descrierea butoanelor**

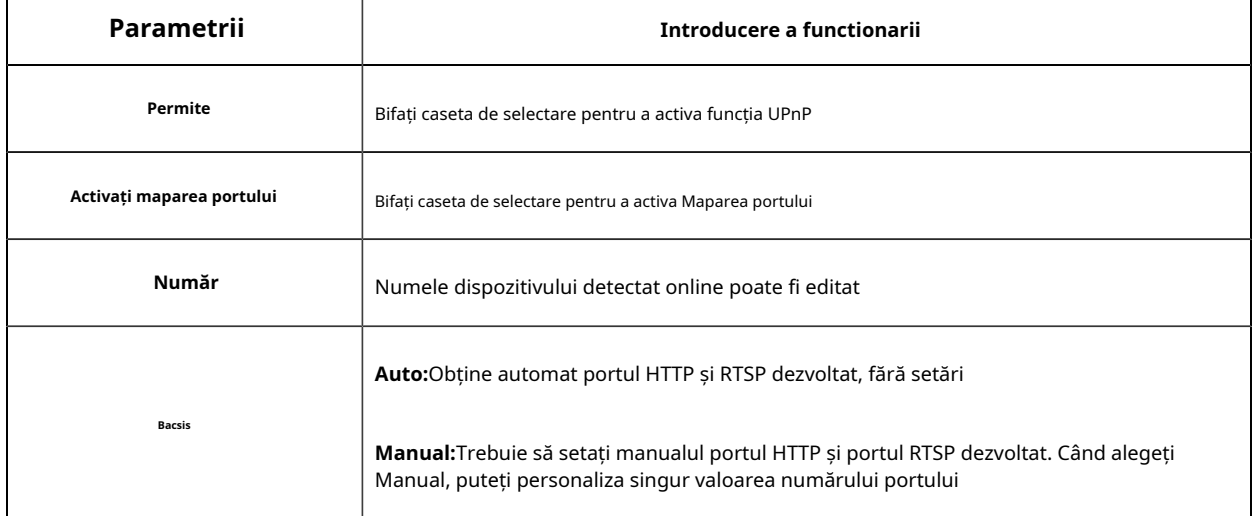

# **DDNS**

DDNS vă permite să accesați camera prin numărul de domeniu în locul adresei IP. Reușește să schimbe adresa IP și să actualizeze informațiile domeniului în mod dinamic. Trebuie să vă înregistrați un cont de la un furnizor.

![](_page_61_Picture_83.jpeg)

Note: Recommend to enable and configure UPnP ports which can be used directly in DDNS.

![](_page_61_Picture_3.jpeg)

alege "ddns.milesight.com" ca furnizor pentru DDNS. După activare, puteți accesa dispozitivul prin adresa URL "http://ddns.milesight.com/MAC address".

| Parametrii           | Introducere a functionarii                                                                                                    |  |
|----------------------|----------------------------------------------------------------------------------------------------|--|
| <b>Activați DDNS</b> | Bifați caseta pentru a activa serviciul DDNS                                                                                                    |  |
| <b>Furnizor</b>      | Obține asistență furnizorului DDNS: ddns.milesight.com, freedns.afraid.org, dyndns.org,<br>www.no-ip.com, www.zoneedit.com. De asemenea, puteți personaliza furnizorul pentru<br>DDNS. |  |
| Hash                 | Un șir folosit pentru verificare, numai pentru "freedns.afraid.org"                                                                                                    |  |
| Nume de utilizator   | Numele contului furnizorului DDNS, indisponibil pentru "freedns.afraid.org"                                                                                                    |  |
| Parola               | Parola contului, indisponibilă pentru "freedns.afraid.org"                                                                                                    |  |
| Nume gazdă           | Numele DDNS este activat în cont                                                                                                    |  |

**Tabelul 22. Descrierea butoanelor**

### **Notă:**

- Vă rugăm să efectuați redirecționarea portului pentru portul HTTP și portul RTSP înainte de a utiliza DDNS Milesight.
- Asigurați-vă că numărul portului intern și extern la RTSP sunt similare.

### **E-mail**

Fișierele video de alarmă pot fi trimise către un anumit cont de e-mail prin serverul SMTP. Trebuie să configurați corect setările de e-mail înainte de ao utiliza.

![](_page_62_Picture_35.jpeg)

### **Tabelul 23. Descrierea butoanelor**

![](_page_62_Picture_36.jpeg)

![](_page_63_Picture_103.jpeg)

**ID** Notă: pentru consultarea următorului sfat pentru numele fișierului pentru a personaliza numele fișierului.

File Name Tip: &Device - Device Name &Y - Year &M - Month &D - Day &h - hour &m - minute &s - second  $88 - 8$ 

# **FTP**

Fișierele video de alarmă pot fi trimise către un anumit server FTP. Trebuie să configurați corect setările FTP înainte de al utiliza.

![](_page_64_Picture_40.jpeg)

Save

**Tabelul 24. Descrierea butoanelor**

![](_page_64_Picture_41.jpeg)

 $\operatorname{\sf Test}$ 

![](_page_65_Picture_119.jpeg)

### **Notă:**

• Directorul părinte va fi sub Directorul rădăcină, iar Directorul copilului va fi sub Directorul părinte.

• pentru consultarea următorului sfat pentru numele fișierului pentru a personaliza numele fișierului.

File Name Tip: &Device - Device Name &Y - Year &M - Month &D - Day &h - hour &m - minute &s - second  $8.8 - 8.$ 

# **VLAN**

Un LAN virtual (VLAN) este orice domeniu de difuzare care este partiționat și izolat într-o rețea de calculatoare la nivelul de legătură de date (nivelul OSI 2). LAN este o abreviere a rețelei locale. VLAN-urile permit administratorilor de rețea să grupeze gazde împreună, chiar dacă gazdele nu sunt pe același comutator de rețea. Acest lucru poate simplifica foarte mult proiectarea implementării rețelei, deoarece apartenența la VLAN poate fi configurată prin software. Fără VLAN-uri, gruparea gazdelor în funcție de nevoile lor de resurse necesită munca de relocare a nodurilor sau recablarea legilor de date.

![](_page_66_Picture_50.jpeg)

**Notă:**Cum să configurați VLAN în comutatoare, vă rugăm să consultați manualul de utilizare a comutatoarelor.

### **PPPoE**

Aceasta acceptă funcția de apelare automată PPPoE. Camera primește o adresă IP publică prin dial-up ADSL după ce camera este conectată la un modem. Trebuie să configurați parametrii PPPoE ai camerei de rețea.

![](_page_66_Picture_51.jpeg)

![](_page_66_Picture_8.jpeg)

- Adresa IP obținută este atribuită dinamică prin PPPoE, astfel adresa IP se schimbă după repornirea camerei. Pentru a rezolva inconvenientul IP-ului dinamic, trebuie să obțineți un număr de domeniu al furnizorului DDNS (ex. DynDns.com).
- Numele de utilizator și parola ar trebui să fie atribuite de ISP-ul dumneavoastră.

## **SNMP**

seta funcția SNMP pentru a obține starea camerei, parametrii și informațiile legate de alarmă și pentru a gestiona camera de distanță atunci când este conectată la rețea.

Înainte de a seta SNMP, vă rugăm să descărcați software-ul SNMP și să reușiți să primiți informații despre camera prin portul SNMP. Prin setarea Adresei capcanei, camera poate trimite evenimentul de alarmă și mesajele de excepție către centrul de supraveghere.

![](_page_67_Picture_48.jpeg)

**Tabelul 25. Descrierea butoanelor**

![](_page_68_Picture_93.jpeg)

### **Notă:**

- Setările software-ului SNMP ar trebui să fie aceleași cu setările pe care le configurați aici;
- Este necesar să repornire pentru ca setările să intre în vigoare.

### **802,1x**

Standardul IEEE 802.1X este acceptat de camerele de rețea, când funcția este activată, datele camerei sunt securizate și este necesară autentificarea utilizatorului atunci când conectați camera la rețeaua protejată de IEEE 802.1X.

![](_page_69_Picture_45.jpeg)

#### **Bun ziua**

Bonjour se bazează pe serviciul DNS multicast la Apple. Dispozitivele Bonjour pot difuza automat informații despre servicii și pot asculta informații despre servicii ale altor dispozitive.

Dacă nu cunoașteți informații despre cameră, puteți utiliza serviciul Bonjour pe aceeași rețea LAN pentru a căuta dispozitiv de cameră de rețea și apoi pentru a accesa dispozitivele.

![](_page_69_Figure_5.jpeg)

### **RTMP**

Real-Time Messaging Protocol (RTMP) a fost inițial un protocol proprietar pentru streaming audio, video și date prin Internet, între un player Flash și un server. RTMP este un protocol bazat pe TCP care menține conexiuni persistente și permite comunicații cu latență scăzută. Poate realiza funcția de transmisie în direct, astfel încât să se poată conecta la cameră oriunde există o rețea.

![](_page_70_Picture_67.jpeg)

Pentru mai multe informații, vă rugăm să consultați**Depanare-Cum se foloseste RTMP pentru transmisia live**

![](_page_70_Picture_3.jpeg)

- Pentru transmiterea live pe YouTube, dacă utilizați un cont nou creat pentru a transmite în direct, trebuie să așteptați 24 de ore pentru a activa contul pentru utilizarea funcției live.
- Pentru RTMP, deoarece G.711 nu este disponibil pentru YouTube, deci puteți reda videoclipuri numai de la camerele de rețea Milesight cu codare video H.264 și codare audio AAC pe YouTube.
- Adresa serverului din interfața RTMP a camerei de rețea trebuie să fie completată cu formatul: rtmp://< URL server >/ < cheie flux >, amintiți-vă că are nevoie de "/" pentru a se conecta între < URL server > și < cheie flux >.

**Mai mult**

Aici puteți seta mai multe funcții, cum ar fi Setări Push Message și Setări ONVIF.

### **Apăsați Setări mesaje**

![](_page_70_Picture_68.jpeg)

Când activați funcția Push Message, puteți face clic pe mesaj care Vapfeintru a alege tipurile de evenimente' trimis în aplicația M-sight Pro, așa cum se arată mai jos:

![](_page_71_Picture_28.jpeg)

**Notă:**Trebuie să existe Push de alarmă deschisă a camerelor respective în aplicația M-sight Pro.

### **Setări ONVIF**

Aici puteți alege dacă activați sau dezactivați funcția ONVIF a camerei. Dacă funcția ONVIF a camerelor este activată, aceasta poate fi căutată adăugată și conectată de un software terță parte prin protocoalele ONVIF. În general, starea implicită a funcției ONVIF este activată.

![](_page_71_Picture_5.jpeg)
# 5.4.5 Data și ora

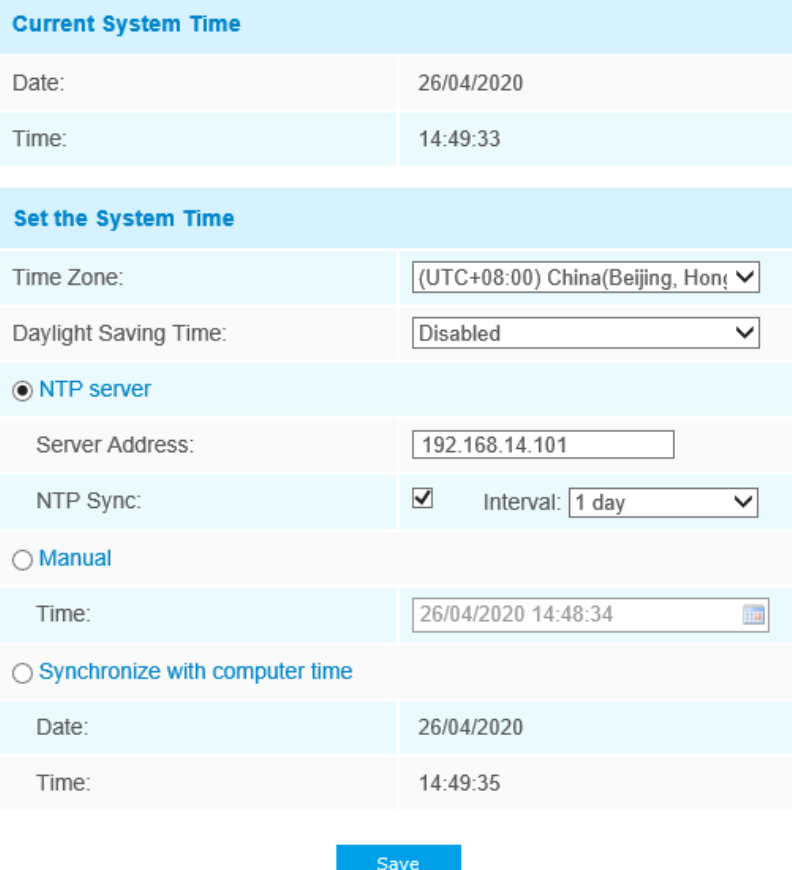

#### **Ora curentă a sistemului**

Data și ora curentă a sistemului

#### **Setați ora sistemului**

 $\overline{1}$ 

## **Tabelul 26. Descrierea butoanelor**

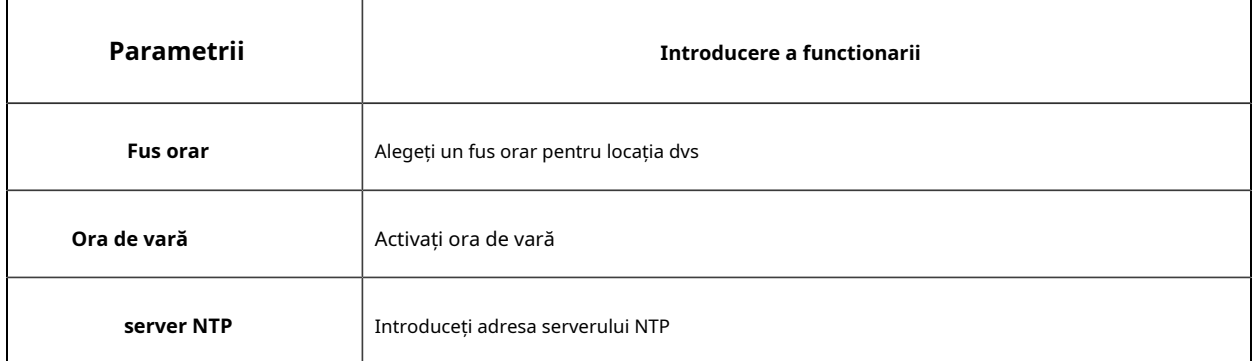

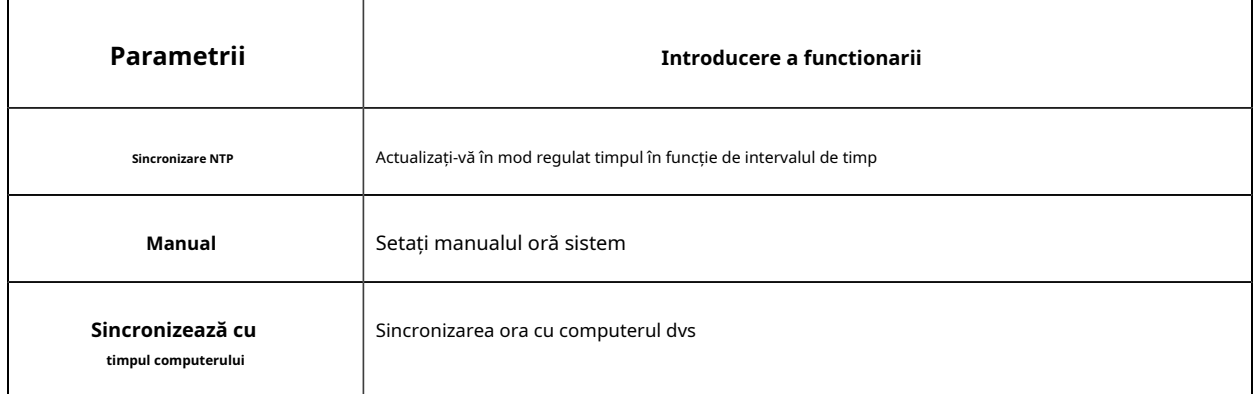

# 5.5 Setări avansate

#### 5.5.1 Depozitare

#### **Inainte sa incepi:**

Pentru a configura setările de înregistrare, asigurați-vă că dispozitivul de stocare în rețea în rețea sau cardul SD introduce în cameră.

Alegeți modul de stocare în funcție de nevoile dvs.

#### **Managementul stocării**

## **Card SD:**

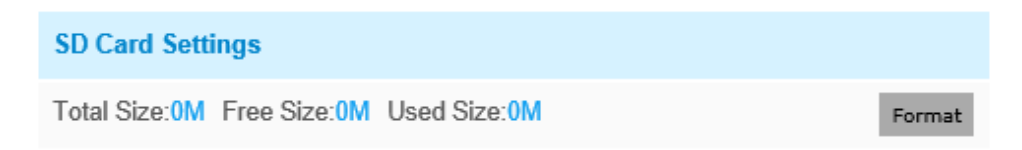

Note: Please insert SD card.

#### **Tabelul 27. Descrierea butoanelor**

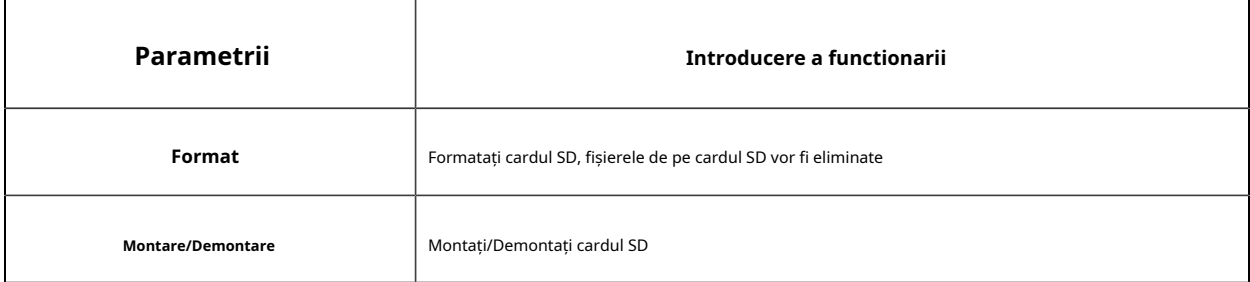

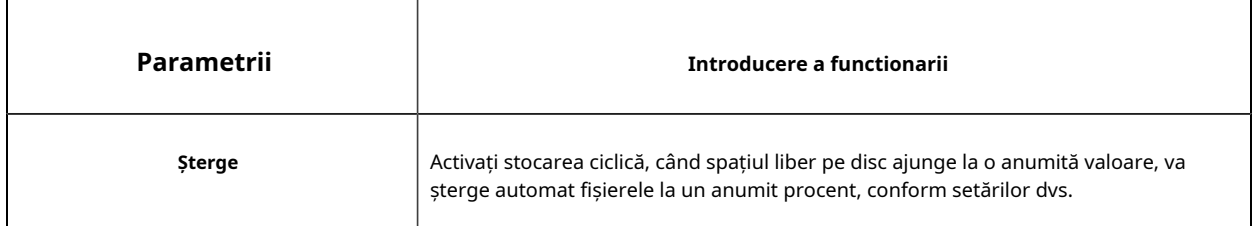

## **NAS:**

Discul de rețea ar trebui să fie disponibil în rețea și configurat stabilit pentru a stoca fișierele înregistrate etc.

NAS (Network-Attached Storage), care conectează dispozitivele de stocare la rețeaua existentă, oferă servicii de date și fișiere.

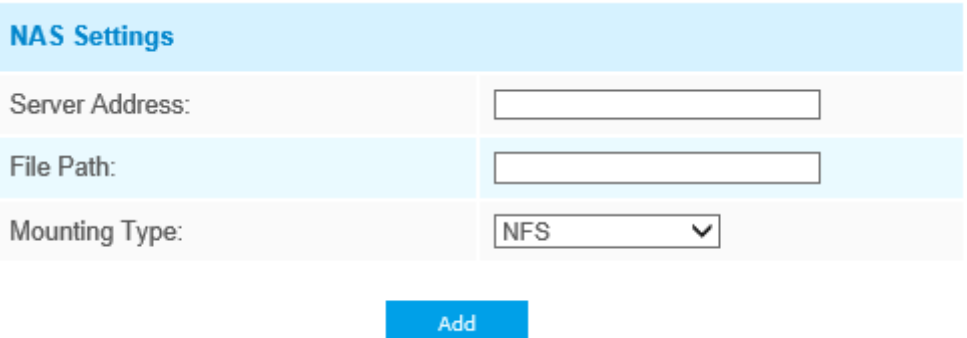

**Tabelul 28. Descrierea butoanelor**

| Parametrii        | Introducere a functionarii                                                                                                    |
|-------------------|----------------------------------------------------------------------------------------------------|
| Adresa serverului | Adresa IP a serverului NAS                                                                                                    |
| Calea fisierului  | Introduceti calea fisierului NAS, de exemplu "\path".                                                                                         |
| Tip de montare    | NFS și SMB/CIFS sunt disponibile. Și puteți seta numele de utilizator și cuvântul<br>pentru a garanta securitatea dacă este selectat SMB/CIFS |

**Notă:**La cameră pot fi conectate până la 5 discuri NAS.

**Setări de înregistrare**

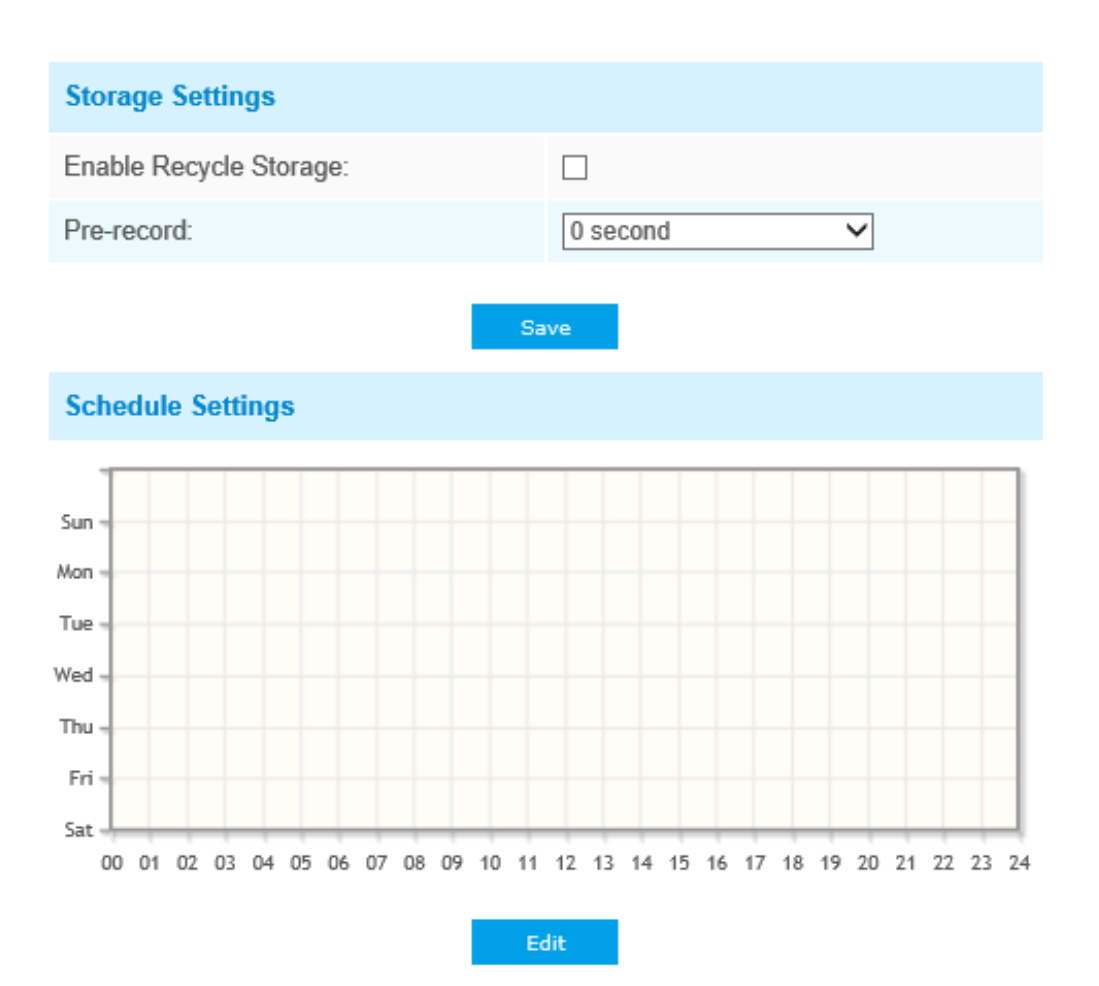

#### **Tabelul 29. Descrierea butoanelor**

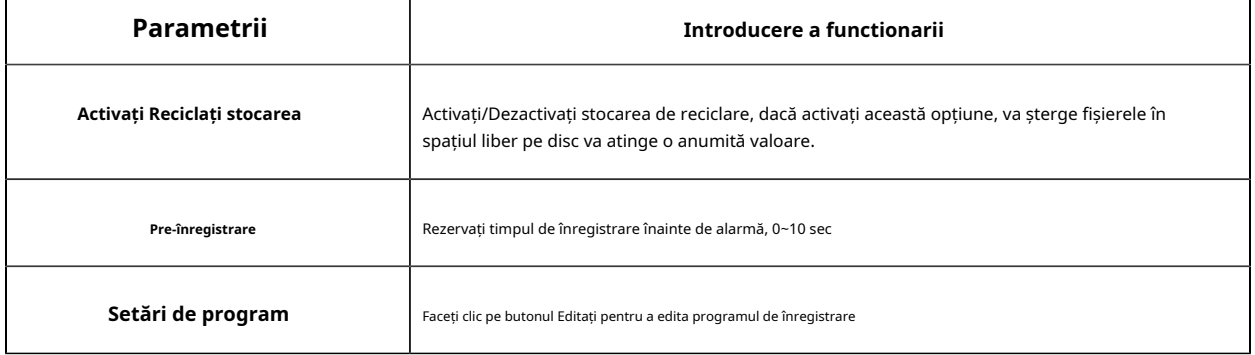

**Notă:**Cardul SD sau NAS sunt disponibile.

#### **Setări instantanee**

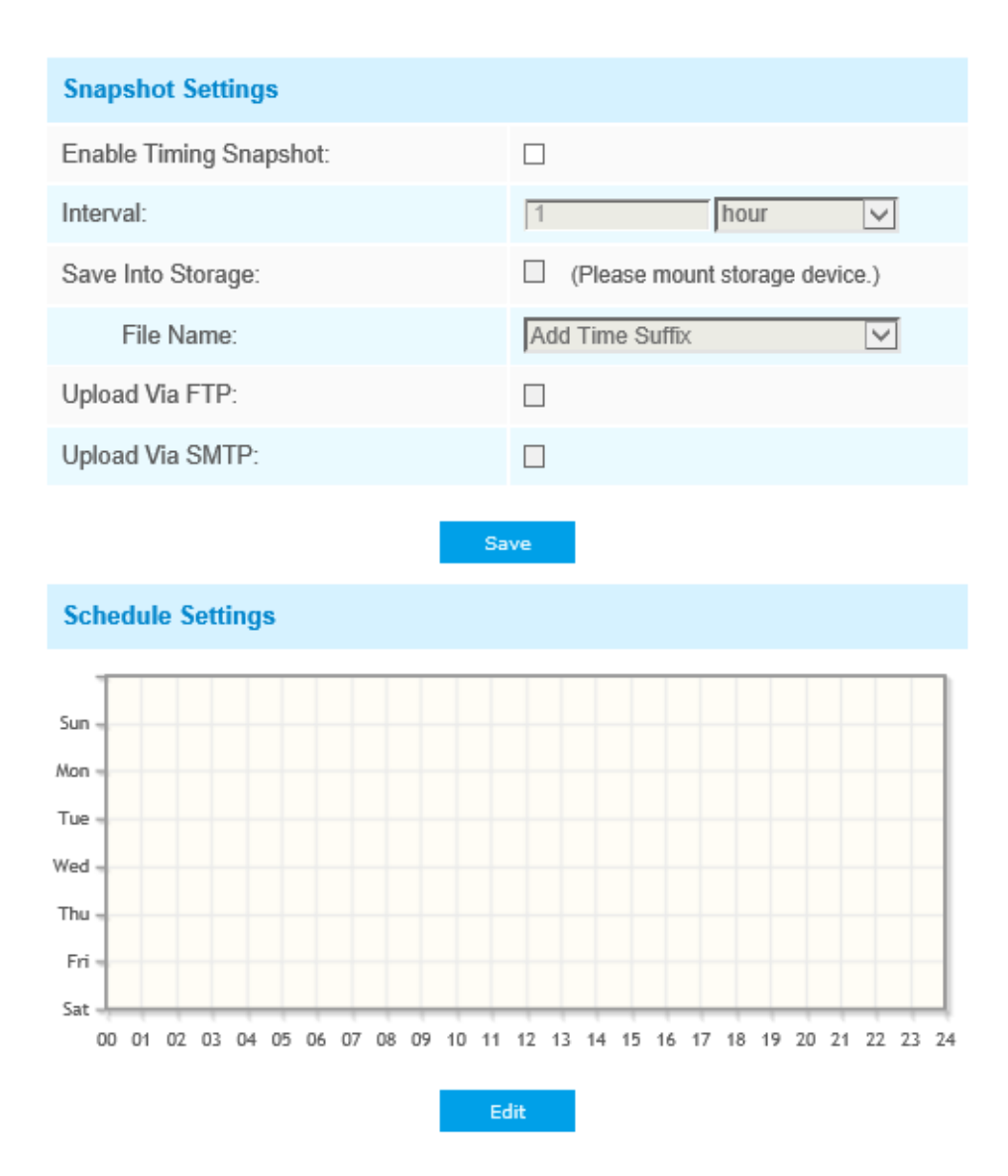

**Tabelul 30. Descrierea butoanelor**

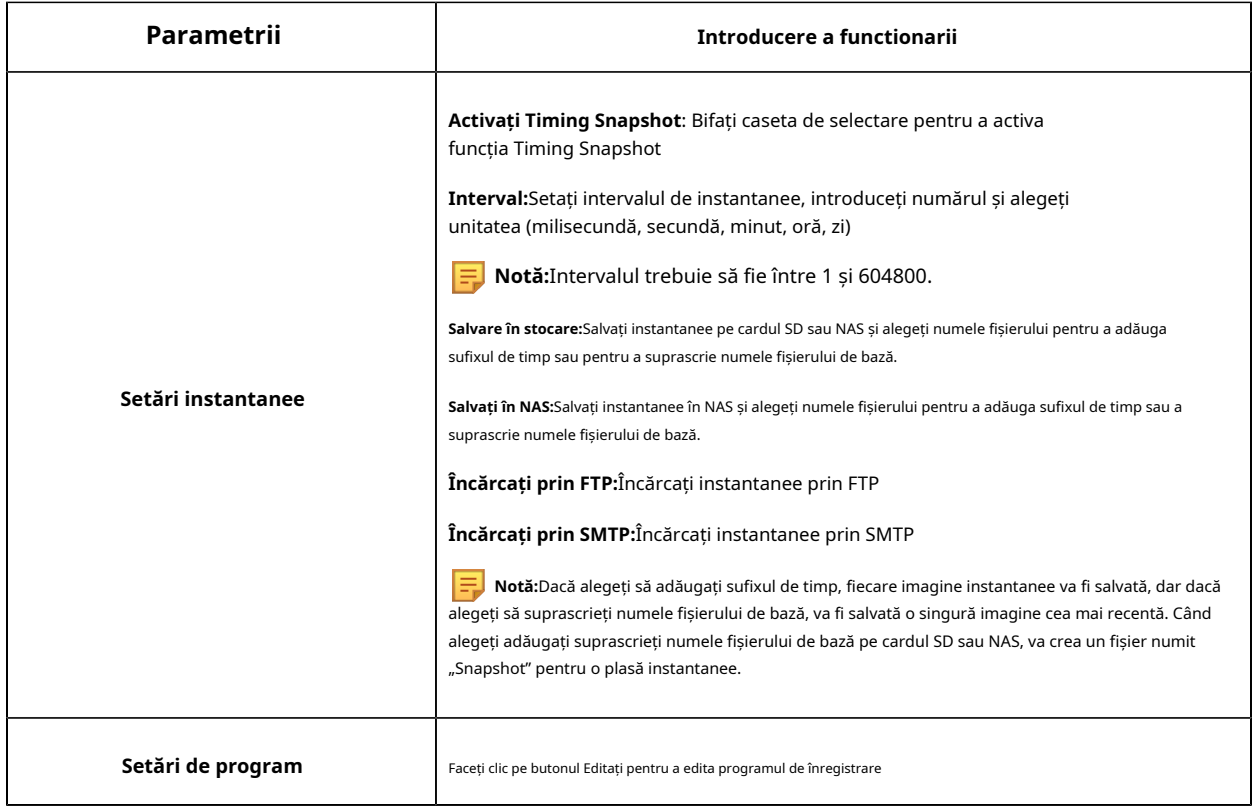

#### **Explorator**

Fișierele vor fi văzute pe această pagină când sunt configurate pentru a fi salvat pe cardul SD sau NAS. seta un program de timp în fiecare zi pentru înregistrarea videoclipurilor și puteți salva fișiere video în locația dorită.

**F** Notă:Fișierele sunt vizibile odată ce cardul SD este introdus. Nu introduceți și nu scoateți cardul SD când este pornit

Fișierele video sunt aranjate după dată. Setați tipul fișierului și ora de începere/terminare pentru a căuta fișiere. În fiecare zi, fișierele vor fi afișate sub date în ceea ce privește, de aici puteți copia și fișierele etc. parola sunt aceleași cu contul camerei și IP-ul urmat acest IP-ul dispozitivului dvs.).

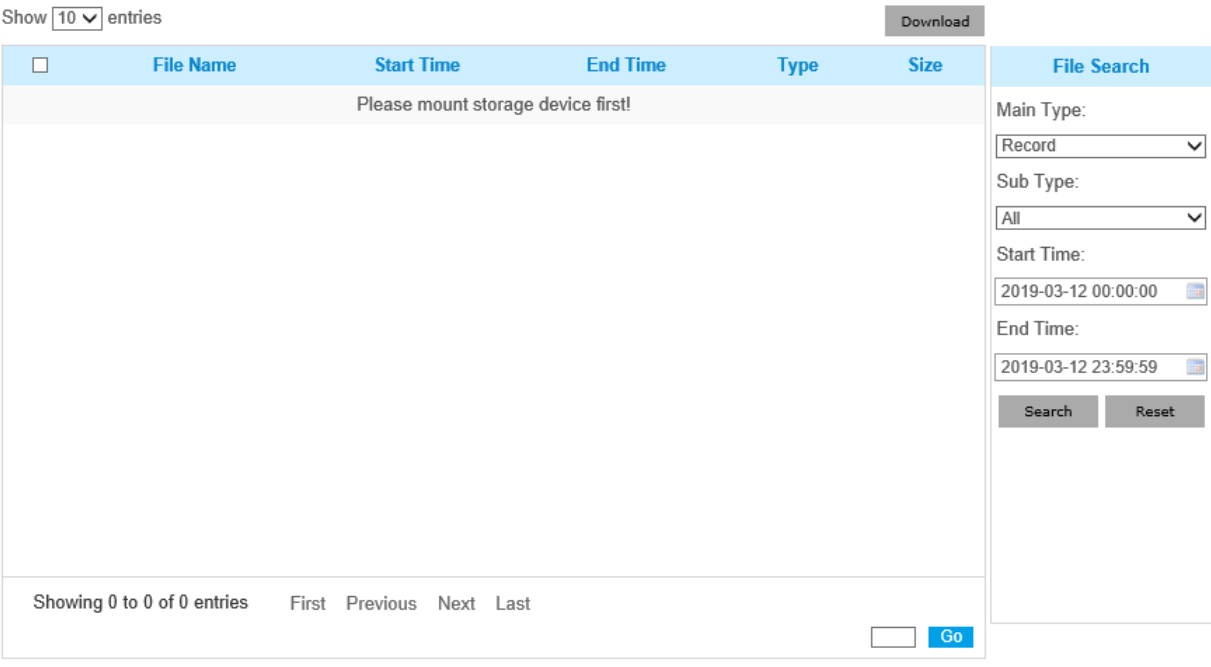

## 5.5.2 Securitate

**Utilizator**

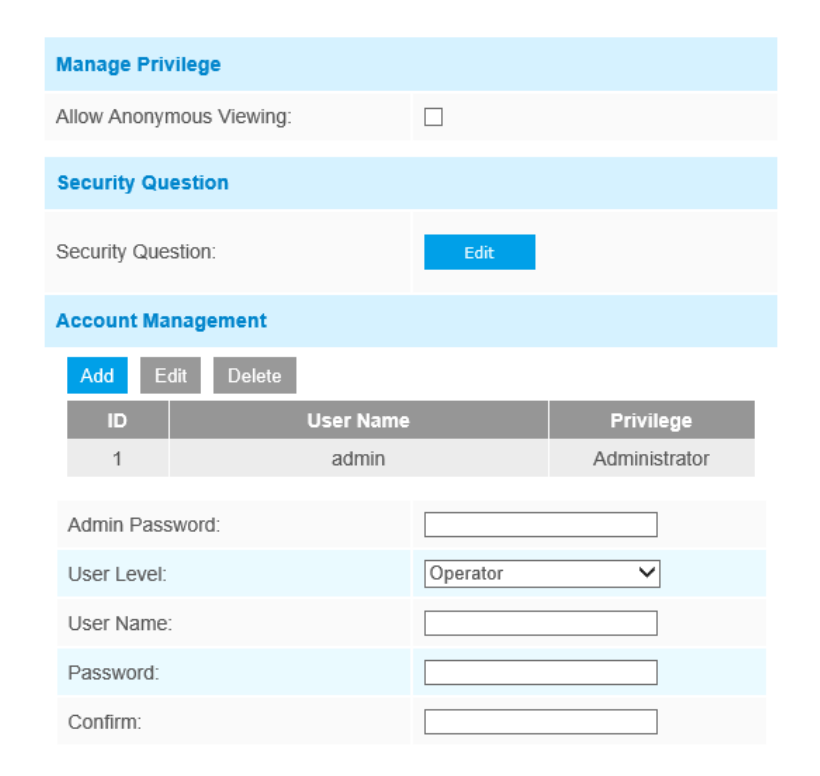

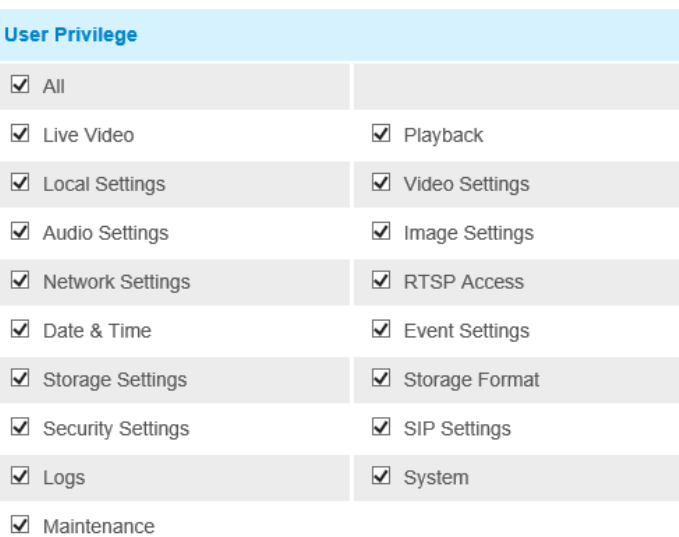

Note: You can only add 20 users

#### **Tabelul 31. Descrierea butoanelor**

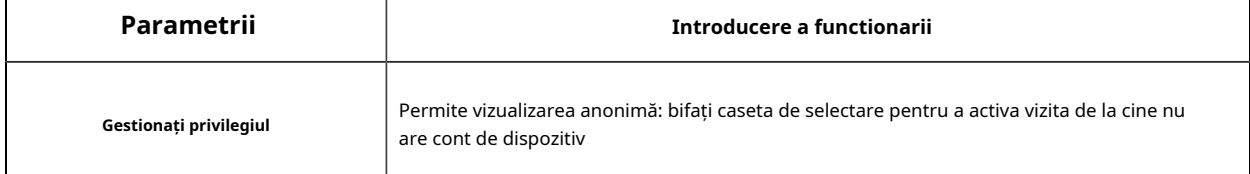

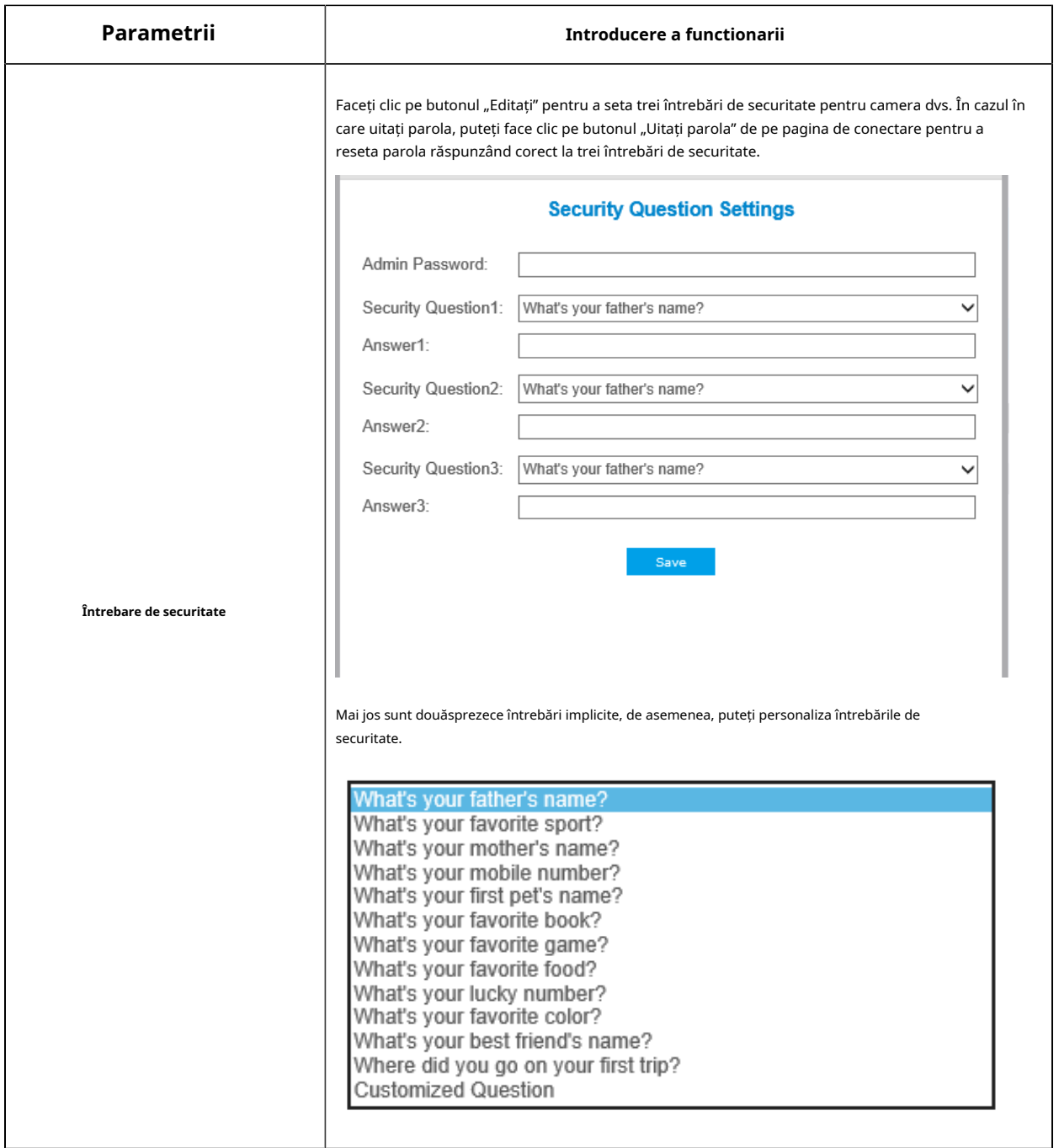

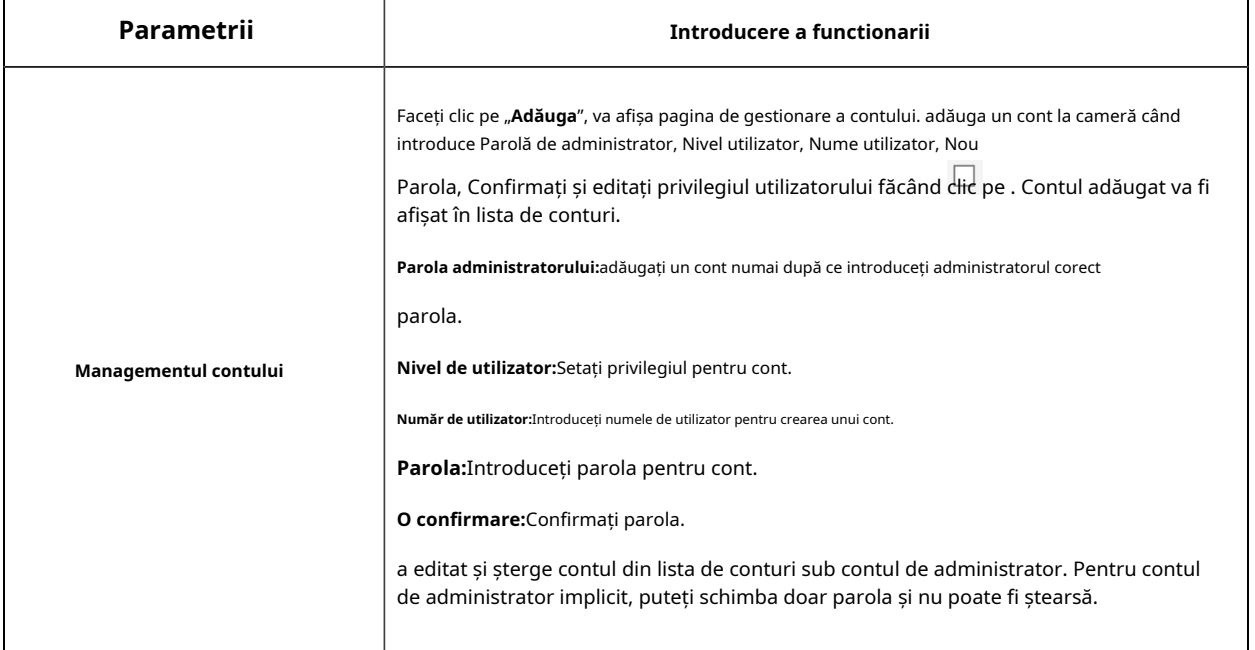

#### **Notă:**

- Suportă până la 20 de utilizatori, inclusiv un utilizator implicit și 19 utilizatori personalizați adăugați.
- Privilegiul operatorului este verificat în mod implicit.
- Pentru versiunea firmware-ului camerei 4X.7.0.69 sau mai recentă, elimina parola implicită de administrator și permite setarea unei parole atunci când vă conectați pentru prima dată. De asemenea, acceptă configurarea întrebărilor de securitate pentru dispozitive. Utilizatorii pot reseta parola răspunzând întrebările de securitate corecte în cazul uitării parolei, ceea ce este mai convenabil pentru utilizatori.

#### **Utilizator online**

Aici va fi văzută starea în timp real a utilizatorului conectat la cameră.

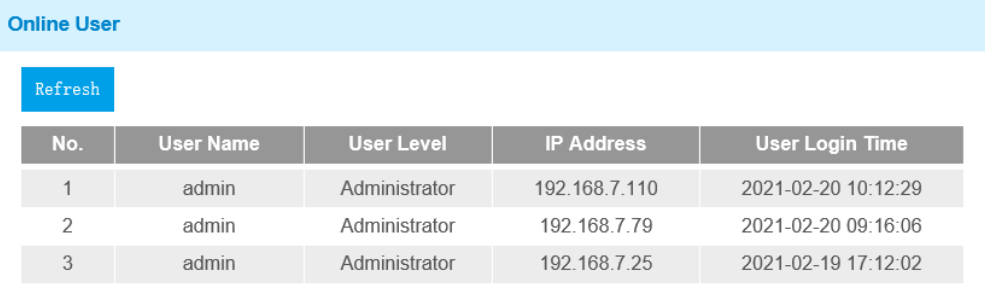

#### **Tabelul 32. Descrierea butoanelor**

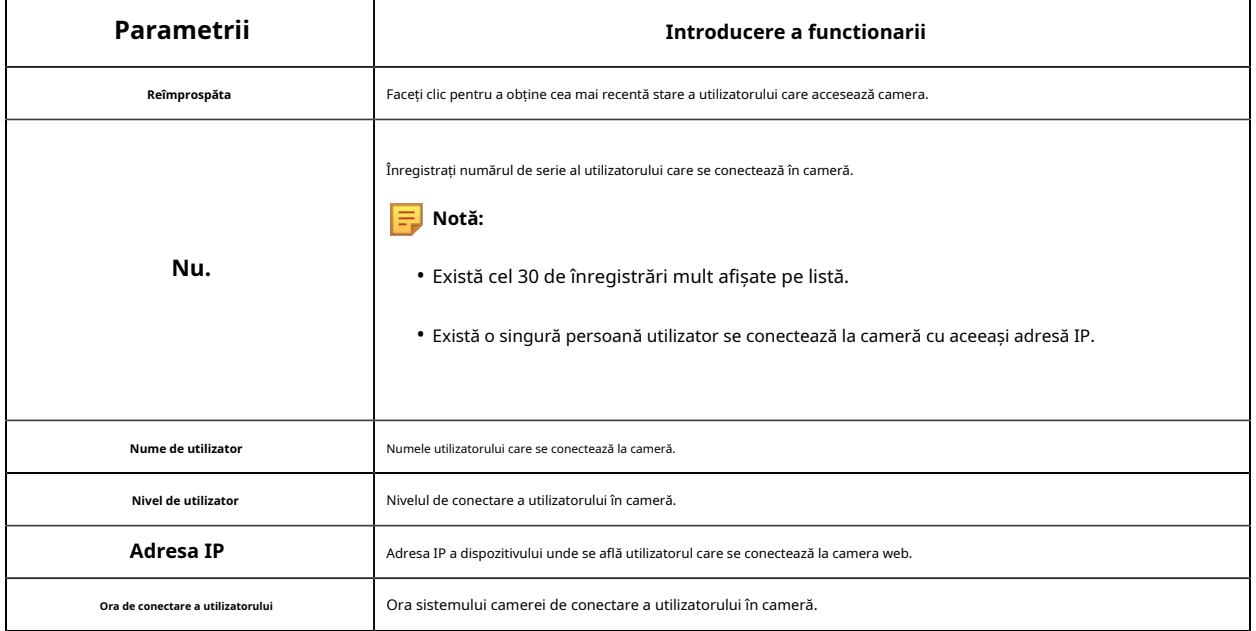

#### **Lista de acces**

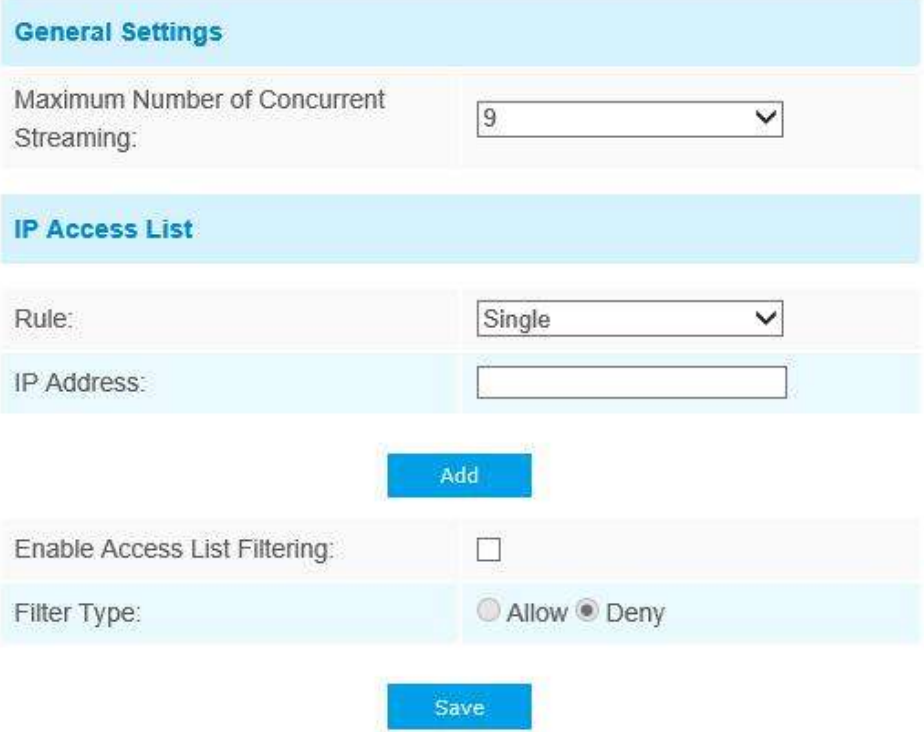

## **Tabelul 33. Descrierea butoanelor**

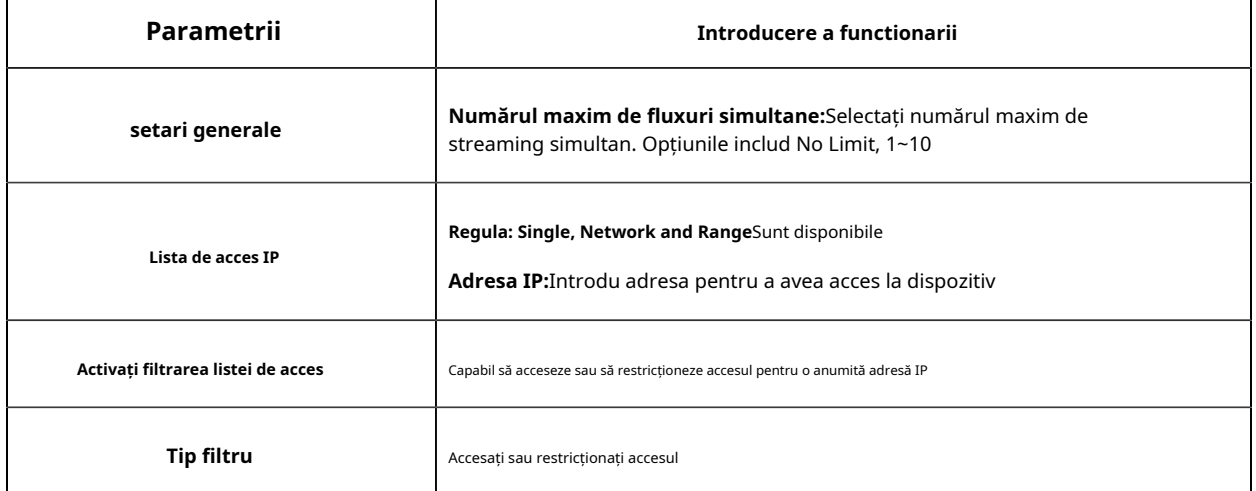

#### **Serviciu de securitate**

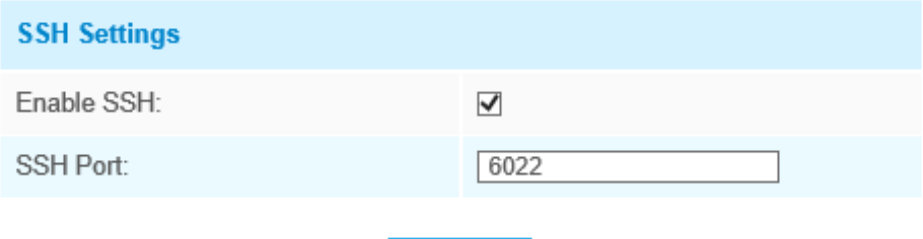

Save

#### **Tabelul 34. Descrierea butoanelor**

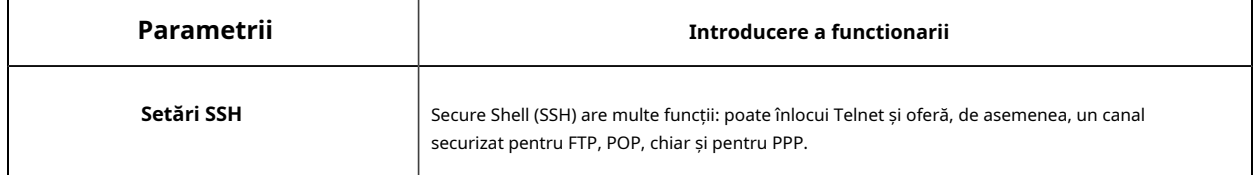

# **Filigran**

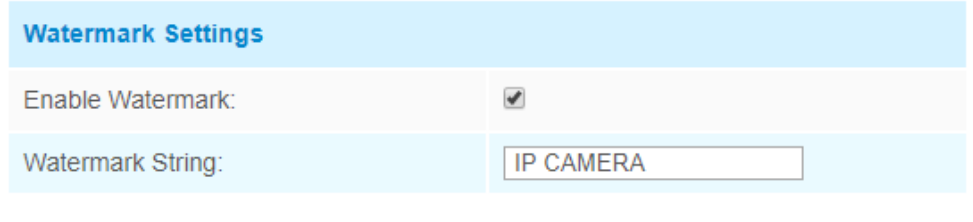

Save

Watermarking este asigurată eficientă de a proteja informațiile de securitate, realizând trasabilitatea împotriva contrafacerii și protecția drepturilor de autor. Camerele de rețea Milesight acceptă funcția Watermark pentru a asigura securitatea informațiilor.

#### **Despre**

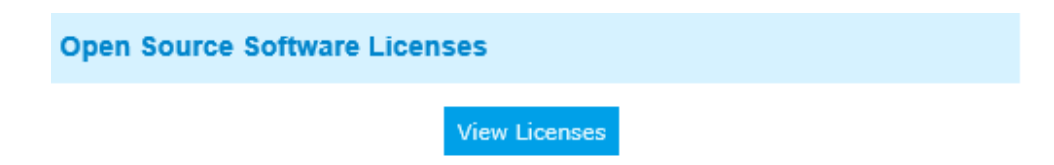

Utilizatorul poate vizualiza unele licențe software open source despre cameră făcând clic pe butonul Vizualizare licențe.

# 5.5.3 SIP

Protocolul de inițiere a sesiunii (SIP) este un protocol de comunicații de semnalizare, utilizat pe scară largă pentru controlul sesiunilor multimedia, cum ar fi apelurile vocale și video prin rețele IP (Internet Protocol). Această pagină permite utilizatorilor să configureze parametrii legați de SIP. Camerele de rețea Milesight pot fi configurate ca punct final SIP pentru a sună atunci când alarma este declanșată; sau permiteți numărului permis să apeleze pentru a verifica videoclipul dacă este utilizat telefonul IP video. Pentru a utiliza această funcție, setările din pagina SIP trebuie să fie configurat corect. Există două moduri de a obține videoclipuri prin SIP, o să apelați direct adresa IP, celaltă acest modul de înregistrare a contului. detaliile sunt urmatoarele:

## **Metoda 1:**Mod IP Direct

Formați adresa IP a camerelor directe prin telefonul SIP, astfel încât să puteți vedea videoclipul.

**Notă:**Telefonul SIP și camera ar trebui să fie în același segment de rețea.

**Metoda 2**: Modul de înregistrare a contului

- Înainte de a utiliza SIP, trebuie să vă înregistrați un cont pentru cameră de pe serverul SIP;
- Înregistrați un alt cont de utilizator pentru dispozitivul SIP de pe același server SIP;
- Apelați ID-ul utilizatorului camerei de pe dispozitivul SIP, veți primi videoclipul pe dispozitivul SIP.

## **Setări SIP**

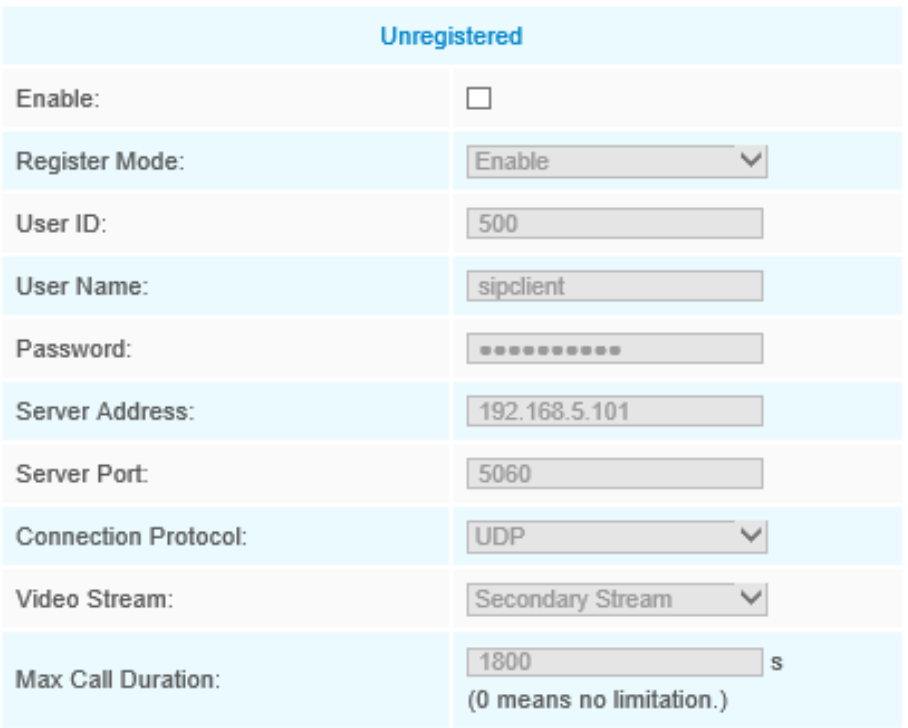

## Note:SIP supports Direct IP call.

Save

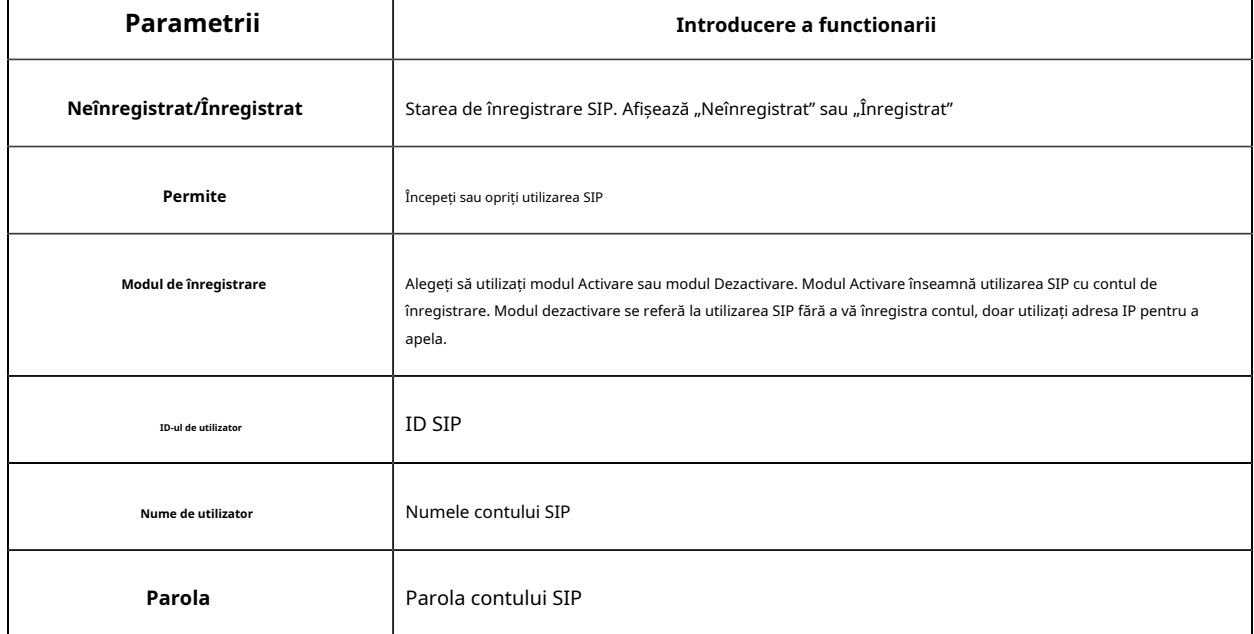

## **Tabelul 35. Descrierea butoanelor**

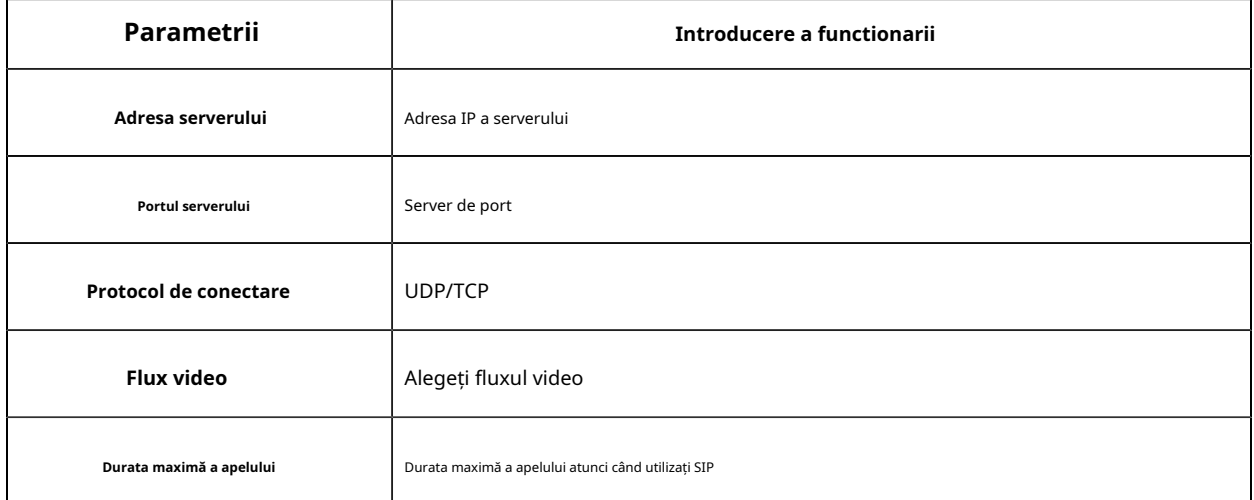

# **F** Notă:SIP acceptă apelul direct IP.

#### **Lista de telefoane cu alarmă**

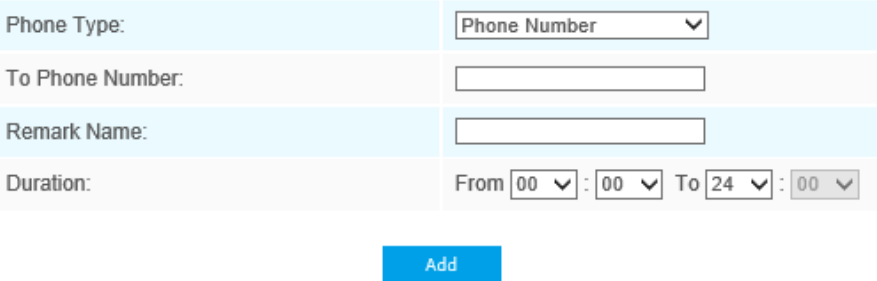

## **Tabelul 36. Descrierea butoanelor**

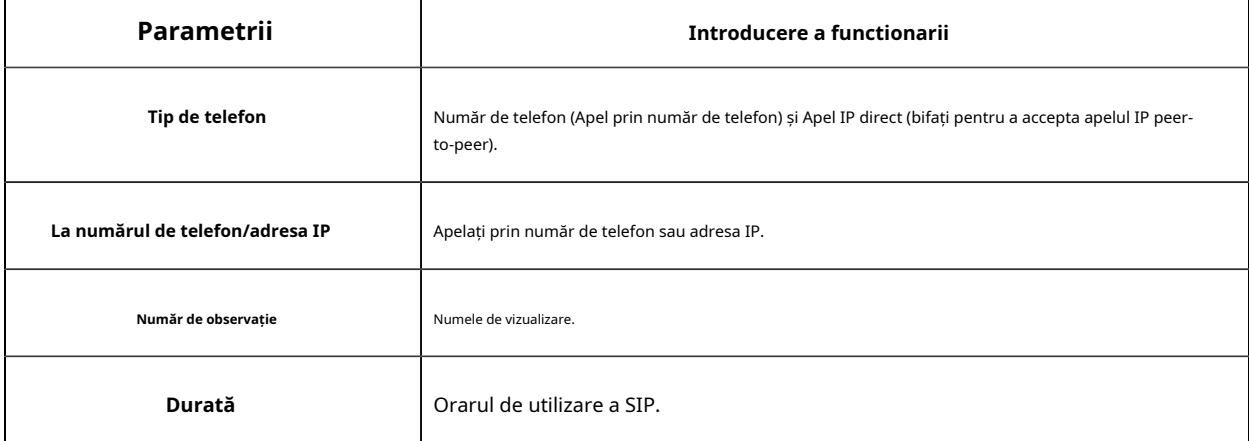

## **Lista albă**

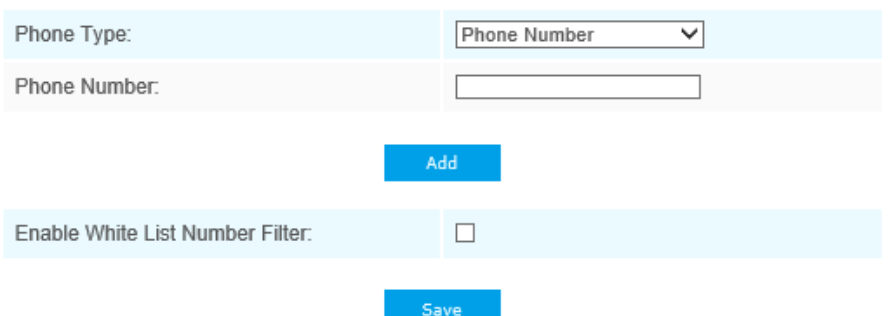

#### **Tabelul 37. Descrierea butoanelor**

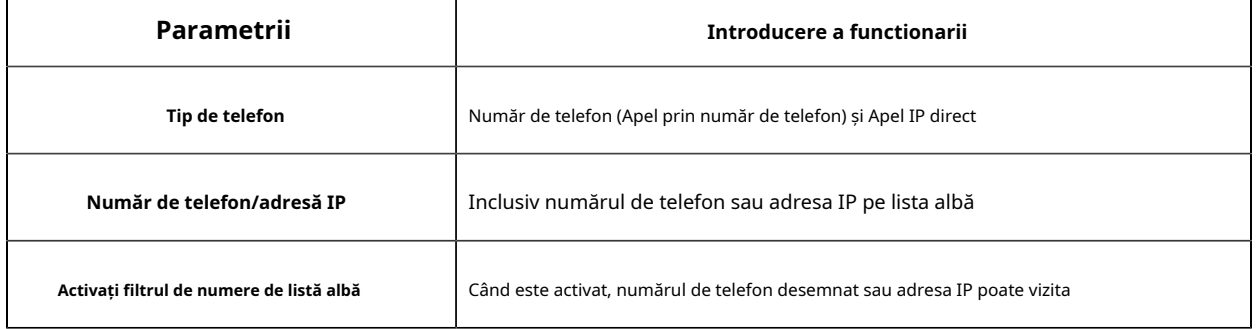

# 5.5.4 Fisheye

## **PTZ:**

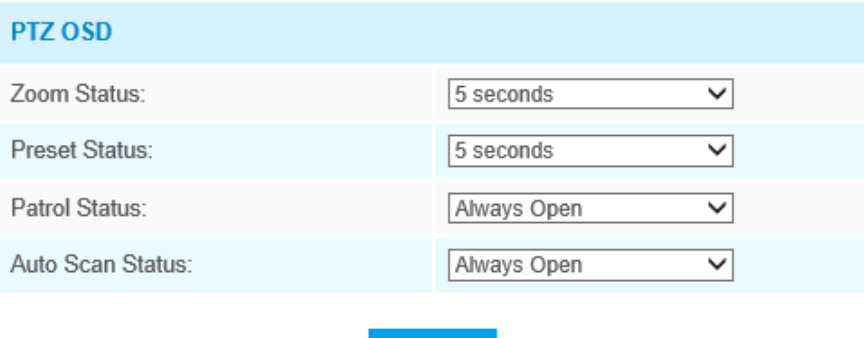

Save

#### **Tabelul 38. Descrierea butoanelor**

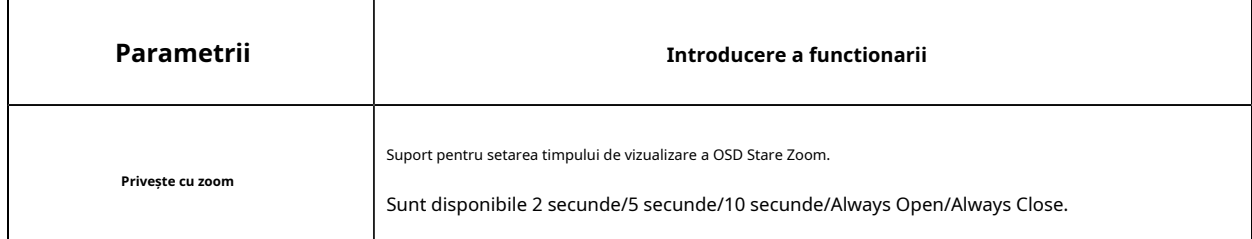

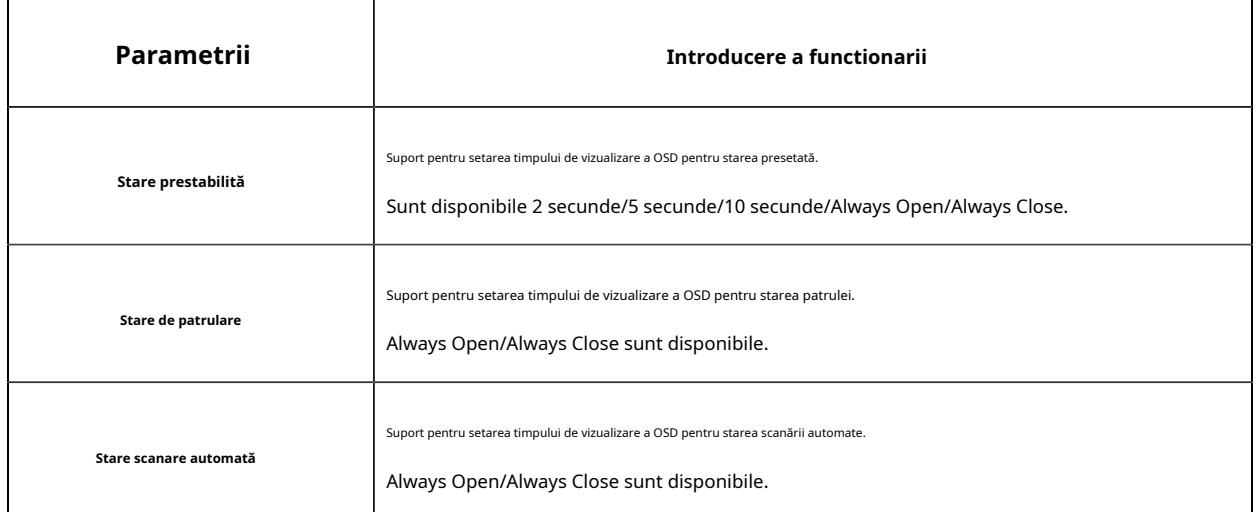

## **General:**

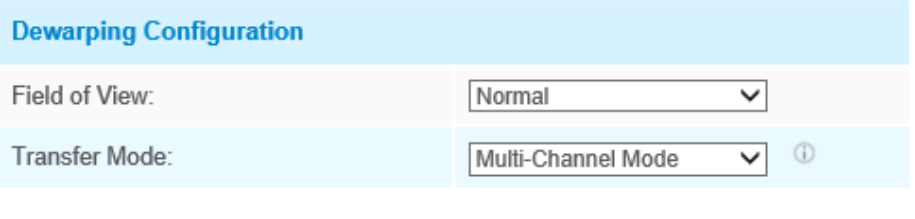

Save

## **Tabelul 39. Descrierea butoanelor**

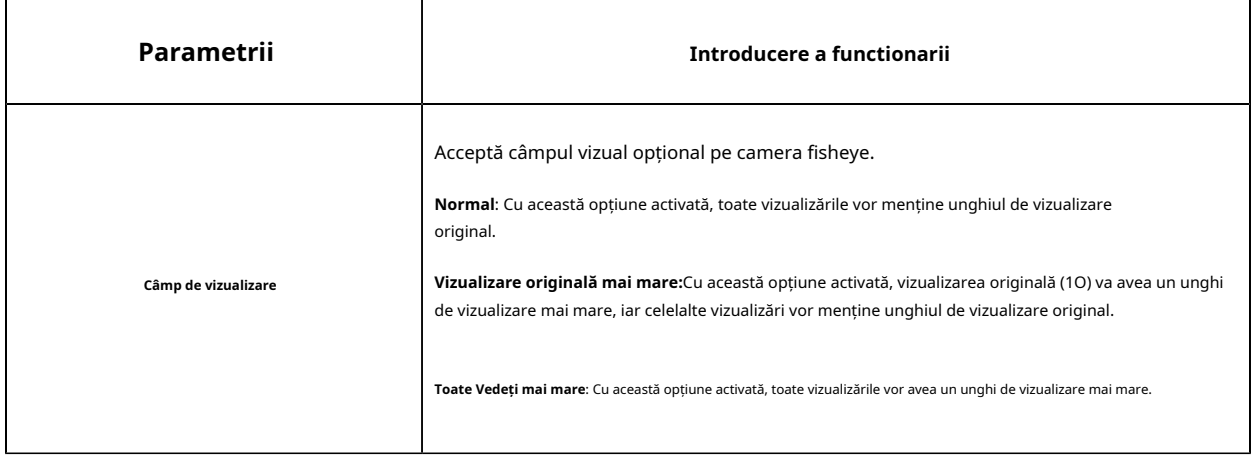

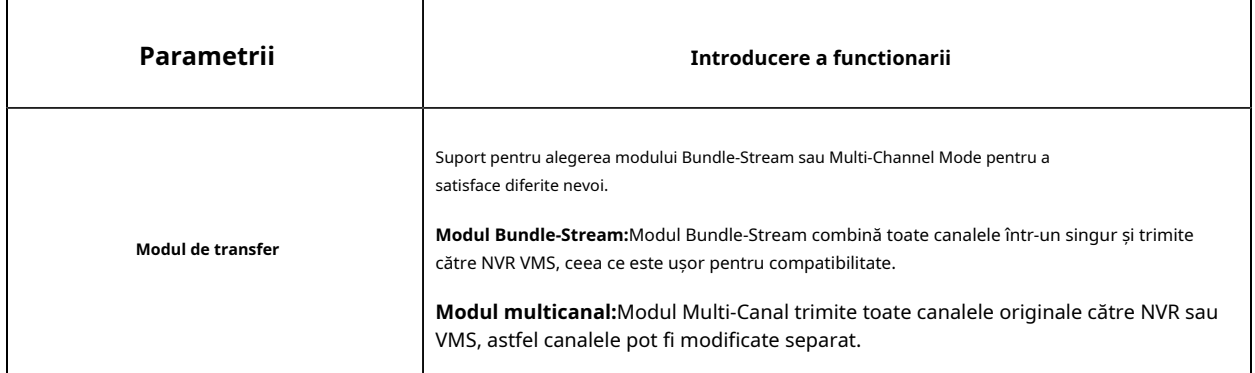

**Notă:**Vă recomandăm modul Bundle-Stream cu Milesight NVR.

## Bușteni

## Jurnalele conțin informații despre oră și IP-ul care a accesat camera prin web.

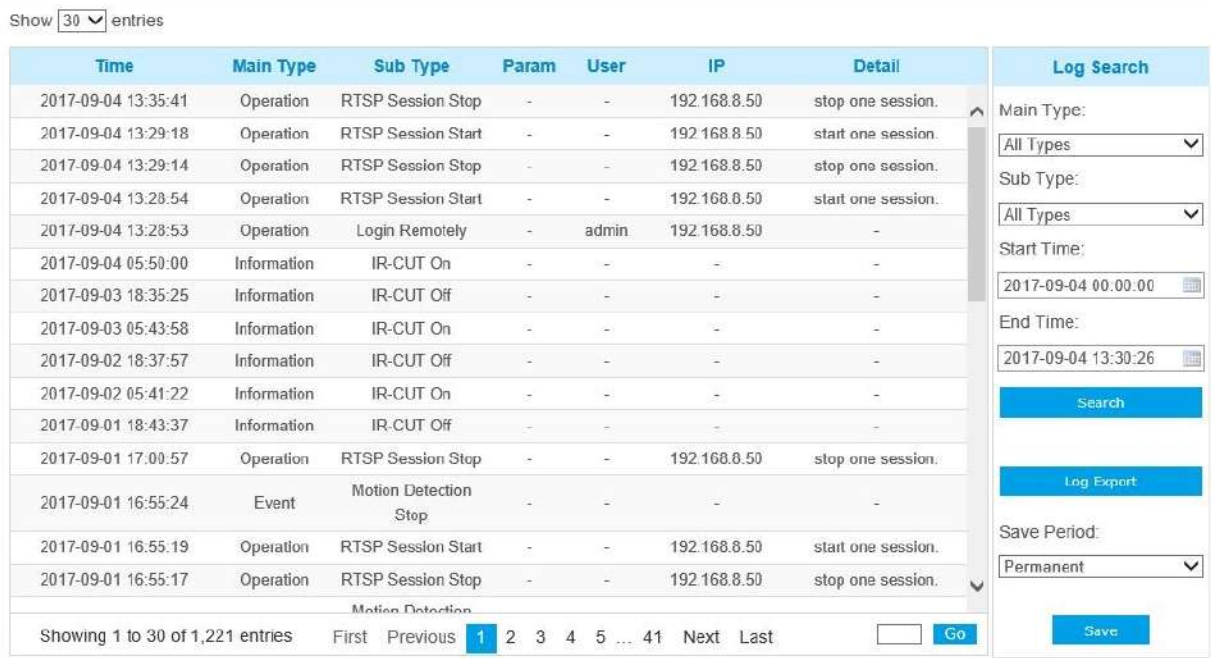

#### **Tabelul 40. Descrierea butoanelor**

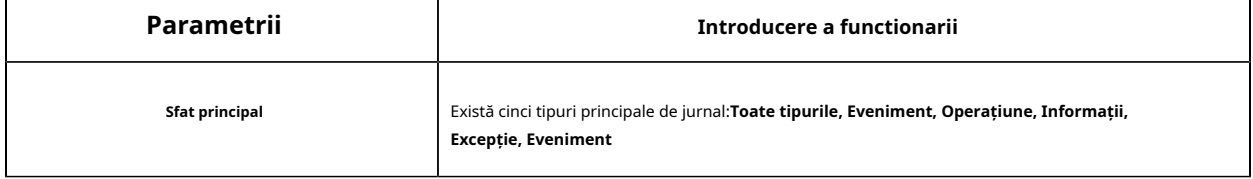

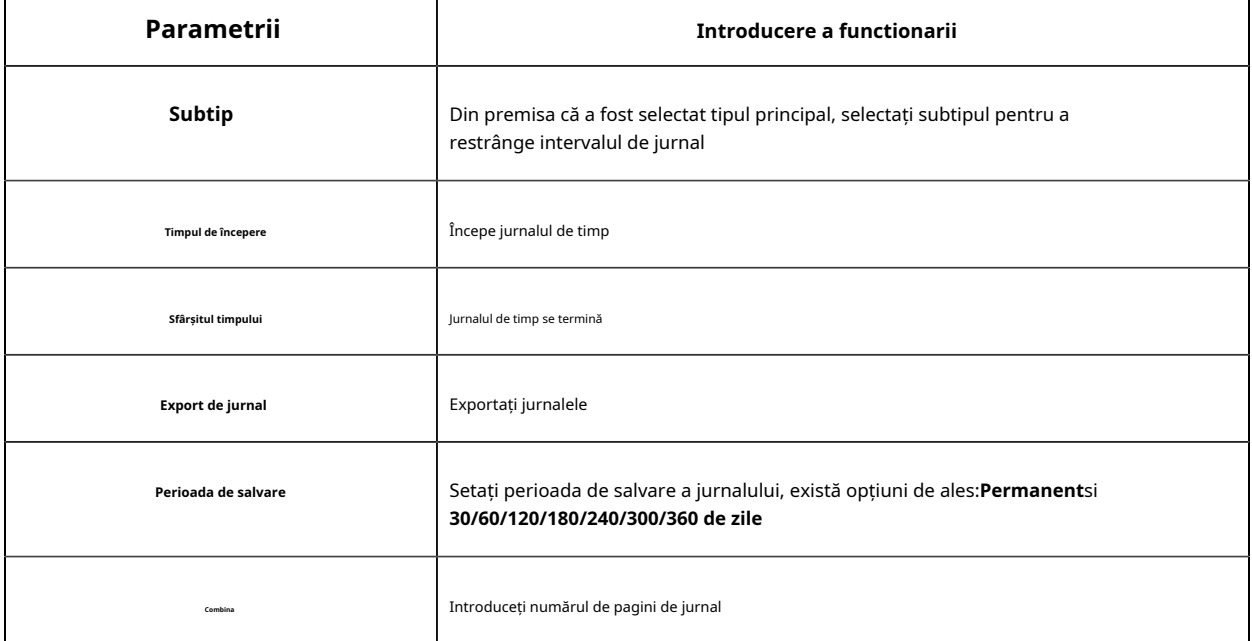

## 5.6 Eveniment

#### 5.6.1 Eveniment de bază

#### **Detectarea miscarii**

Pasul 1: Bifați caseta de selectare pentru a activa detectarea mișcării;

**F** Notă:În prezent, detectarea mișcării este acceptată numai în 10, 1P și 4R din modul bundle-stream.

Pasul 2: Selectați modul de detectare;

Pasul 3: Setați regiunea de mișcare;

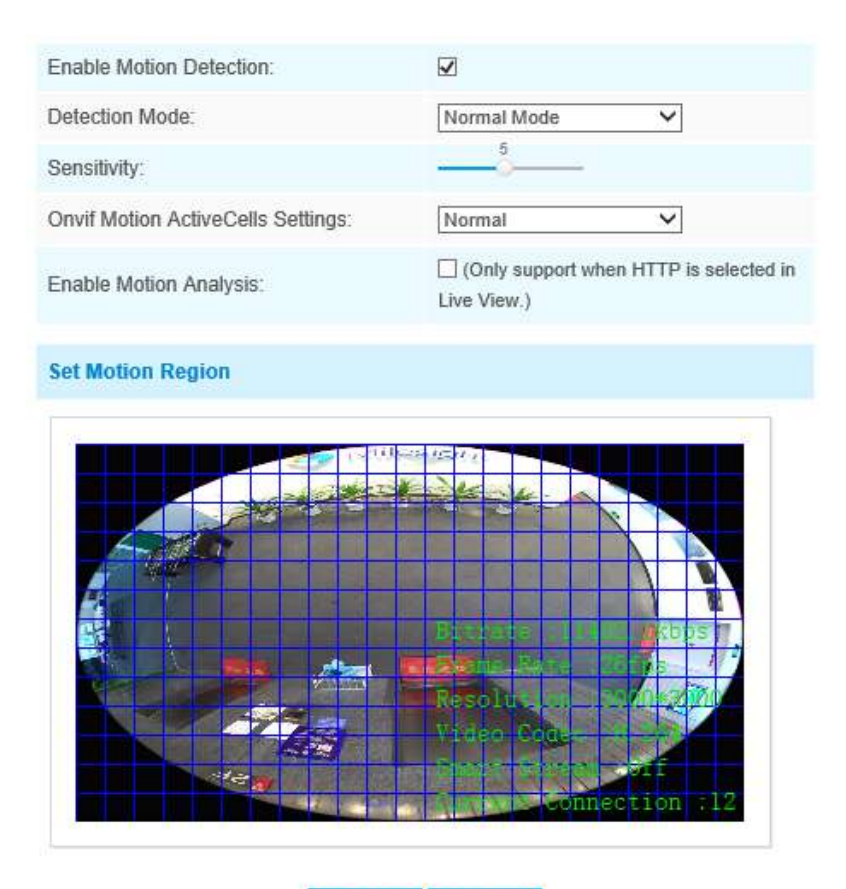

Select All Clear All

Note: Please draw the screen for setting!

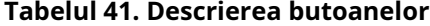

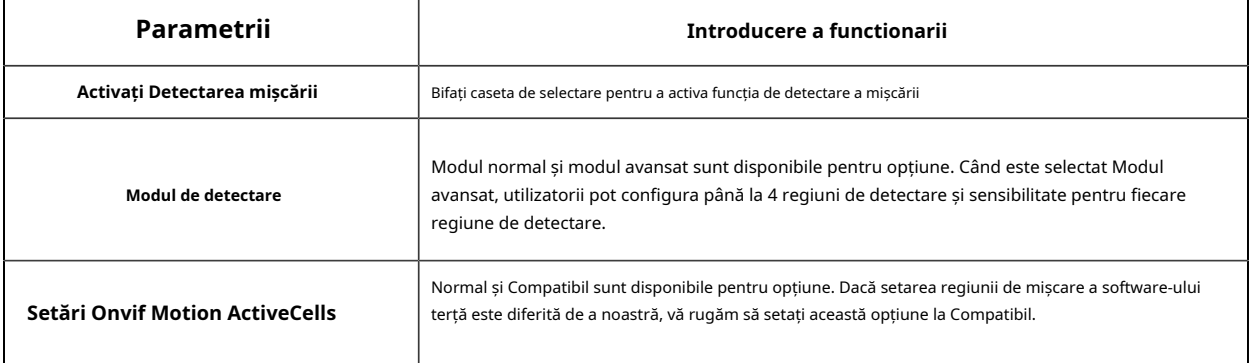

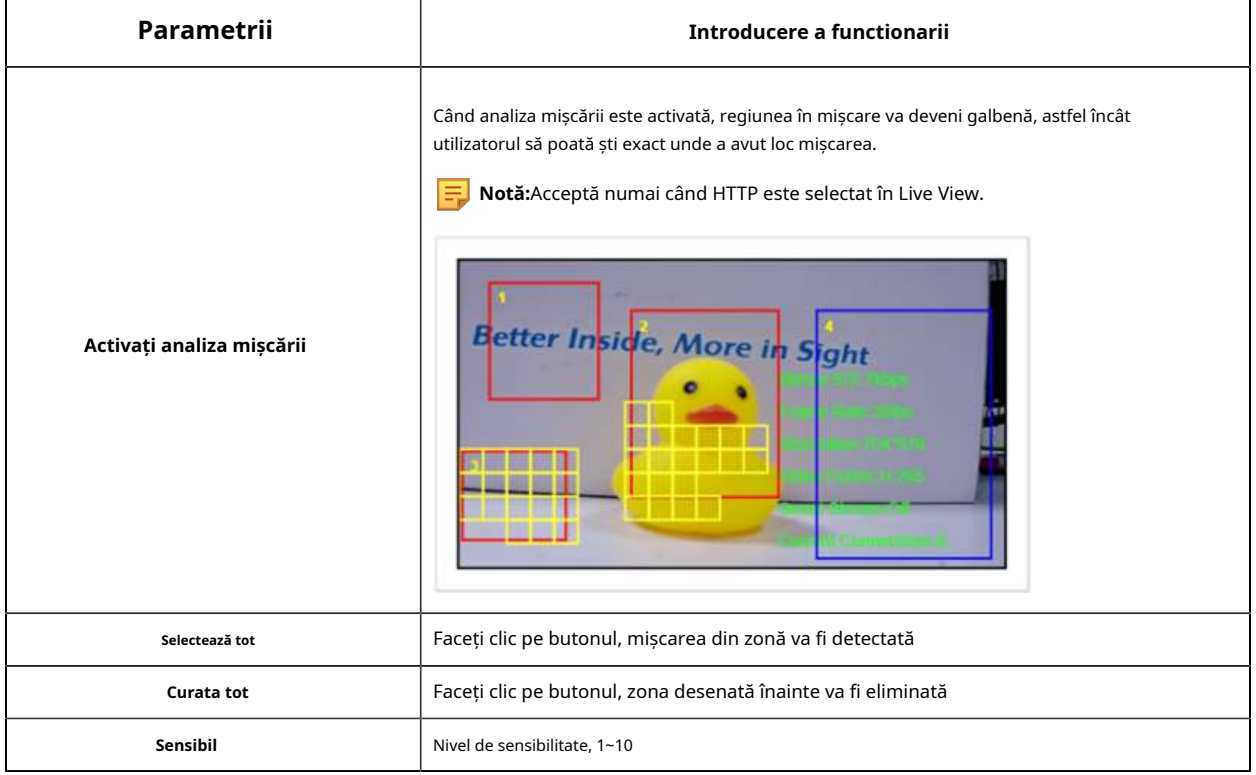

#### Pasul 4: Setați programul de detectare a mișcării;

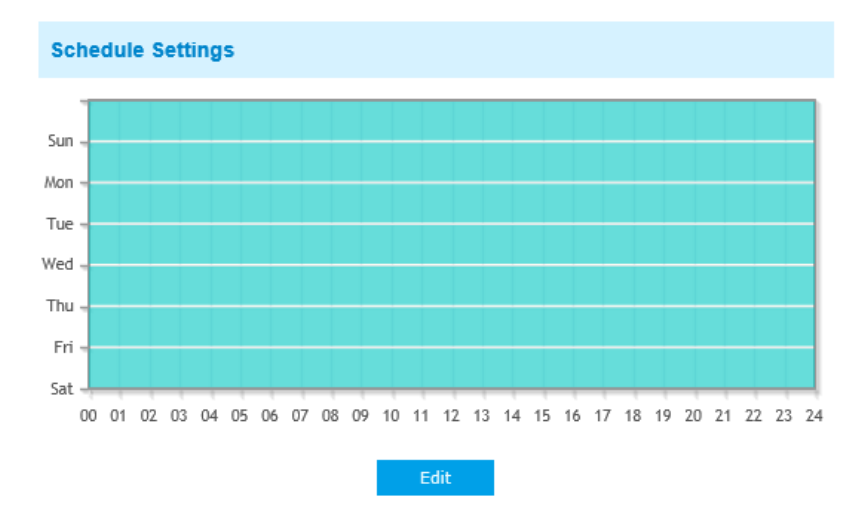

Pasul 5: Setați acțiunea de alarmă;

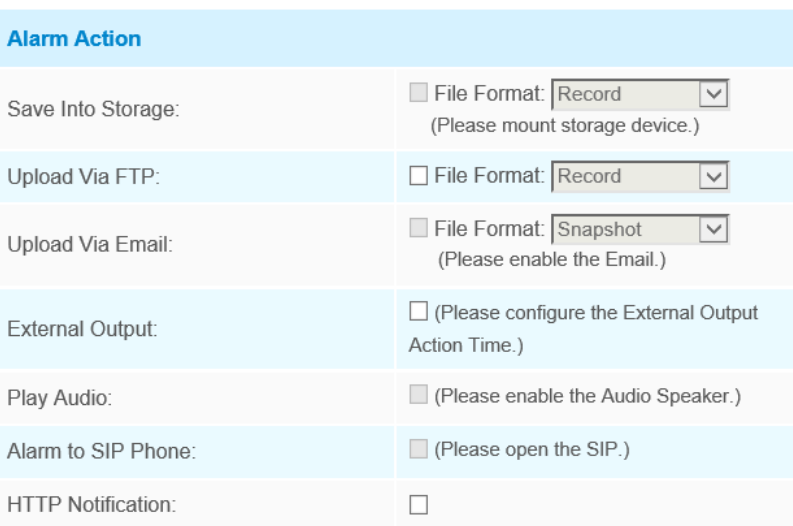

#### **Tabelul 42. Descrierea butoanelor**

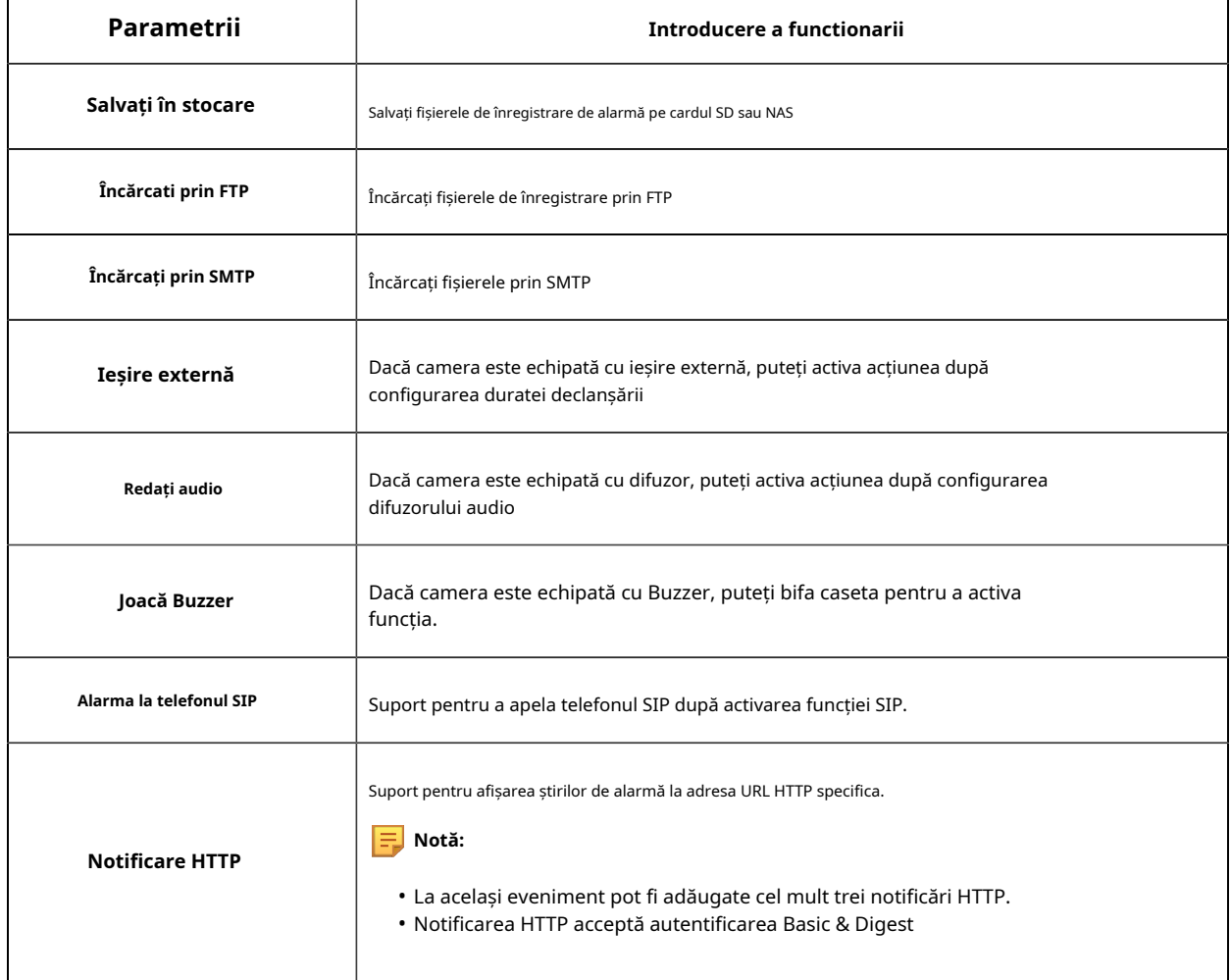

**Notă:**The**Notificare HTTP**funcția este doar modalitatea prin care camera poate trimite mesaje către software-ul VMS. Și VMS este cel care definește ce înseamnă mesajele și decide ce să facă după

primind astfel de mesaje. Deci, putem folosi**Notificare HTTP**funcția camerelor noastre numai dacă VMS acceptă acest tip de format de mesaj.

Aici vom lua Digifort ca exemplu pentru a introduce**Notificare HTTP**funcţie.

Următorii sunt pașii detaliați de setare pentru Notificarea HTTP în Digifort VMS și camerele noastre.

Pasul 1: Activați alarma, setați regiunea de mișcare și programul de detectare;

Pasul 2: Verificați notificarea HTTP ca acțiune de alarmă și completarea câmpurilor. Apoi salvați setarea alarmei. adăuga până la trei notificări HTTP la același eveniment;

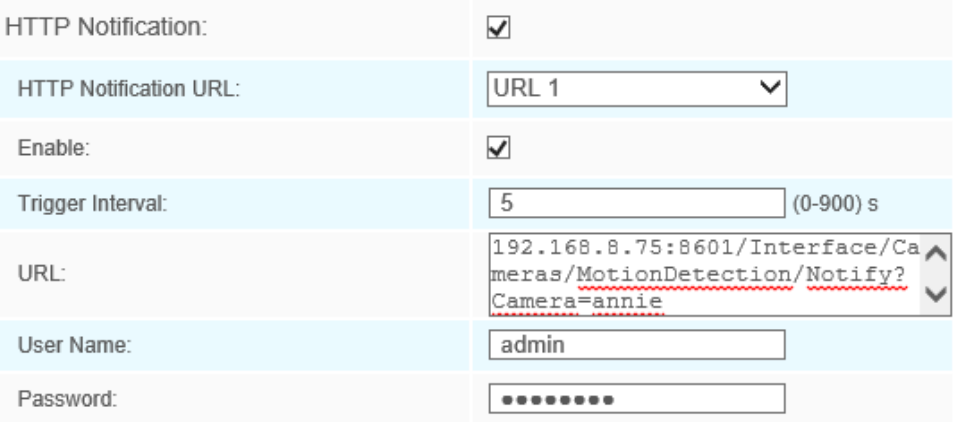

Nume utilizator HTTP: admin (numele de utilizator al camerei dvs.)

#### Parola HTTP: ms1234 (parola camerei dvs.)

Adresa URL de notificare HTTP:

<http://IP:8601/Interface/Cameras/MotionDetection/Notify?Camera=CameraName>

**IP**se referă la IP-ul PC-ului unde este instalat Digifort.

**8601**este portul pentru semnalul de mișcare în Digifort.

**CameraNume**este numele camerei pe care l-ați setat în Digifort VMS, ca în imaginea de mai jos.

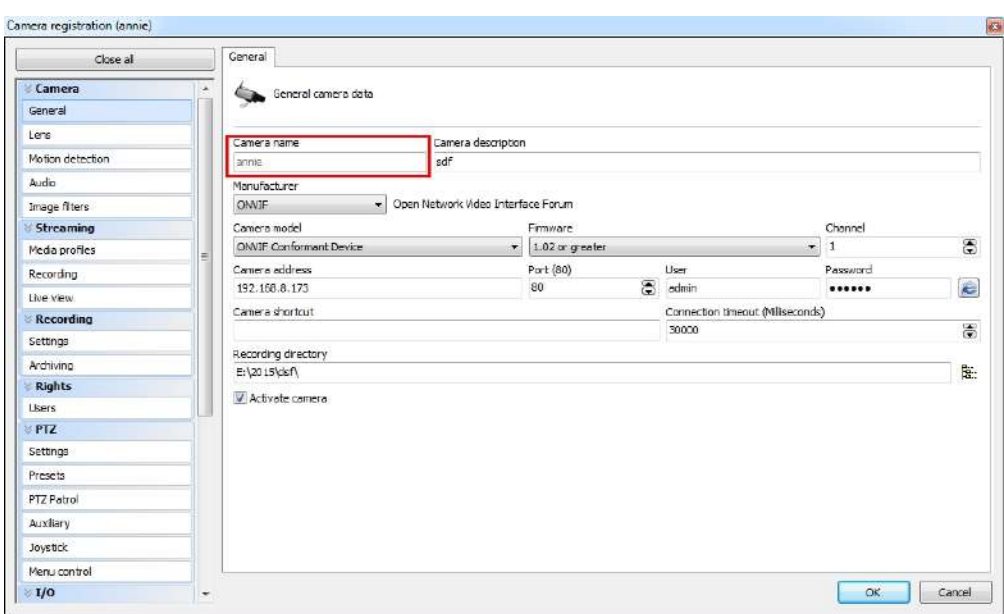

Exemplu:

[http://192.168.8.75:8601/Interface/Cameras/MotionDetection/Notify?Camera=annie ,](http://192.168.8.75:8601/Interface/Cameras/MotionDetection/Notify?Camera=annie)

**acest format de adresă URL este exact acceptat de Digifort VMS, astfel încât să putem seta ca mai sus camerele noastre și să o facem să funcționeze bine.**

Pasul 3: alegeți utilizarea detectării mișcării prin notificare externă;

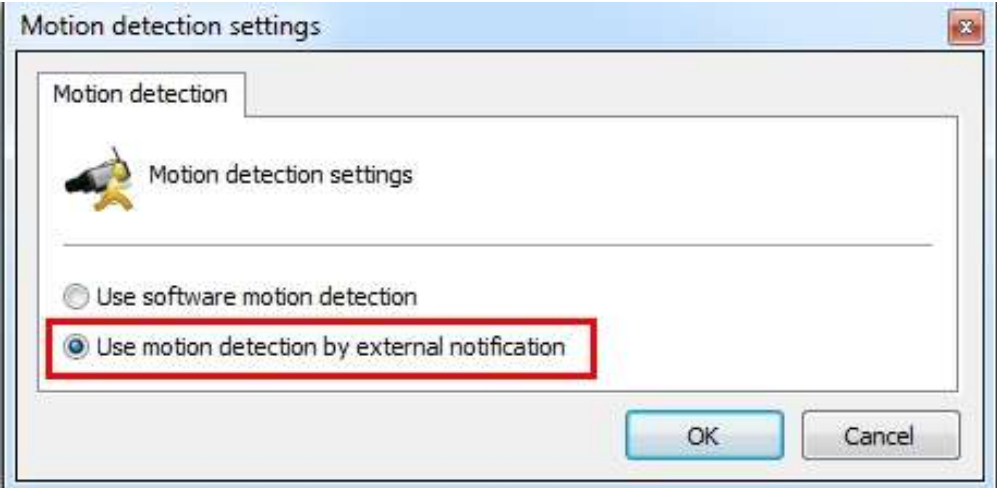

Pasul 4: Dacă reușește, poți vedea pictograma dispozitivului devine galbenă în Supraveghere când camera se află în alarmă de detectare a mișcării;

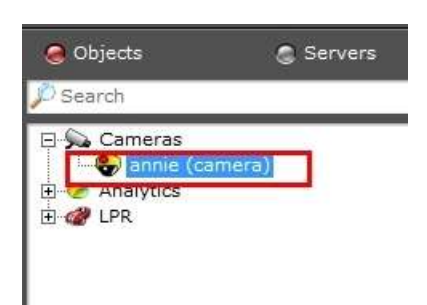

Deci, software-ul VMS este care decide dacă putem folosi această funcție cu succes.

Pasul 5: Setați setările de alarmă.

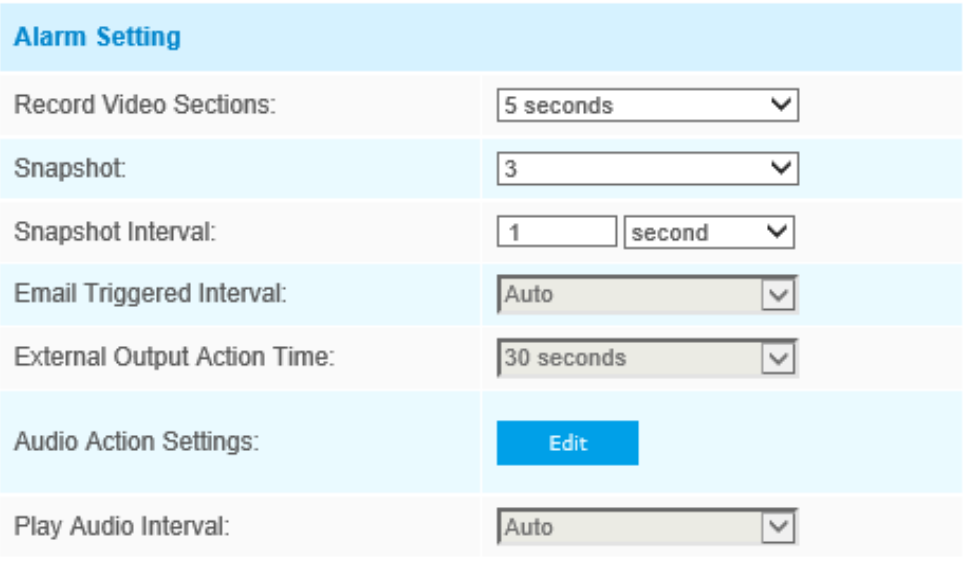

Save

#### **Tabelul 43. Descrierea butoanelor**

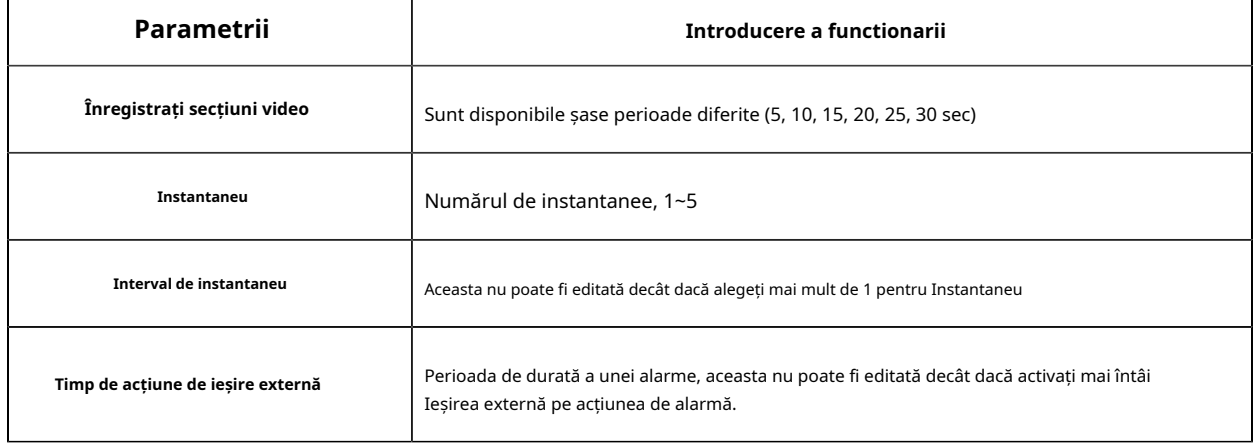

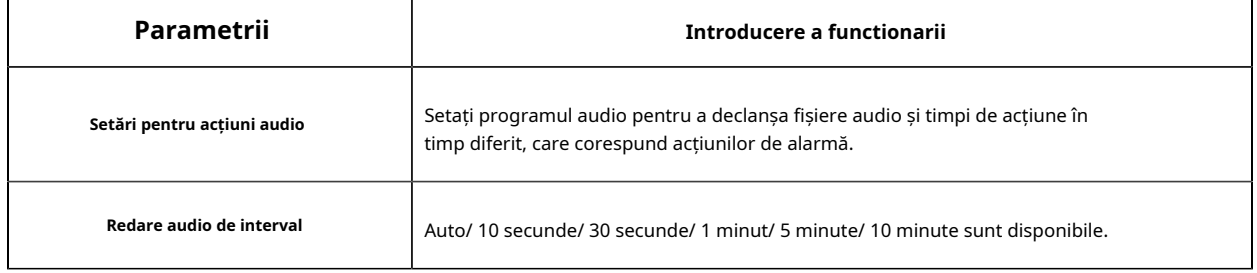

# **Notă:**

• personalizarea programului acțiunilor audio.

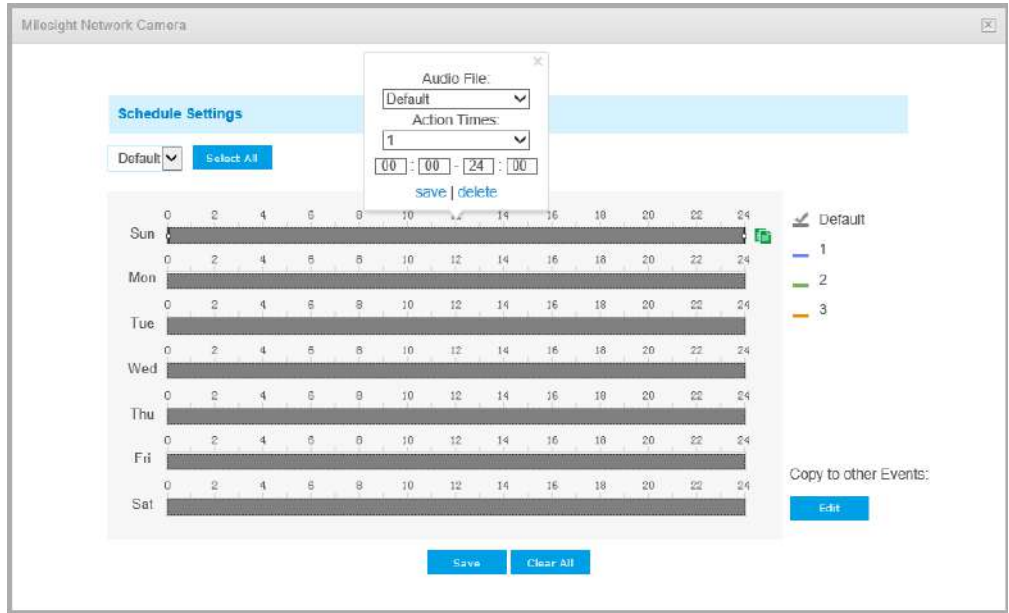

#### **Alarmă audio**

Activați audio înainte de a utiliza funcția de alarmă audio.

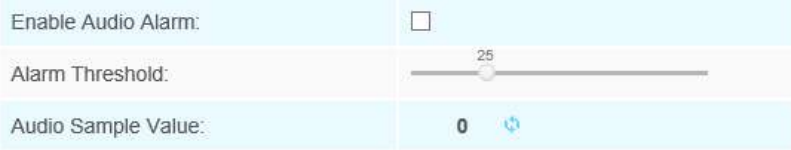

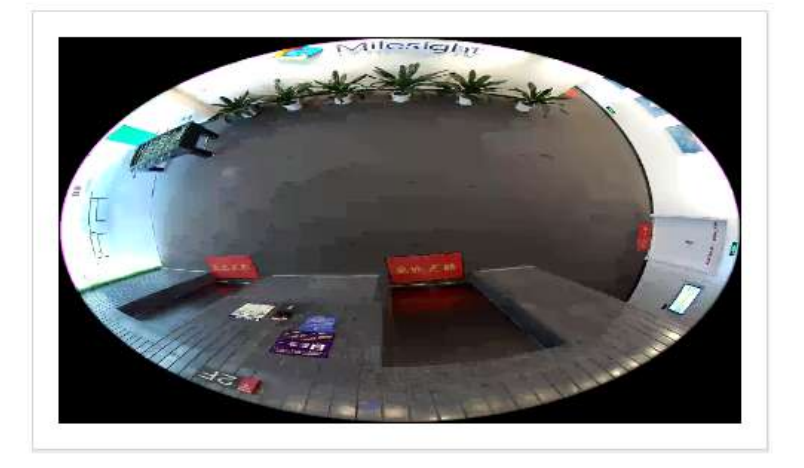

## **Schedule Settings**

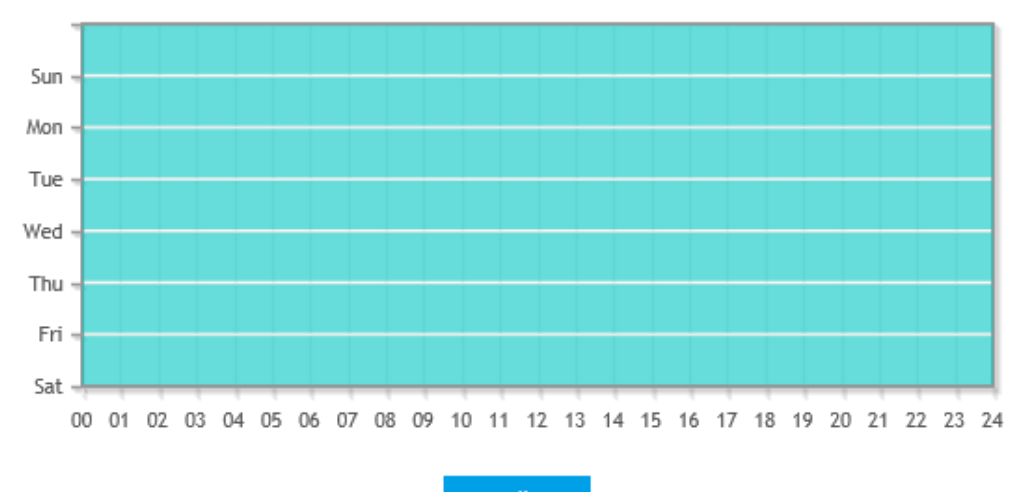

 $Edit$ 

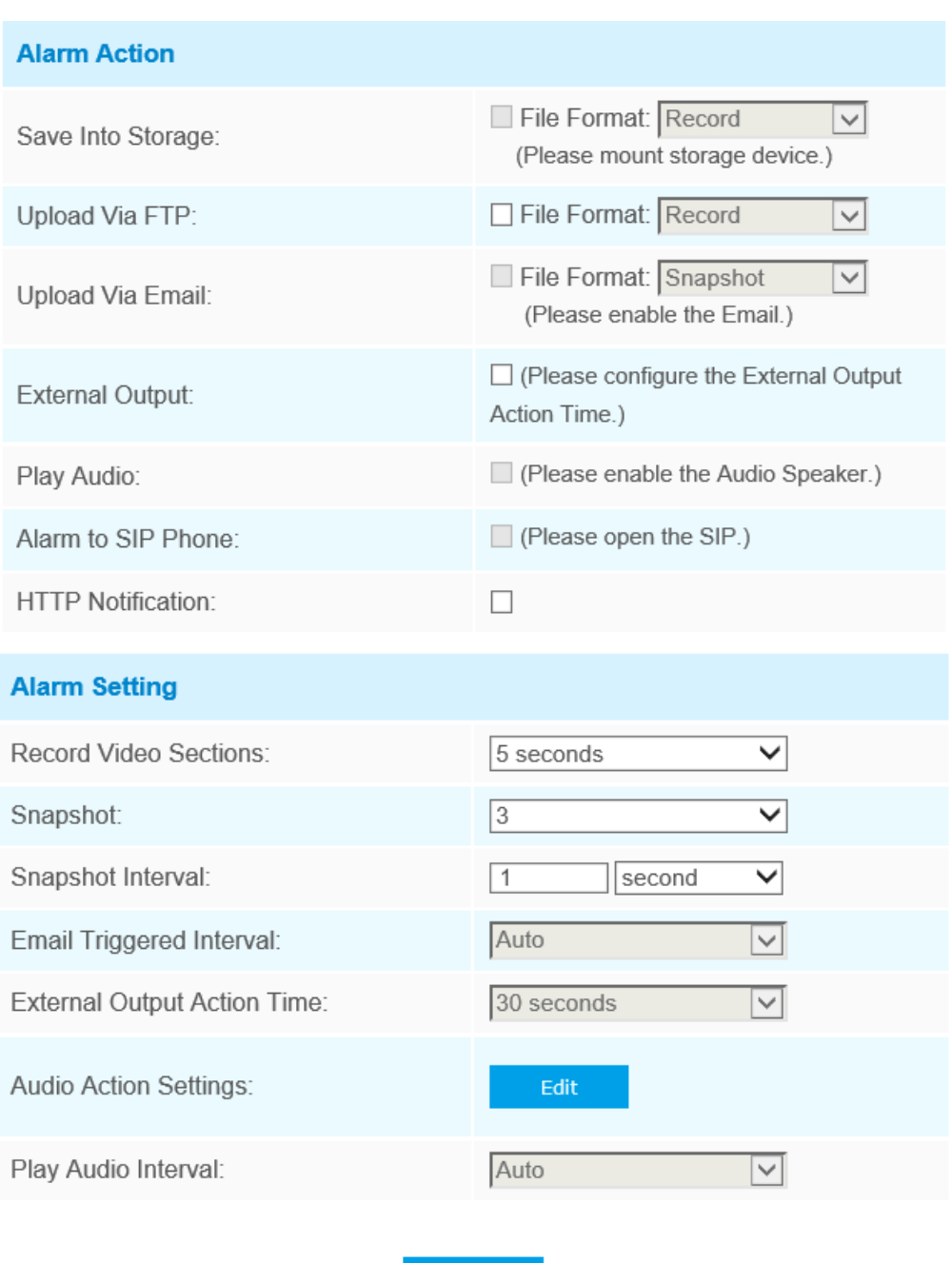

Consultați tabelul din capitolul Detectare mișcare pentru semnificațiile elementelor, aici nu se repeta din nou.

Save

**Intrare externă**

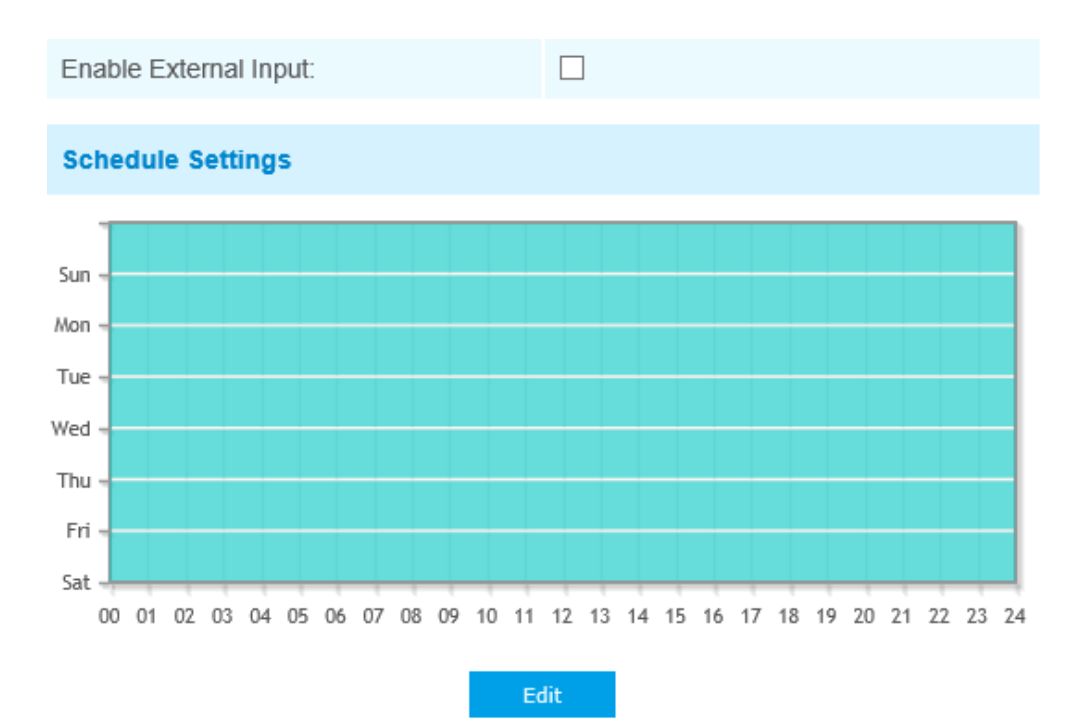

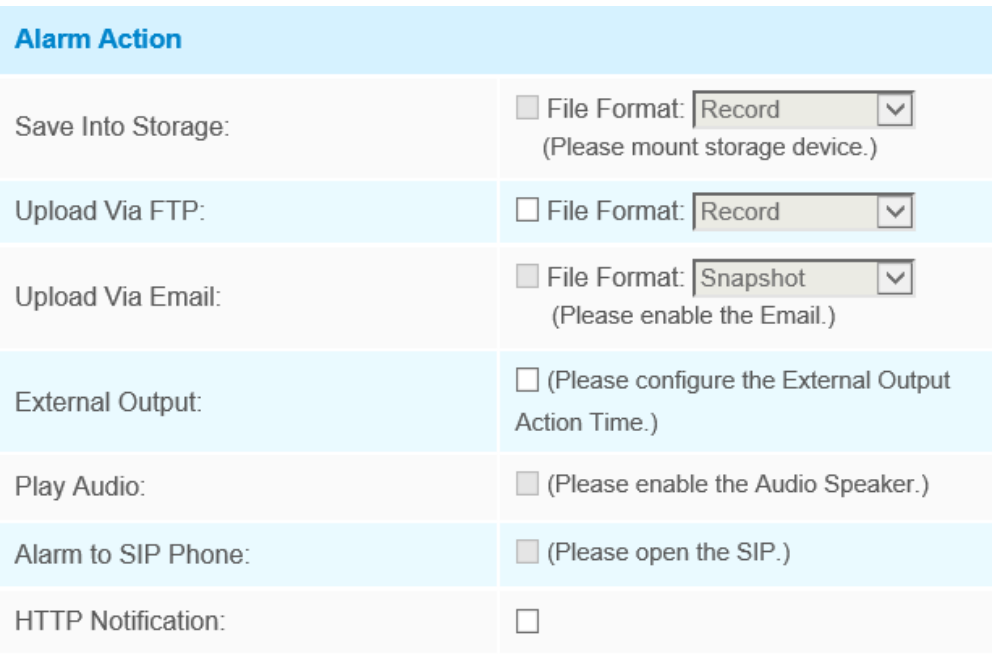

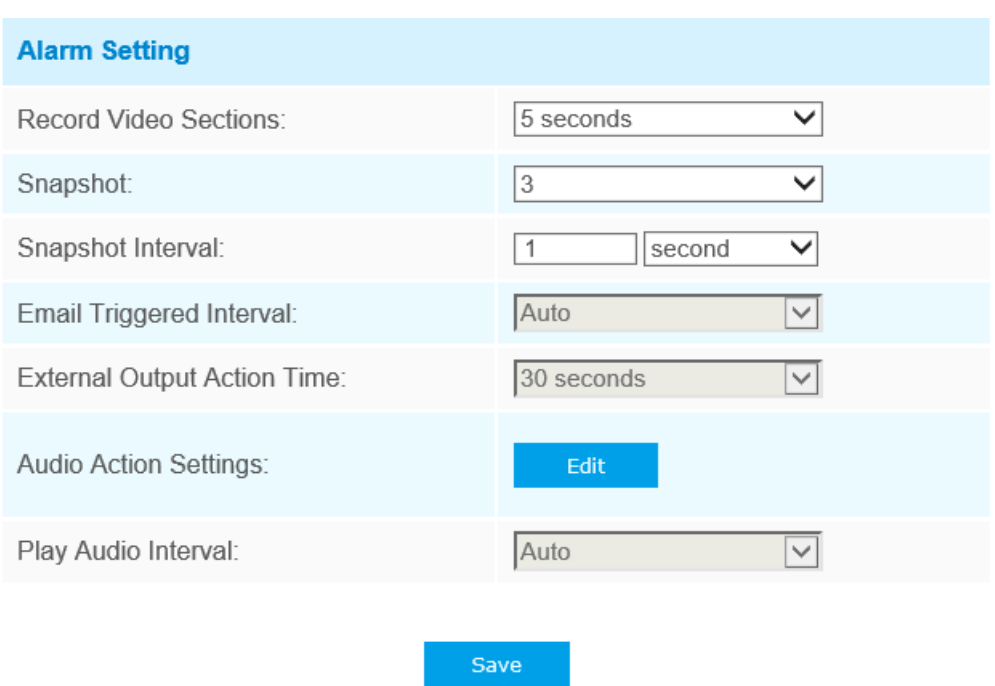

Consultați tabelul din capitolul Detectare mișcare pentru semnificațiile elementelor, aici nu se repeta din nou.

# **Ieșire externă**

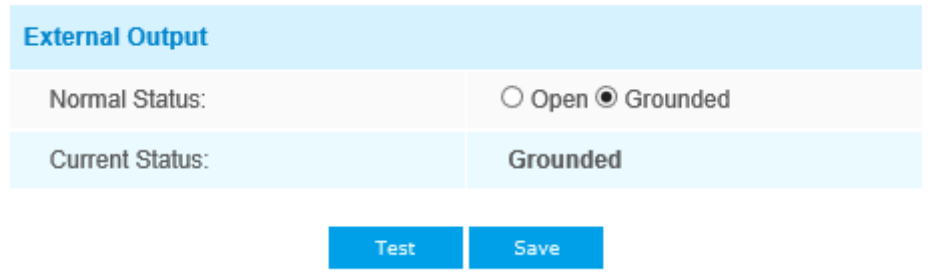

Vă rugăm să setați**Stare normală**în primul rând, când**Statusul curent**este diferit cu**Stare normală**, va duce la alarma.

# **Excepție**

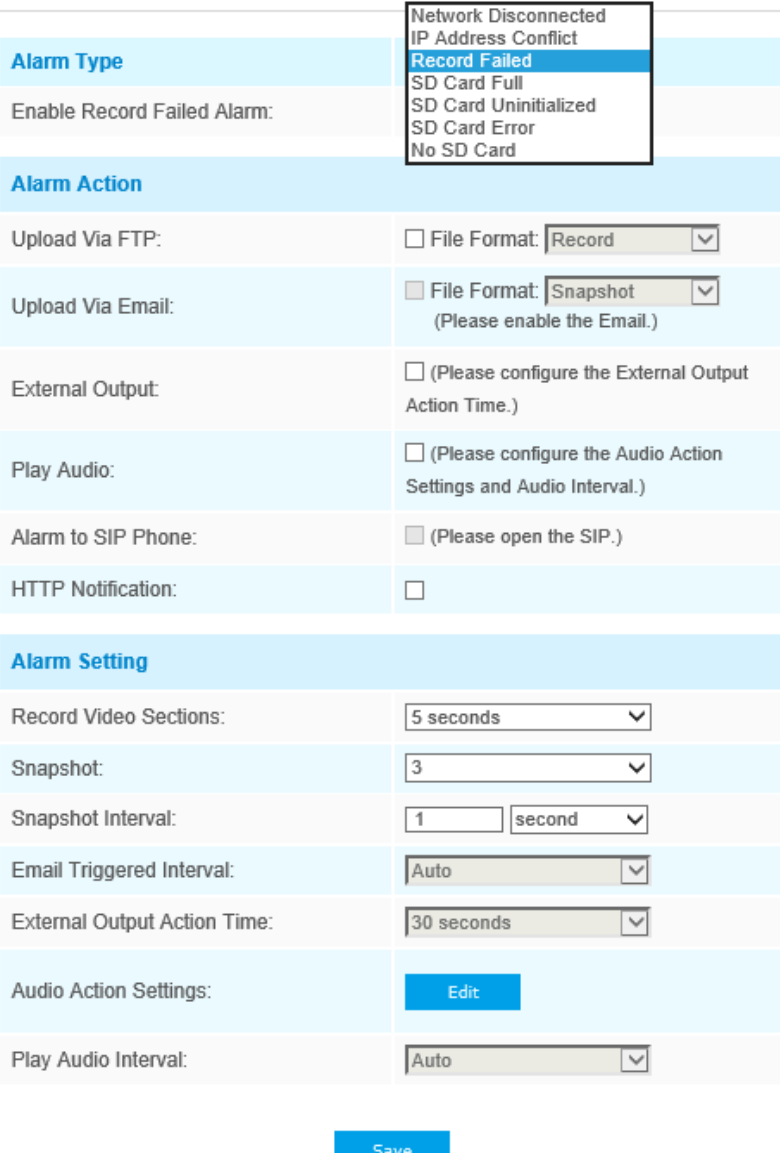

## **Tabelul 44. Descrierea butoanelor**

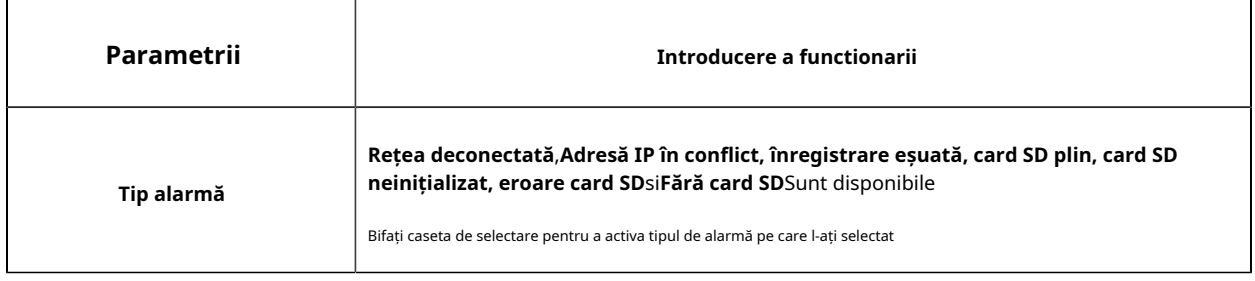

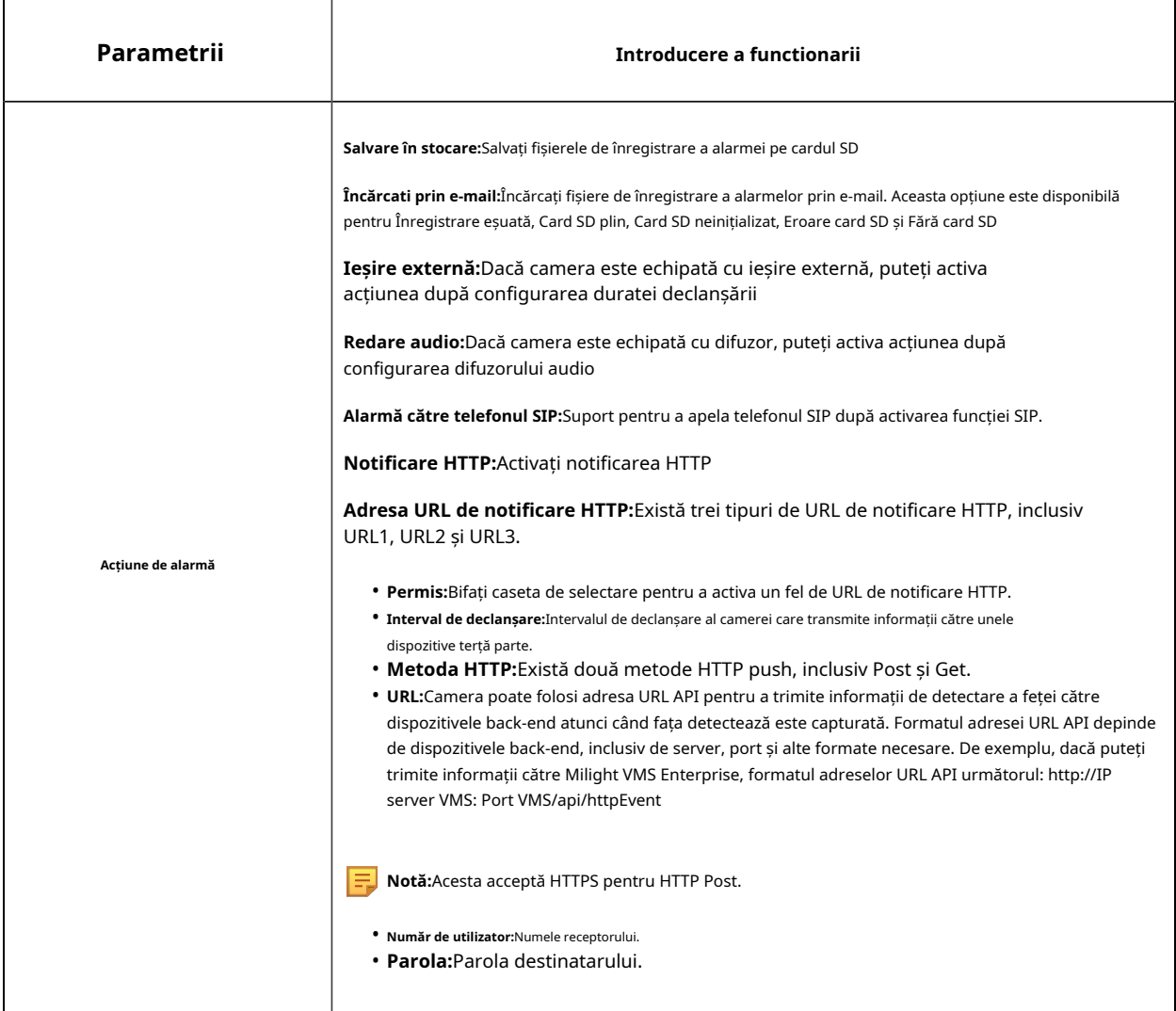

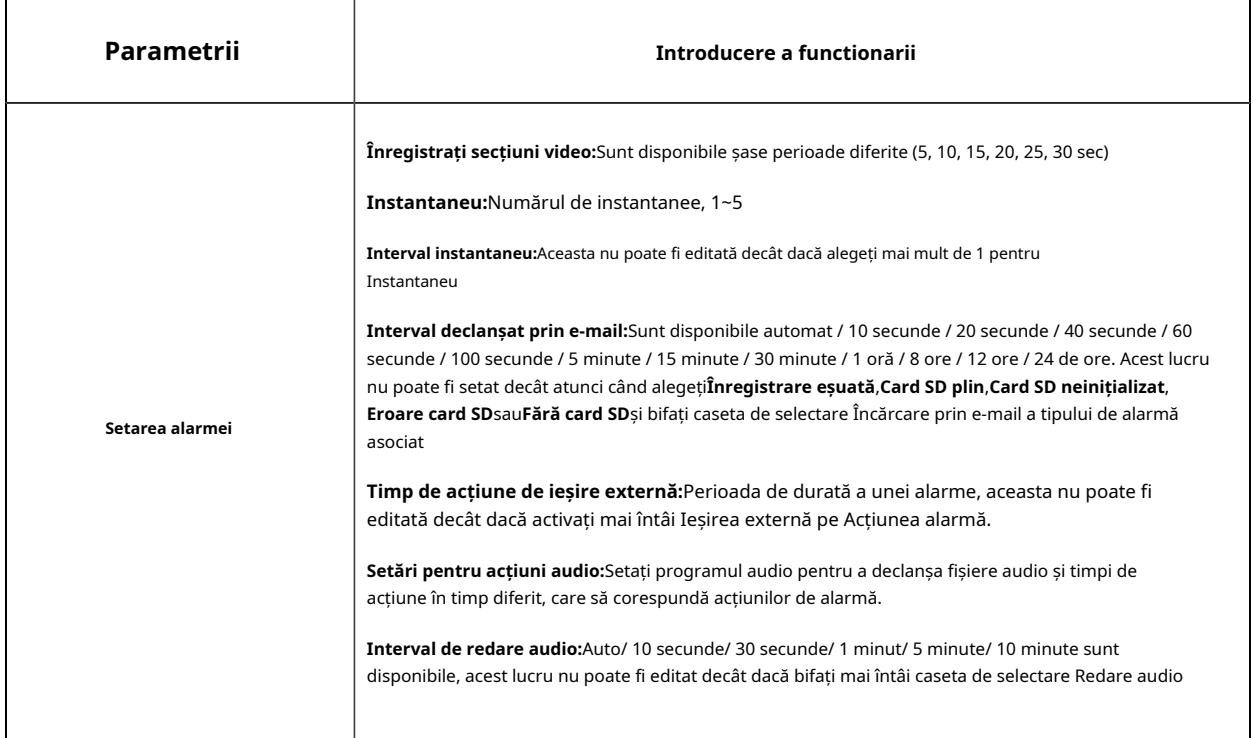

**FU Notă:**Asigurați-vă că vă configurați informațiile de e-mail în avans.

## 5.6.2 Eveniment VCA

Smart Event folosește tehnologia Milesight VCA (Video Content Analysis), care oferă o analiză video inteligentă avansată și precisă pentru camerele de rețea Milesight. Alimentată de un cip AI, noua generație de analiză video este capabilă să recunoască atribute vaste ale modelelor de recunoaștere a modelelor umane, vehiculelor și obiectelor. Deoarece evenimentele legate de vehicule și persoane sunt foarte importante în monitorizarea securității, filtrarea este susținută pentru a optimiza mai bine eficiența.

#### **Notă:**

- Există camere AI și non-AI în camerele de rețea Milesight.
- Evenimentul inteligent al camerei fisheye acceptă numai în modul 1O al modului Bundle-Stream și modul 1O, 1O3R, 1O1P3R al modului Multi-Canal.
- Funcția de rotație a imaginii nu este acceptată pentru modelul -PA din seria AI. Când instalați camera, vă rugăm să vă asigurați că imaginea este afișată într-o poziție cu fața înainte după deformare.

#### **Intrarea în regiune**

Intrarea în regiune ajutor la protejarea unei zone speciale de amenințare potențială a intrării unor persoane sau obiecte suspecte. O alarmă va fi declanșată atunci când obiectele intra în regiuni selectate prin activarea intrării în regiune.

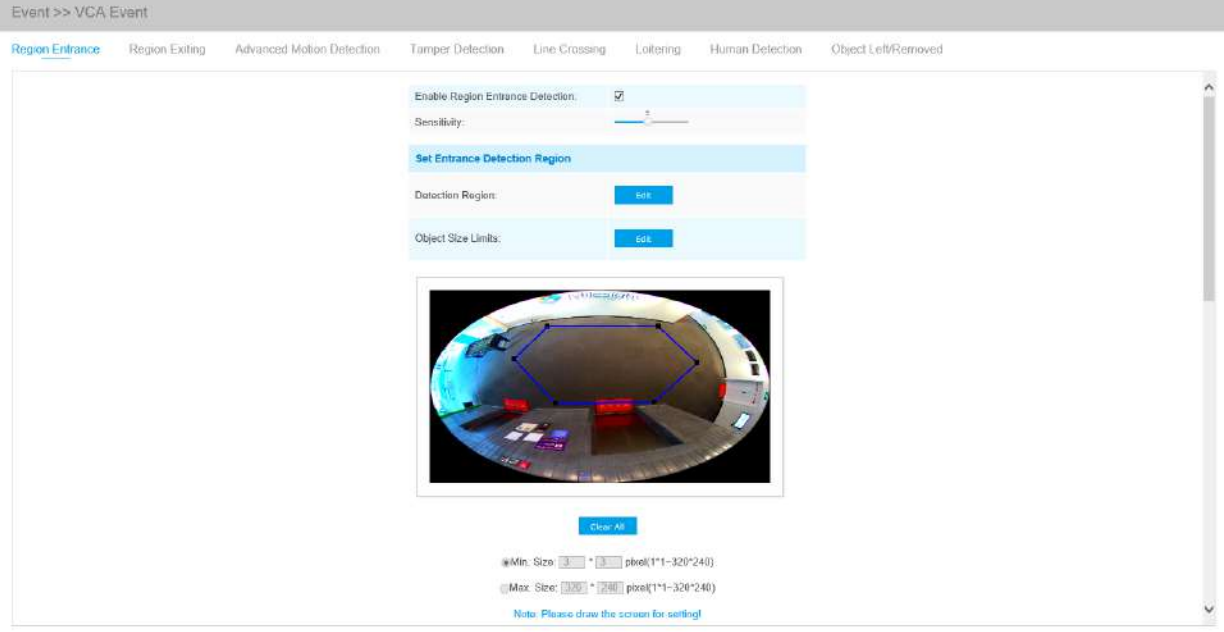

Pasul 1: Activați detectarea intrării în regiune și setați sensibilitatea de detectare;

Pasul 2: Setați limitate pentru regiunea de detectare a intrării și dimensiunea obiectului;

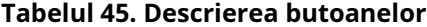

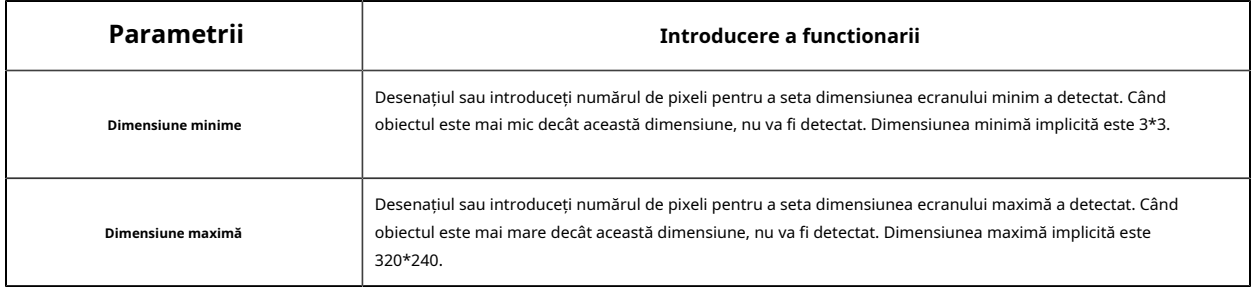

Pasul 3: Setați programul de detectare;

Pasul 4: Setați acțiunea de alarmă;

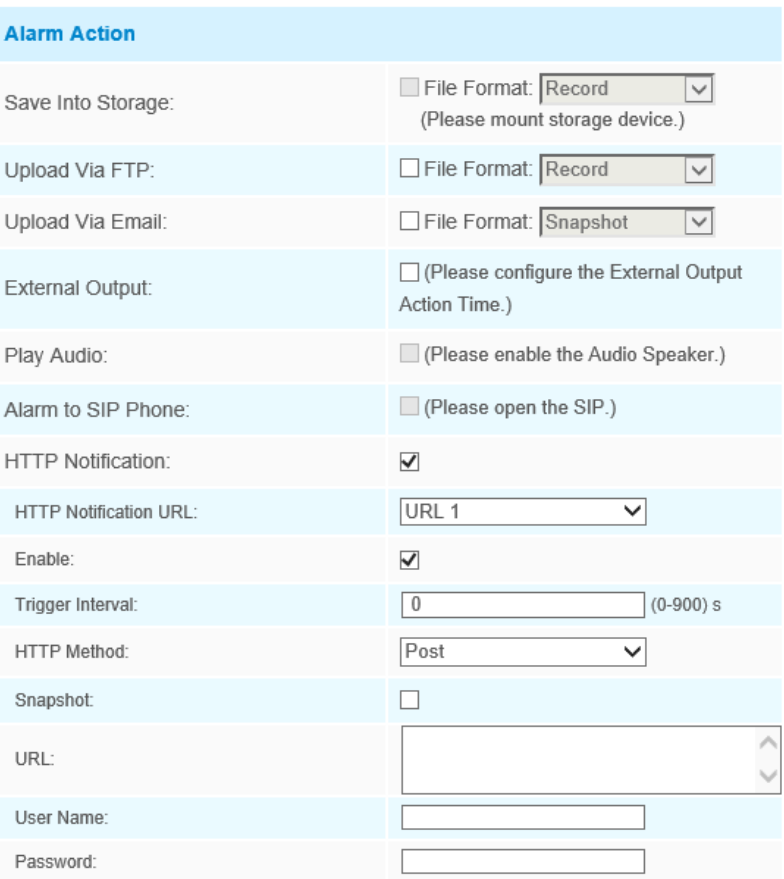

Pasul 5: Setați setările de alarmă. Dacă activați External Output și alegeți Constant External Output Action Time, atunci când obiectele intră în regiunile selectate, timpul de alarmă External Output Action va fi întotdeauna constant până când alarma este eliberată.

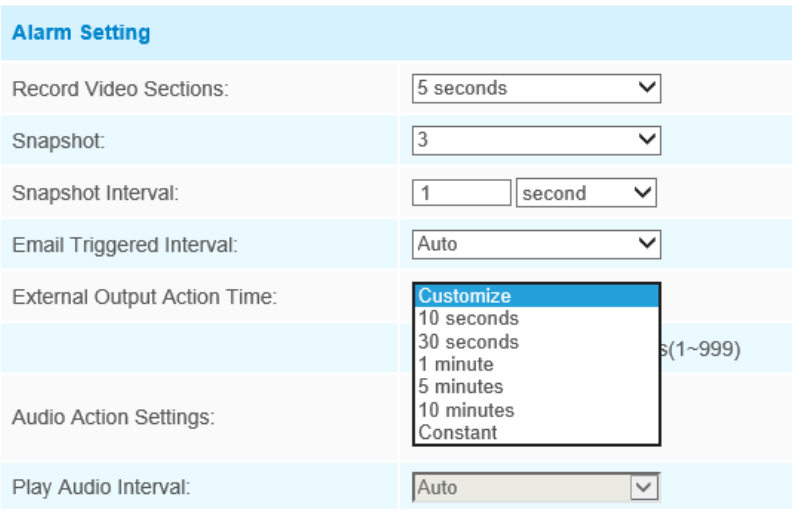

#### **Ieșire din regiune**

Ieșirea din regiune este pentru a vă asigura că nicio persoană sau obiect nu va ieși din zona care este monitorizată. Orice ieșire de oameni sau obiecte va declanșa o alarmă.

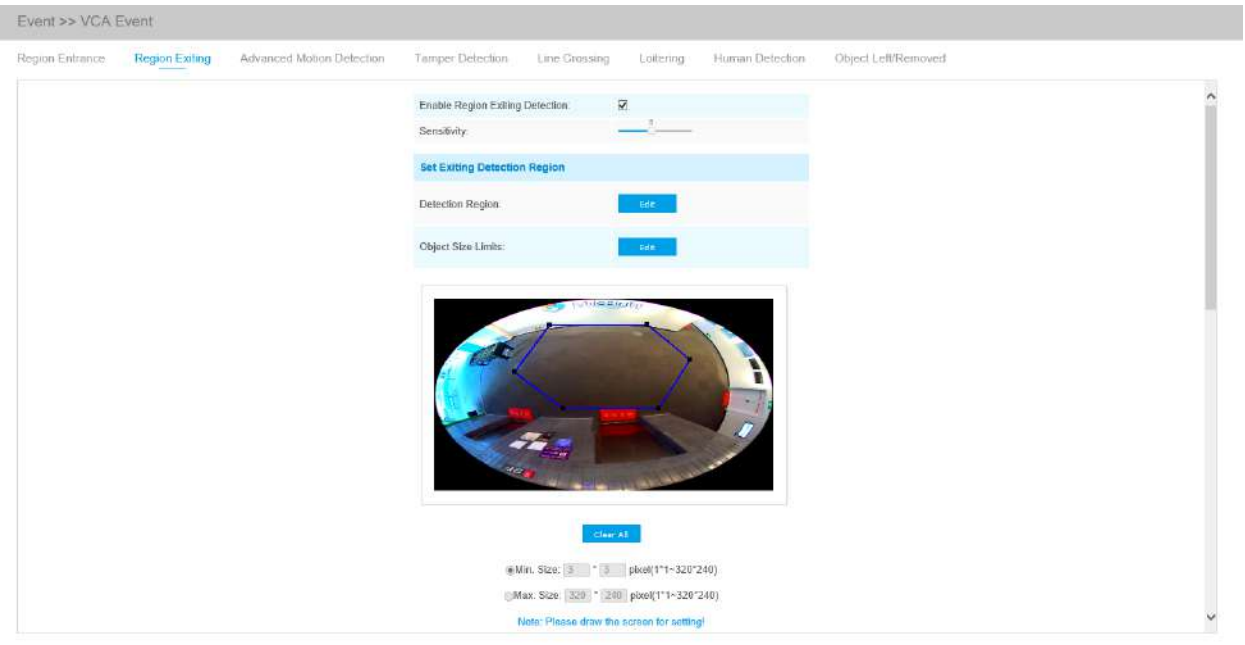

Pasul 1: Activați detectarea de ieșire din regiune și setați sensibilitatea de detectare;

Pasul 2: Setați limitate pentru regiunea de detectare a ieșilor și dimensiunea obiectului.

Pasul 3: Setați programul de detectare;

Pasul 4: Setați acțiunea de alarmă.
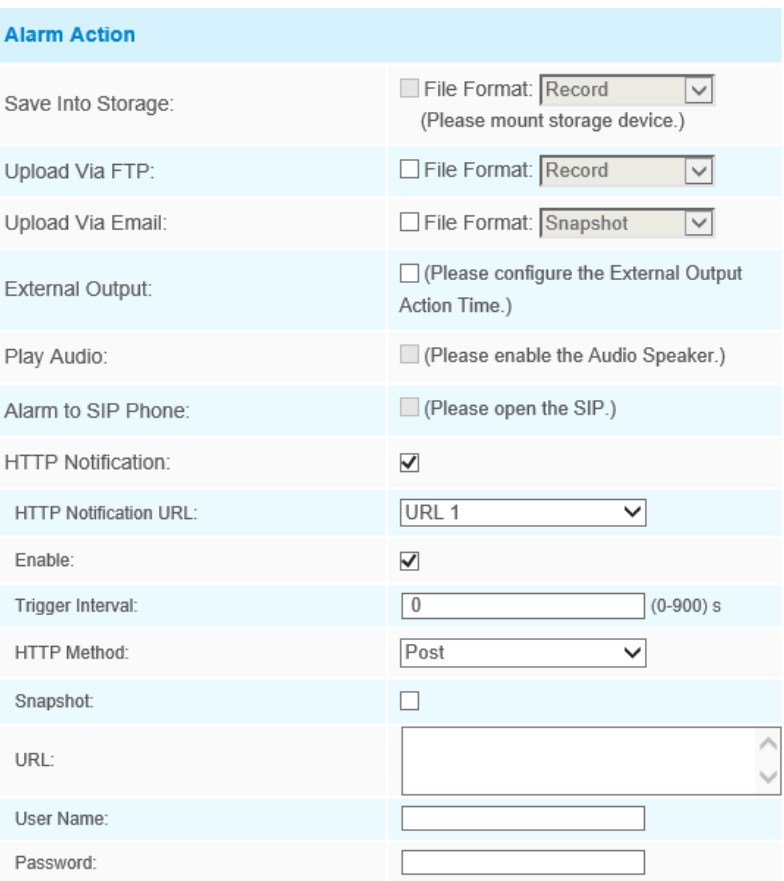

Pasul 5: Setați setările de alarmă. Dacă activați External Output și alegeți Constant External Output Action Time, atunci când obiectele ies din regiunile selectate, timpul de alarmă External Output Action va fi întotdeauna constant până când alarma este eliberată.

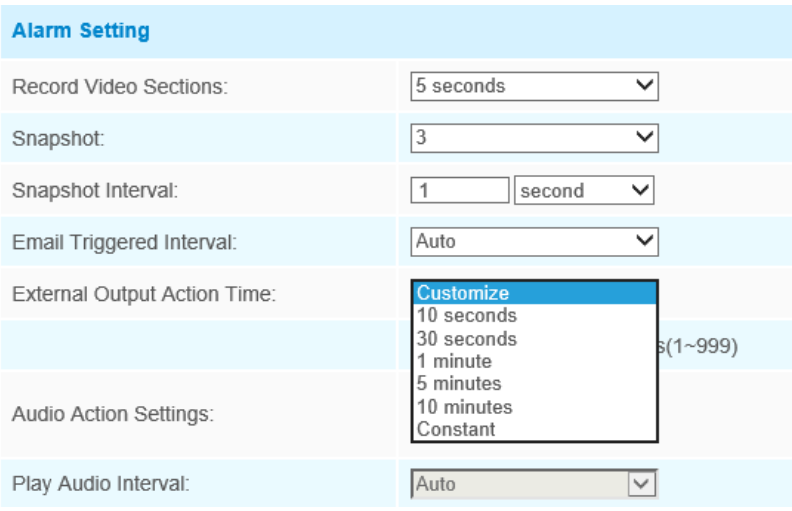

## **Detectare avansată a mișcării**

Spre deosebire de detectie mișcării tradiționale, detectarea avansată a mișcării Milesight poate filtra "zgomotul" cum ar fi schimbările de iluminare, mișcările naturale ale copacilor etc. Când un obiect se mișcă în zona selectată, va declanșa alarma.

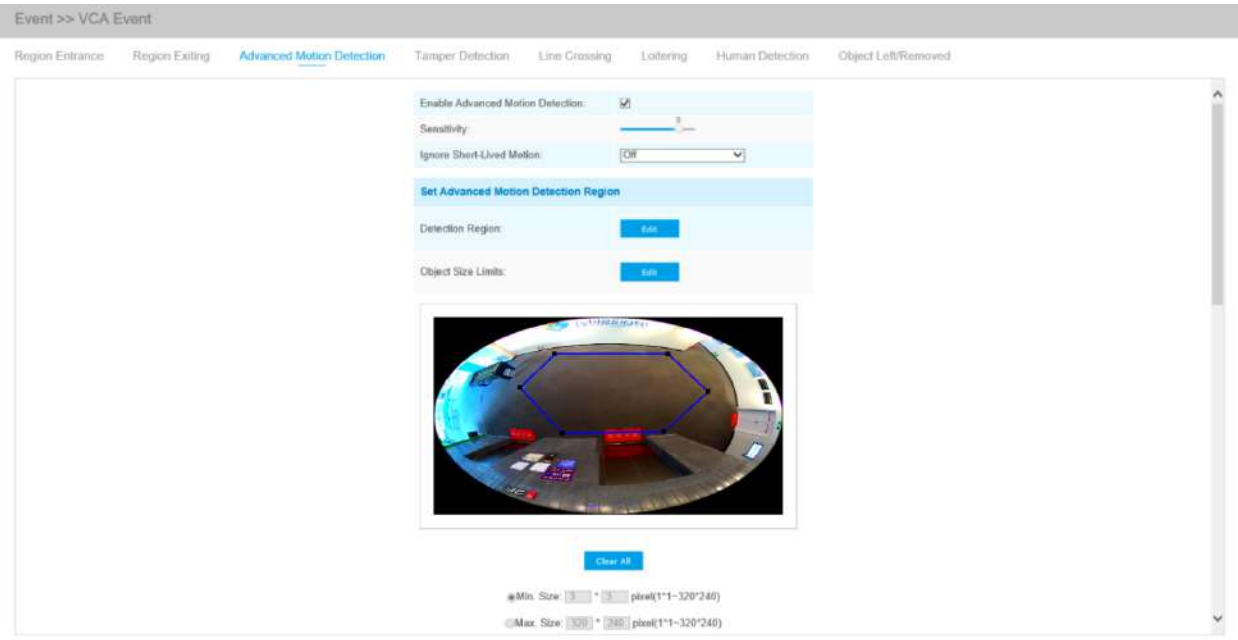

Pasul 1: Activați detectarea regiunii și setați sensibilitatea de detectare;

Pasul 2: Setați timpul de Ignorare a mișcării de scurtă durată. Dacă setați ora, când durata de mișcare a unui obiect este în intervalul de timp de setare, alarma nu va fi declanșată;

Pasul 3: Setați limitate pentru regiunea de detectare a mișcării avansate și dimensiunea obiectului;

Pasul 4: Setați programul de detectare;

Pasul 5: Setați acțiunea de alarmă;

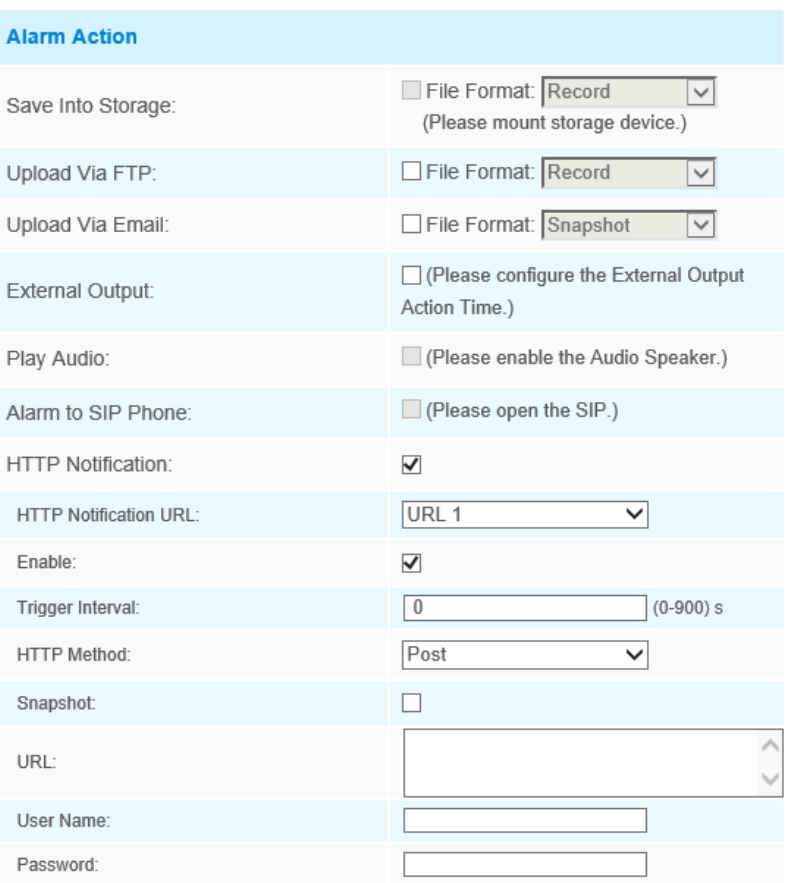

Pasul 6: Setați setările de alarmă. Dacă activați External Output și alegeți Constant External Output Action Time, când timpul de mișcare este mai lung decât timpul Ignore Short-Lived Motion pe care l-ați setat în regiunile selectate, timpul de alarmă External Output Action va fi întotdeauna constant până când alarma este eliberată.

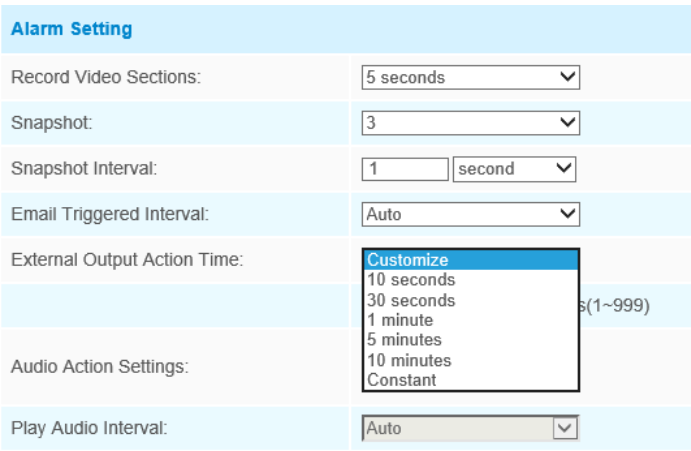

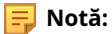

- Sensibilitatea poate fi configurată pentru a detecta diverse mișcări în funcție de diferite cerințe. Când nivelul de sensibilitate este scăzut, mișcarea ușoară nu va declanșa alarma.
- Ignorați timpul de mișcare de scurtă durată este pentru a evita alarma falsă cauzată de mișcarea instantanee a obiectului în setarea de timp.

#### **Detectare manipulare**

Tamper Detection este folosită pentru a detecta posibile modificări, cum ar fi camera nefocalizată, obstrucționată sau mișcată. Această funcționalitate alertează imediat personalul de securitate atunci când au loc orice acțiune menționată mai sus.

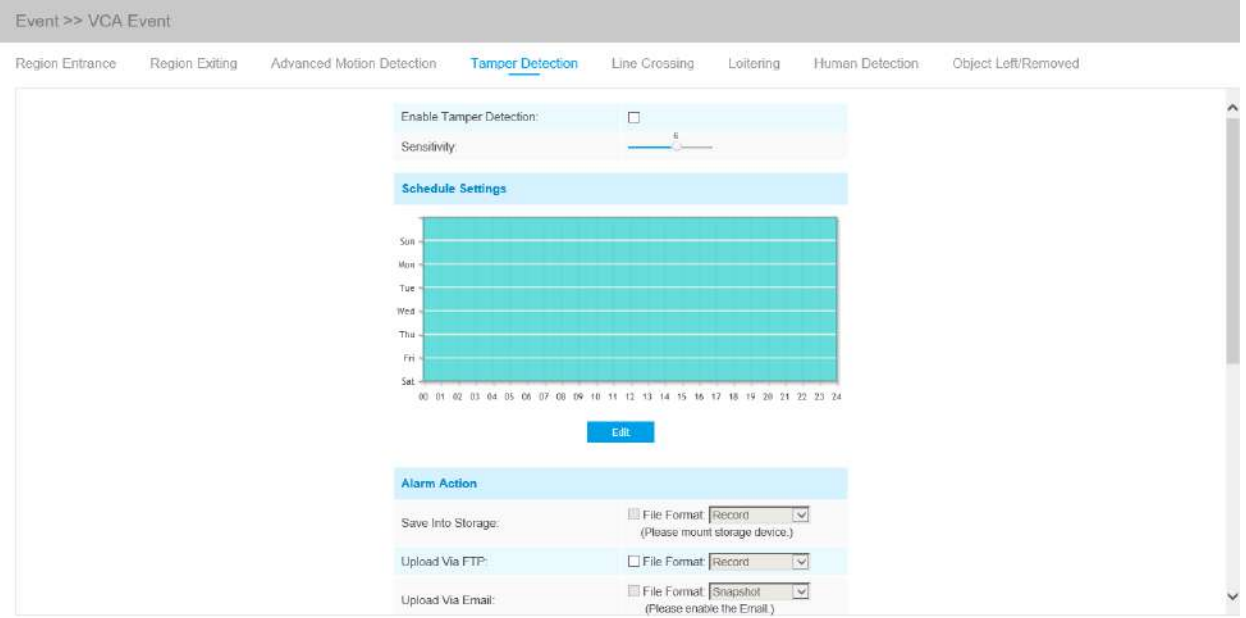

Pasul 1: Activați detectarea falsificării și setați sensibilitatea de detectare;

Pasul 2: Setați programul de detectare;

Pasul 3: Setați acțiunea de alarmă;

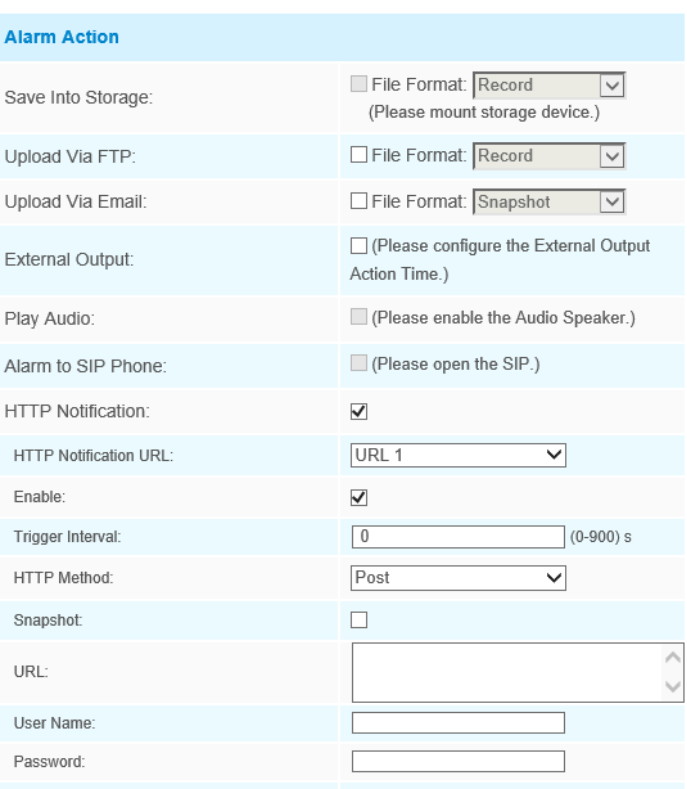

Pasul 4: Setați setările de alarmă. Dacă activați Ieșirea externă și alegeți Timp de acțiune de ieșire externă constantă, atunci când este detectată sau posibilă manipulare, timpul de alarmă de ieșire externă va fi întotdeauna constant până când alarma este eliberată.

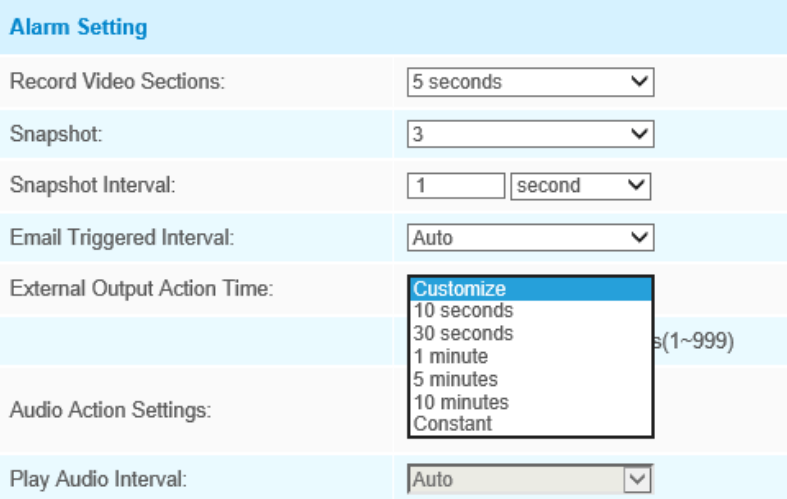

**Notă:**Algoritmul acceptă detectarea defocalizării în funcția de detectare a manipularii.

## **Trecerea liniei**

Detectarea de trecere a liniilor este concepută pentru a funcționa în majoritatea mediilor interioare și exterioare. Un eveniment va fi declanșat de fiecare dată când camera detectează obiecte care traversează o linie virtuală definită.

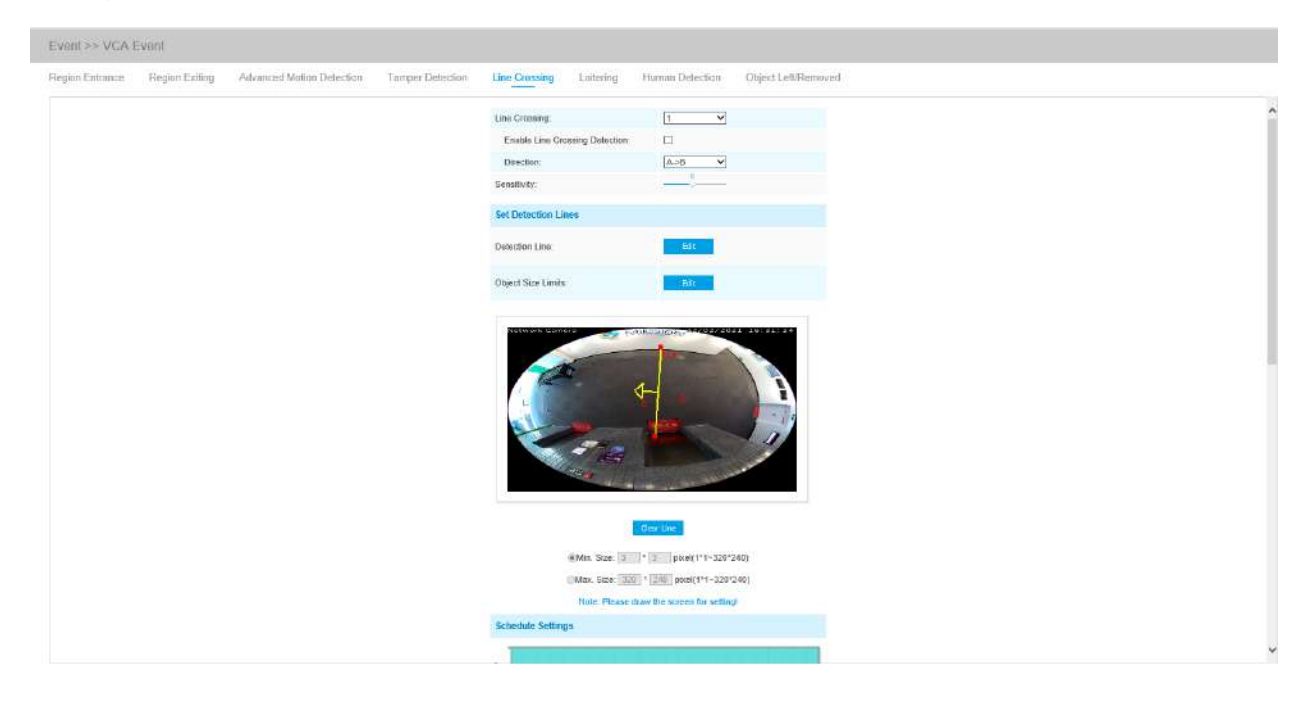

Pașii de setări sunt afișați după cum urmează:

Pasul 1: Alegeți un număr de linie;

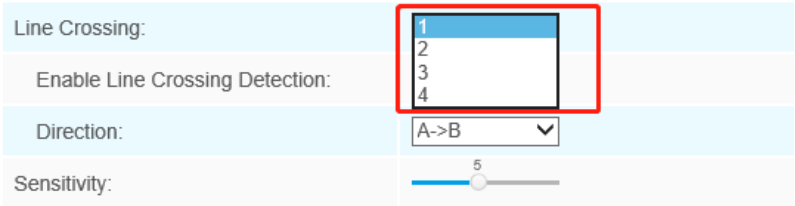

#### Pasul 2: Activați detectarea traversării liniilor și definiției direcției;

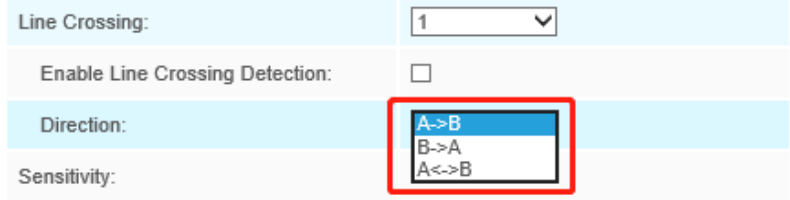

Pasul 3: Setați sensibilitatea de detectare;

Pasul 4: Desenați linii de detectare și setați limitele dimensiunii obiectului;

Pasul 5: Setați programul de detectare;

Pasul 6: Setați acțiunea de alarmă.

Pasul 7: Setați setările de alarmă. Dacă activați External Output și alegeți Constant External Output Action Time, atunci când obiectele traversează o linie virtuală definită, timpul de alarmă External Output Action va fi întotdeauna constant până când alarma este eliberată.

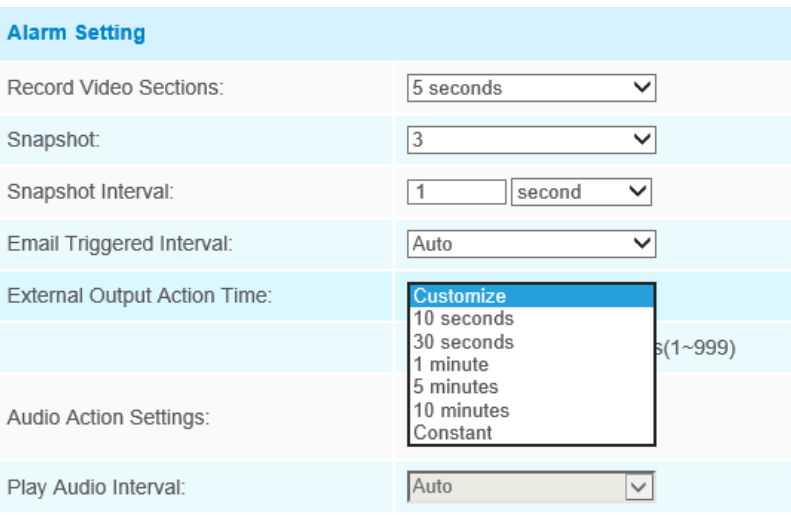

**Notă:**Camerele de rețea Milesight permis configurarea până la patru linii simultane. Există trei moduri de direcție pentru a alege pentru declanșarea alarmei. "A→B"înseamnă că atunci când există un obiect care traversează linia de partea "A" la partea "B", alarma va fi declanșată. "B→A"viceversa. "A↔B" înseamnă că alarma va fi declanșată atunci când obiectele traversează linia din ambele părți.

#### **Tăgăduire**

Când obiectele rătăcesc într-o zonă definită pentru o anumită perioadă de timp, ar declanșa o alarmă.

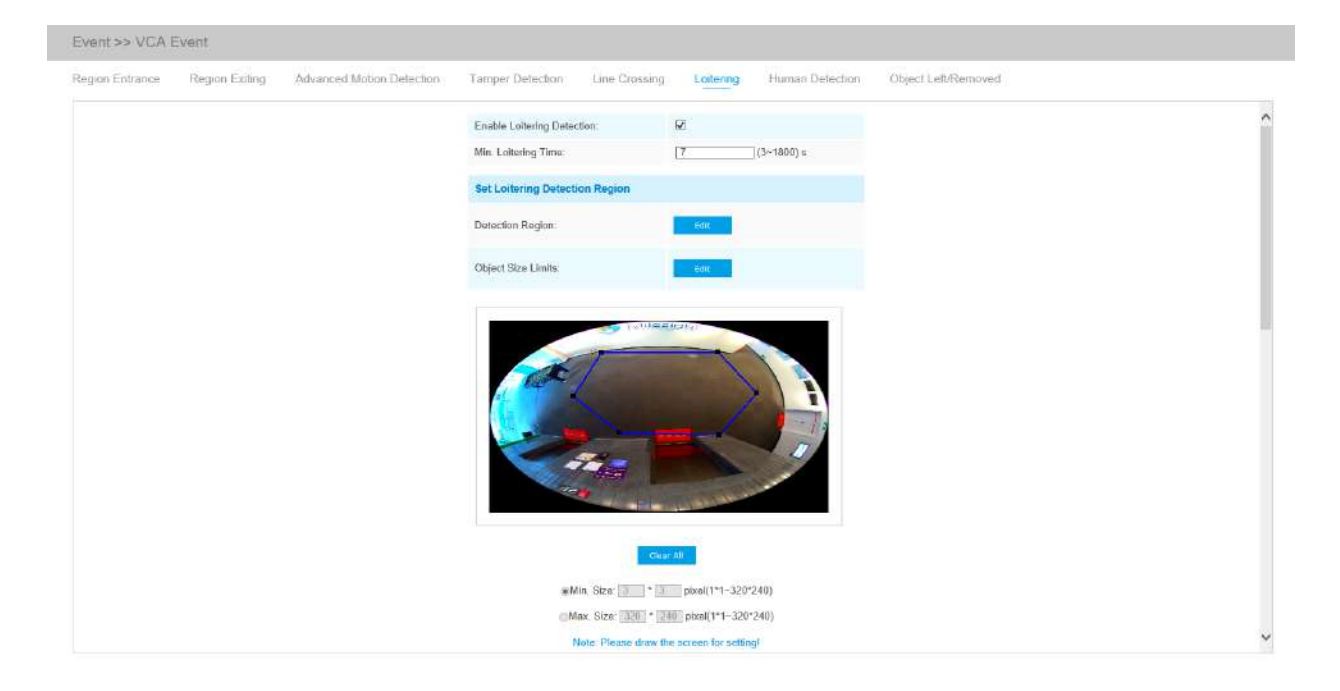

#### Pasul 1: Activați detectarea zădărniciei și setați timpul minim de rătăcire;

Pasul 2: Setați limitat pentru regiunea de detectare a rătăcirii și dimensiunea obiectului;

Pasul 3: Setați programul de detectare;

Pasul 4: Setați acțiunea de alarmă.

Pasul 5: Setați setările de alarmă. Dacă activați Ieșirea externă și alegeți Timp de acțiune de ieșire externă constantă, atunci când obiectele rătăcesc în regiunile selectate, timpul de alarmă de ieșire externă va fi întotdeauna constant până când alarma este eliberată.

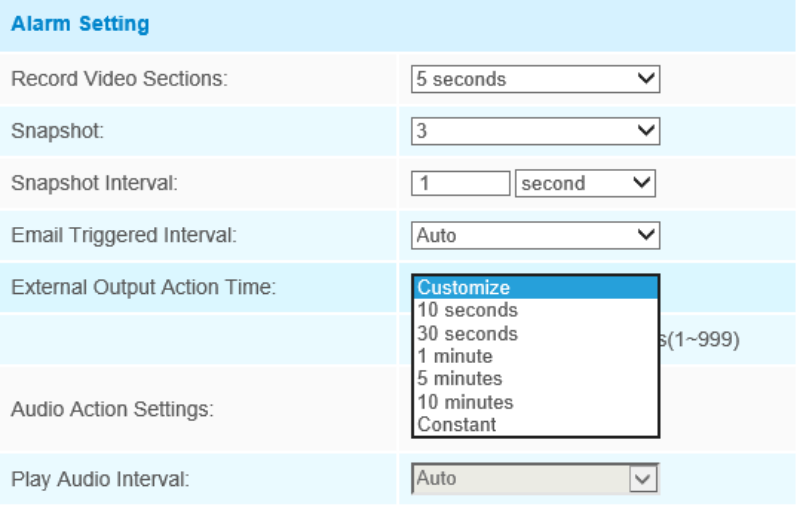

E **Notă:**După setarea timpului minim de rătăcire de la 3 secunde la 1800 de secunde, orice obiect care are grijă de rătăcesc în zona selectată peste timpul minim de rătăcire va declanșa alarma.

#### **Detectarea umană**

Detectarea umană este folosită pentru a afla dacă un obiect este uman sau nu. Odată ce detectează umană este activată, atunci când apare un obiect în zona de detectare, un ID va apărea pe cadru. Dacă obiectul este o persoană, va marca ca "persoană". Când Show Tracks este activat, urmele obiectului în mișcare se vor afișa pe ecran.

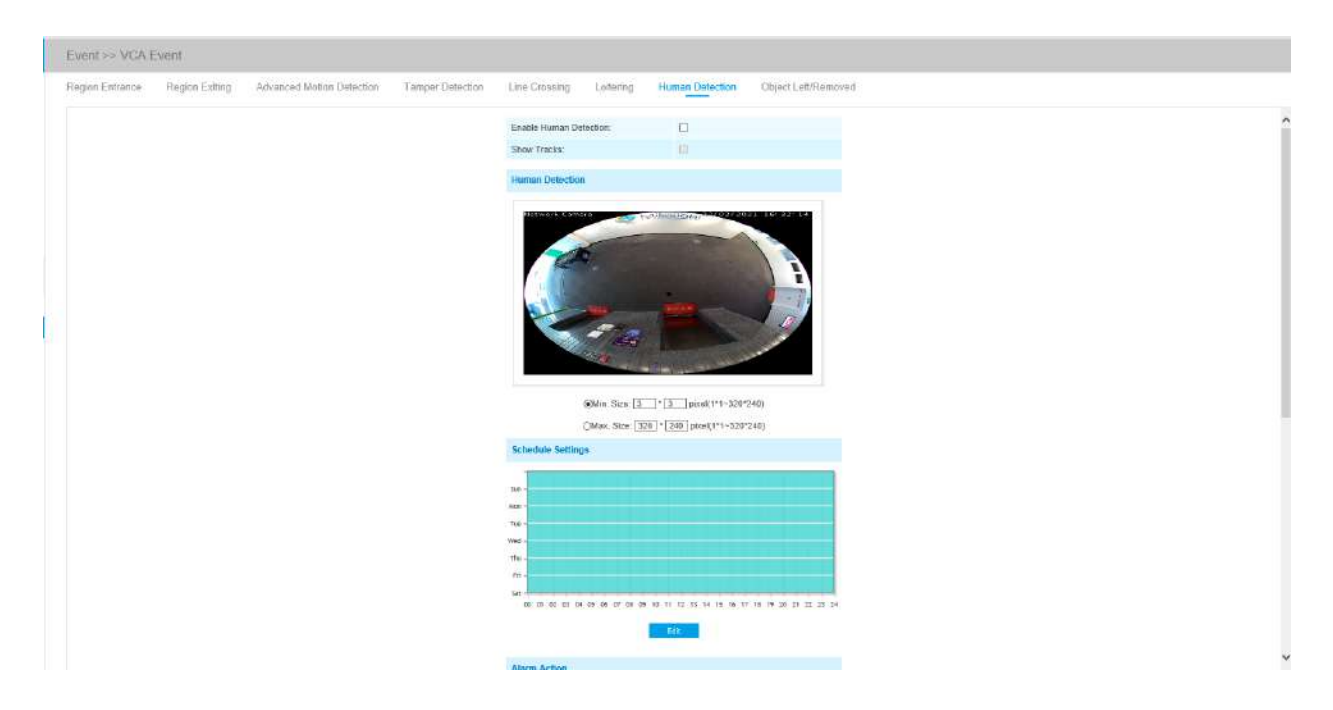

**Notă:**Fila Detecție umană nu mai este afișată separat pentru toate camerele AI.

Pasul 1: Activați detectarea umană;

Pasul 2: Verificați Afișare melodii;

Pasul 3: Setați limitele dimensiunii obiectului;

Pasul 4: Setați setările de program;

Pasul 5: Setați acțiunea de alarmă. Când activați PTZ Auto Tracking, camera va marca ca "persoană" și va urmări automat persoana dacă obiectul detectează acest o persoană;

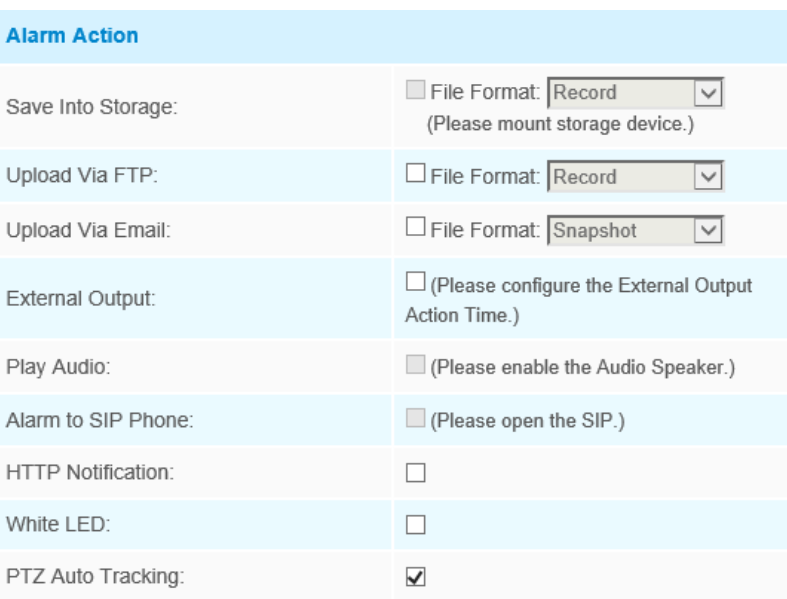

Pasul 6: Setați setările de alarmă. Dacă activați Ieșirea externă și alegeți Timp de acțiune de ieșire externă constantă, când obiectul detectat este marcat ca "persoană", timpul de alarmă de ieșire externă va fi întotdeauna constant până când alarma este eliberată.

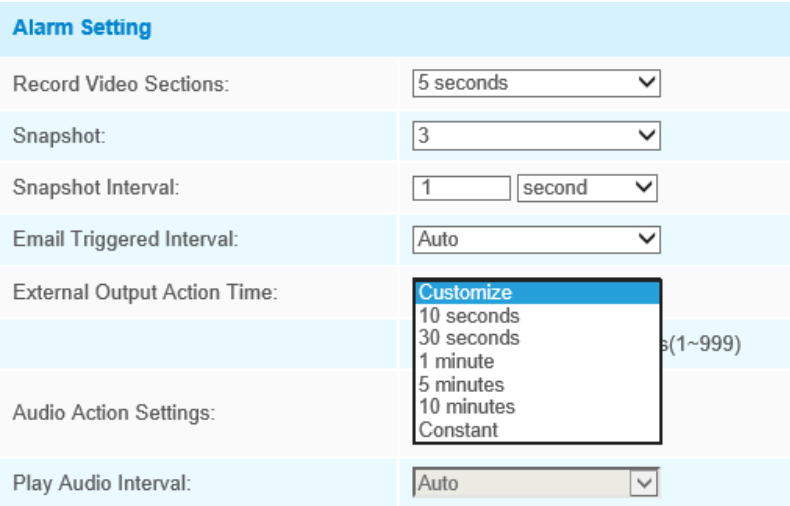

## **Obiect lăsat/eliminat**

Object Left poate detecta și genera o alarmă dacă un obiect este lăsat într-o regiune predefinită. Object Removed poate detecta și genera o alarmă dacă un obiect este îndepărtat dintr-o regiune predefinită.

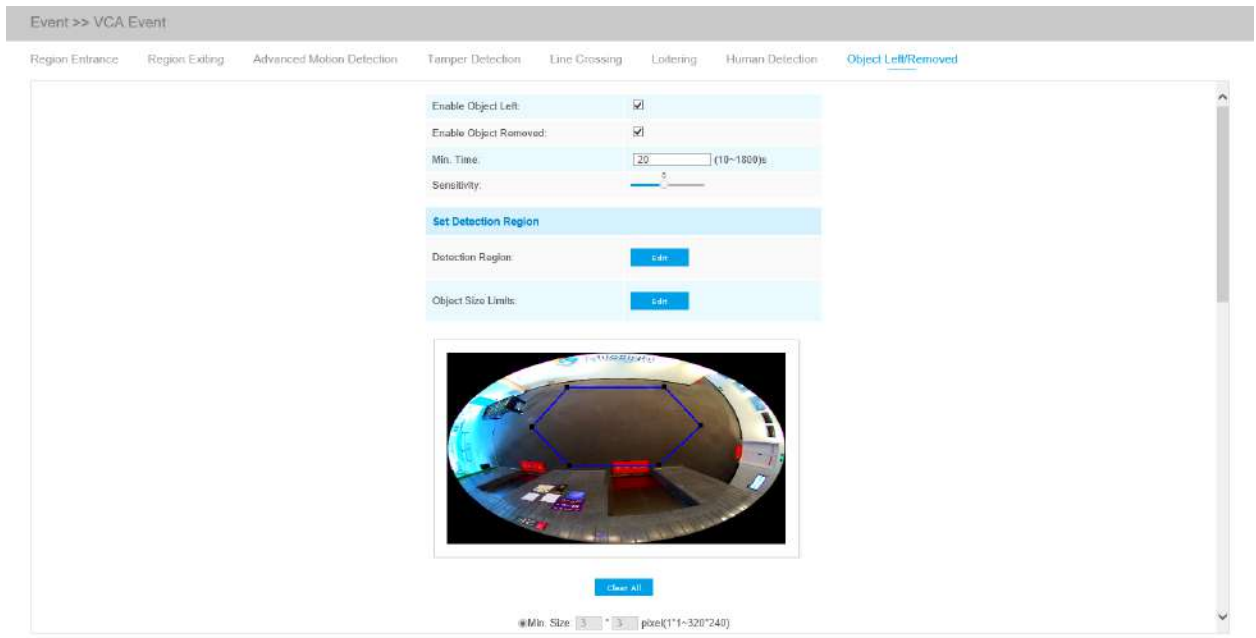

## Pasul 1: Activați Object Left sau Object Removed (Să puteți activa ambele funcții în același timp);

Pasul 2: Setați timpul minim;

Pasul 3: Setați sensibilitatea de detectare;

Pasul 5: Setați programul de detectare;

Pasul 6: Setați acțiunea de alarmă.

Pasul 7: Setați setările de alarmă. Dacă activați External Output și alegeți Constant External Output Action Time, atunci când un obiect este lăsat/înlăturat din regiunile selectate, timpul de alarmă External Output Action va fi întotdeauna constant când alarma este eliberată.

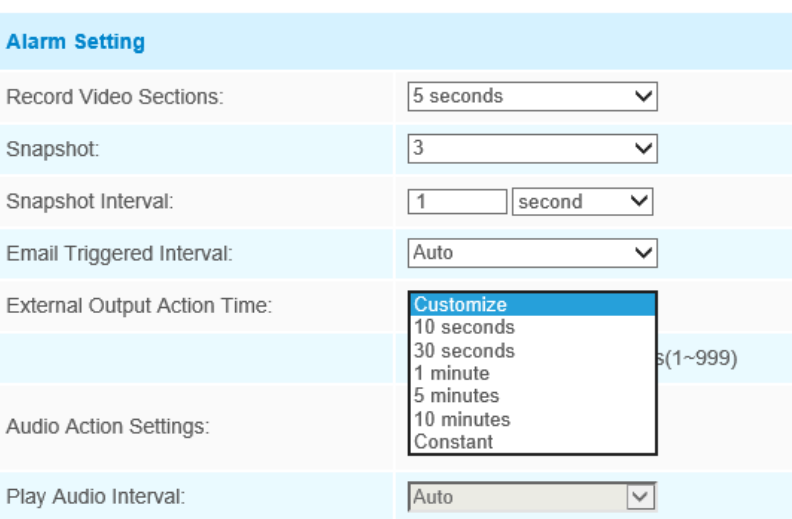

## **Notă:**

• După setarea timpului minim de la 3s la 1800s, orice obiecte sunt lăsate în zona selectată sau eliminate din zona selectată în timpul minim va declanșa alarma.

## 5.6.3 Numărarea oamenilor

#### **Numărătoarea de oameni**

People Counting este capabil să numere câte persoane intra sau în timpul perioadei de setare.

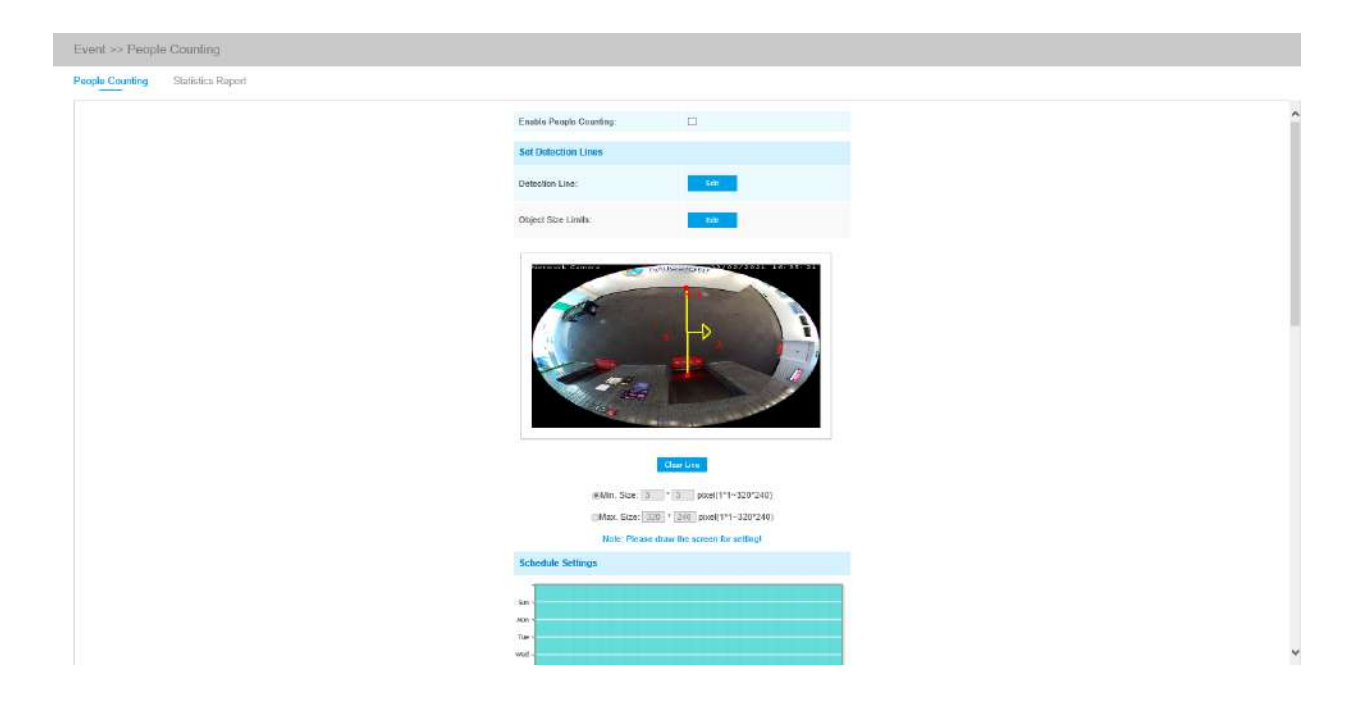

Pașii de setări sunt așa cum se arată mai jos:

Pasul 1: Activați numărul persoanelor;

Pasul 2: Setați linia de detectare și limitate de dimensiunea obiectului.

Pasul 3: Setați programul de detectare;

Pasul 4: Setați contorizarea OSD;

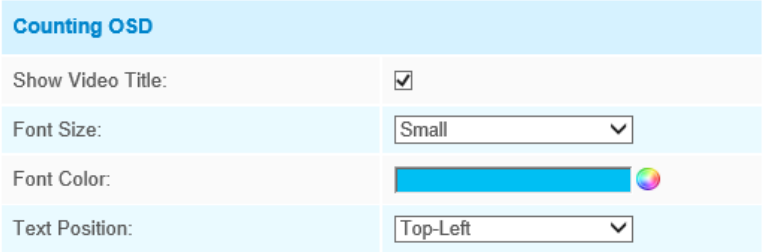

OSD-ul numărătorului de persoane acceptă resetarea manuală și repunerea la zero automată;

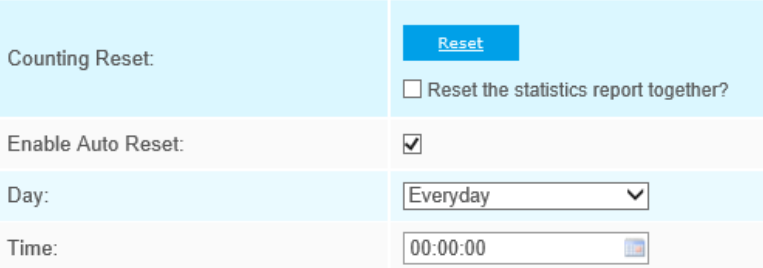

Pasul 5: Setați declanșarea alarmei. Alarma va fi declanșată când pragurile ajung la o anumită valoare de la 1 la 9999.

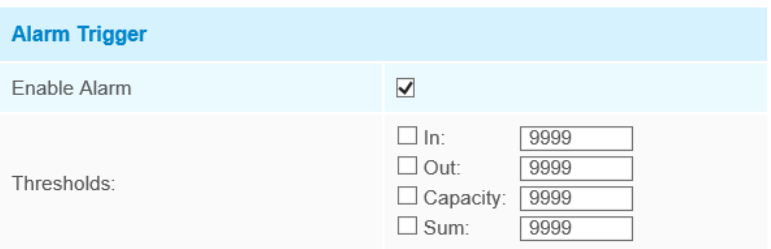

Pasul 6: Setați acțiunea de alarmă;

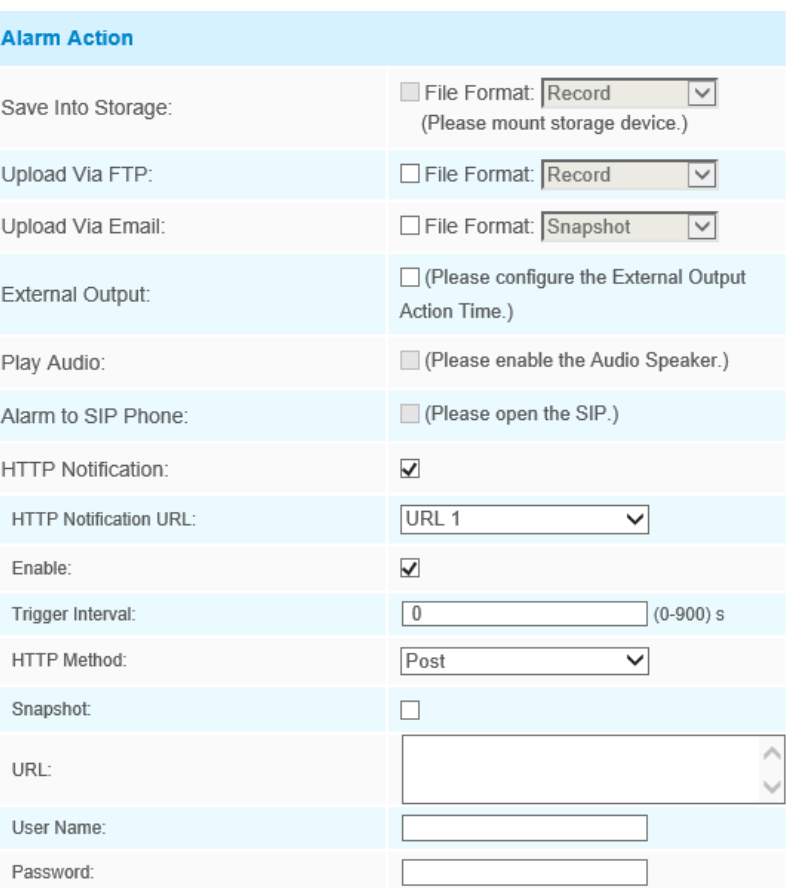

Pasul 7: Setați setările de alarmă. Dacă activați External Output și alegeți Constant External Output Action Time, când pragurile ajung la o anumită valoare pe care o setați, timpul alarmei External Output Action va fi întotdeauna constant când o alarmă este eliberată.

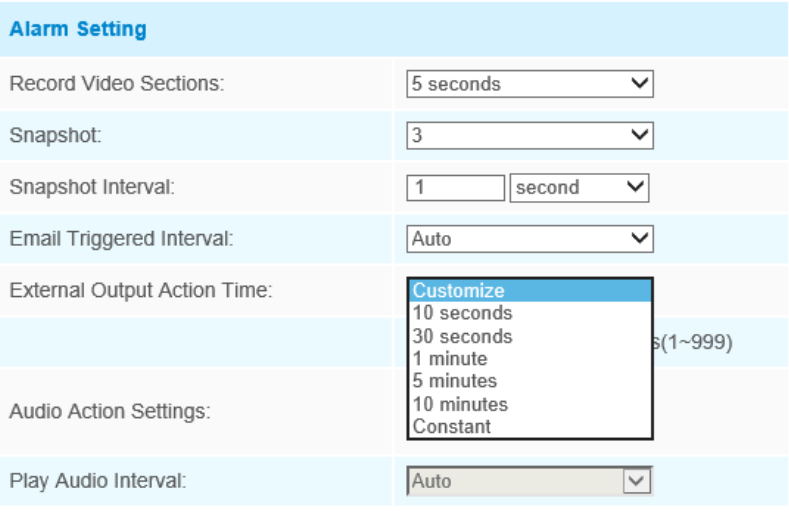

Notă:Traversarea de-a lungul direcției săgeții va înregistra ca "In", opus este "Out". ⊫

## **Raport statistic**

Rezultatele din perioada de activare vor fi afișate pe "Raport statistic" interfață.

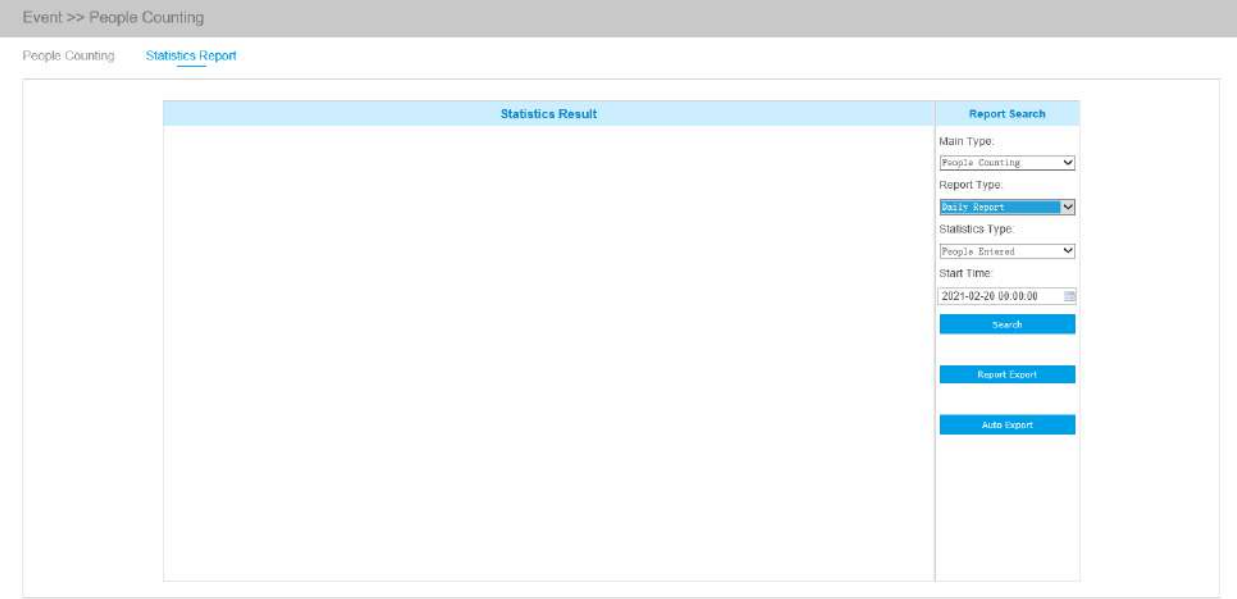

Pasul 1: Selectați tipul principal;

Pasul 2: Selectați tipul de raport, inclusiv raportul zilnic, raportul săptămânal, raportul lunar și raportul anual;

Pasul 3: Selectați Tipul de statistici, inclusiv Persoane introduse, Persoane ieșite și Sumă;

Pasul 4: Selectați Ora de începere, apoi faceți clic butonul, camera va număra automat date pentru ziua/săptămâna/luna/anul (pe baza tipului de raport selectat de utilizator) de la început

timp și generați raportul valoare. Mai mult, puteți, de asemenea, să faceți clic pe sau să comutaț<mark>i mod</mark>ul d<mark>e afiș</mark>are a Raportului Statistici, așa cum se arată mai jos.

Raport de numărare a persoanelor-statistici (diagramă cu linii)

Manual de utilizare pentru camera de rețea Milesight Fisheye | 5 - Ghid de operare a sistemului | 124

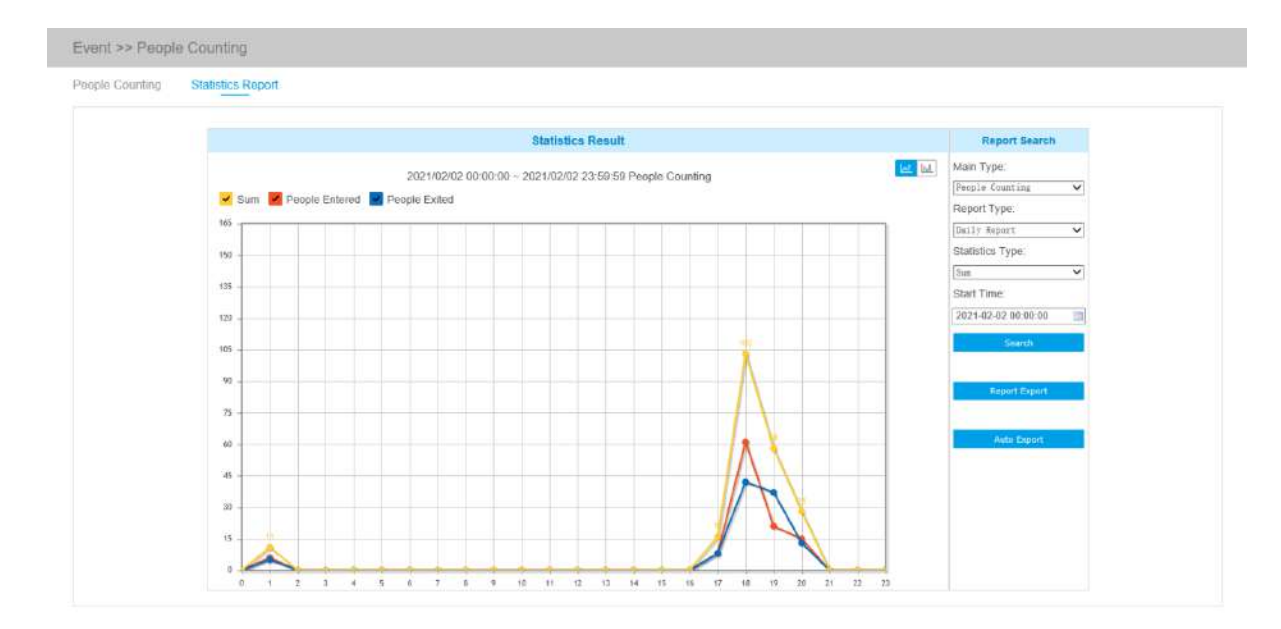

#### Raport de numărare a persoanelor-statistici (diagramă cu bare)

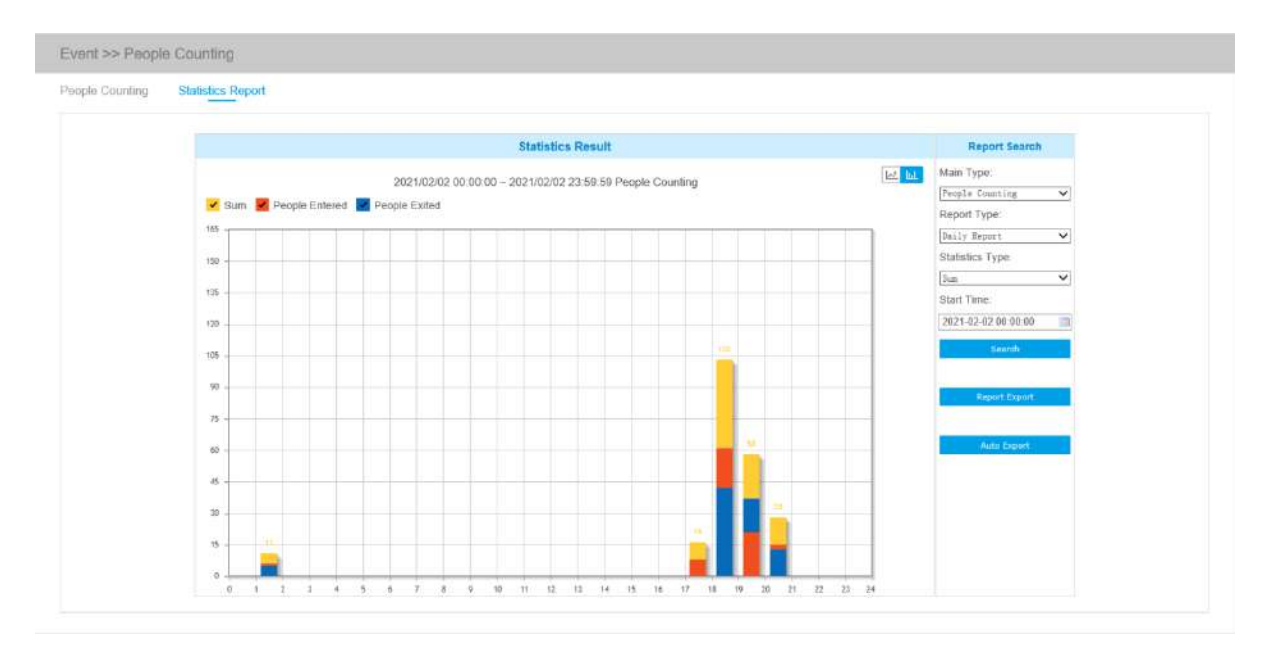

Pasul 5: Faceți clic **pentru a deschide fereastra Export, așa cum se arată mai jos, și puteți** 

alegeți Format fișier pentru a exporta raportul în local.

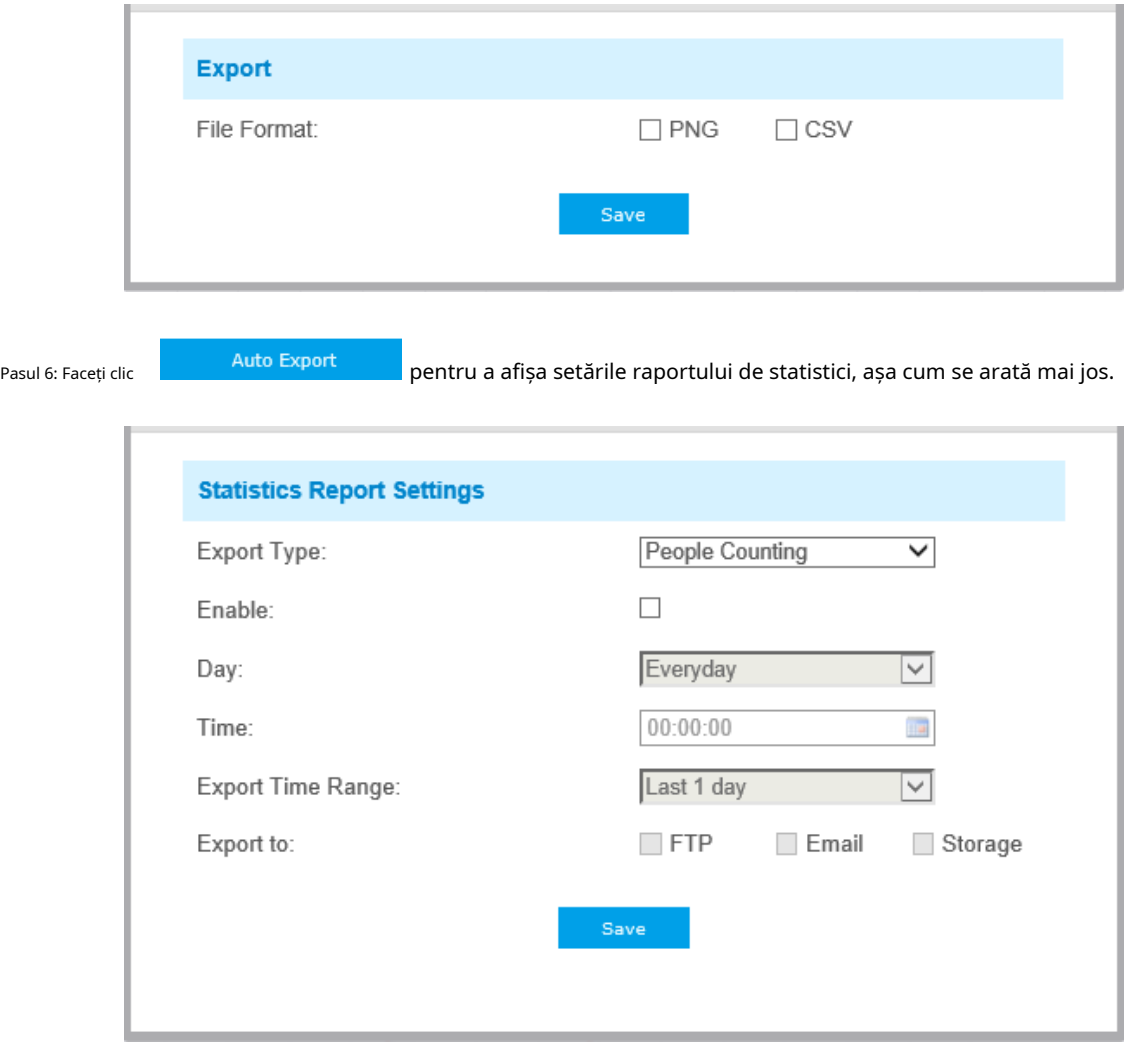

- Setați tipul de export. Utilizatorul poate verifica People Counting. Când este bifată Numărarea persoanelor, elementul gri devine editabil, așa cum se arată mai jos;
- Setează Ziua. Utilizatorul poate alege Everyday pentru a exporta rapoarte zilnice, în timp ce poate alege pe alții pentru a exporta rapoarte într-o anumită zi a săptămânii;

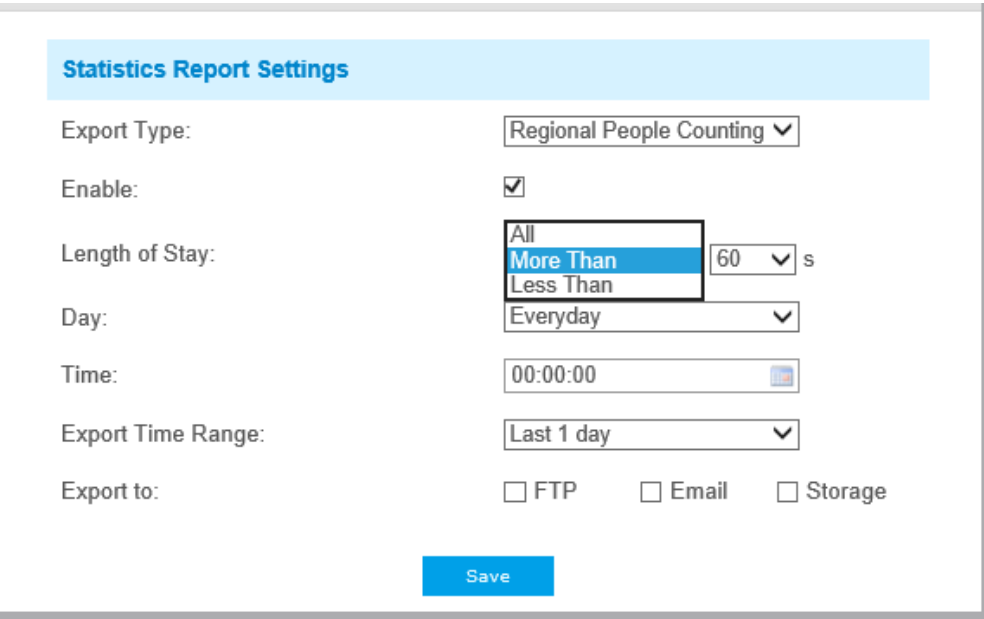

• Potriveste ora. Utilizatorul alege ora din zi pentru a exporta automat raportul statistici, faceți clic pe pictograma calendarului pentru a putea urma următoarea selecție rapidă;

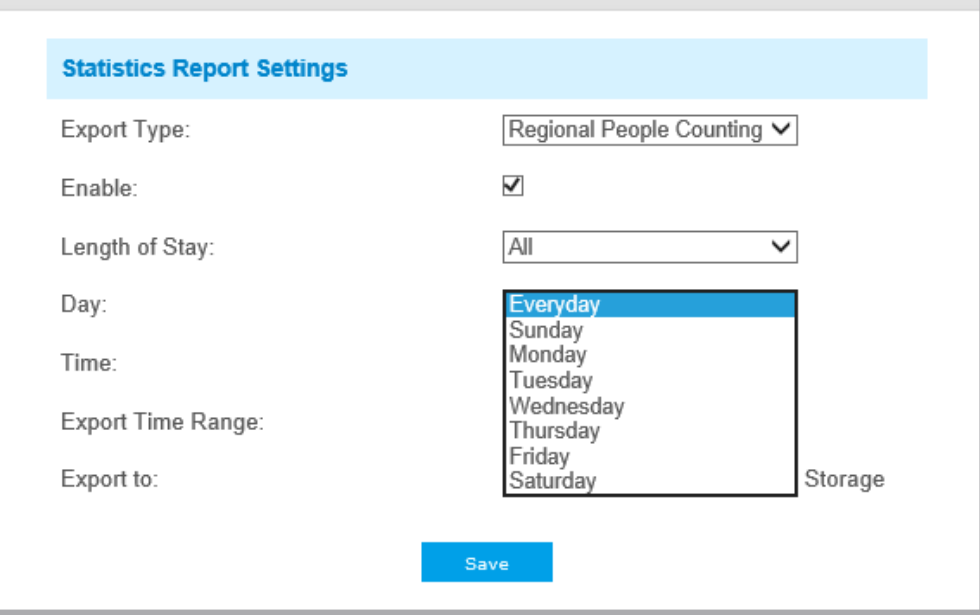

• Setați intervalul de timp pentru export;

Ziua (alegeți zilnic)

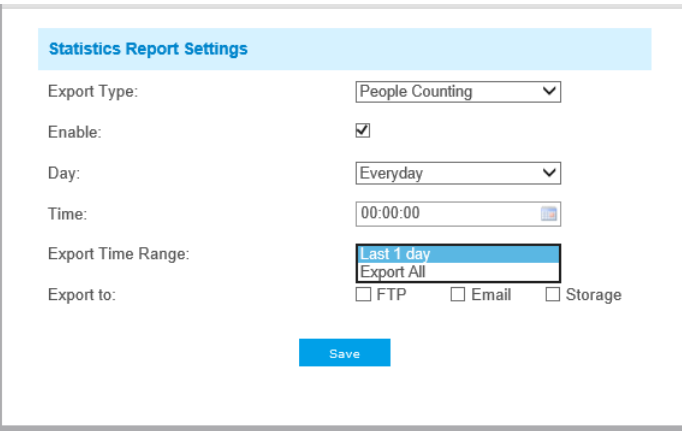

### Zi (alegeți săptămâna)

**CO** 

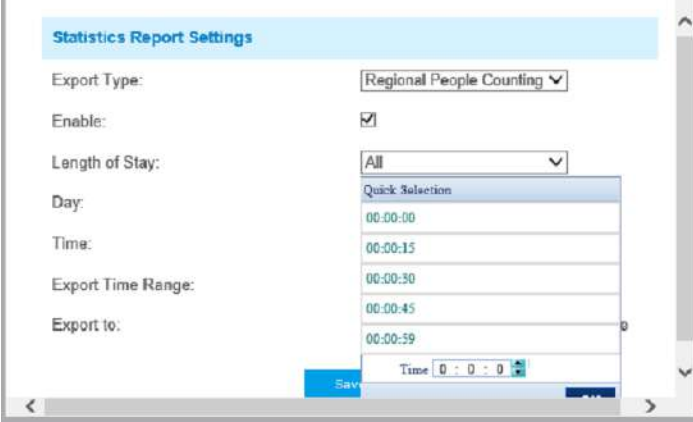

• Setați calea de destinație a raportului exportat automat. Raportul poate fi exportat automat pe FTP/Email/ Stocare sub forma unei foi de calcul Excel în funcție de ziua, ora și intervalul de timp de export pe care îl setați. Apoi faceți clic pe "Salvați".

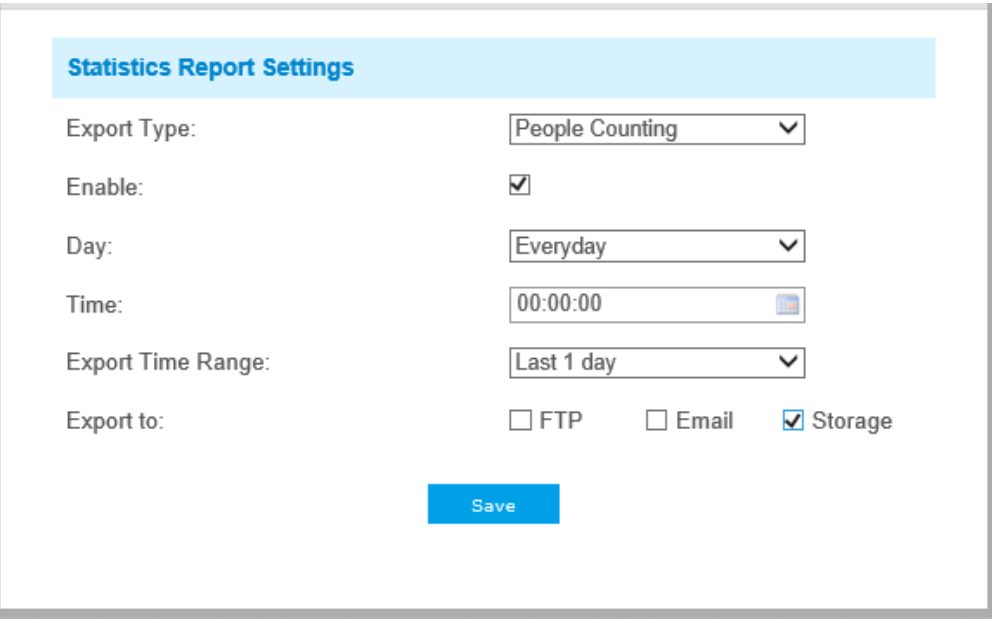

**Notă:**Dacă se generează raportul statistic curent, acesta va fi salvat ca formular csv.

## 5.6.4 Harta termică

Funcția Heat poate analiza mișcarea clienților Map pentru a dezvălui informații pentru o mai bună gestionare a afacerilor cu creșterea analizei statistice intuitive și precise în timp sau spațiu, după cum este necesar.

#### **Notă:**

- În prezent, Heat Map este acceptată numai în vizualizarea inițială a camerei de rețea panoramică Fisheye 360° și vizualizarea deformată a camerei de rețea Mini Bullet panoramică 180° și a camerei de rețea Mini Dome panoramică 180°.
- Vă rugăm să actualizați camera la V43.7.0.75 sau o versiune superioară pentru a utiliza funcția Heat Map.
- Este permis să vizualizați rapoarte numai în decurs de 7 zile fără un card SD sau NAS.

#### **Harta termografica**

Pasul 1: După ce vă conectați pe web, accesați**"AvansatSetări"→"Harta termografica"**. Bifați caseta de selectare "Activați **Harta termică**", apoi setați setările Hărții de căldură așa cum se arată mai jos.

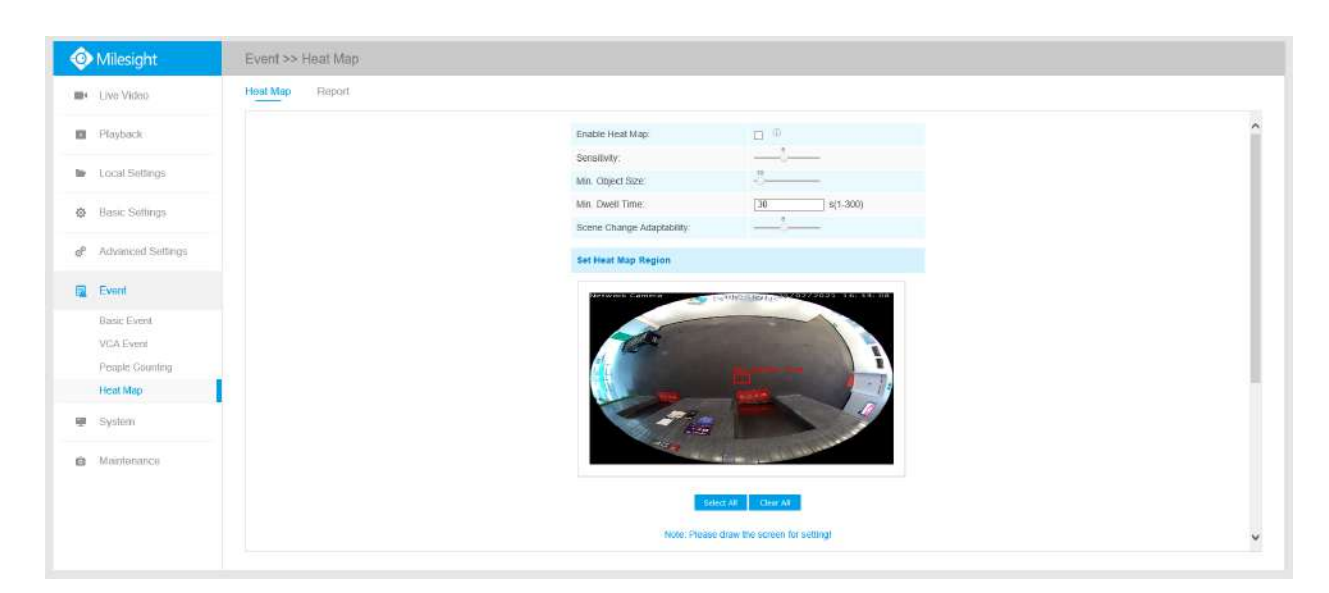

## **Tabelul 46. Descrierea butoanelor**

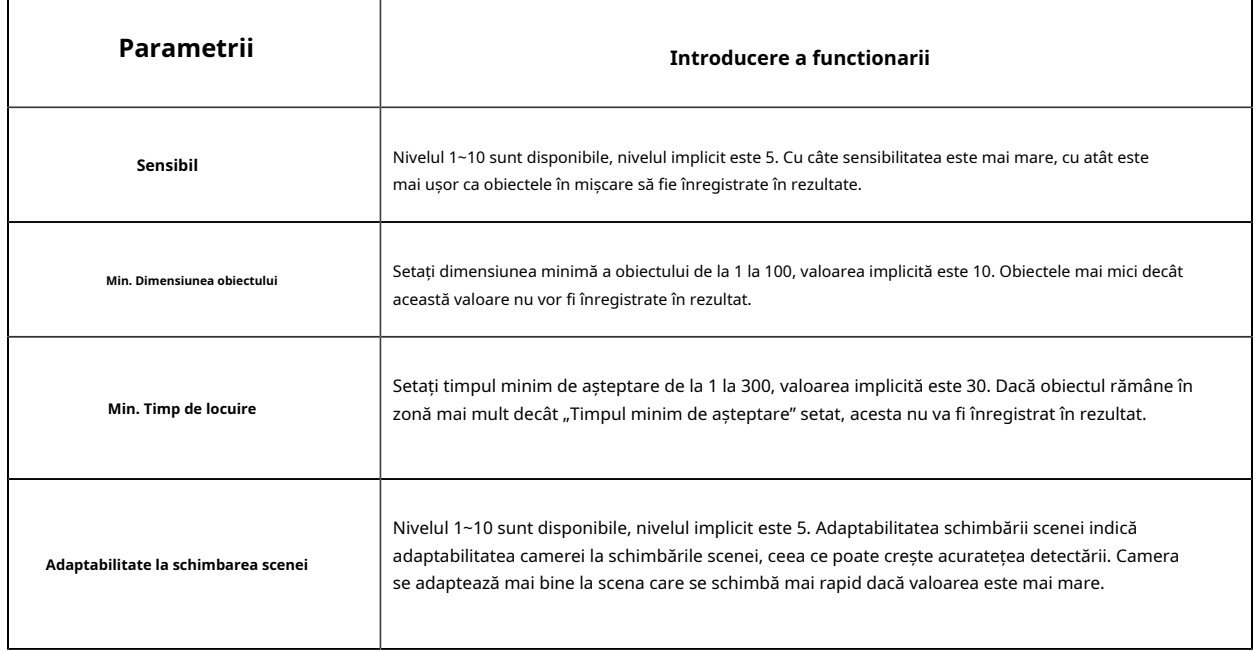

Pasul 2: Setați regiunea hărții termice. Desenați ecranul pentru a seta zona de detectare. face clic pe "**Selectează tot** butonul " pentru a selecta toate zonele sau "**Curata tot**butonul " pentru a elimina zona desenată curentă.

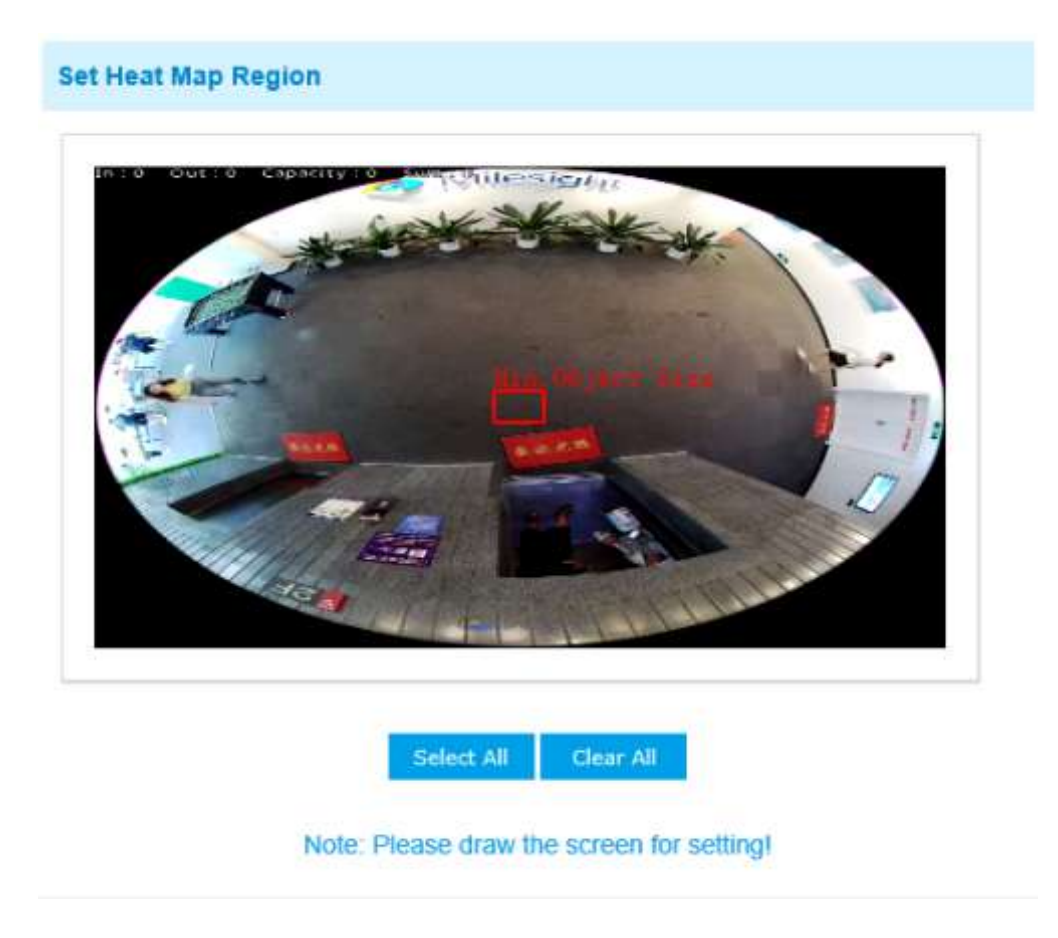

Pasul 3: Programează setările. când desena orarul făcând clic pe "**Editați | ×**butonul". Și apoi faceți clic **"Salva"** sau, **Resetare"** după terminarea premiului.

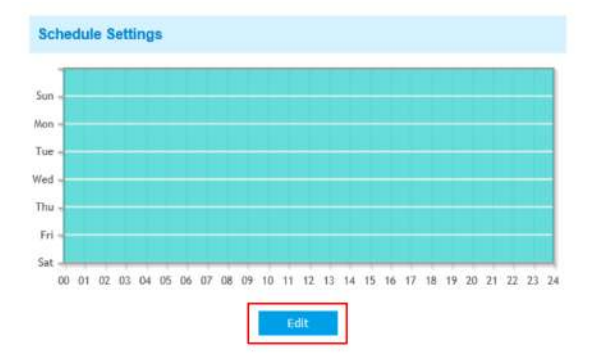

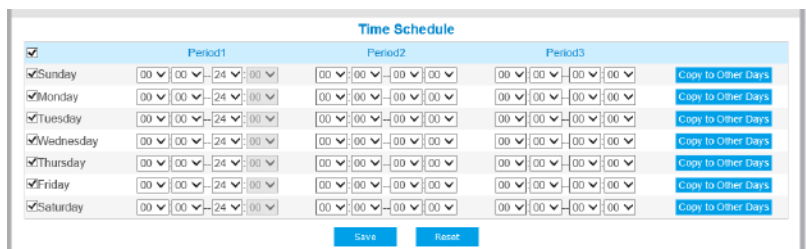

## **Raport**

Rezultatele vor fi afișate pe "Raport" interfață.

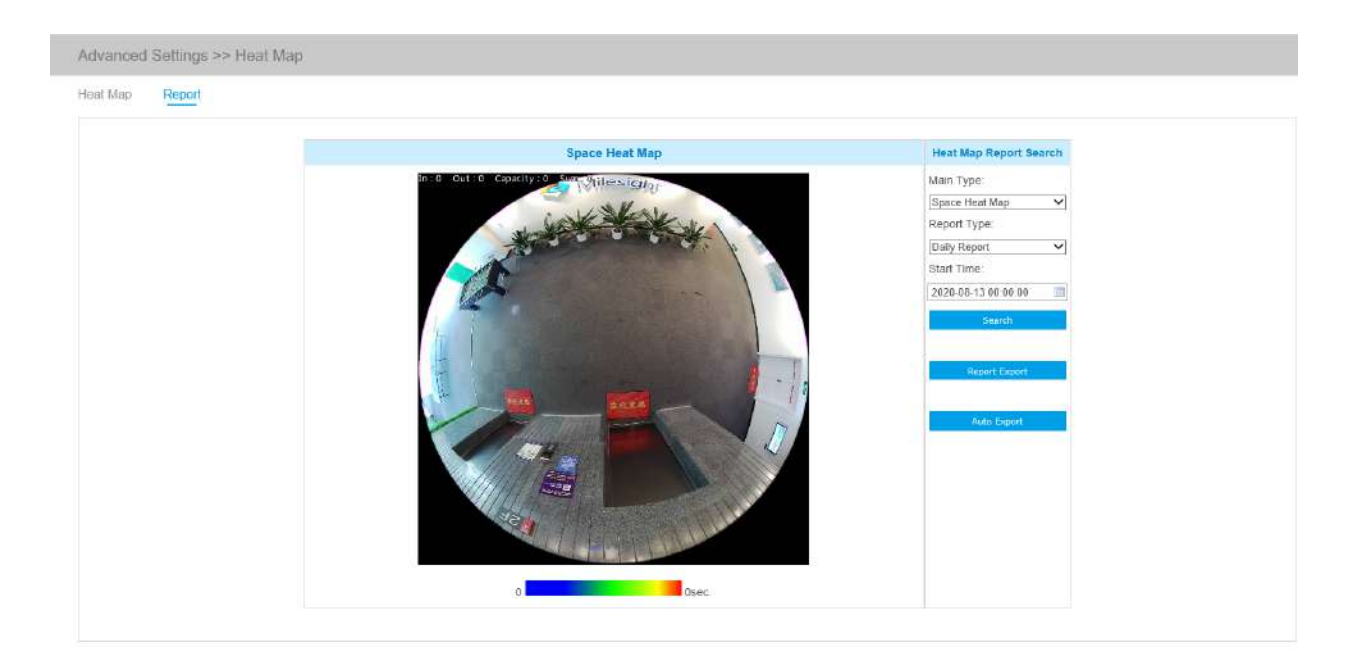

Pasul 1: Selectați tipul principal de hartă termică.

**[Harta termică a spațiului]**: Harta termică a spațiului va fi prezentată ca o imagine cu culori diferite. Culori diferite valori termice diferite. Roșu albă, cel mai înalt, iar structura cel mai mic.

**[Harta de căldură a timpului]**: Harta căldurii în timp va fi prezentată ca o diagramă cu linii pentru a arăta căldura în moment diferite.

Pasul 2: Selectați tipul de raport, inclusiv raportul zilnic, raportul săptămânal, raportul lunar și raportul anual.

Pasul 3: Selectați Ora de începere, apoi faceți clic pe<sub>n</sub>Căutare"butonul, camera va număra automat datele pentru ziua/ săptămâna/luna/anul (pe baza tipului de raport selectat de utilizator) de la ora de începere și va genera raportul comun, așa cum se arată mai jos.

Harta căldurii spațiale

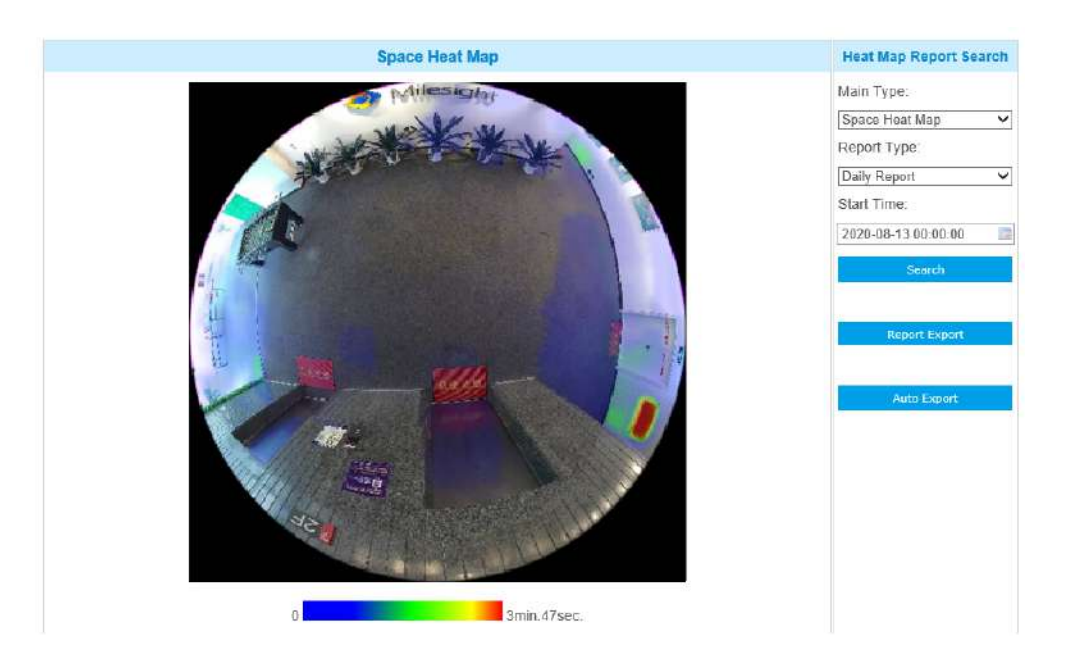

Harta de caldura a timpului

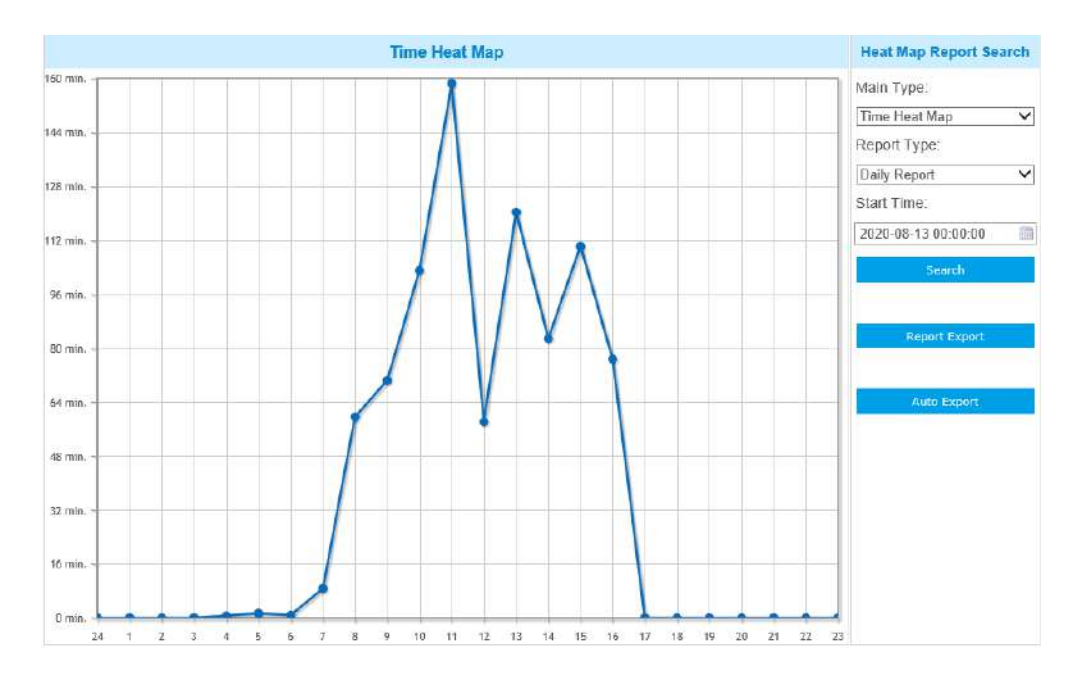

Pasul 4: Faceți clic pe "Exportul raportuluibutonul " pentru a exporta raportul în local.

Pasul 5: Faceți clic pe<sub>n</sub>Export automat"butonul pentru a vizualiza setările raportului Hărții de căldură, așa cum se arată mai jos.

• Setați tipul de export. Utilizatorul poate verifica Space Heat Map sau Time Heat Map sau ambele. Când se bifează fie Harta de căldură spațială, fie Harta de căldură temporală, elementul gri devine editabil, așa cum se arată mai jos;

• Setează Ziua. Utilizatorul poate alege Everyday pentru a exporta rapoarte zilnice, în timp ce poate alege pe alții pentru a exporta rapoarte într-o anumită zi a săptămânii;

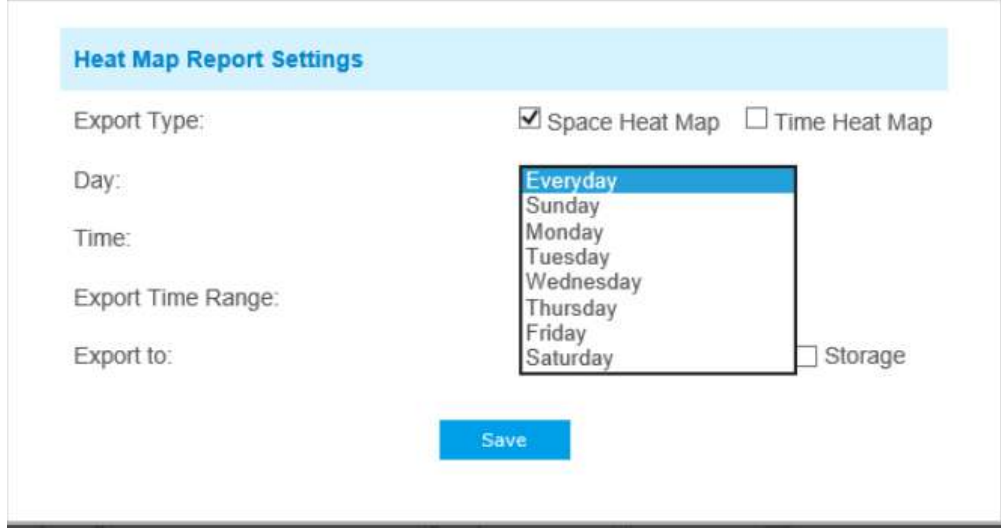

• Potriveste ora. Utilizatorul poate alege ora din zi pentru a exporta automat harta termică, faceți clic pe pictograma calendarului pentru următoarea selecție rapidă;

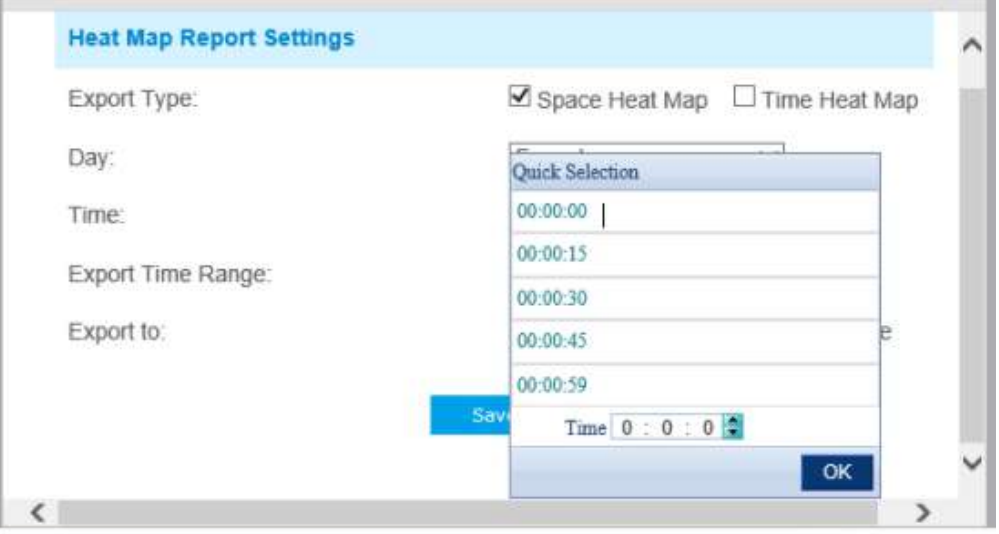

• Setați intervalul de timp pentru export.

Ziua (alegeți zilnic)

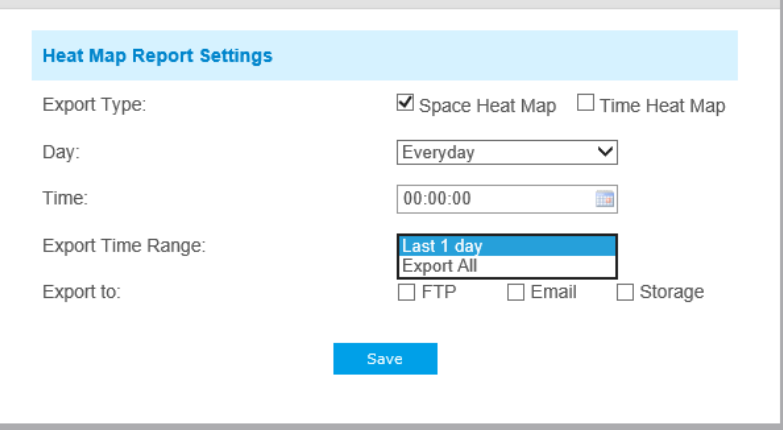

## Zi (alegeți săptămâna)

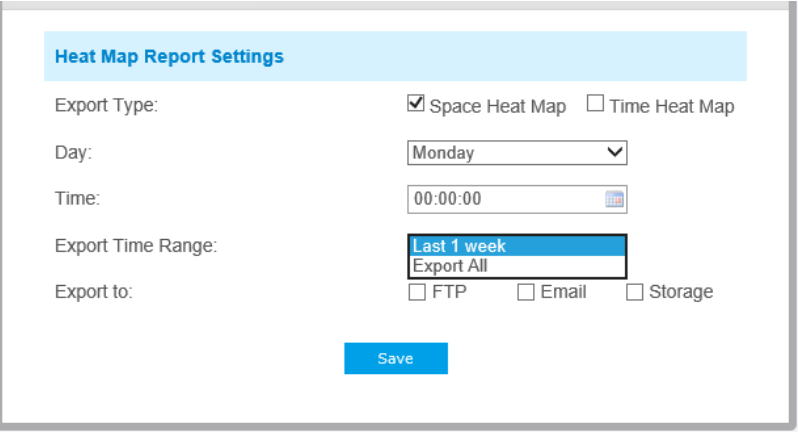

• Setați calea de destinație a raportului exportat automat. Raportul poate fi exportat automat pe FTP/Email/ Stocare sub forma unei foi de calcul Excel sau a unei imagini în funcție de ziua, ora și intervalul de timp de export pe care îl setați. Apoi faceți clic pe "Salvați".

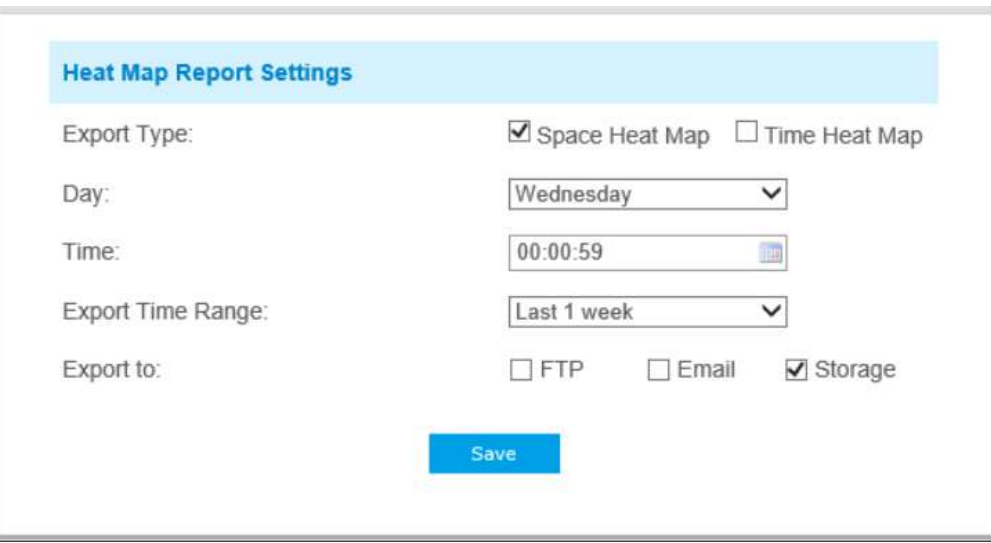

Dacă se generează harta actuală a căldurii spațiale, aceasta va fi salvată ca imagine png. Dacă este generată harta curentă de căldură a timpului, aceasta va fi salvată ca formular csv.

**Notă:**Raportul exportat automat al hărții de căldură spațială poate fi utilizat numai pe MS-CXX74-PB.

## 5.7 Sistem

Toate informațiile despre hardware-ul și software-ul camerelor pot fi verificate pe această pagină.

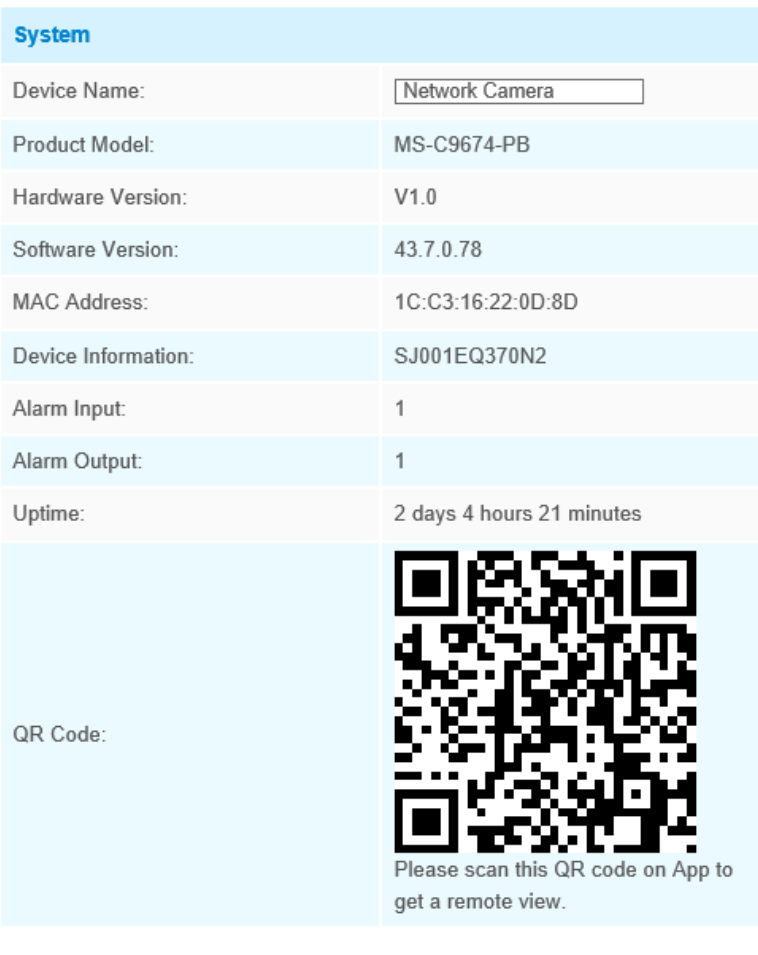

## **Tabelul 47. Descrierea butoanelor**

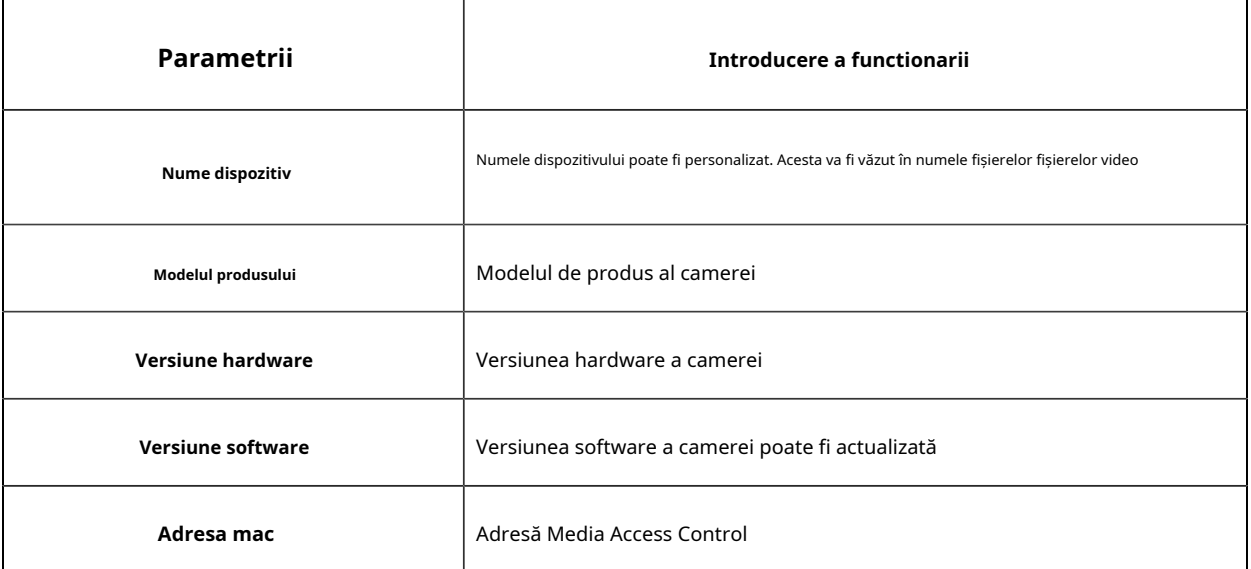

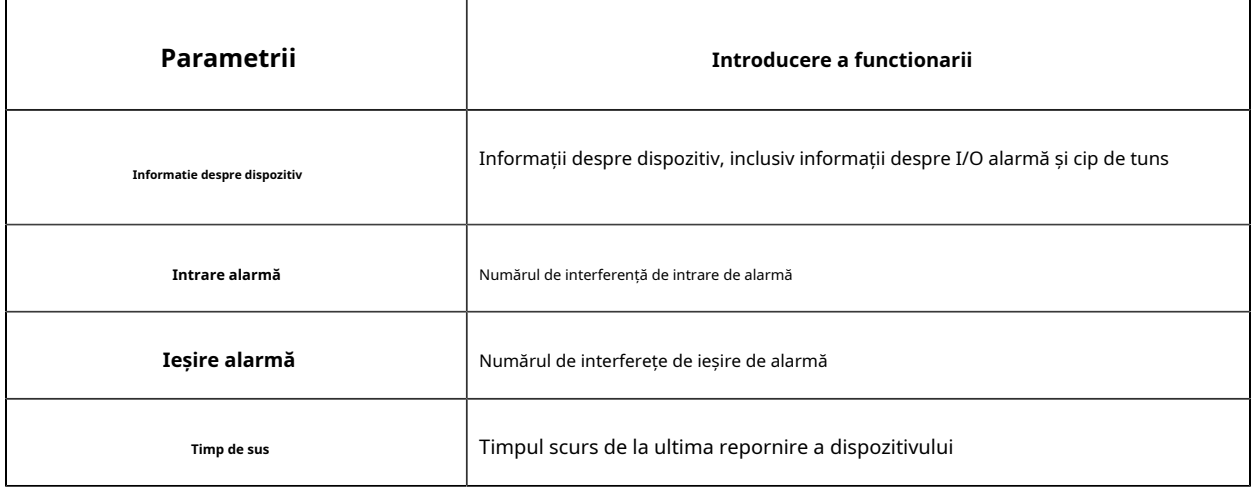

**Notă:**Intrarea/ieșirea alarmei va apărea numai atunci când camera are interfață de intrare/ieșire de alarmă.

# 5.8 Întreținere

5.8.1 Întreținerea sistemului

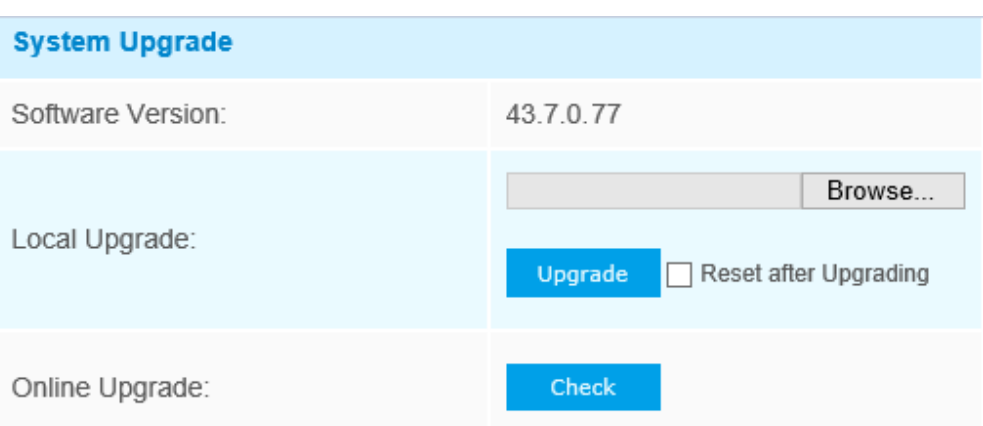

Note: Do not disconnect the power of the device during the upgrade.

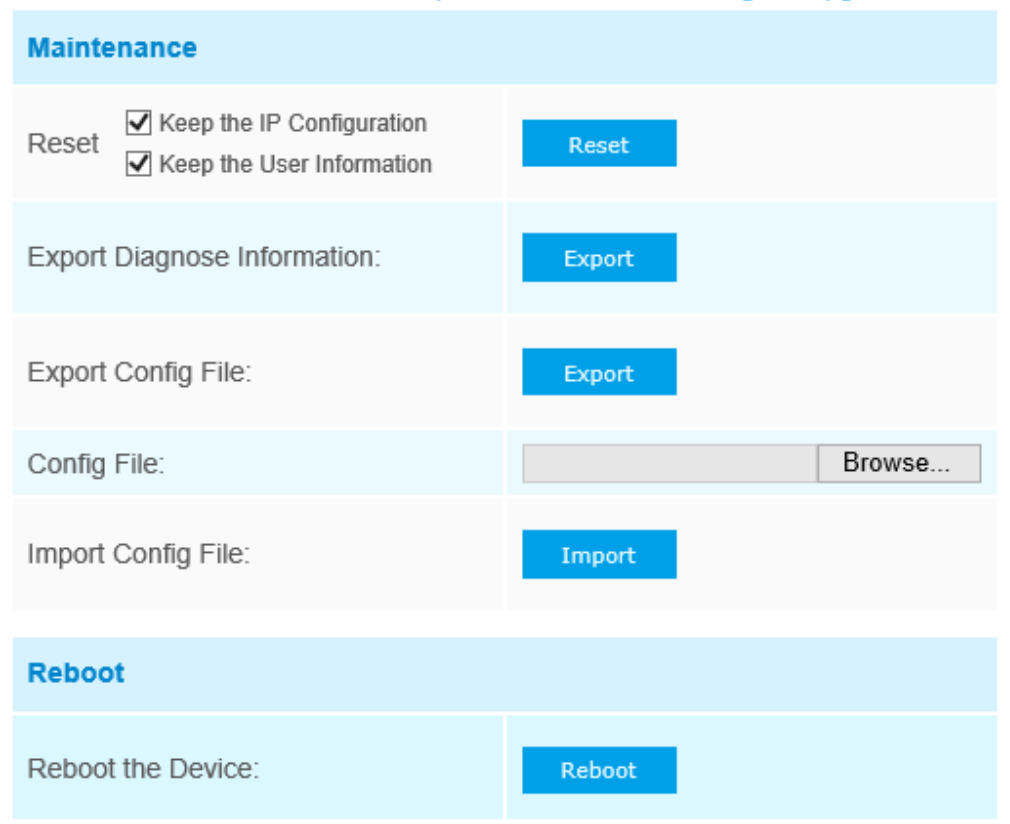

## **Tabelul 48. Descrierea butoanelor**

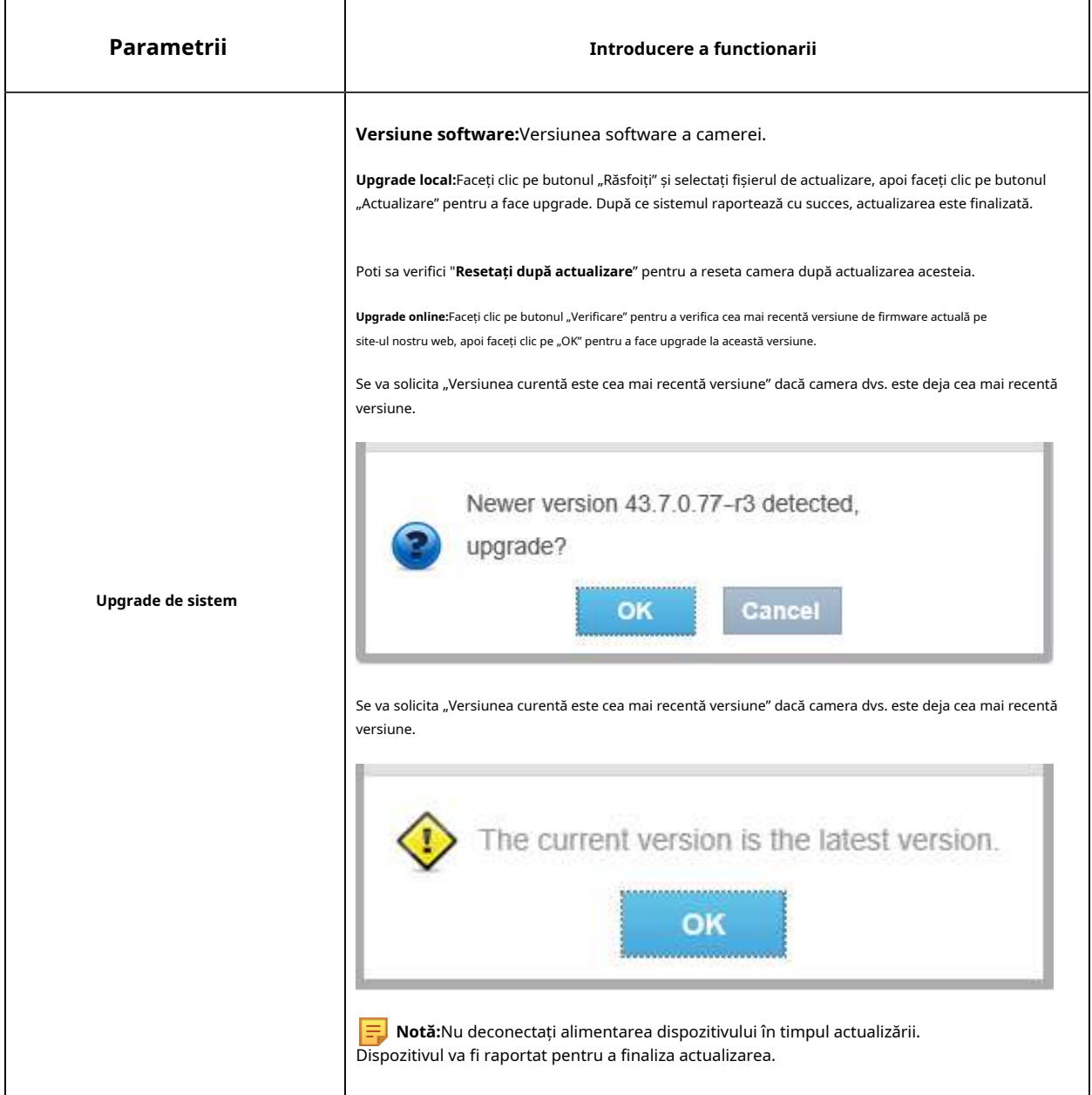

r

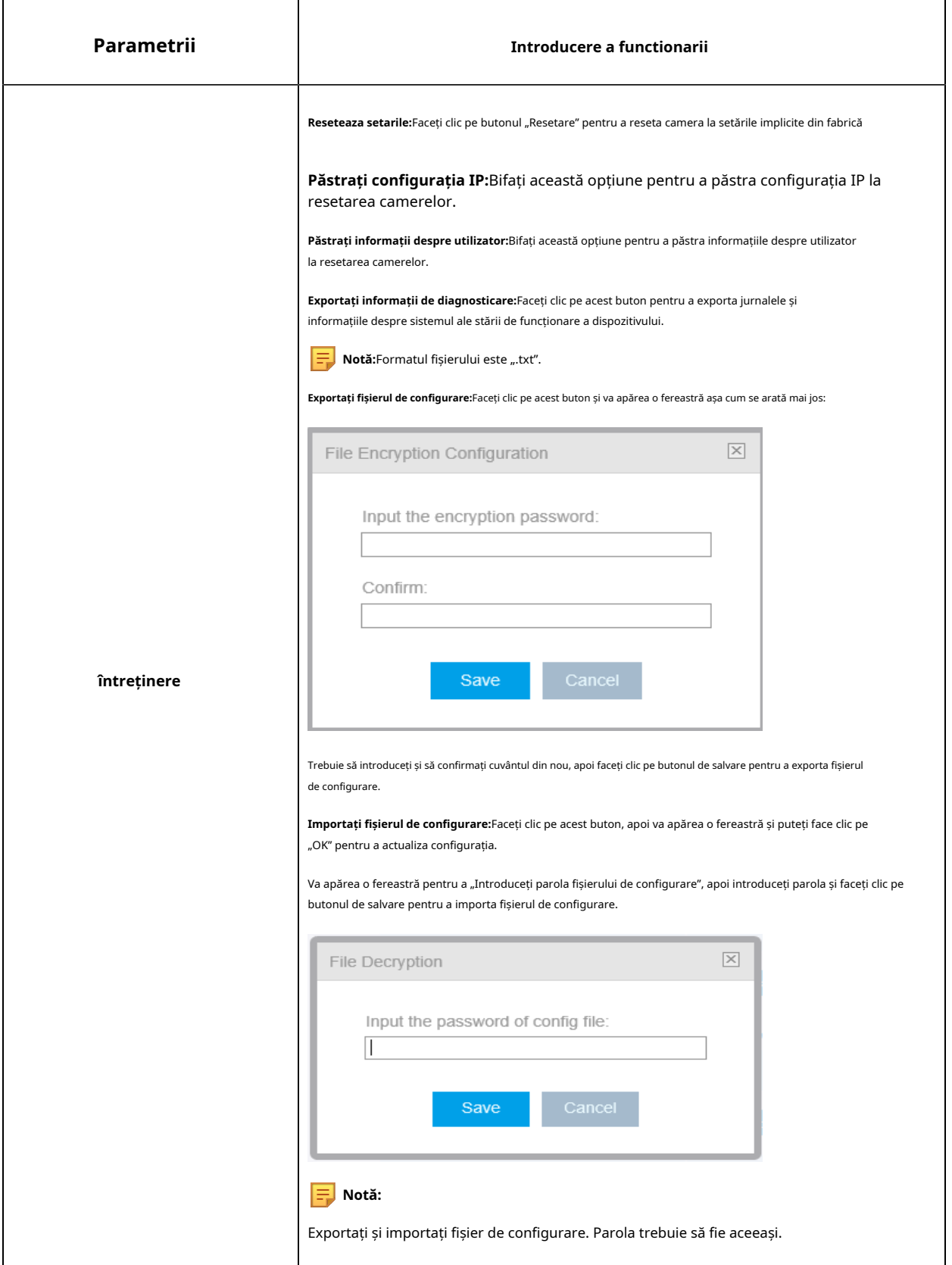

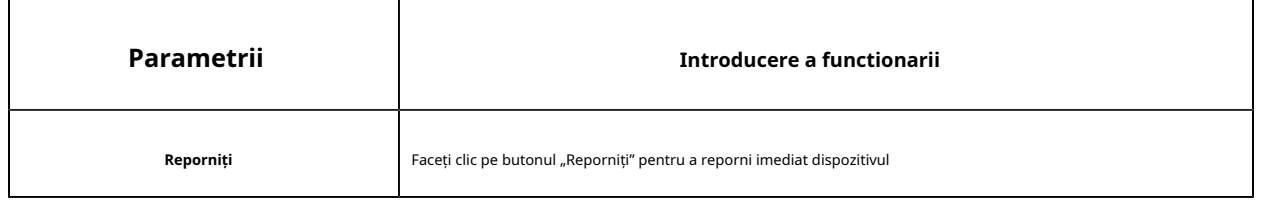

### 5.8.2 Repornire automată

Setați data și ora pentru a activa funcția de repornire automată, camera se va raporta automat în funcție de ora personalizată în cazul în care camera se supraîncărcă după o lungă durată de timp.

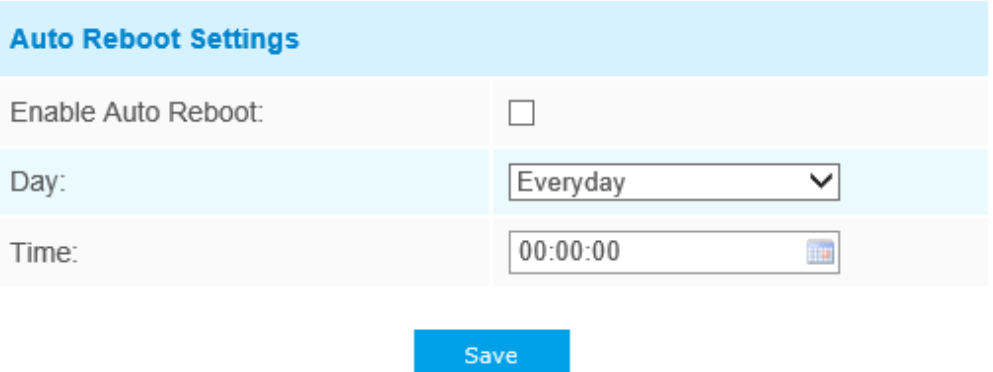

## Capitolul 6. Servicii

Milesight Technology Co., Ltd oferă servicii tehnice de asistență în timp util și cuprinzătoare. Utilizatorii finali pot contacta dealerul local pentru a obține asistență tehnică. Distribuitorii și revânzătorii pot contacta direct Milesight pentru asistență tehnică.

Căsuța poștală de asistență tehnică: support@milesight.com

Web:h[ttp://www.milesight.com](http://www.milesight.com/)

Sistemul de trimitere a problemelor online:htt[p://www.milesight.com/service/feedback.asp](http://www.milesight.com/service/feedback.asp)

## **MILESIGHT SUA**

TEL: +1-800-561-0485

Adăugați: 7509 NW 36th Street, Miami, Florida 33166, SUA

## **MILESIGHT KOREA**

TEL: +82-2-839-3335

Adăugați: 925, Anyang SK V1 Center, LS-ro 116beon-gil, Dongan-gu, Anyang-si, Coreea

## **MILESIGHT CHINA**

TEL: +86-592-5922772

Adăugați: No.23 Wanghai Road, 2nd Software Park, Xiamen, China